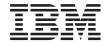

# Service Guide

# Third Edition (September 2001) Before using this information and the product it supports, read the information in "Safety Notices" on page xi, "Appendix A. Environmental Notices" on page 289, and "Appendix B. Notices" on page 291. A reader's comment form is provided at the back of this publication. If the form has been removed, address comments to Publications Department, Internal Zip 905-6C006, 11400 Burnet Road, Austin, Texas 78758-3493. To send comments electronically, use this commercial internet address: aix6kpub@austin.ibm.com. Any information that you supply may be used without incurring any obligation to you. International Business Machines Corporation, 2000, 2001. All rights reserved.

Note to U.S. Government Users Restricted Rights--Use, duplication or disclosure restrictions by GSA ADP Schedule

Contract with IBM Corp.

# Contents

| Safety Notices                                                    |
|-------------------------------------------------------------------|
| Electrical Safety                                                 |
| Laser Safety Information                                          |
|                                                                   |
| Data Integrity and Verification                                   |
| About This Book                                                   |
| ISO 9000                                                          |
| Online Publications                                               |
| Related Publications                                              |
| Trademarks                                                        |
| Chapter 1. Reference Information                                  |
| System Unit Locations.                                            |
| Front View with Media Door Removed                                |
| Rear View                                                         |
| I/O Board Component Locations                                     |
| SCSI IDs and Bay Locations                                        |
| System Board Locations                                            |
| Memory Card Locations                                             |
| Operator Panel                                                    |
| System Cables                                                     |
| Location Codes                                                    |
| Physical Location Codes                                           |
| Location Code Format.                                             |
| AIX Location Codes                                                |
| AIX and Physical Location Code Reference Table                    |
| Specifications                                                    |
| Dimensions                                                        |
| Weight                                                            |
| Operating Environment - Class B                                   |
| Power Source Loading                                              |
| Power Requirements                                                |
| Power Factor                                                      |
| Operating Voltage                                                 |
| Heat Output (Maximum)                                             |
| Acoustics                                                         |
| Power Cables                                                      |
| Service Inspection Guide                                          |
|                                                                   |
| Chapter 2. Diagnostics Overview                                   |
| Maintenance Analysis Procedures (MAPs)                            |
| Checkpoints                                                       |
| FRU Isolation                                                     |
| Electronic Service Agent for the RS/6000                          |
| Using the Service Processor and Electronic Service Agent Features |
| Service Processor                                                 |
| 20.1.00.1000001.                                                  |

| Electronic Serv              | ice | Αç  | gen  | t   |      |     |      |   |   |   |   |   |   |   |   |   |   |   |   |   |   | . 25 | 5 |
|------------------------------|-----|-----|------|-----|------|-----|------|---|---|---|---|---|---|---|---|---|---|---|---|---|---|------|---|
| Chapter 3. Mainte            |     |     |      |     |      |     |      |   |   |   |   |   |   |   |   |   |   |   |   |   |   |      | 7 |
| Quick Entry MAP              |     |     |      |     |      |     |      |   |   |   |   |   |   |   |   |   |   |   |   |   |   | . 27 | 7 |
| Quick Entry MA               | ۱P  | Tak | ole  | of  | Сс   | nte | nts  |   |   |   |   |   |   |   |   |   |   |   |   |   |   | . 28 | 3 |
| MAP 1020: Proble             | m   | De  | teri | miı | nati | ion |      |   |   |   |   |   |   |   |   |   |   |   |   |   |   | . 34 | 4 |
| Purpose of This              | s N | 1AF | ٠.   |     |      |     |      |   |   |   |   |   |   |   |   |   |   |   |   |   |   | . 34 | 4 |
| Step 1020-1.                 |     |     |      |     |      |     |      |   |   |   |   |   |   |   |   |   |   |   |   |   |   | . 35 | 5 |
| Step 1020-2.                 |     |     |      |     |      |     |      |   |   |   |   |   |   |   |   |   |   |   |   |   |   | . 37 | 7 |
| Step 1020-3.                 |     |     |      |     |      |     |      |   |   |   |   |   |   |   |   |   |   |   |   |   |   | . 38 | 3 |
| Step 1020-4.                 |     |     |      |     |      |     |      |   |   |   |   |   |   |   |   |   |   |   |   |   |   | . 38 | 3 |
| MAP 1240: Memo               | ry  | Pro | ble  | m   | Re   | sol | utio | n |   |   |   |   |   |   |   |   |   |   |   |   |   | . 39 | 9 |
| Purpose of This              | sĺΝ | 1AF | ٠.   |     |      |     |      |   |   |   |   |   |   |   |   |   |   |   |   |   |   | . 39 | 9 |
| General Memor                |     |     |      |     |      |     |      |   |   |   |   |   |   |   |   |   |   |   |   |   |   | . 39 | 9 |
| Step 1240-1.                 |     |     |      |     |      |     |      |   |   |   |   |   |   |   |   |   |   |   |   |   |   | . 40 | ) |
| Step 1240-2.                 |     |     |      |     |      |     |      |   |   |   |   |   |   |   |   |   |   |   |   |   |   | . 40 | ) |
| Step 1240-3.                 |     |     |      |     |      |     |      |   |   |   |   |   |   |   |   |   |   |   |   |   |   | . 4  | 1 |
| Step 1240-4.                 |     |     |      |     |      |     |      |   |   |   |   |   |   |   |   |   |   |   |   |   |   |      |   |
| Step 1240-5.                 |     |     |      |     | Ċ    | Ċ   | Ċ    | Ċ |   |   |   |   |   |   |   |   |   |   |   |   |   |      |   |
| Step 1240-6.                 |     |     |      |     | Ċ    | Ċ   | Ċ    |   |   |   |   |   |   |   |   |   |   |   |   |   | Ċ | . 42 |   |
| Step 1240-7.                 |     |     |      |     |      |     |      |   |   | Ċ |   |   |   |   |   |   |   |   |   |   | Ċ | . 42 |   |
| Step 1240-8.                 | •   |     |      |     |      |     |      |   |   |   |   |   |   |   |   |   |   |   |   |   | • | 43   |   |
| Step 1240-9.                 | •   | •   | •    | •   | •    | •   | •    |   |   |   |   |   |   |   |   |   |   |   |   |   | • |      | _ |
| Step 1240-10                 | •   | •   | •    | •   | •    | •   | •    | • | • | • | • |   |   |   |   | • | • | • | • | • | • | . 44 |   |
| Step 1240-11                 | •   | •   | •    | •   | •    | •   | •    | • | • |   | • |   |   |   |   | • | • | • | • | • | • |      |   |
| MAP 1520: Power              |     | •   | •    | •   | •    |     |      |   |   |   |   |   |   |   |   |   |   |   |   |   |   |      |   |
|                              |     | •   | •    | •   |      |     |      |   |   |   |   |   |   |   |   |   |   |   |   |   |   |      |   |
| Step 1520-1.                 | -   | •   | •    | •   | •    |     |      |   |   |   |   |   |   |   |   |   |   |   |   |   | • | . 46 |   |
| Step 1520-3.                 | •   | •   | •    | •   | •    | •   | •    | • | • | • | • |   |   |   |   |   |   |   | • |   | • |      | _ |
| Step 1520-3.                 | •   | •   | •    | •   | •    |     | •    | • | • |   | • | • | • | • | • | • | • | • | • | • | • | . 47 |   |
| •                            | •   | •   | •    | •   | •    |     | •    | • | • |   | • | • | • | • | • | • | • | • | • | • | • | . 47 |   |
| Step 1520-5.                 | •   |     | •    | •   | •    |     | •    |   | • |   | • | • | • | • |   | • | • |   | • |   | • | . 47 |   |
| Step 1520-6.<br>Step 1520-7. |     |     |      |     |      |     |      |   |   |   |   |   |   |   |   |   | • | ٠ | • | • | • | . 48 |   |
| •                            |     |     |      |     |      |     |      |   |   |   |   |   |   |   |   | ٠ | ٠ |   | ٠ |   |   | . 40 |   |
| ı                            |     |     |      |     |      |     |      |   |   |   |   |   |   |   |   | ٠ | • |   | ٠ |   |   |      |   |
| MAP 1540: Minimu             |     |     |      |     |      |     |      |   |   |   |   |   |   |   | ٠ | ٠ | • |   |   |   |   |      |   |
| Purpose of this              |     |     |      |     |      |     |      |   |   |   |   |   |   |   | ٠ | ٠ | • | ٠ | ٠ | ٠ | ٠ | . 5  |   |
|                              |     |     |      |     |      |     |      |   |   |   |   |   |   |   | ٠ | ٠ | • | ٠ | ٠ | ٠ | ٠ | . 5  | - |
| •                            |     |     |      |     |      |     |      |   |   |   |   |   |   |   |   |   |   |   |   |   |   | . 52 |   |
|                              |     |     |      |     |      |     |      |   |   |   |   |   |   |   |   |   |   |   |   |   | ٠ |      | _ |
| Step 1540-4.                 |     |     |      |     |      |     |      |   |   |   |   |   |   |   |   |   |   |   |   |   | ٠ | . 54 | • |
| •                            |     |     |      | ٠   |      |     |      |   |   |   |   |   |   |   |   |   |   |   |   |   |   | . 54 |   |
| Step 1540-6.                 |     |     |      |     |      |     |      |   |   |   |   |   |   |   |   |   |   |   |   |   |   | . 55 |   |
| Step 1540-7.                 |     |     |      |     |      |     |      |   |   |   |   |   |   |   |   |   |   |   |   |   |   | . 55 |   |
| Step 1540-8.                 |     |     |      |     |      |     |      |   |   |   |   |   |   |   |   |   |   |   |   |   |   | . 56 |   |
| Step 1540-9.                 |     |     |      |     |      |     |      |   |   |   |   |   |   |   |   |   |   |   |   |   |   | . 57 |   |
| Step 1540-10                 |     |     |      |     |      |     |      |   |   |   |   |   |   |   |   |   |   |   |   |   |   | . 58 |   |
| Step 1540-11                 |     |     |      |     |      |     |      |   |   |   |   |   |   |   |   |   |   |   |   |   |   | . 59 |   |
| Step 1540-12                 |     |     |      |     |      |     |      |   |   |   |   |   |   |   |   |   |   |   |   |   |   | . 60 |   |
| Step 1540-13                 |     |     |      |     |      |     |      |   |   |   |   |   |   |   |   |   |   |   |   |   |   | . 6′ |   |
| Step 1540-14                 |     |     |      |     |      |     |      |   |   |   |   |   |   |   |   |   |   |   |   |   |   | . 62 | > |

| Step 1540-15                         |     |       |      |    |   |   |   |   |   |   |   |   |   |   |   |   | . 63 |
|--------------------------------------|-----|-------|------|----|---|---|---|---|---|---|---|---|---|---|---|---|------|
| Step 1540-16                         |     |       |      |    |   |   |   |   |   |   |   |   |   |   |   |   | . 64 |
| Step 1540-17                         |     |       |      |    |   |   |   |   |   |   |   |   |   |   |   |   |      |
| Step 1540-18                         |     |       |      |    |   |   |   |   |   |   |   |   |   |   |   |   |      |
| Step 1540-19                         |     |       |      |    |   |   |   |   |   |   |   |   |   |   |   |   |      |
| Step 1540-20                         |     |       |      |    |   |   |   |   |   |   |   |   |   |   |   |   |      |
| Step 1540-21                         |     |       |      |    |   |   |   |   |   |   |   |   |   |   |   |   |      |
| Step 1540-22                         | •   | •     | •    | •  | • | • | • | • | • | • | • | • | • |   | • |   | 67   |
| Step 1540-23                         |     | •     | •    | •  | • | • |   |   | • |   |   |   | • |   | • |   | . 68 |
| Step 1540-24                         |     |       |      |    |   |   |   |   |   |   |   |   |   |   |   |   |      |
|                                      |     |       |      |    |   |   |   |   |   |   |   |   |   |   |   |   |      |
|                                      |     |       |      |    |   |   |   |   |   |   |   |   |   |   |   |   |      |
| Step 1540-26                         |     |       |      |    |   |   |   |   |   |   |   |   |   |   |   |   |      |
| Step 1540-27                         |     |       | ٠    | ٠  |   |   |   |   | • | • | • |   | • |   | • |   | . 70 |
| <b>. .</b>                           |     |       |      |    |   |   |   |   |   |   |   |   |   |   |   |   |      |
| Chapter 4. Checkpoints               |     |       |      |    |   |   |   |   |   |   |   |   |   |   |   |   |      |
| Service Processor Checkpoints        |     |       |      |    |   |   |   |   |   |   |   |   |   |   |   |   | . 71 |
| Firmware Checkpoints                 |     |       |      |    |   |   |   |   |   |   |   |   |   |   |   |   |      |
| Boot Problems/Concerns               |     |       |      |    |   |   |   |   |   |   |   |   |   |   |   |   | . 90 |
|                                      |     |       |      |    |   |   |   |   |   |   |   |   |   |   |   |   |      |
| Chapter 5. Error Code to FRU Inde    |     |       |      |    |   |   |   |   |   |   |   |   |   |   |   |   |      |
| Considerations for Using this Chapte | r.  |       |      |    |   |   |   |   |   |   |   |   |   |   |   |   | . 93 |
| Performing Slow Boot                 |     |       |      |    |   |   |   |   |   |   |   |   |   |   |   |   | . 93 |
| General Considerations               |     |       |      |    |   |   |   |   |   |   |   |   |   |   |   |   | . 93 |
| Firmware/POST Error Codes            |     |       |      |    |   |   |   |   |   |   |   |   |   |   |   |   | . 94 |
| Memory Problem Determination Bits    |     |       |      |    |   |   |   |   |   |   |   |   |   |   |   |   |      |
| Bus SRN to FRU Reference Table .     |     |       |      |    |   |   |   |   |   |   |   |   |   |   |   |   |      |
| Typical Boot Sequence                |     |       |      |    |   |   |   |   |   |   |   |   |   |   |   |   |      |
| ,,                                   |     |       |      |    |   |   |   |   |   |   |   |   |   |   |   |   |      |
| Chapter 6. Loading the System Dia    | aan | osti  | cs   |    |   |   |   |   |   |   |   |   |   |   |   |   | 147  |
| Performing Slow Boot                 |     |       |      |    |   |   |   |   |   |   |   |   |   |   |   |   |      |
| Standalone Diagnostics               |     |       |      |    |   |   |   |   |   |   |   |   |   |   |   |   |      |
| Online Diagnostics                   |     |       |      |    |   |   |   |   |   |   |   |   |   |   |   |   |      |
| Default Boot List and Service Mode I |     |       |      |    |   |   |   |   |   |   |   |   |   |   |   |   |      |
| Default Boot List and Service Mode I | 500 | /L LI | 31   | •  | • | • | • | • | • | • | • | • | • |   | • | • | 140  |
| Chapter 7. Using the Service Proce   |     |       |      |    |   |   |   |   |   |   |   |   |   |   |   |   | 140  |
|                                      |     |       |      |    |   |   |   |   |   |   |   |   |   |   |   |   |      |
| Service Processor Menus              | •   |       |      |    |   |   | • | • |   | • |   |   | • |   |   | • | 151  |
| Service Processor Menu Inactivity    | •   |       | ٠    |    |   |   |   | • | • | • | • | • | ٠ | ٠ |   | • | 151  |
| Accessing Service Processor Men      | ıus | Loc   | ally | ٠. |   |   |   |   | ٠ | ٠ |   | ٠ |   |   | ٠ | • | 151  |
| Accessing Service Processor Men      |     |       |      |    |   |   |   |   |   |   |   |   |   |   |   |   |      |
| General User Menu                    |     |       |      |    |   |   |   |   |   |   |   |   |   |   |   |   |      |
| Privileged User Menus                |     |       |      |    |   |   |   |   |   |   |   |   |   |   |   |   | 153  |
| Main Menu                            |     |       |      |    |   |   |   |   |   |   |   |   |   |   |   |   | 153  |
| Service Processor Setup Menu .       |     |       |      |    |   |   |   |   |   |   |   |   |   |   |   |   | 154  |
| Passwords                            |     |       |      |    |   |   |   |   |   |   |   |   |   |   |   |   | 155  |
| Serial Port Snoop Setup Menu .       |     |       |      |    |   |   |   |   |   |   |   |   |   |   |   |   | 158  |
| System Power Control Menu            |     |       |      |    |   |   |   |   |   |   |   |   |   |   |   |   | 159  |
| System Information Menu              |     |       |      |    |   |   |   |   |   |   |   |   |   |   |   |   |      |
| Language Selection Menu              |     |       |      |    |   |   |   |   |   |   |   |   |   |   |   |   | _    |
| Call-In/Call-Out Setup Menu          |     |       |      |    |   |   |   |   | - |   |   |   |   |   | - |   |      |
|                                      | -   | -     |      |    |   |   |   |   | - | - | - | - | - | - | - | - | 168  |

| Serial Port Selection Menu                         |     |   |      |   |   |   |   |   |   |   | 169 |
|----------------------------------------------------|-----|---|------|---|---|---|---|---|---|---|-----|
| Call-Out Policy Setup Menu                         | •   | • |      | • | • | • | • | • | • | • | 171 |
| Customer Account Setup Menu                        |     |   |      |   |   |   |   |   |   |   |     |
| Call-Out Test                                      |     |   |      |   |   |   |   |   |   |   |     |
| Service Processor Functions                        |     |   |      |   |   |   |   |   |   |   |     |
| System Power-On Methods                            |     |   |      |   |   |   |   |   |   |   |     |
| Service Processor Call-In Security                 | •   | • |      | • | • | • | • | • | • | • | 176 |
| Service Processor Reboot/Restart Recovery          | •   | • |      | • | • | • | • | • | • | • | 176 |
| Boot (IPL) Speed                                   | •   | • |      | • | • | • | • | • | • | • | 176 |
| Failure During Boot Process                        |     |   |      |   |   |   |   |   |   |   |     |
| Failure During Normal System Operation             |     |   |      |   |   |   |   |   |   |   |     |
| Service Processor Reboot/Restart Policy Controls   |     |   |      |   |   |   |   |   |   |   |     |
| Processor Boot-Time Deconfiguration (CPU Repe      |     |   |      |   |   |   |   |   |   |   |     |
| Processor Run-Time Deconfiguration (CPU-Gard)      |     |   |      |   |   |   |   |   |   |   |     |
| Memory Boot-Time Deconfiguration (Memory Rep       |     |   |      |   |   |   |   |   |   |   |     |
| Service Processor System Monitoring - Surveillance | eai | G | aru) |   | • | • |   |   | • |   | 170 |
|                                                    |     |   |      |   |   |   |   |   |   |   |     |
| System Firmware Surveillance                       |     |   |      |   | • | • |   |   | • | • | 179 |
| Operating System Surveillance                      | •   | • |      |   | ٠ | ٠ | • | ٠ | ٠ | • | 1/9 |
| Call Out                                           | •   | • |      | • | ٠ | ٠ | • | ٠ | • | ٠ | 180 |
| Console Mirroring                                  |     |   |      |   |   |   |   |   |   |   |     |
| System Configuration for Console Mirroring         |     |   |      |   |   |   |   |   |   |   |     |
| Service Processor Firmware Updates                 |     |   |      |   |   |   |   |   |   |   |     |
| Service Processor Error Log                        |     |   |      |   |   |   |   |   |   |   |     |
| System POST Errors                                 |     |   |      |   |   |   |   |   |   |   |     |
| Service Processor Operational Phases               |     |   |      |   |   |   |   |   |   |   |     |
| Pre-Standby Phase                                  |     |   |      |   |   |   |   |   |   |   |     |
| Standby Phase                                      |     |   |      |   |   |   |   |   |   |   | 183 |
| Bring-Up Phase                                     |     |   |      |   |   |   |   |   |   |   | 184 |
| Run-time Phase                                     |     |   |      |   |   |   |   |   |   |   | 184 |
| Service Processor Procedures in Service Mode .     |     |   |      |   |   |   |   |   |   |   |     |
|                                                    |     |   |      |   |   |   |   |   |   |   |     |
| Chapter 8. System Management Services              |     |   |      |   |   |   |   |   |   |   | 187 |
| Graphical System Management Services               |     |   |      |   |   |   |   |   |   |   |     |
| Config                                             |     |   |      |   |   |   |   |   |   |   |     |
| Multiboot                                          |     |   |      |   |   |   |   |   |   |   |     |
| Utilities                                          |     |   |      |   |   |   |   |   |   |   |     |
| Password                                           |     |   |      |   |   |   |   |   |   |   |     |
| Spin Delay.                                        |     |   |      |   |   |   |   |   |   |   |     |
| Error Log                                          |     |   |      |   |   |   |   |   |   |   |     |
| RIPL                                               |     |   |      | Ċ |   | • | • | • | • |   | 201 |
| 0 ( ) 1                                            |     |   |      |   |   | • | • | • | • |   | 202 |
|                                                    |     |   |      | • | ٠ | ٠ | • |   | • |   | 202 |
| Ping                                               |     |   |      | ٠ | • | • |   |   | • |   |     |
| Config                                             | •   |   |      | • |   | ٠ | ٠ | ٠ | ٠ |   | 205 |
| SCSI ID                                            | ٠   |   |      | ٠ | ٠ | ٠ | ٠ | ٠ | • |   | 206 |
| Firmware Update                                    |     | • |      | ٠ | ٠ | ٠ | ٠ | ٠ | ٠ |   | 207 |
| Firmware Recovery                                  |     |   |      | ٠ |   |   |   |   |   |   | 207 |
| Text-Based System Management Services              |     |   |      |   |   |   |   |   |   |   | 209 |
| Display Configuration                              |     |   |      |   |   |   |   |   |   |   | 210 |

| Multiboot Menu                              |     |      |     |     |     |     |   |   |   |   |   |   |   |   |   |   |   | 210 |
|---------------------------------------------|-----|------|-----|-----|-----|-----|---|---|---|---|---|---|---|---|---|---|---|-----|
| Select Boot Device                          |     |      |     |     |     |     |   |   |   |   |   |   |   |   |   |   |   | 211 |
| Configure Nth Boot Device                   |     |      |     |     |     |     |   |   |   |   |   |   |   |   |   |   |   | 213 |
| Utilities                                   |     |      |     |     |     |     |   |   |   |   |   |   |   |   |   |   |   | 214 |
| Set Password and Unattended S               | tar | t M  | od  | е   |     |     |   |   |   |   |   |   |   |   |   |   |   | 215 |
| SCSI Spin Up                                |     |      |     |     |     |     |   |   |   |   |   |   |   |   |   |   |   | 216 |
| Display Error Log                           |     |      |     |     |     |     |   |   |   |   |   |   |   |   |   |   |   | 216 |
| Remote Initial Program Load Set             | up  |      |     |     |     |     |   |   |   |   |   |   |   |   |   |   |   | 216 |
| Change SCSI ID                              |     |      |     |     |     |     |   |   |   |   |   |   |   |   |   |   |   |     |
| Update System or Service Proce              | SS  | or F | irr | nw  | are | 9   |   |   |   |   |   |   |   |   |   |   |   | 220 |
| Firmware Recovery                           |     |      |     |     |     |     |   |   |   |   |   |   |   |   |   |   |   |     |
| Select Console                              |     |      |     |     |     |     |   |   |   |   |   |   |   |   |   |   |   | 221 |
| Select Language                             |     |      |     |     |     |     |   |   |   |   |   |   |   |   |   |   |   | 221 |
| Open Firmware                               |     |      |     |     |     |     |   |   |   |   |   |   |   |   |   |   |   | 222 |
| •                                           |     |      |     |     |     |     |   |   |   |   |   |   |   |   |   |   |   |     |
| Chapter 9. Removal and Replacen             | ne  | nt I | Pro | осе | dι  | ıre | s |   |   |   |   |   |   |   |   |   |   | 223 |
| Handling Static-Sensitive Devices .         |     |      |     |     |     |     |   |   |   |   |   |   |   |   |   |   |   |     |
| Stopping the System Unit                    |     |      |     |     |     |     |   |   |   |   |   |   |   |   |   |   |   |     |
| Procedure List                              |     |      |     |     |     |     |   |   |   |   |   |   |   |   |   |   |   | 224 |
| Procedure List                              |     |      |     |     |     |     |   |   |   |   |   |   |   |   |   |   |   | 226 |
| Removal of Covers                           |     |      |     |     |     |     |   |   |   |   |   |   |   |   |   |   |   | 226 |
| Replacement of Covers                       |     |      |     |     |     |     |   |   |   |   |   |   |   |   |   |   |   |     |
| Processor and Memory Card Cover             |     |      |     |     |     |     |   |   |   |   |   |   |   |   |   |   |   |     |
| Removal of Processor and Memo               | orv | Ca   | ard | Co  | ove | er  |   |   |   |   |   |   |   |   |   |   |   | 232 |
| Replacement of Processor and M              |     |      |     |     |     |     |   |   |   |   |   |   |   |   |   |   |   |     |
| Memory Cards                                |     |      |     |     |     |     |   |   |   |   |   |   |   |   |   |   |   |     |
| Removal of Memory Cards                     |     |      |     |     |     |     |   |   |   |   |   |   |   |   |   |   |   |     |
| Replacement of Memory Cards .               |     |      |     |     |     |     |   |   |   |   |   |   |   |   |   |   |   |     |
| Memory Modules                              |     |      |     |     |     |     |   |   |   |   |   |   |   |   |   |   |   |     |
| Removal of Memory Modules                   |     |      |     | _   |     |     |   |   |   |   |   |   |   |   |   |   |   | 239 |
| Replacement of Memory Modules               | s.  |      |     |     |     |     |   |   |   |   |   |   |   |   |   |   |   | 241 |
| Processor Card                              | ٠.  |      |     |     |     |     |   |   |   |   |   |   |   |   |   |   |   | 242 |
| Removal of Processor Card                   |     |      |     |     |     |     |   |   |   |   |   |   |   |   |   |   |   |     |
| Replacement of Processor Card.              |     |      |     |     |     |     |   |   |   |   |   |   |   |   |   |   |   |     |
| Adapters                                    |     |      |     |     |     |     |   |   |   |   |   |   |   |   |   |   |   |     |
| Removal of Adapters                         |     |      |     |     |     |     |   |   |   |   |   |   |   |   |   |   |   | 246 |
| Removal of Adapters Replacement of Adapters |     |      |     |     |     |     |   |   |   |   |   |   |   |   |   |   |   | 247 |
| Internal Drives                             |     |      |     |     |     |     |   |   |   |   |   |   |   |   |   |   |   | 248 |
| Checklist For Handling Drives .             |     |      |     |     |     |     |   |   |   |   |   |   |   |   |   |   |   | 248 |
| Disk Drives                                 |     |      |     |     |     |     |   |   |   |   |   |   |   |   |   |   |   |     |
| Removal of Disk Drives                      |     |      |     |     |     |     |   |   |   |   |   |   |   |   |   |   |   |     |
| Replacement of Disk Drives                  |     |      |     |     |     |     |   |   |   |   |   |   |   |   |   |   |   | 250 |
| Configuration or Unconfiguration of         |     |      |     |     |     |     |   |   |   |   |   |   |   |   |   |   |   | 251 |
| Configuration of Disk Drives                |     |      |     |     |     |     |   |   |   |   |   |   |   |   |   |   |   | 251 |
| Unconfiguration of Disk Drives .            |     |      |     |     |     |     |   |   |   |   |   |   |   |   |   |   |   | 251 |
| Battery Replacement                         |     |      |     |     |     |     |   |   |   |   |   |   |   |   |   |   |   | 252 |
| System Board                                |     |      |     |     |     |     |   |   |   |   |   |   |   |   |   |   |   | 256 |
| Removal of System Board                     |     |      |     |     |     |     |   |   |   |   |   |   |   |   |   |   |   | 256 |
| Replacement of System Board .               |     |      |     |     |     |     |   |   |   |   |   |   |   |   |   |   |   | 257 |
| I/O Board                                   |     |      |     |     |     | -   | - | - | - | - | - | - | - | - | - | - | • | 258 |

| Removal of I/O Board              |      |      |       |       |    |   |   |   |   |   |   |   |   |   |   |   | 258 |
|-----------------------------------|------|------|-------|-------|----|---|---|---|---|---|---|---|---|---|---|---|-----|
| Replacement of I/O Board .        |      |      |       |       |    |   |   |   |   |   |   |   |   |   |   |   | 261 |
| Power Supply                      |      |      |       |       |    |   |   |   |   |   |   |   |   |   |   |   | 262 |
| Removal of Power Supply           |      |      |       |       |    |   |   |   |   |   |   |   |   |   |   |   | 262 |
| Replacement of Power Supply       |      |      |       |       |    |   |   |   |   |   |   |   |   |   |   |   | 264 |
| Operator Panel                    |      |      |       |       |    |   |   |   |   |   |   |   |   |   |   |   | 265 |
| Removal of Operator Panel .       |      |      |       |       |    |   |   |   |   |   |   |   |   |   |   |   | 265 |
| Replacement of Operator Pane      | el.  |      |       |       |    |   |   |   |   |   |   |   |   |   |   |   | 266 |
| Operator Panel Vital Product Data |      |      |       |       |    |   |   |   |   |   |   |   |   |   |   |   | 267 |
| CEC Fan                           |      |      |       |       |    |   |   |   |   |   |   |   |   |   |   |   | 269 |
| Removal of CEC Fan                |      |      |       |       |    |   |   |   |   |   |   |   |   |   |   |   | 269 |
| Replacement of CEC Fan            |      |      |       |       |    |   |   |   |   |   |   |   |   |   |   |   | 269 |
| I/O Fan                           |      |      |       |       |    |   |   |   |   |   |   |   |   |   |   |   | 270 |
| Removal of I/O Fan                |      |      |       |       |    |   |   |   |   |   |   |   |   |   |   |   | 270 |
| Replacement of I/O Fan            |      |      |       |       |    |   |   |   |   |   |   |   |   |   |   |   | 270 |
|                                   |      |      |       |       |    |   |   |   |   |   |   |   |   |   |   |   | 271 |
| Disk Drive Cage                   |      |      |       |       |    |   |   |   |   |   |   |   |   |   |   |   |     |
| Removal of Disk Drive Cage.       |      |      |       |       |    |   |   |   |   |   |   |   |   |   |   |   |     |
| Replacement of Disk Drive Cag     |      |      |       |       |    |   |   |   |   |   |   |   |   |   |   |   |     |
| CD-ROM Drive, Tape Drive, Diske   |      |      |       |       |    |   |   |   |   |   |   |   |   |   |   |   | 274 |
| Removal of Media Drives           |      |      |       |       |    |   |   |   |   |   |   |   |   |   |   |   | 274 |
| Replacement of Media Drives       | ٠    |      |       |       | ٠  | ٠ | ٠ |   | ٠ |   | ٠ |   |   |   | ٠ | ٠ | 274 |
| Chapter 10. Parts Information .   |      |      |       |       |    |   |   |   |   |   |   |   |   |   |   |   | 277 |
| Keyboards and Mouse               |      |      |       |       |    |   |   |   |   |   |   |   |   |   |   |   | 282 |
| Keyboards and Mouse (Black) .     |      |      |       |       |    |   |   |   |   |   |   |   |   |   |   |   | 284 |
| Power Cables                      |      |      |       |       |    |   |   |   |   |   |   |   |   |   |   |   | 286 |
| Annualis A. Fosiosomental Nat     |      | _    |       |       |    |   |   |   |   |   |   |   |   |   |   |   | 000 |
| Appendix A. Environmental Not     |      |      |       |       |    |   |   |   |   |   |   |   |   |   |   |   | 289 |
| Product Recycling and Disposal.   |      |      |       |       |    |   |   |   |   |   |   |   |   |   |   |   | 289 |
| Environmental Design              |      |      |       |       |    |   |   |   |   |   |   |   |   |   |   |   | 289 |
| Unit Emissions                    | ٠    | ٠    |       |       | ٠  | • | ٠ | ٠ |   | ٠ | ٠ | ٠ | ٠ | ٠ |   | ٠ | 289 |
| Appendix B. Notices               |      |      |       |       |    |   |   |   |   |   |   |   |   |   |   |   | 291 |
| A P . O . P                       |      |      |       |       |    |   |   |   |   |   |   |   |   |   |   |   | 000 |
| Appendix C. Firmware Updates      |      |      |       |       |    |   |   |   |   |   |   |   |   |   |   |   | 293 |
| Checking the Current Firmware Le  |      |      |       |       |    |   |   |   |   |   |   |   |   |   |   |   | 293 |
| Updating System Firmware          | ٠    |      |       |       | ٠  | ٠ | ٠ | ٠ | ٠ | ٠ | ٠ | ٠ | ٠ | ٠ | ٠ | ٠ | 293 |
| Appendix D. Service Processor     | Set  | tup  | and   | l Tes | st |   |   |   |   |   |   |   |   |   |   |   | 295 |
| Service Processor Setup Checklis  | t.   |      |       |       |    |   |   |   |   |   |   |   |   |   |   |   | 295 |
| Testing the Setup                 |      |      |       |       |    |   |   |   |   |   |   |   |   |   |   |   | 295 |
| Testing Call-In                   |      |      |       |       |    |   |   |   |   |   |   |   |   |   |   |   | 296 |
| Testing Call-Out                  |      |      |       |       |    |   |   |   |   |   |   |   |   |   |   |   | 296 |
| Serial Port Configuration         |      |      |       |       |    |   |   |   |   |   |   |   |   |   |   |   | 297 |
| Appendix E. Modem Configurati     | ion  | 2    |       |       |    |   |   |   |   |   |   |   |   |   |   |   | 299 |
| Sample Modem Configuration File   |      |      |       |       |    |   |   |   |   |   |   |   |   | • | • |   | 299 |
|                                   |      |      |       |       |    |   |   |   |   |   |   |   |   |   |   |   |     |
| Configuration File Selection      |      |      |       |       |    |   |   |   |   |   |   |   |   |   |   |   | 299 |
| Examples for Using the Generi     |      |      |       |       |    |   |   |   |   |   |   |   |   |   |   |   | 301 |
| Customizing the Modem Config      | gura | itio | n Fil | es.   |    |   |   |   |   |   |   |   |   |   |   |   | 301 |

| IBM 7852-400 DIP Sv     | vitch | Set  | ting | S. |     |    |     |   |  |  |  |  |  | 302 |
|-------------------------|-------|------|------|----|-----|----|-----|---|--|--|--|--|--|-----|
| Xon/Xoff Modems .       |       |      |      |    |     |    |     |   |  |  |  |  |  | 302 |
| Ring Detection          |       |      |      |    |     |    |     |   |  |  |  |  |  | 303 |
| Terminal Emulators .    |       |      |      |    |     |    |     |   |  |  |  |  |  | 303 |
| Recovery Procedures     |       |      |      |    |     |    |     |   |  |  |  |  |  | 303 |
| Transfer of a Modem Se  | ssior | n .  |      |    |     |    |     |   |  |  |  |  |  | 303 |
| Recovery Strategy .     |       |      |      |    |     |    |     |   |  |  |  |  |  | 304 |
| Prevention Strategy.    |       |      |      |    |     |    |     |   |  |  |  |  |  | 305 |
| Modem Configuration     | San   | nple | S.   |    |     |    |     |   |  |  |  |  |  | 306 |
| Appendix F. Interpretin | g Fir | mw   | are  | Er | ror | Co | ode | S |  |  |  |  |  | 321 |
| Index                   |       |      |      |    |     |    |     |   |  |  |  |  |  | 327 |

# **Safety Notices**

A *danger* notice indicates the presence of a hazard that has the potential of causing death or serious personal injury. Danger notices appear on the following pages:

- xii
- 45
- 45
- 223
- 262

A *caution* notice indicates the presence of a hazard that has the potential of causing moderate or minor personal injury. Caution notices appear on the following pages:

- xii
- xiii
- 45
- 223
- 252
- 274

**Note:** For a translation of these notices, see the *System Unit Safety Information* manual, order number SA23-2652.

### **Electrical Safety**

Observe the following safety instructions any time you are connecting or disconnecting devices attached to the workstation.

### DANGER

An electrical outlet that is not correctly wired could place hazardous voltage on metal parts of the system or the devices that attach to the system. It is the responsibility of the customer to ensure that the outlet is correctly wired and grounded to prevent an electrical shock.

Before installing or removing signal cables, ensure that the power cables for the system unit and all attached devices are unplugged.

When adding or removing any additional devices to or from the system, ensure that the power cables for those devices are unplugged before the signal cables are connected. If possible, disconnect all power cables from the existing system before you add a device.

Use one hand, when possible, to connect or disconnect signal cables to prevent a possible shock from touching two surfaces with different electrical potentials.

During an electrical storm, do not connect cables for display stations, printers, telephones, or station protectors for communications lines.

### CAUTION:

This product is equipped with a four-wire power cable and plug for the user's safety. Use this power cable in conjunction with a properly grounded electrical outlet to avoid electrical shock.

### **DANGER**

To prevent electrical shock hazard, disconnect all power cables from the electrical outlet before relocating the system.

# **Laser Safety Information**

The optical drive in this system unit is a laser product. The optical drive has a label that identifies its classification. The label, located on the drive, is shown below.

CLASS 1 LASER PRODUCT
LASER KLASSE 1
LUOKAN 1 LASERLAITE
APPAREIL À LASER DE CLASSE 1
IEC 825:1984 CENELEC EN 60 825:1991

The optical drive in this system unit is certified in the U.S. to conform to the requirements of the Department of Health and Human Services 21 Code of Federal Regulations (DHHS 21 CFR) Subchapter J for Class 1 laser products. Elsewhere, the drive is certified to conform to the requirements of the International Electrotechnical Commission (IEC) 825 (1st edition 1984) and CENELEC EN 60 825:1991 for Class 1 laser products.

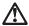

### **CAUTION:**

A class 3 laser is contained in the device. Do not attempt to operate the drive while it is disassembled. Do not attempt to open the covers of the drive as it is not serviceable and is to be replaced as a unit.

Class 1 laser products are not considered to be hazardous. The optical drive contains internally a Class 3B gallium-arsenide laser that is nominally 30 milliwatts at 830 nanometers. The design incorporates a combination of enclosures, electronics, and redundant interlocks such that there is no exposure to laser radiation above a Class 1 level during normal operation, user maintenance, or servicing conditions.

# **Data Integrity and Verification**

IBM computer systems contain mechanisms designed to reduce the possibility of undetected data corruption or loss. This risk, however, cannot be eliminated. Users who experience unplanned outages, system failures, power fluctuations or outages, or component failures must verify the accuracy of operations performed and data saved or transmitted by the system at or near the time of the outage or failure. In addition, users must establish procedures to ensure that there is independent data verification before relying on such data in sensitive or critical operations. Users should periodically check the IBM support websites for updated information and fixes applicable to the system and related software.

### **About This Book**

This book provides maintenance information that is specific to the RS/6000 44P Series Model 270, as well as to adapters and attached devices that do not have their own service information. In this book, the RS/6000 44P Series Model 270 is hereafter referred to as the "system" or the "server."

This book also contains maintenance analysis procedures (MAPs) that are not common to other systems. MAPs that are common to all systems are contained in the *RS/6000* and @server pSeries Diagnostics Information for Multiple Bus Systems.

This book is used by the service technician to repair system failures. This book assumes that the service technician has had training on the system unit.

### **ISO 9000**

ISO 9000 registered quality systems were used in the development and manufacturing of this product.

### **Online Publications**

RS/6000 publications are available online. To access the online books, visit our Web site at: http://www.rs6000.ibm.com/resource/hardware\_docs/

### **Related Publications**

The following publications provide additional information about your system unit:

- The System Unit Safety Information Guide, order number SA23-2652, contains translations of safety information used throughout this book.
- The 44P Series Model 270 User's Guide, order number SA38-0573-02, contains information on how to use the system, use diagnostics, use service aids, and verify system operations..
- The RS/6000 and @server pSeries Diagnostics Information for Multiple Bus Systems, order number SA38-0509, contains common diagnostic procedures, error codes, service request numbers, and failing function codes. This manual is intended for trained service technicians.
- The RS/6000 and @server pSeries Adapters, Devices, and Cable Information for Multiple Bus Systems, order number SA38-0516, contains information about adapters, devices, and cables for your system. This manual is intended to supplement the service information found in the RS/6000 and @server pSeries Diagnostics Information for Multiple Bus Systems.
- The *Site and Hardware Planning Information* order number SA38-0508, contains information to help you plan your installation.

# Trademarks

The following terms are trademarks of International Business Machines Corporation in the United States, other countries, or both:

- AIX
- IBM
- e (logo)
- PowerPC
- · PowerPC Reference Platform
- pSeries
- RS/6000

Other company, product, and service names may be trademarks or service marks of others.

# **Chapter 1. Reference Information**

This chapter provides an overview of the system, including system unit locations, location codes, and environmental specifications.

# **System Unit Locations**

### Front View with Media Door Removed

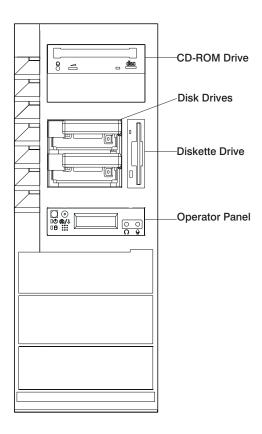

# **Rear View**

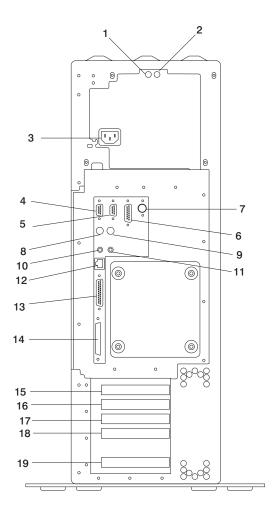

| 1  | Power Supply LED         |
|----|--------------------------|
| 2  | Power Supply Test Switch |
| 3  | Power Connector          |
| 4  | Serial Connector S1      |
| 5  | Serial Connector S2      |
| 6  | AUI Ethernet Connector   |
| 7  | Tablet Connector         |
| 8  | Keyboard Connector       |
| 9  | Mouse Connector          |
| 10 | Audio Line Out           |
| 11 | Audio Line In            |
| 12 | RJ45 Ethernet Connector  |
| 13 | Parallel Connector       |
| 14 | External SCSI Connector  |
| 15 | PCI Slot 5 (32-bit)      |
| 16 | PCI Slot 4 (32-bit)      |
| 17 | PCI Slot 3 (32-bit)      |
| 18 | PCI Slot 2 (64-bit)      |
| 19 | PCI Slot 1 (64-bit)      |

# I/O Board Component Locations

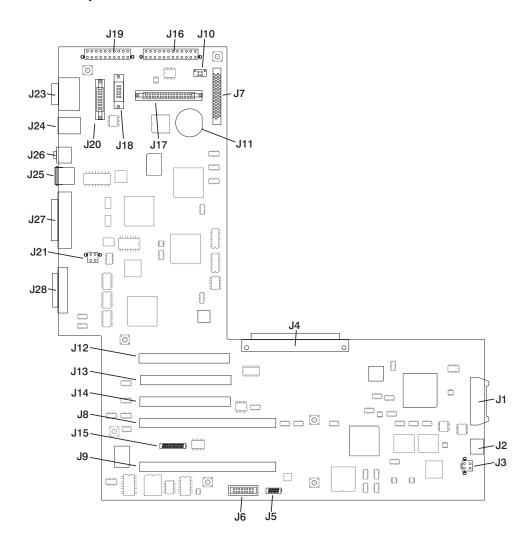

| J1            | Operator panel power connector       |
|---------------|--------------------------------------|
| J2            | Operator panel audio connector       |
| J3            | I/O fan connector                    |
| J4            | I/O board connector to system board  |
| J5            | VPD module connector                 |
| J6            | ESP external connector               |
| J7            | Internal SCSI connector              |
| J8, J9        | 64-bit PCI connectors                |
| J10           | CD-ROM audio connector               |
| J11           | Battery Socket                       |
| J12, J13, J14 | 32-bit PCI connectors                |
| J15           | Service processor external connector |
| J16           | Power connector                      |
| J17           | Diskette drive connector             |
| J18           | Tablet connector                     |
| J19           | Power connector                      |
| J20           | AUI Ethernet connector               |
| J21           | CEC fan connector                    |
| J23           | Serial port connectors               |
| J24           | Keyboard/Mouse connector             |
| J25           | RJ45 Ethernet connector              |
| J26           | Audio in/out                         |
| J27           | Parallel port connector              |
| J28           | External SCSI connector              |

# **SCSI IDs and Bay Locations**

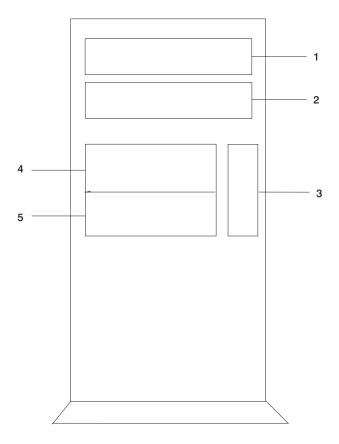

| Index | Bay Location | Drive Name     | SCSI ID   |
|-------|--------------|----------------|-----------|
| 1     | Bay D2       | CD-ROM         | SCSI ID 1 |
| 2     | Bay D3       | Media device   | SCSI ID 0 |
| 3     | Bay D1       | Diskette drive | Non-SCSI  |
| 4     | Bay D4       | Disk drive     | SCSI ID 9 |
| 5     | Bay D5       | Disk drive     | SCSI ID 8 |

**Note:** The SCSI bus IDs listed are the recommended values. The SCSI IDs shown for media devices indicate how the devics are set when shipped from the factory. Field installations might not comply with these recommendations.

# **System Board Locations**

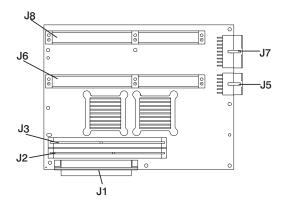

| J1 | System board connector to I/O board   |
|----|---------------------------------------|
| J2 | Memory card 2 connector               |
| J3 | Memory card 1 connector               |
| J5 | Power supply connector                |
| J6 | Processor card connector #1 (Primary) |
| J7 | Power supply connector                |
| J8 | Processor card connector #2           |

# **Memory Card Locations**

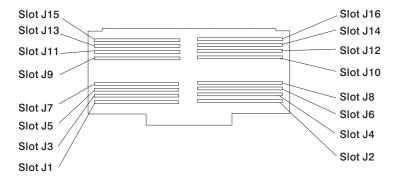

Note: Memory modules must be installed in pairs and in the correct slot configuration. (Slots J1 and J2, J3 and J4, J5 and J6, and so on.)

7

# **Operator Panel**

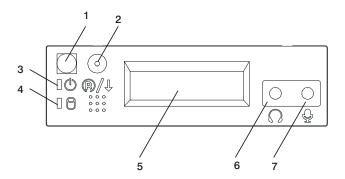

| 1 | Power-On Switch         |
|---|-------------------------|
| 2 | Reset Switch            |
| 3 | Power-On LED            |
| 4 | Disk Drive Activity LED |
| 5 | Display                 |
| 6 | Headset Receptacle      |
| 7 | Microphone Receptacle   |

### **System Cables**

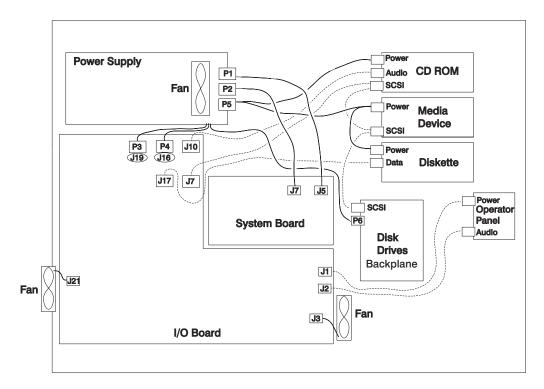

**Note:** P3 cable goes into designated socket J19. P4 cable goes into designated socket J16.

### **Location Codes**

This system unit uses physical location codes in conjunction with AIX location codes to provide mapping of the failing field replaceable units. The location codes are produced by the system unit's firmware and AIX.

# **Physical Location Codes**

Physical location codes provide a mapping of logical functions in a platform (or expansion sites for logical functions, such as connectors or ports) to their specific locations within the physical structure of the platform.

### **Location Code Format**

The location code is an alphanumeric string of variable length, consisting of a series of location identifiers, separated by a dash (-), slash (/), or a pound sign (#) character. The series is hierarchical; that is, each location identifier in the string is a physical or logical child of the one preceding it.

- The (dash) separator character represents a normal structural relationship where the child is a separate physical package and it plugs into (or is connected to) the parent. For example, P1-C1 is a processor card (C1) plugged into a planar (P1), or P1-M1 is a memory card (M1) plugged into a planar (P1).
- · The / (slash) separator character separates the base location code of a function from any extended location information. A group of logical devices can have the same base location code because they are all on the same physical package, but may require extended location information to describe the connectors they support. For example, P2/S1 describes the location of the serial port 1 controller and its connector (S1), which is located on planar P2 (its base location code), but the / indicates that further devices can be connected to it at the external S1 serial connector. The keyboard controller and its connector likewise have location code P2/K1, which means they have the same base location code (P2) as serial port 1, but a different external connector. In contrast, the location code P2-K1 actually points to the device connected to connector K1; that is, the keyboard. The location code P2/Z1 indicates an integrated SCSI controller which drives connector Z1, while location codes of P2-Z1-... point to the actual SCSI bus and devices.
- The # (pound sign) separator character indicates a cable connection between a connector and parent.

The following are examples:

- P1-C1 identifies processor card C1 plugged into planar P1.
- P1-M1 identifies memory card M1 plugged into planar P1.
- P2/S1 identifies serial port 1 controller on I/O board P2, or the connector for serial port 1.
- P1-K1 identifies a keyboard attached to connector K1 on planar P1.
- P2/Z1 identifies an integrated SCSI controller on planar P2 which drives connector Z1.
- P2-Z1-... points to the actual SCSI bus and devices attached to Z1.

The . (period) identifies sub locations (DIMMs on a memory card, or SCSI addresses). The following are examples:

- P1-M1.4 identifies memory DIMM 4 on memory card 1 plugged into planar P1.
- P1-C1.1 identifies processor 1 on processor card 1 plugged into planar P1.
- P2-Z1-A3.1 identifies a SCSI device with SCSI address of LUN 1 at SCSI ID 3 attached to SCSI bus 1, which is integrated on planar P2.
- P2.1 identifies a riser card plugged into planar P2.

### **AIX Location Codes**

The basic formats of the AIX location codes are as follows:

- · For non-SCSI devices/drives:
  - AB-CD-EF-GH
- For SCSI devices/drives:
  - AB-CD-EF-G.H

For planars, cards, and non-SCSI devices, the location code is defined as follows:

- The AB value identifies a bus type or PCI parent bus as assigned by the firmware.
- The CD value identifies adapter number, the adapter's devfunc number, or physical location. The devfunc number is defined as the PCI device number times 8, plus the function number.
- · The EF value identifies a connector.
- The GH value identifies a port, address, device, or FRU.

Adapters and cards are identified only with AB-CD.

The possible values for AB are:

- 00 Processor bus
- 01 ISA bus
- 02 FISA bus
- 03 MCA bus
- 04 PCI bus used in the case where the PCI bus cannot be identified
- 05 PCMCIA buses
- xy For PCI adapters where x is equal to or greater than 1. The x and y are characters in the range of 0-9, A-H, J-N, P-Z (O, I, and lower case are omitted) and are equal to the parent bus's "ibm, aix-location" open firmware property.

The possible values for CD depend on the adapter/card:

- For pluggable PCI adapters/cards, CD is the device's devfunc number (PCI device number times 8, plus the function number). The C and D are characters in the range of 0-9, and A-F (hex numbers). Location codes therefore uniquely identify multiple adapters on individual PCI cards.
- For pluggable ISA adapters, CD is equal to the order of the ISA cards defined/configured either by SMIT or the ISA Adapter Configuration Service Aid.
- For integrated ISA adapters, CD is equal to a unique code identifying the ISA adapter. In most cases, this code is equal to the adapter's physical location code. In cases where a physical location code is not available, CD will be FF.

EF is the connector ID, used to identify the adapter's connector to which a resource is attached.

GH is used to identify a port, device, or FRU. For example:

- For async devices, GH defines the port on the fanout box. The values are 00 to 15.
- For a diskette drive, H identifies either diskette drive 1 or 2. G is always 0.
- For all other devices, GH is equal to 00.

For integrated adapters, EF-GH is the same as the definition for a pluggable adapter. For example, the location code for a diskette drive is 01-D1-00-00. A second diskette drive is 01-D1-00-01.

For SCSI devices, the location code is defined as follows:

```
AB-CD-EF-G.H
          Logical Unit address of the SCSI Device
        Control Unit Address of the SCSI Device
       Connector ID
   devfunc Number, Adapter Number or Physical Location
 Bus Type or PCI Parent Bus
```

### Where

AB-CD-EF are the same as non-SCSI devices.

G defines the control unit address of the device. Values of 0 to 15 are valid.

H defines the logical unit address of the device. Values of 0 to 255 are valid.

A bus location code that is also generated as '00-XXXXXXXX' where XXXXXXXX is equivalent to the node's unit address.

Examples of physical location codes displayed by AIX are as follows:

· First processor card plugged into planar 1:

P1-C1

· Second memory card in planar P1:

P1-M2

Memory DIMM 12 on second memory card plugged into planar P1:

```
P1-M2.12
```

Examples of AIX location codes displayed are as follows:

Integrated PCI adapter as follows:

```
10-80
           Ethernet
10-60
           Integrated SCSI Port 1 (internal)
10-88
           Integrated SCSI Port 2 (external)
```

Pluggable PCI adapters as follows:

```
20-58 to 20-5F
                 Any PCI card in slot 1
20-60 to 20-67
                 Any PCI card in slot 2
10-68 to 10-6F
                 Any PCI card in slot 3
10-70 to 10-77
                 Any PCI card in slot 4
10-78 to 10-7F
                 Any PCI card in slot 5
```

· Integrated ISA adapters as follows:

```
01-D1
         Diskette adapter
01-R1
         Parallel port adapter
01-S1
         Serial port 1 adapter
```

```
01-S2 Serial port 2 adapter
01-S3 Serial port 3 adapter
01-K1 Keyboard adapter
```

· Device attached to SCSI controller

10-60-00-4,0 Device attached to integrated SCSI controller 1:

# **AIX and Physical Location Code Reference Table**

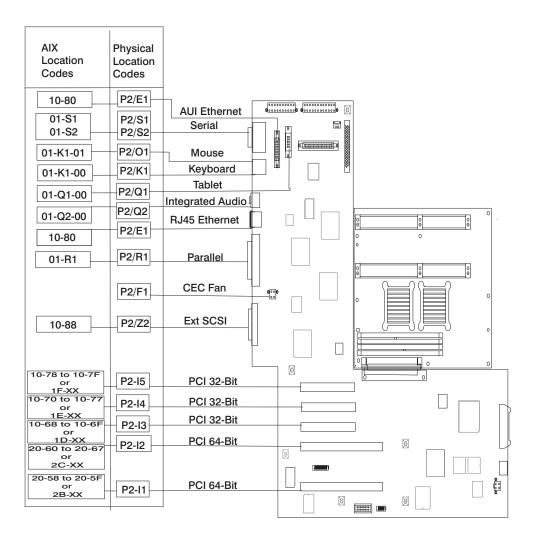

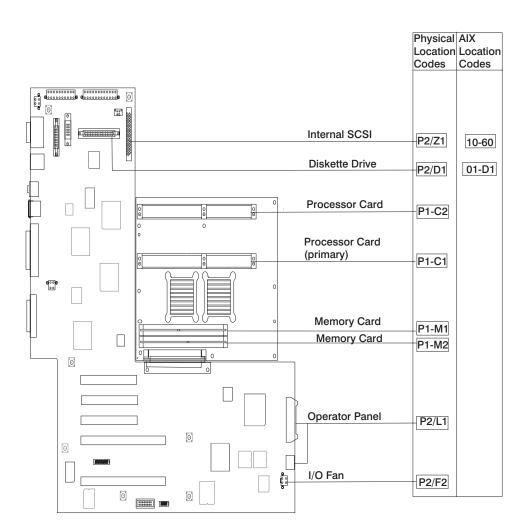

| FRU Name                           | AIX Location<br>Code            | Physical<br>Location Code   | Physical<br>Connection                                                                                  | Logical<br>Identification                                                                          |  |  |  |  |
|------------------------------------|---------------------------------|-----------------------------|----------------------------------------------------------------------------------------------------|----------------------------------------------------------------------------------------------------|--|--|--|--|
| Central Electronics Complex (CEC)  |                                 |                             |                                                                                                    |                                                                                                    |  |  |  |  |
| System board                       | 00-00                           | P1                          |                                                                                                    |                                                                                                    |  |  |  |  |
| Processor card 1                   | 00-00 and 00-01<br>(2-way card) | P1-C1                       | Processor<br>connector J6                                                                               | CPU ID proc0<br>and proc1 (2-way<br>card)                                                          |  |  |  |  |
| Processor card 2                   | 00-02 and 00-03<br>(2-way card) | P1-C2                       | Processor<br>connector J8                                                                               | CPU ID proc2<br>and proc3 (2-way<br>card)                                                          |  |  |  |  |
| Memory card 1                      | 00-00                           | P1-M1                       | Memory card connector J3                                                                                |                                                                                                    |  |  |  |  |
| Memory card 1<br>modules 1 thru 16 | 00-00                           | P1-M1.1 through<br>P1-M1.16 | Memory card<br>sockets J1, J2,<br>J3, J4, J5, J6, J7,<br>J8 J9, J10, J11,<br>J12, J13, J14,<br>J15, J16 | Extents: 8L, 8H,<br>10L, 10H, 12L,<br>12H, 14L, 14H,<br>9L, 9H, 11L, 11H,<br>13L, 13H, 15L,<br>15H |  |  |  |  |
| Memory card 2                      | 00-00                           | P1-M2                       | Memory card connector J2                                                                                |                                                                                                    |  |  |  |  |
| Memory card 2<br>modules 1 thru 16 | 00-00                           | P1-M2.1 through<br>P1-M2.16 | Memory card<br>sockets J1, J2,<br>J3, J4, J5, J6, J7,<br>J8 J9, J10, J11,<br>J12, J13, J14,<br>J15, J16 | Extents: 8L, 8H,<br>10L, 10H, 12L,<br>12H, 14L, 14H,<br>9L, 9H, 11L, 11H,<br>13L, 13H, 15L,<br>5H  |  |  |  |  |
| I/O board                          | 00-00                           | P2                          |                                                                                                    |                                                                                                    |  |  |  |  |
|                                    |                                 | Integrated Devices          | 5                                                                                                    |                                                                                                    |  |  |  |  |
| Diskette Drive                     | 01-D1-00-00                     | P2-D1                       | I/O board<br>Connector J13                                                                              | Base Address<br>0x0310                                                                             |  |  |  |  |
| Keyboard                           | 01-K1-00-00                     | P2-K1                       | I/O board<br>connector J24                                                                              | Base Address<br>0x0060                                                                             |  |  |  |  |
| Mouse                              | 01-K1-01-00                     | P2-O1                       | I/O board<br>connector J24                                                                              | 0x0060                                                                                             |  |  |  |  |
| Diskette Port                      | 01-D1                           | P2/D1                       | I/O board<br>connector J17                                                                              | 0x03f0                                                                                             |  |  |  |  |
| Keyboard Port                      | 01-K1-00                        | P2/K1                       | I/O board<br>connector J24                                                                              | 0x0060                                                                                             |  |  |  |  |
| Mouse Port                         | 01-K1-01                        | P2/O1                       | I/O board<br>connector J24                                                                              | 0x0060                                                                                             |  |  |  |  |
| Tablet Port                        | 01-Q1-01-00                     | P2/Q1                       | I/O board<br>connector J18                                                                              | 0x0060                                                                                             |  |  |  |  |
| Audio                              | 01-Q2-00                        | P2/Q2                       | I/O board<br>connector J26                                                                              | 0x0060                                                                                             |  |  |  |  |
| Serial Port 1                      | 01-S1                           | P2/S1                       | I/O board<br>connector J23                                                                              | 0x0318                                                                                             |  |  |  |  |

| FRU Name                  | AIX Location<br>Code       | Physical<br>Location Code | Physical<br>Connection                  | Logical<br>Identification                                                   |  |  |  |
|---------------------------|----------------------------|---------------------------|-----------------------------------------|-----------------------------------------------------------------------------|--|--|--|
| Serial Port 2             | 01-S2                      | P2/S2                     | I/O board<br>connector J23              | 0x0218                                                                      |  |  |  |
| Parallel Port             | 01-R1                      | P2/R1                     | I/O board<br>connector J27              | 0x0378                                                                      |  |  |  |
| AUI Ethernet Port         | 10-80                      | P2/E1                     | I/O board<br>connector J20              | Host Bridge ID00,<br>Device 06                                              |  |  |  |
| RJ45 Ethernet<br>Port     | 10-80                      | P2/E1                     | I/O board<br>connector J25              | Host Bridge ID00,<br>Device 06                                              |  |  |  |
| Internal SCSI Port        | 10-60                      | P2/Z1                     | I/O board<br>connector J7               | Host Bridge ID00,<br>Device 02                                              |  |  |  |
| External SCSI<br>Port     | 10-88                      | P2/Z2                     | I/O board<br>connector J28              | Host Bridge ID00,<br>Device 07                                              |  |  |  |
| Pluggable Adapters        |                            |                           |                                         |                                                                             |  |  |  |
| Card in PCI Slot<br>1P    | 20-58 to 20-5F or 2B-xx    | P2-I1                     | I/O board<br>connector J9               | Host Bridge ID01,<br>Device 01                                              |  |  |  |
| Card in PCI Slot<br>2P    | 20-60 to 20-67 or 2C-xx    | P2-I2                     | I/O board<br>connector J8               | Host Bridge ID01,<br>Device 02                                              |  |  |  |
| Card in PCI Slot<br>3P    | 10-68 to 10-6F or<br>1D-xx | P2-I3                     | I/O board<br>connector J14              | Host Bridge ID00,<br>Device 03                                              |  |  |  |
| Card in PCI Slot<br>4P    | 10-70 to 10-77 or<br>1E-xx | P2-I4                     | I/O board<br>connector J13              | Host Bridge ID00,<br>Device 04                                              |  |  |  |
| Card in PCI Slot<br>5P    | 10-78 to 10-7F or<br>1F-xx | P2-I5                     | I/O board<br>connector J12              | Host Bridge ID00,<br>Device 05                                              |  |  |  |
|                           |                            | SCSI Devices              |                                         |                                                                             |  |  |  |
| Base CD-ROM<br>(Bay D1)   | 10-60-00-1, 0              | P2-Z1-A1                  |                                         | Primary SCSI bus<br>ID 1 (refer to the<br>note at the end of<br>this table) |  |  |  |
| Media Device in<br>Bay D2 | 10-60-00-0,0               | P2-Z1-A0                  |                                         | Primary SCSI bus<br>ID 0 (refer to the<br>note at the end of<br>this table) |  |  |  |
| DASD in Bay D4            | 10-60-00-9,0               | P2-Z1-A9                  |                                         | Primary SCSI bus<br>ID 9                                                    |  |  |  |
| DASD in Bay D5            | 10-60-00-8,0               | P2-Z1-A8                  |                                         | Secondary SCSI<br>bus ID 8                                                  |  |  |  |
| Fans                      |                            |                           |                                         |                                                                             |  |  |  |
| I/O fan                   |                            | F2                        | Fan connector J3 at system board        |                                                                             |  |  |  |
| CEC fan                   |                            | F1                        | Fan connector<br>J21 at system<br>board |                                                                             |  |  |  |

| FRU Name                    | AIX Location<br>Code | Physical<br>Location Code | Physical<br>Connection                  | Logical<br>Identification |  |  |
|-----------------------------|----------------------|---------------------------|-----------------------------------------|---------------------------|--|--|
| I/O fan connector           |                      | P2/F2                     | Fan connector J3 at system board        |                           |  |  |
| CEC fan connector           |                      | P2/F1                     | Fan connector<br>J21 at system<br>board |                           |  |  |
| Operator Panel              |                      |                           |                                         |                           |  |  |
| Operator panel              |                      | L1                        | I/O board<br>connector J1               |                           |  |  |
| Operator panel<br>Connector |                      | P2/L1                     | I/O board<br>connector J1               |                           |  |  |
| Power Supply                |                      |                           |                                         |                           |  |  |
| Power supply                |                      | V1                        |                                         |                           |  |  |
| Battery                     |                      |                           |                                         |                           |  |  |
| Battery                     |                      | V2                        | I/O board<br>connector J11              |                           |  |  |

### Notes:

- 1. The physical location code for the PCI slots, when empty, uses the P1/Ix notation, where the '/' identifies an integrated device (in this case the empty slot). A PCI device plugged into the slot uses the P1-Ix notation, where the '-' identifies a plugged device.
- The SCSI bus IDs are the recommended values. The SCSI IDs shown for media devices indicate how the devices are set when they are shipped from the factory. Field installations may not comply with these recommendations.

# **Specifications**

The mechanical packaging, cooling, power supply, and environmental requirements for the server are as follows:

### **Dimensions**

- · With pedestal:
  - Height 615 mm (24.2 inches)
  - Depth 681 mm (26.8 inches)
  - Width 340 mm (13.4 inches)
- · Without pedestal:
  - Height 610 mm (24.0 inches)
  - Depth 681 mm (26.8 inches)
  - Width 221 mm (8.7 inches)

### Weight

Configuration-dependent

### **Operating Environment - Class B**

- Temperature 16° to 32°C (60° to 90°F)
- · Humidity 8% to 80% noncondensing
- Maximum Altitude 2135 m (7000 feet)

### **Power Source Loading**

- Typical EMC Configuration 0.3 kVA
- Maximum 0.5 kVA

# **Power Requirements**

- · Typical 275 watts
- · Maximum 640 watts

### **Power Factor**

0.89 - 0.98

# **Operating Voltage**

- 100 to 127V ac; 50 to 60 Hz
- 200 to 240V ac; 50 to 60 Hz

# **Heat Output (Maximum)**

- · Typical 400 Btu/hr
- Maximum 794 Btu/hr

### Acoustics

- · 6.0 Bels operating
- 5.5 Bels idle

### **Power Cables**

To avoid electrical shock, a power cable with a grounded attachment plug is provided. Use only properly grounded outlets.

Power cables used in the United States and Canada are listed by Underwriter's Laboratories (UL) and certified by the Canadian Standards Association (CSA). These power cords consist of the following:

- · Electrical cables, Type SVT or SJT.
- Attachment plugs complying with National Electrical Manufacturers Association (NEMA) 5-15P, that is:

"For 115 V operation, use a UL listed cable set consisting of a minimum 18 AWG, Type SVT or SJT three-conductor cord a maximum of 15 feet in length and a parallel blade, grounding type attachment plug rated at 15 A, 125 V."

- "For 230 V operation in the United States use a UL listed cable set consisting of a minimum 18 AWG, Type SVT or SJT three-conductor cable a maximum of 15 feet in length, and a tandem blade, grounding type attachment plug rated at 15 A, 250 V."
- Appliance couplers complying with International Electrotechnical Commission (IEC) Standard 320, Sheet C13.

Power cables used in other countries consist of the following:

- Electrical cables, Type HD21.
- Attachment plugs approved by the appropriate testing organization for the specific countries where they are used.

"For units set at 230 V (outside of U.S.): use a cable set consisting of a minimum 18 AWG cable and grounding type attachment plug rated 15 A, 250 V. The cable set should have the appropriate safety approvals for the country in which the equipment will be installed and should be marked 'HAR'."

Refer to "Chapter 10. Parts Information" on page 277 to find the power cables that are available.

### **Service Inspection Guide**

Perform a service inspection on the system when:

- The system is inspected for a maintenance agreement.
- Service is requested and service has not recently been performed.
- · An alterations and attachments review is performed.
- Changes have been made to the equipment that may affect the safe operation of the equipment.
- · External devices with their own power cables have those cables attached.

If the inspection indicates an unacceptable safety condition, the condition must be corrected before anyone can service the machine.

**Note:** The correction of any unsafe condition is the responsibility of the owner of the system.

### Perform the following checks:

- 1. Check the covers for sharp edges and for damage or alterations that expose the internal parts of the system unit.
- Check the covers for proper fit to the system unit. They should be in place and secure.
- 3. Gently rock the system unit from side to side to determine if it is steady.
- 4. Set the power switch of the system unit to Off.
- 5. Remove the covers.
- 6. Check for alterations or attachments. If there are any, check for obvious safety hazards such as broken wires, sharp edges, or broken insulation.
- 7. Check the internal cables for damage.
- 8. Check for dirt, water, and any other contamination within the system unit.
- Check the voltage label on the back of the system unit to ensure that it matches the voltage at the outlet.
- 10. Check the external power cable for damage.
- 11. With the external power cable connected to the system unit, check for 0.1 ohm or less resistance between the ground lug on the external power cable plug and the metal frame.
- 12. Perform the following checks on each device that has its own power cables:
  - a. Check for damage to the power cord.
  - b. Check for the correct grounded power cable.
  - c. With the external power cable connected to the device, check for 0.1 ohm or less resistance between the ground lug on the external power cable the metal frame of the device.
- 13. Install the covers.

# **Chapter 2. Diagnostics Overview**

Model 270 systems use an integrated set of software diagnostic procedures to facilitate isolation of failing components and system maintenance. This book, along with the RS/6000 and @server pSeries Diagnostics Information for Multiple Bus Systems, are the basis of the diagnostic procedures for the system. In particular, the following sections in this book are important for the trained service representative to understand and use when isolating a failure on the system:

- · "Chapter 4. Checkpoints" on page 71
- "Chapter 5. Error Code to FRU Index" on page 93
- · "Chapter 6. Loading the System Diagnostics" on page 147
- "Chapter 10. Parts Information" on page 277

The manufacturer recommends that systems configured with 4 GB of memory or greater have access to a 4 mm or 8 mm tape drive for submission of system dump information if required. This function can be accomplished through locally-attached or network-attached devices, as appropriate.

# Maintenance Analysis Procedures (MAPs)

Maintenance analysis procedures (MAPs) guide the trained service person through the system. These MAPs are the entry point for all isolation and error-recovery procedures. The MAPs are consistent with existing procedures and methods. The system uses a set of integrated procedures, mentioned earlier, to which the MAPS are the primary entry point.

The MAPS are as follows:

- · Entry MAP
- · Quick Entry MAP
- Problem Determination MAP
- Power MAP
- Minimum Configuration MAP

The Entry Map is the starting point for problem determination. The purpose of this MAP is to quickly point to the appropriate MAP or service reference information either in this book, or in the common book set, which includes the *RS/6000 and @server pSeries Diagnostics Information for Multiple Bus Systems* and the *PCI Adapter Placement Reference*.

The Quick Entry MAP is a subset of the Entry MAP and helps to save time for some types of problems.

The Problem Determination MAP provides a structured analysis method to get an error code if one is not provided by the customer, or if diagnostics cannot be loaded.

The Power MAP deals with isolation of components to diagnose a power problem. The nature of power problems can be related to powering up and down the system, or power failures that occur after power is turned on.

The Minimum Configuration MAP is used to locate defective components not found by normal diagnostics or error-isolation methods. This MAP provides a systematic method of isolation to the failing item or items.

# Checkpoints

Model 270 servers use various types of checkpoints, error codes, and SRNs, which are referred to throughout this book (primarily in "Chapter 4. Checkpoints" on page 71, "Chapter 5. Error Code to FRU Index" on page 93, "Chapter 6. Loading the System Diagnostics" on page 147, and "Chapter 10. Parts Information" on page 277). These codes may appear in the service processor boot progress log, the AIX error log, and the operator panel display. Understanding the definition and relationships of these codes is important to the service personnel who are installing or maintaining Model 270 servers.

Codes that can appear on the operator panel or in error logs are as follows:

### Checkpoints

Checkpoints display in the operator panel from the time ac power is connected to the system until the AIX login prompt is displayed after a successful operating system boot. These checkpoints have the following forms:

#### E000 - E075

These checkpoints display from the time ac power is connected to the system until the OK prompt displays on the operator panel display. During this time, the service processor performs self-test and NVRAM initialization.

#### E0A0 - E0E1

When power up is initiated, the service processor starts built-in self-test (BIST) on the central electronics complex (CEC). VPD data are read.

#### E0E2 - E2xx

This range indicates that the system processor is in control and is initializing system resources.

- These codes indicate that the system processor is running memory E3xx
- E1xx The system firmware attempts to boot from devices in the boot list. Control is passed to AIX when E105 (normal mode boot) or E15B (service mode boot) displays on the operator panel display.
- 0xxx 0xxx codes are AIX checkpoints and configuration codes. Location codes may also be shown on the operator panel display during this time.

#### **Error Codes**

If a fault is detected, an 8-digit error code is displayed in the operator panel display. A location may be displayed at the same time on the second line of the display.

Checkpoints can become error codes if the system fails to advance past the point at which the code was presented.

For a list of checkpoints, see "Chapter 4. Checkpoints" on page 71. Each entry provides a description of the event and the recommended action if the system fails to advance.

#### SRNs

Service request numbers, in the form xxx-xxx, may also be displayed on the operator panel display and be noted in the AIX error log.

SRNs are listed in the RS/6000 and @server pSeries Diagnostics Information for Multiple Bus Systems.

### FRU Isolation

For a list of error codes and recommended actions for each code, see "Chapter 5. Error Code to FRU Index" on page 93. These actions can refer to "Chapter 10. Parts Information" on page 277, "Chapter 3. Maintenance Analysis Procedures (MAPs)" on page 27, or provide informational message and directions. If a replacement part is indicated, the part name is included. The respective AIX and physical location codes are listed for each occurrence as required. For a list of location codes, see "AIX and Physical Location Code Reference Table" on page 13.

To look up part numbers and view component diagrams, see "Chapter 10. Parts Information" on page 277. The beginning of the chapter provides a parts index with the predominant field replaceable units (FRUs) listed by name. The remainder of the chapter provides illustrations of the various assemblies and components that make up RS/6000 44P Series Model 270 systems.

# **Electronic Service Agent for the RS/6000**

Service support for the system can be enhanced through the use of the application program, Electronic Service Agent. This application provides a number of advantages for the RS/6000 44P Series Model 270 customer, including automatic error reporting and analysis without customer intervention. The Electronic Service Agent kit is provided with the RS/6000 44P Series Model 270 server and includes the following:

- Electronic Service Agent for the RS/6000 program on CD-ROM
- The CE Information Guide for Electronic Service Agent

For more details on Electronic Service Agent for the RS/6000, see the *CE Information Guide*,

# Using the Service Processor and Electronic Service Agent Features

The service processor and Electronic Service Agent features protect users against unnecessary system downtime by advising support personnel (both internal and external) of any unexpected changes in the system environment. In combination, the two features provide a flexible solution to automated system maintenance.

### **Service Processor**

The service processor runs on its own power boundary and continually monitors hardware attributes, the AIX operating system, and the environmental conditions within the system. Any system failure which prevents the system from returning to an operational state (a fully functional AIX operating system) is reported by the service processor. The service processor is controlled by firmware and does not require the AIX operating system to be operational to perform its tasks. If any system failures are detected, the service processor has the ability to take predetermined corrective actions. The methods of corrective actions are as follows:

- Surveillance
- · Call home
- · AIX operating system monitoring

Surveillance is a function in which the service processor monitors the system through *heartbeat* communication with the system firmware. The heartbeat is a periodic signal that the firmware can monitor. During system startup, the firmware surveillance monitor is automatically enabled to check for heartbeats from the firmware. If a heartbeat is not detected within a default period, the service processor cycles the system power and attempts to restart until the system either restarts successfully, or a predetermined retry threshold is reached. In the event the service processor is unsuccessful in bringing the system online (or in the event that the user asked to be alerted to any service processor-assisted restarts), the system can call home to report the error.

The call home function can be initialized to call either a service center telephone number, a customer administration center, or a digital pager telephone number. The service processor can be configured to stop at the first successful call to any of the numbers listed, or can be configured to call every number provided. If connected to the service center, the service processor transmits the relevant system information (the system's serial number and model type) and service request number (SRN). If connected to a digital pager service, the service processor inputs a customer voice telephone number defined by the customer. An established sequence of digits or the telephone number to a phone near the failed system could be used to signal a system administrator to a potential system failure.

During normal operations, the service processor can also be configured to monitor the AIX operating system. If AIX does not respond to the service processor heartbeat, the service processor assumes the operating system is hung. The service processor can automatically initiate a restart and, if enabled, initiate the call home function to alert the appropriate people to the system hang. Enabling operating system surveillance also enables AIX detect any service processor failures and report those failures to the Electronic Service Agent application.

Unlike the Electronic Service Agent, the service processor cannot be configured in a client/server environment where one system can be used to manage all dial-out functions for a set of systems.

Prior to installing the Electronic Service Agent feature, ensure that you have the latest level of system firmware. You also need a properly configured modem. For more information on configuring a modem, see "Appendix E. Modem Configurations" on page 299.

# **Electronic Service Agent**

The Electronic Service Agent is a software extension to the AIX operating system that monitors the system while the AIX operating system is running. The Electronic Service Agent monitors and analyzes all recoverable system failures, and, if needed, can automatically place a service call to a service center (without user intervention).

The service center receives the machine type/serial number, host name, SRN, and a problem description. The service center analyzes the problem report and, if warranted, dispatches a service person to the customer site. The service center also determines if any hardware components need to be ordered prior to the service person's arrival.

The Electronic Service Agent code also gives the user the option to establish a single system as the problem reporting server. A single system, accessible over the user network, can be used as the central server for all the other systems on the local area network (LAN) that are running the Electronic Service Agent application. If the Electronic Service Agent application on a remote client decides a service request needs to be placed, the client forwards the information to the Electronic Service Agent server that dials the service center telephone number from its locally attached modem. In this scenario, the user only needs to maintain a single analog line for providing call-out capabilities for a large set of servers.

When used in a scalable parallel (SP) environment, a client/server type implementation is configured. The Electronic Service Agent client code runs on each of the SP nodes. The server component runs on the control workstation. In the event of any system failures, the relevant information is transmitted to the control workstation through the integrated Ethernet. After it has been alerted to the system failure, the control workstation initiates actions to prepare and send the service request.

A modem is required for enabling automated problem reporting to the service center. Configuration files for several types of modems are included as part of the Electronic Service Agent package. Refer to "Appendix E. Modem Configurations" on page 299 for more information on configuring your modem.

# **Chapter 3. Maintenance Analysis Procedures (MAPs)**

This chapter contains maintenance analysis procedures (MAPs).

#### Notes:

- When possible, run online diagnostics in service mode. Online diagnostics perform
  additional functions, compared to standalone diagnostics. This ensures that the
  error state of the system is captured in NVRAM (non-volatile random access
  memory) for your use in fixing the problem. The AIX error log and SMIT are only
  available when diagnostics are run from the hard drive.
- If more than eight digits are displayed in the operator panel, use only the first eight digits to find the error in the tables. The digits that display beyond the first eight digits are location codes that can assist you in diagnosing the problem. See "Location Codes" on page 9.
- 3. Licensed programs frequently rely on network configuration and system information stored on the VPD (vital product data) module on the operator panel control assembly. If the MAPs indicate that the operator panel control assembly should be replaced, swap the VPD module from the old operator panel to the new one. If the existing VPD module must be replaced, call technical support for recovery instructions. If recovery is not possible, notify the system owner that new keys for licensed programs may be required.
- 4. If a network adapter or the I/O board is replaced, the network administrator must be notified so that the client IP addresses used by the server can be changed. In addition, the operating system configuration of the network controller might need to be changed in order to enable system startup. Also check to ensure that any client or server that addresses this system is updated.

# **Quick Entry MAP**

Use the following table to determine your starting point.

If you replace FRUs or perform an action and the problem is still not corrected, go to "MAP 1540: Minimum Configuration" on page 50 unless otherwise indicated in the tables.

If you replace FRUs or perform an action and the problem is corrected, go to "MAP 410: Repair Checkout" in the *RS/6000* and @server pSeries Diagnostics Information for Multiple Bus Systems.

# **Quick Entry MAP Table of Contents**

| Problem Description                                                                     | Page No. |
|-----------------------------------------------------------------------------------------|----------|
| Service Actions                                                                         | 28       |
| System Stops With an 8-Digit Number Displayed                                           | 28       |
| System Stops With a 4-Digit Number Displayed                                            | 28       |
| System Stops With a 3-Digit Number Displayed                                            | 29       |
| System Stops or Hangs With Alternating Numbers Displayed in the Operator Display Panel. | 29       |
| Display Problem (Distortion, Blurring, Etc.)                                            | 29       |
| Power and Cooling Problems                                                              | 30       |
| Flashing 888 in Operator Panel Display                                                  | 30       |
| Other Symptoms or Problems                                                              | 30       |
| You Cannot Find the Symptom in this Table                                               | 33       |

| Symptom                                                                                                | Action                                                                                                    |  |
|----------------------------------------------------------------------------------------------------|----------------------------------------------------------------------------------------------------|--|
| Service Actions                                                                                        |                                                                                                    |  |
| You have parts to exchange or a corrective action to perform.                                          | Go to "Chapter 9. Removal and Replacement<br>Procedures" on page 223.                                                          |  |
|                                                                                                    | 2. Go to "MAP 410: Repair Checkout" in the<br>RS/6000 and @server pSeries Diagnostics<br>Information for Multiple Bus Systems. |  |
| You need to verify that a part exchange or corrective action corrected the problem.                    | Go to "MAP 410: Repair Checkout" in the RS/6000 and @server pSeries Diagnostics Information for Multiple Bus Systems.          |  |
| You need to verify correct system operation.                                                           | Go to "MAP 410: Repair Checkout" in the RS/6000 and @server pSeries Diagnostics Information for Multiple Bus Systems.          |  |
| System Stops With A 8-Digit Number Displayed                                                           |                                                                                                    |  |
| The system stops with an 8-digit error code displayed in the operator panel display or on the console. | Record the error code. Go to "Chapter 5. Error Code to FRU Index" on page 93.                                                  |  |
| System Stops With A 4-Digit Number Displayed                                                           |                                                                                                    |  |

| Symptom                                                                                             | Action                                                                                                    |
|----------------------------------------------------------------------------------------------------|----------------------------------------------------------------------------------------------------|
| The system stops and a 4-digit number is displayed in the operator panel display or on the console. | If the number displayed has the format "E0xx" then go to "Service Processor Checkpoints" on page 71.                                                                                                    |
|                                                                                                    | If the number displayed is in the range "E1xx-EFFF", make note of any location code that is displayed on the second line of the operator panel. If the location code indicates a card slot (for example P2-I3), replace the card in the indicated slot. If this does not correct the problem, then go to "Firmware Checkpoints" on page 75.                           |
|                                                                                                    | For all other numbers, record SRN 101-xxx, where xxx is the last three digits of the four-digit number displayed in the operator panel, then go to the Fast Path MAP in the RS/6000 and @server pSeries Diagnostics Information for Multiple Bus Systems.  Note: If the operator panel displays two sets of numbers, use the bottom set of numbers as the error code. |
| System Stops With A                                                                                 | 3-Digit Number Displayed                                                                                                    |
| The system stops and a 3-digit number displayed in the operator panel display or on the console.    | Record SRN 101-xxx, where xxx is three-digit number displayed in the operator panel, then go to the Fast Path MAP in the RS/6000 and @server pSeries Diagnostics Information for Multiple Bus Systems.                                                                                                    |
| System Stops or Hangs With Alternating Nu                                                           | imbers Displayed in the Operator Display Panel                                                                                                    |
| The operator panel display alternates between the code "E1FD" and another "Exxx" code.              | Record both codes. Go to "E1FD" in "Firmware Checkpoints" on page 75.                                                                                                    |
| The operator panel display alternates between the codes "E1DE" and "E1AD".                          | Record both codes. Go to "E1DE" in "Firmware Checkpoints" on page 75.                                                                                                    |
| Display Problem (Blank, Distortion, Blurring, Etc.).                                                |                                                                                                    |

| Symptom                                                                                                    | Action                                                                                                    |
|----------------------------------------------------------------------------------------------------|----------------------------------------------------------------------------------------------------|
| All display problems.                                                                                                    | If using a graphics display:                                                                                                    |
|                                                                                                    | Go to the problem determination procedures for the display.                                                                                                    |
|                                                                                                    | If you do not find a problem, replace the display adapter.                                                                                                    |
|                                                                                                    | If you do not find a problem, suspect the I/O board. Go to "MAP 1540: Minimum Configuration" on page 50.                                                                                                    |
|                                                                                                    | Using an ASCII terminal:                                                                                                    |
|                                                                                                    | Make sure that the ASCII terminal is connected to S1.                                                                                                    |
|                                                                                                    | If problems persist, go to the <i>problem</i> determination procedures for the terminal.                                                                                                    |
|                                                                                                    | If you do not find a problem, suspect the I/O board. Go to "MAP 1540: Minimum Configuration" on page 50.                                                                                                    |
| Power and Cooling Problems                                                                                                 |                                                                                                    |
| The power LEDs on the operator panel and the power supply do not start flashing within 30 seconds of ac power application. | Go to "MAP 1520: Power" on page 45.                                                                                                    |
| The power LEDs on the operator panel and the power supply do not come on or stay on.                                       | Go to "MAP 1520: Power" on page 45.                                                                                                    |
| The power LEDs on the operator panel and the power supply come on and stay on but the system does not power on.            | Go to "MAP 1520: Power" on page 45.                                                                                                    |
| The cooling fan(s) do not come on or come on but do not stay on.                                                           | Go to "MAP 1520: Power" on page 45.                                                                                                    |
| Flashing 888 in Operator Panel Display                                                                                     |                                                                                                    |
| 888 is displayed in the operator panel.                                                                                    | Go to the Fast Path MAP in the RS/6000 and @server pSeries Diagnostics Information for Multiple Bus Systems.                                                                                                    |
| Other Symptoms or Problems                                                                                                 |                                                                                                    |
| You have OK displayed.                                                                                                    | The service processor is ready. Go to "MAP 0020: Problem Determination Procedure" in the RS/6000 and @server pSeries Diagnostics Information for Multiple Bus Systems.                                                                                                 |
| You have STBY displayed.                                                                                                   | The service processor is ready. The system was shut down by the operating system and is still powered on. This condition can be requested by a privileged system user with no faults. See service processor error log for possible operating system fault indications. |

| Symptom                                                                                                    | Action                                                                                                    |
|----------------------------------------------------------------------------------------------------|----------------------------------------------------------------------------------------------------|
| The system POST indicators are displayed on the system console; the system pauses and then restarts. The term "POST indicators" refers to the icons (graphic display) or device mnemonics (ASCII terminal) that appear during the power-on self-test (POST). | Go to "Boot Problems/Concerns" on page 90.                                                                                                    |
| The system stops and POST indicators are displayed on the system console. The term "POST indicators" refers to the icons (graphic display) or device mnemonics (ASCII terminal) that appear during the power-on self-test (POST).                            | Go to "MAP 1540: Minimum Configuration" on page 50 to isolate the problem.                                                                                                    |
| The system stops and the message "STARTING SOFTWARE PLEASE WAIT" is displayed on the ASCII terminal, or the boot indicator                                                                                                    | Go to "Chapter 4. Checkpoints" on page 71.                                                                                                    |
| is displayed on a graphics terminal.                                                                                                    |                                                                                                    |
| The system does not respond to the password being entered, or the system login prompt is displayed when booting in service mode.                                                                                                    | Verify that the password is being entered from the ASCII terminal or keyboard defined as the system console. If so, then the keyboard or its controller may be faulty.  • If entering the password from the keyboard which is attached to the system, replace the keyboard. If replacing the keyboard does not fix the problem, replace the I/O board. (See note 4 on page 27.)                                                                                                    |
|                                                                                                    | <ul> <li>If entering the password from a keyboard which is attached to an ASCII terminal, use the problem determination procedures for the ASCII terminal. Make sure the ASCII terminal is connected to S1. Replace the I/O board if these procedures do not reveal a problem.</li> <li>If the problem is fixed, go to "MAP 410: Repair Checkout" in the RS/6000 and @server pSeries Diagnostics Information for Multiple Bus Systems. If the problem persists, go to "MAP 1540: Minimum Configuration" on page 50 to isolate the problem.</li> </ul> |

| Symptom                                                                                                    | Action                                                                                                    |
|----------------------------------------------------------------------------------------------------|----------------------------------------------------------------------------------------------------|
| No codes are displayed on the operator panel within a few seconds of turning on the system. The operator panel is blank before                  | Reseat the operator panel cable. If the problem is not resolved, replace these parts in the following order:                                                                                                    |
| the system is powered on.                                                                                                    | Operator panel assembly. Update the VPD information in the new operator panel.                                                                                                    |
|                                                                                                    | 2. I/O board (See notes 4 on page 27.)                                                                                                    |
|                                                                                                    | If the problem is fixed, go to "MAP 410: Repair Checkout" in the <i>RS/6000 and</i> @server <i>pSeries Diagnostics Information for Multiple Bus Systems</i> . If the problem persists, go to "MAP 1540: Minimum Configuration" on page 50 to isolate the problem. |
| The SMS configuration list or boot sequence selection menu shows more SCSI devices attached to a controller/adapter than are actually attached. | A device may be set to use the same SCSI bus ID as the control adapter. Note the ID being used by the controller/adapter (this can be checked and/or changed via an SMS utility), and verify that no device attached to the controller is set to use that ID.     |
|                                                                                                    | If settings do not appear to be in conflict:                                                                                                    |
|                                                                                                    | Replace the SCSI cable.                                                                                                    |
|                                                                                                    | 2. Replace the device.                                                                                                    |
|                                                                                                    | Replace the SCSI adapter (or I/O board if connected to one of the two integrated SCSI controllers on the I/O board). (See note 4 on page 27.                                                                                                    |
|                                                                                                    | Note: In a "twin-tailed" configuration where there is more than one initiator device (normally another system) attached to the SCSI bus, it may be necessary to change the ID of the SCSI controller or adapter with the System Management Services.              |

| Symptom                                                           | Action                                                                                                    |
|-------------------------------------------------------------------|----------------------------------------------------------------------------------------------------|
| The System Management Services menu is displayed.                 | The device or media you are attempting to boot from may be faulty.                                                                                                    |
|                                                                   | Check the SMS error log for any errors. To check the error log:                                                                                                    |
|                                                                   | a. Choose error log from the utilities menu.                                                                                                    |
|                                                                   | b. If an error is logged, check the time stamp.                                                                                                    |
|                                                                   | If the error was logged during the current boot attempt, record it.                                                                                                    |
|                                                                   | d. Look up the error in "Chapter 4. Checkpoints" on page 71 and perform the listed action.                                                                                                    |
|                                                                   | If no recent error is logged in the error log, continue to the next step below.                                                                                                    |
|                                                                   | Try to boot from an alternate boot device connected to the same controller as the original boot device. If the boot succeeds, replace the original boot device. (For removable media devices try the media first.) |
|                                                                   | 3. Go to "MAP 1540: Minimum Configuration" on page 50.                                                                                                    |
| You have a problem that does not prevent the system from booting. | Go to the Fast Path MAP in the RS/6000 and @server pSeries Diagnostics Information for Multiple Bus Systems.                                                                                                    |
| You have an SRN.                                                  | Go to the Fast Path MAP in the RS/6000 and @server pSeries Diagnostics Information for Multiple Bus Systems.                                                                                                    |
| You suspect a cable problem.                                      | See the RS/6000 and @server pSeries<br>Adapters, Devices, and Cable Information for<br>Multiple Bus Systems.                                                                                                    |
| You do not have a symptom.                                        | Go to MAP 0020 in the RS/6000 and @server pSeries Diagnostics Information for Multiple Bus Systems.                                                                                                    |
| You have not determined a symptom.                                | Go to "MAP 1020: Problem Determination" on page 34.                                                                                                    |
| You Cannot Find the                                               | e Symptom in this Table                                                                                                    |
| All other problems.                                               | Go to "MAP 1020: Problem Determination" on page 34.                                                                                                    |

### MAP 1020: Problem Determination

# **Purpose of This MAP**

Use this MAP to get an error code if you were not provided one by the customer or you are unable to load diagnostics. If you are able to load the diagnostics, go to MAP 0020 in the RS/6000 and @server pSeries Diagnostics Information for Multiple Bus Systems.

The service processor may have recorded one or more symptoms in its error log. It is a good idea to examine that error log before proceeding (see Service Processor System Information Menu).

Be prepared to record code numbers and use those numbers in the course of analyzing a problem. Go to "Step 1020-1" on page 35.

The service processor may have been set by the user to monitor server operations and to attempt recoveries. You can disable these actions while you diagnose and service the system. You can use that same service aid to restore the settings at the end of your service action.

In case the service processor settings were not saved by the user, if you disable them, make notes of their current settings so that you can restore them before you leave.

In addition to the parameters in the table below, you might want to disconnect the modem to prevent incoming signals that could cause the system to power on.

Following are the service processor settings. The service processor menus are described in "Service Processor Menus" on page 151.

| Surveillance          | From the Service Processor Setup Menu, go to the Surveillance Setup Menu and disable surveillance.                    |
|-----------------------|----------------------------------------------------------------------------------------------------|
| Unattended Start Mode | From the Service Processor System Power Control Menu, disable unattended start mode.                                  |
| Reboot Policy         | From the System Power Control Menu, go to the Reboot/Restart Policy Setup Menu and set:                               |
|                       | 1. Number of reboot attempts to 0 (zero)                                                                              |
|                       | 2. Use OS-Defined restart policy to No                                                                                |
|                       | 3. Enable supplemental restart policy to No.                                                                          |
| Call Out              | From the Call-In/Call-Out Setup Menu, go to the Serial Port Selection Menu and disable call-out on both serial ports. |

# Step 1020-1

The following steps analyze a failure to load the diagnostic programs.

**Note:** You are asked questions regarding the operator panel display. You are also asked to perform certain actions based on displayed POST indicators.

- 1. Insert the diagnostic CD-ROM into the CD-ROM drive.
- 2. Turn off the power.
- 3. Turn on the power.
- 4. When the keyboard indicator is displayed (the word keyboard on an ASCII terminal or the keyboard icon on a graphical display), press the F5 key on the directly attached keyboard or the number 5 key on an ASCII terminal.
- 5. Enter a password, if you are requested.
- 6. Wait until the diagnostics are loaded or the system appears to stop.
- 7. Find your symptom in the following table. Then follow the instructions given in the Action column.

| Symptom                                                                                   | Action                                                                                                    |
|-------------------------------------------------------------------------------------------|----------------------------------------------------------------------------------------------------|
| The diskette LED is blinking rapidly, or EIEA or EIEB is displayed on the operator panel. | The flash EPROM data is corrupted. Run the recovery procedure for the flash EPROM. See "Firmware Recovery" on page 207.                                                                                                    |
| The system stops with a prompt to enter a password.                                       | Enter the password. You are not allowed to continue until a valid password has been entered. When you have entered a valid password, go to the beginning of this table and wait for one of the other conditions to occur.                                                                                                    |
| The diagnostic operating instructions are displayed.                                      | Go to MAP 0020 in the RS/6000 and @server pSeries Diagnostics Information for Multiple Bus Systems.                                                                                                    |
| The system login prompt is displayed.                                                     | You may not have pressed the correct key or you may not have pressed the key soon enough when you were to indicate a service mode IPL of the diagnostic programs. If this was the case, start over at the beginning of this step.  Note: Perform the system shutdown procedure before turning off the system.  If you are sure you pressed the correct key in a timely manner, go to "Step 1020-2" on page 37. |
| The system does not respond when the password is entered.                                 | Go to "Step 1020-2" on page 37.                                                                                                    |

| Symptom                                                                                                    | Action                                                                                                    |
|----------------------------------------------------------------------------------------------------|----------------------------------------------------------------------------------------------------|
| The system stopped and a POST indicator is displayed on the system console and an 8-digit error code is not displayed. | If the POST indicator represents:  • Memory, record error code M0MEM002.  • Keyboard, record error code M0KBD000.  • SCSI, record error code M0CON000.  • Network, record error code M0NET000.  • Speaker (audio), record error code M0BT0000.  Go to "Step 1020-3" on page 38.                                                                                                    |
| The system stops and a 4-digit number is displayed in the operator panel display.                                      | If the number displayed has the format "E0xx" then go to "Service Processor Checkpoints" on page 71. If it is in the range "E1xx-EFFF" then go to "Firmware Checkpoints" on page 75.  For all other numbers record SRN 101-xxx, where xxx is the last three digits of the four-digit number displayed in the operator panel, then go to the Fast Path MAP in the RS/6000 and @server pSeries Diagnostics Information for Multiple Bus Systems.  Note: If the operator panel displays two sets of numbers, use the bottom set of numbers as the error code. |
| The System Management Services is displayed.                                                                           | Go to "Step 1020-4" on page 38.                                                                                                    |
| All other symptoms.                                                                                                    | If you were directed here from the Entry MAP, go to "MAP 1540: Minimum Configuration" on page 50. Otherwise, find the symptom in the "Quick Entry MAP" on page 27.                                                                                                    |

# Step 1020-2

There is a problem with the keyboard.

Find the type of keyboard you are using in the following table. Then follow the instructions given in the Action column.

| Keyboard Type                                                                                                    | Action                                                                                      |
|----------------------------------------------------------------------------------------------------|---------------------------------------------------------------------------------------------|
| Type 101 keyboard (U.S.). Identify by the size of the Enter key. The Enter key is in only one horizontal row of keys.        | Record error code M0KBD001; then go to "Step 1020-3" on page 38.                            |
| Type 102 keyboard World Trade (W.T.). Identify by the size of the Enter key. The Enter key extends into two horizontal rows. | Record error code M0KBD002; then go to "Step 1020-3" on page 38.                            |
| Type 106 keyboard. (Identify by the Japanese characters.)                                                                    | Record error code M0KBD003; then go to "Step 1020-3" on page 38.                            |
| ASCII terminal keyboard                                                                                                    | Go to the documentation for this type of ASCII terminal and continue problem determination. |

## Step 1020-3

Take the following actions:

1. Find the 8-digit error code in "Chapter 5. Error Code to FRU Index" on page 93.

**Note:** If the 8-digit error code is not listed in "Chapter 5. Error Code to FRU Index" on page 93, look for it in the following:

- Any supplemental service manual for the device
- The diagnostic problem report screen
- · The Service Hints service aid
- · The CEREADME file (by using the Service Hints service aid).

**Note:** Service aids can be found in *RS/6000 and @server pSeries Diagnostics Information for Multiple Bus Systems.* 

2. Perform the action listed.

# Step 1020-4

- 1. Turn off, then turn on the system unit.
- 2. When the keyboard indicator appears, press the F1 key on a directly attached keyboard or the 1 key on an ASCII terminal.
- 3. When the System Management Services appear, check the error log for any errors.
  - Display error log under utilities.
  - · If an error is logged, check the time stamp.
  - If the error was logged during the current boot attempt, record it.
  - Look up the error in the "Chapter 5. Error Code to FRU Index" on page 93 and perform the listed action.
  - If no recent error is logged in the error log, go to "MAP 1540: Minimum Configuration" on page 50.

### MAP 1240: Memory Problem Resolution

**Note:** The firmware checkpoint that sent you here could be one of the following: E122, E213, E214, E218, E220 or E3xx. These checkpoints are referred to as "a memory checkpoint" in this MAP.

# **Purpose of This MAP**

This MAP is used to troubleshoot a problem during the memory test when the system stops at a memory checkpoint and no error code is displayed on the operator panel.

#### Notes:

- If the symptom changes while you are using this MAP, check for loose cards, cables, and obvious problems. If you do not find a problem, go to "MAP 1540: Minimum Configuration" on page 50.
- The service processor may have recorded one or more symptoms in its error log. It is a good idea to examine that error log before proceeding (see Service Processor System Information Menu).
- 3. The service processor may have been set by the user to monitor service operations and to attempt recoveries. You might want to disable these actions while you diagnose and service the system. If you disable them, make notes of their current settings so that you can restore them before you leave. Following are the settings:

| Surveillance          | From the Service Processor Setup Menu, go to the OS Surveillance Setup Menu and disable surveillance.                 |
|-----------------------|----------------------------------------------------------------------------------------------------|
| Unattended Start Mode | From the Service Processor System Power Control Menu, disable unattended start mode.                                  |
| Reboot Policy         | From the System Power Control Menu, go to the Reboot/Restart Policy Setup Menu and set:                               |
|                       | 1. Number of reboot attempts to 0 (zero)                                                                              |
|                       | 2. Use OS-Defined restart policy to No                                                                                |
|                       | 3. Enable supplemental restart policy to <b>No</b> .                                                                  |
| Call Out              | From the Call-In/Call-Out Setup Menu, go to the Serial Port Selection Menu and disable call-out on both serial ports. |

# **General Memory Information**

Be sure to unplug the power cable before removing or installing the memory card or memory modules to avoid damage to them.

Memory cards can be installed in either slot (or both) on the system board. They can be installed in any sequence.

It is acceptable to have two partially populated memory cards in the system. The first memory card does not have to be fully populated before memory on the second memory card can be installed and used.

Memory modules, on the other hand, must be installed in matched (size and speed) pairs. Refer to "Memory Modules" on page 239 for labeling of the memory card and instructions on removing and installing modules. A single memory module pair can be installed in module slots J1 and J2 (not slots J1 and J3). A second memory module pair could be installed in module slots J5 and J6 (slots J3 and J4 do not have to be populated first). In addition, memory module slots J1 and J2 need not be populated before another slot pair.

# Step 1240-1

- 1. Ensure that the diagnostics and the operating system are shut down.
- Turn off the power.
- 3. Remove and reinstall any installed memory card(s).
- 4. Turn on the power.

# Does the system stop with a memory checkpoint displayed on the operator panel?

**NO** Reseating the memory card has corrected the problem.

Go to "Map 0410: Repair Checkout" in the *RS/6000 and @server pSeries Diagnostics Information for Multiple Bus Systems.* 

YES If there is only one memory card installed, tag it as "suspect bad" and go to "Step 1240-7" on page 42.

If there are two memory card installed, go to "Step 1240-2".

### Step 1240-2

- 1. Turn off the power.
- 2. Remove the memory card from slot J3.
- 3. Turn on the power.

# Does the system stop with a memory checkpoint displayed on the operator panel?

**NO** Go to "Step 1240-4" on page 41.

**YES** Go to "Step 1240-3" on page 41.

- 1. Turn off the power.
- 2. Remove the memory card from slot J2.
- 3. Install the memory card that was removed from slot J3 in its original location.
- 4. Turn on the power.

# Does the system stop with a memory checkpoint displayed on the operator panel?

NO Tag the memory card you removed from slot J2 as "suspect bad" and go to "Step 1240-7" on page 42.

**YES** Go to "Step 1240-6" on page 42.

# Step 1240-4

- 1. Turn off the power.
- 2. Remove the memory card from slot J2.
- 3. Install the memory module that was removed from slot J3 in its original location.
- 4. Turn on the power.

# Does the system stop with a memory checkpoint displayed on the operator panel?

**NO** Go to "Step 1240-5".

YES Tag the memory module in slot J3 "suspect bad" and go to "Step 1240-7" on page 42.

### Step 1240-5

- 1. Turn off the power.
- 2. Install the memory card that was removed from slot J2 in its original location.
- 3. Turn on the power.

# Does the system stop with a memory checkpoint displayed on the operator panel?

**NO** Reseating the memory card has corrected the problem.

Go to "Map 0410: Repair Checkout" in the RS/6000 and @server pSeries Diagnostics Information for Multiple Bus Systems.

**YES** Go to "Step 1240-6" on page 42.

One of the FRUs remaining in the system unit is defective.

- 1. Turn off the power.
- Exchange the following FRUs in the order listed.
  - a. System board
  - b. Processor card(s)
- 3. Turn on the power.

# Does the system stop with a memory checkpoint displayed on the operator panel?

NO Go to "Map 0410: Repair Checkout" in the RS/6000 and @server pSeries Diagnostics Information for Multiple Bus Systems.

YES Reinstall the original FRU.

Repeat this step until the defective FRU is identified or all the FRUs have been exchanged.

If the symptom did not change and all the FRUs have been exchanged, go to "MAP 1540: Minimum Configuration" on page 50.

### Step 1240-7

- 1. Turn off the power.
- Remove all installed memory modules from the memory card that you tagged as "suspect bad." Record the positions of the memory modules as they are removed so that when you are instructed to reinstall them, they can be installed in their original positions.
- 3. Install one pair of memory modules.
- 4. Turn on the power.

# Does the system stop with a memory checkpoint displayed on the operator panel?

**NO** If there are no more memory modules to be installed, reseating the memory modules on the memory card has corrected the problem.

If there was more than one pair of memory modules on the memory card, go to "Step 1240-8" on page 43.

**YES** Go to "Step 1240-9" on page 43.

- 1. Turn off the power.
- 2. Install one pair of memory modules.
- 3. Turn on the power.

# Does the system stop with a memory checkpoint displayed on the operator panel?

NO Repeat this step until all the memory modules are installed and tested.

If all the memory modules have been installed, reseating the memory modules on the memory card has corrected the problem.

Go to "Map 0410: Repair Checkout" in the RS/6000 and @server pSeries Diagnostics Information for Multiple Bus Systems.

YES Go to "Step 1240-9".

## Step 1240-9

The failure may be caused by the last pair of memory modules installed or the memory card. To isolate the failing FRU, do the following:

- 1. Turn off the power.
- 2. Exchange the last memory module pair installed.
- 3. Turn on the power.

# Does the system stop with a memory checkpoint displayed on the operator panel?

**NO** Go to "Step 1240-11" on page 44.

**YES** Go to "Step 1240-10" on page 44.

One of the FRUs remaining in the system unit is defective.

- 1. Turn off the power.
- 2. Exchange the following FRUs in the order listed.
  - a. Memory card
  - b. System board
  - c. Processor card(s)
- 3. Turn on the power.

# Does the system stop with a memory checkpoint displayed on the operator panel?

NO Go to "Map 0410: Repair Checkout" in the RS/6000 and @server pSeries Diagnostics Information for Multiple Bus Systems.

**YES** Reinstall the original FRU.

Repeat this step until the defective FRU is identified or all the FRUs have been exchanged.

If the symptom did not change and all the FRUs have been exchanged, go to "MAP 1540: Minimum Configuration" on page 50.

## Step 1240-11

One or both of the memory modules that you exchanged in the previous step may be defective. To isolate the failing memory module, do the following:

- 1. Turn off the power.
- 2. Reinstall one of the memory modules you exchanged in the previous step.
- 3. Turn on the power.

# Does the system stop with a memory checkpoint displayed on the operator panel?

**NO** Repeat this step with the second memory module you exchanged in the previous step.

If both memory modules have been tested, go to "Map 0410: Repair Checkout" in the RS/6000 and @server pSeries Diagnostics Information for Multiple Bus Systems.

**YES** Replace the memory module.

If you have not tested both memory modules, repeat this step with the second memory module you exchanged in the previous step.

If the symptom did not change and both memory modules have been exchanged, go to "Step 1240-10".

#### MAP 1520: Power

#### Notes:

- 1. This is not a start-of-call MAP. Use this Power MAP only if you have been directed here from a MAP step in the RS/6000 and @server pSeries Diagnostics Information for Multiple Bus Systems.
- The system unit has power LEDs located on the operator panel and the power supply. When the system is powered off, both LEDs should be blinking. When the system is powered on, both LEDs should be on solid.

This procedure is used to locate power problems in system units. If a problem is detected, this procedure helps you isolate the problem to a failing unit.

Observe the following safety notice during service procedures.

#### DANGER

An electrical outlet that is not correctly wired could place hazardous voltage on metal parts of the system or the devices that attach to the system. It is the responsibility of the customer to ensure that the outlet is correctly wired and grounded to prevent an electrical shock.

Before installing or removing signal cables, ensure that the power cables for the system unit and all attached devices are unplugged.

When adding or removing any additional devices to or from the system, ensure that the power cables for those devices are unplugged before the signal cables are connected. If possible, disconnect all power cables from the existing system before you add a device.

Use one hand, when possible, to connect or disconnect signal cables to prevent a possible shock from touching two surfaces with different electrical potentials.

During an electrical storm, do not connect cables for display stations, printers, telephones, or station protectors for communication lines.

#### **CAUTION:**

This product is equipped with a three—wire power cable and plug for the user's safety. Use this power cable with a properly grounded electrical outlet to avoid electrical shock.

#### **DANGER**

To prevent electrical shock hazard, disconnect the power cable from the electrical outlet before relocating the system.

You might have been directed to this MAP for several reasons:

 There is no indication of activity when the power-on switch on the operator panel is pressed. None of the power LEDs light and none of the fans, including the fan in the power supply, start to turn.

Go to "Step 1520-2".

When the power-on switch on the operator panel is pressed, the system begins to power on, but the operator panel power LED and/or the power supply LED does not stay on.

Go to "Step 1520-5" on page 47.

# Step 1520-2

- 1. Unplug the power cord from the system unit and the power outlet.
- 2. Check that the external power cord to the system unit has continuity.
- 3. Check that the power outlet has been wired correctly with the correct voltage.
- 4. Plug the power cord into the system unit and the power outlet.

### Did you find a problem?

**NO** Go to "Step 1520-3".

YES Correct the problem. Go to "MAP 410: Repair Checkout" in the *RS/6000 and*@server pSeries Diagnostics Information for Multiple Bus Systems.

# Step 1520-3

- 1. Unplug the power cord from the system unit.
- 2. If you have not already done so, remove the covers as described in "Covers" on page 226.
- 3. Press and hold the power-on switch on the operator panel for a few seconds to discharge the power supply.
- 4. Unplug the power connectors (P1, P2, P3, P4, P5 and P6) from the power supply.
- 5. Plug the power cord into the system unit.
- A small dark-colored switch is located on the back of the power supply, near the
  back of the system. It is a normally off momentary switch. Press and hold this
  switch for a few seconds while observing the fan in the power supply and the power
  LED on the power supply.

Does the fan in the power supply turn on and the power LED on the power supply change from blinking to solid while you hold the switch? (When you release the switch, the system will power down.)

**NO** Replace the power supply. Go to "Map 0410: Repair Checkout" in the *RS/6000* and @server pSeries Diagnostics Information for Multiple Bus Systems.

**YES** Go to "Step 1520-4" on page 47.

The power supply is working normally.

- 1. Unplug the power cord from the system unit.
- Press and hold the power-on switch on the operator panel for a few seconds to discharge the power supply.
- 3. Plug the power connectors (P1, P2, P3, P4, P5 and P6) into the power supply.
- 4. Plug the power cord into the system unit.

If a cooling fan does not turn, the system will try to power up and then turn off when the power-on switch on the operator panel is pressed (but not when the switch on the power supply is pressed and held).

### While holding the power supply switch do all the cooling fans turn?

NO Replace the faulty cooling fan. Go to "MAP 410: Repair Checkout" in the RS/6000 and @server pSeries Diagnostics Information for Multiple Bus Systems.

YES Exchange the operator panel electronics assembly. Go to "Step 1520-5".

# Step 1520-5

Press the power-on switch on the operator panel to turn on the power.

### Does the power LED on the operator panel come on and stay on?

NO Reinstall the original operator panel electronics assembly. Go to "Step 1520-6".

YES Go to "MAP 410: Repair Checkout" in the RS/6000 and @server pSeries Diagnostics Information for Multiple Bus Systems.

# Step 1520-6

- 1. Unplug the power cord from the system unit.
- 2. Record the location of all the adapters. Label and record the location of any cables attached to the adapters. Remove all the adapters.
- 3. Remove all the memory cards.
- 4. If two processor cards are installed, remove the lower one.
- 5. Unplug the power cable from the SCSI backplane.
- 6. Unplug the power cables from all the SCSI devices.
- 7. Unplug the front and rear cooling fan power connectors.
- 8. Plug the power cord into the system unit.
- 9. Press the power-on switch on the operator panel to turn on the power.

#### Does the power LED on the operator panel come on and stay on?

**NO** Go to "Step 1520-7" on page 48.

**YES** Go to "Step 1520-8" on page 49.

Either the processor card, system board, I/O board, or power supply is defective.

To test each FRU, exchange the FRUs that have not already been exchanged in the following order:

- 1. Processor card
- 2. System board
- 3. I/O board
- 4. Power supply.

Press the power-on switch on the operator panel to turn on the power after each FRU is exchanged. If the power stays on, the most recently-exchanged FRU was causing the failure.

- 1. Unplug the power cord from the system unit.
- 2. Exchange one of the FRUs in the list.
- 3. Plug the power cord into the system unit.
- 4. Press the power-on switch on the operator panel to turn on the power.

### Does the power LED on the operator panel come on and stay on?

NO Reinstall the original FRU.

Repeat this step until the defective FRU is identified or all the FRUs have been exchanged.

If the symptom did not change and all the FRUs have been exchanged, call service support for assistance.

If the symptom has changed, check for loose cards, cables, and obvious problems. If you do not find a problem, return to "Step 1520-1" on page 46 in this MAP and follow the instructions for the new symptom.

YES Go to "MAP 410: Repair Checkout" in the RS/6000 and @server pSeries Diagnostics Information for Multiple Bus Systems.

One of the parts that you removed or disconnected is probably defective. Install or connect the parts one at a time in the following order to identify the failing part:

- Processor card
- 2. Memory card(s)
- 3. Front cooling fan
- 4. Rear cooling fan
- 5. SCSI backplane power cable.
- 6. SCSI power cable(s), lowest bay to highest bay.
- 7. Adapter cards, lowest slot to highest slot.

Press the power-on switch on the operator panel to turn on the power after each part is installed or connected. If the system does not power on or the power does not stay on, the most recently installed or connected part is causing the failure.

- 1. Turn off the power.
- 2. Unplug the power cord from the system unit.
- 3. Install or connect one of the parts in the list.
- 4. Plug the power cord into the system unit.
- 5. Press the start/stop switch on the operator panel to turn on the power.

### Does the power LED on the operator panel come on and stay on?

**NO** Replace the last part you installed.

Repeat these steps until all the parts have been installed or connected.

If the symptom did not change and all the parts have been installed or connected, call your service support person for assistance.

If the symptom has changed, check for loose cards, cables, and obvious problems. If you do not find a problem, return to "Step 1520-1" on page 46 in this MAP and follow the instructions for the new symptom.

YES Go to "MAP 410: Repair Checkout" in the RS/6000 and @server pSeries Diagnostics Information for Multiple Bus Systems.

# MAP 1540: Minimum Configuration

#### Notes:

- Be sure to unplug the power cable before removing or installing processor card(s), memory card(s), system board or I/O board, to avoid damage to them.
- This MAP assumes that a CD-ROM drive is installed and connected to the integrated SCSI adapter, and a diagnostic CD-ROM is available.
- If a power-on password or privileged-access password is installed, you are prompted to enter the password before the diagnostic CD-ROM can load.
- 4. The term "POST indicators" refers to the icons (graphics display) or device mnemonics (ASCII terminal) that appear during the power-on self-test (POST).
- The service processor might have recorded one or more symptoms in its error log. It is a good idea to examine that error log before proceeding (see Service Processor System Information Menu).
- 6. The service processor might have been set by the user to monitor server operations and to attempt recoveries. You might want to disable these actions while you diagnose and service the system. If you disable them, make notes of their current settings so that you can restore them before you leave. The following are the settings:

| Surveillance          | From the Service Processor Setup Menu, go to the Surveillance Setup Menu and disable surveillance.                                                                                                    |
|-----------------------|----------------------------------------------------------------------------------------------------|
| Unattended Start Mode | From the Service Processor System Power Control Menu, disable unattended start mode.                                                                                                    |
| Reboot Policy         | From the System Power Control Menu, go to the Reboot/Restart Policy Setup Menu and set:  1. Number of reboot attempts to <b>0</b> (zero)  2. Use OS-Defined restart policy to <b>No</b> 3. Enable supplemental restart policy to <b>No</b> . |
| Call Out              | From the Call-In/Call-Out Setup Menu, go to the Serial Port Selection Menu and disable call-out on both serial ports.                                                                                                    |

### Purpose of this MAP

This MAP is used to locate defective FRUs not found by normal diagnostics. For this procedure, diagnostics are run on a minimally configured system. If a failure is detected on the minimally configured system, the remaining FRUs are exchanged one at a time until the failing FRU is identified. If a failure is not detected, FRUs are added back until the failure occurs. The failure is then isolated to the failing FRU.

# Step 1540-1

1. Insert the diagnostic CD-ROM into the CD-ROM drive.

Note: If you cannot insert the diagnostic CD-ROM, go to "Step 1540-2" on page 52.

- 2. Ensure that the diagnostics and the operating system are shut down.
- 3. Turn off the power.
- 4. Turn on the power.
- 5. When the keyboard indicator is displayed (the word keyboard on an ASCII terminal or the keyboard icon on a graphical display), press the F5 key on the directly attached keyboard or the number 5 key on an ASCII terminal.
- 6. Enter the appropriate password if you are prompted to do so.

### Is the "Please define the System Console" screen displayed?

**NO** Go to "Step 1540-2" on page 52.

**YES** Go to "Step 1540-18" on page 66.

### Step 1540-2

- 1. Turn off the power.
- 2. If you have not already done so, configure the service processor with the instructions in note 6 on page 50 and then return here and continue.
- 3. Exit service processor menus and remove the power cable.
- 4. Disconnect all external cables (parallel, serial port 1, serial port 2, keyboard, mouse, tablet, Ethernet, SCSI) from the I/O planar.
- 5. Remove the side cover.
- Record the slot numbers of the PCI adapters. Label and record the location of any cables attached to the adapters. Disconnect any cables attached to the adapters and remove all the adapters.
- Remove the second processor card from slot J8 (if present). (If the second processor card has been removed, ensure that the first processor card is installed.).
- 8. Record the slot numbers of the memory modules. Remove all installed memory modules except for one pair from the first memory card.

**Note:** Memory modules must be reinstalled in pairs and in the correct slots. For example, install the first pair in slots J1 and J2.

- 9. Remove the second memory card from slot J2, if present.
- 10. Disconnect the SCSI cable from the SCSI connector (J7) on the I/O board.
- 11. Disconnect the signal and power connectors from the disk drive cage backplane.
- 12. Remove the disk drive(s) from the disk drive cage.
- Disconnect the signal and power connectors from all the SCSI devices except the CD-ROM drive.
- 14. Disconnect the diskette drive cable from the diskette drive connector (J17) on the I/O board.
- 15. Plug in the power cable (and wait for OK on the operator panel display).
- 16. Turn on the power.

# Does the system stop with code E1F2, E1F3, STBY or 4BA00830 displayed on the operator panel?

- **NO** Go to "Step 1540-3" on page 53.
- YES If a second processor card was removed, go to "Step 1540-4" on page 54.

  If the system has only one processor card, go to "Step 1540-5" on page 54.

### Step 1540-3

One of the FRUs remaining in the system unit is defective.

If a memory module is exchanged, ensure that the new module is the same size and speed as the original module.

- Turn off the power, remove the power cable, and exchange the FRUs in the following order:
  - · Processor card
  - Memory modules in odd numbered slots (J1, J3, J5, and so on.)
  - Memory modules in even numbered slots (J2, J4, J6, and so on.)
  - Memory card
  - · System board
  - I/O board (see note 4 on page 27)
  - · Power supply.
- 2. Plug in the power cable (and wait for OK on the operator panel display).
- 3. Turn on the power.

# Does the system stop with code E1F2, E1F3, STBY or 4BA00830 displayed on the operator panel?

NO Reinstall the original FRU.

Repeat the FRU replacement steps until the defective FRU is identified or all the FRUs have been exchanged.

If the symptom did not change and all the FRUs have been exchanged, call service support for assistance.

If the symptom has changed, check for loose cards, cables, and obvious problems. If you do not find a problem, return to "Step 1540-1" on page 51 in this MAP and follow the instructions for the new symptom.

YES Go to "MAP 410: Repair Checkout" in the *RS/6000 and @server pSeries Diagnostics Information for Multiple Bus Systems.* 

### Step 1540-4

No failure was detected with this configuration.

- 1. Turn off the power and remove the power cable.
- 2. Reinstall the second processor card.
- 3. Plug in the power cable (and wait for OK on the operator panel display).
- 4. Turn on the power.

# Does the system stop with code E1F2, E1F3, STBY or 4BA00830 displayed on the operator panel?

**NO** One of the FRUs remaining in the system unit is defective.

In the following order, exchange the FRUs that have not been exchanged:

- 1. Processor card (last one installed)
- System board
- 3. I/O board (See note 4 on page 27.)

Repeat this step until the defective FRU is identified or all the FRUs have been exchanged.

If the symptom did not change and all the FRUs have been exchanged, call your service support person for assistance.

If the symptom changed, check for loose cards and obvious problems. If you do not find a problem, return to "Step 1540-1" on page 51 and follow the instructions for the new symptom.

YES Go to "Step 1540-5".

# Step 1540-5

No failure was detected with this configuration.

- 1. Turn off the power and remove the power cable.
- 2. Install a pair of memory modules.
- 3. Plug in the power cable (and wait for OK on the operator panel display).
- 4. Turn on the power.

# Does the system stop with code E1F2, E1F3, STBY or 4BA00830 displayed on the operator panel?

**NO** Go to "Step 1540-6" on page 55.

**YES** Repeat this step until all the memory modules are installed and tested.

After all the memory modules are installed and tested, record the positions of the memory modules on the second memory card. Remove all of the memory modules from the second memory card except one pair. Repeat this step with the second memory card (if previously installed).

Go to "Step 1540-9" on page 57.

The failure might be caused by the last pair of memory modules installed or the memory card. To isolate the failing FRU, do the following:

- 1. Turn off the power and remove the power cable.
- 2. Exchange the last memory module pair installed.
- 3. Reinstall the power cable.
- 4. Turn on the power.

# Does the system stop with code E1F2, E1F3, STBY or 4BA00830 displayed on the operator panel?

**NO** Go to "Step 1540-8" on page 56.

**YES** Go to "Step 1540-7".

### Step 1540-7

One or both of the memory modules that you exchanged in the previous step might be defective. To isolate the failing memory module, do the following:

- 1. Turn off the power and remove the power cable.
- 2. Reinstall one of the memory modules you installed in the previous step.
- 3. Plug in the power cable (and wait for OK on the operator panel display).
- 4. Turn on the power.

# Does the system stop with code E1F2, E1F3, STBY or 4BA00830 displayed on the operator panel?

NO Replace the memory module.

If you have not tested both memory modules, repeat this step with the second memory module you exchanged in the previous step.

If the symptom did not change and both memory modules have been exchanged, go to "Step 1540-8" on page 56.

YES Repeat this step with the second memory module you exchanged in the previous step.

If both memory modules have been tested, go to "MAP 410: Repair Checkout" in the RS/6000 and @server pSeries Diagnostics Information for Multiple Bus Systems.

One of the FRUs remaining in the system unit is defective.

- 1. Turn off the power and remove the power cable.
- 2. Exchange the FRUs in the following order:
  - a. Memory card
  - b. System board
  - c. I/O board (see note 4 on page 27).
  - d. Power supply.
- 3. Plug in the power cable (and wait for OK on the operator panel display).
- 4. Turn on the power.

# Does the system stop with code E1F2, E1F3, STBY or 4BA00830 displayed on the operator panel?

NO Reinstall the original FRU.

Repeat this step until the defective FRU is identified or all the FRUs have been exchanged.

If the symptom did not change and all the FRUs have been exchanged, call service support for assistance.

If the symptom has changed, check for loose cards, cables, and obvious problems. If you do not find a problem, return to "Step 1540-1" on page 51 in this MAP, and follow the instructions for the new symptom.

YES Go to "MAP 410: Repair Checkout" in the RS/6000 and @server pSeries Diagnostics Information for Multiple Bus Systems.

- 1. Turn off the power.
- 2. Reconnect the system console.

#### Notes:

- a. If an ASCII terminal has been defined as the system console, attach the ASCII terminal cable to the S1 connector on the rear of the system unit.
- b. If a display attached to a display adapter has been defined as the system console, install the display adapter and connect the display to it. Plug the keyboard into the keyboard connector on the rear of the system unit.
- 3. Turn on the power.
- If the ASCII terminal or graphics display (including display adapter) is connected differently than it was previously, the Console Selection screen appears and requires that a new console be selected.
- When the keyboard indicator is displayed, press the F1 key on the directly attached keyboard or the number 1 key on an ASCII terminal to start the system management services.
- 6. Enter the appropriate password if you are prompted to do so.

#### Is the SMS screen displayed?

**NO** One of the FRUs remaining in the system unit is defective.

In the following order, exchange the FRUs that have not been exchanged:

- Go to the problem determination procedures (test procedures) for the device attached to the S1 serial port or the display attached to the graphics adapter, and test that device. If a problem is found, follow the procedures for correcting the problem on that device.
- 2. Graphics adapter (if installed).
- 3. Cable (async or graphics).
- 4. I/O board (see note 4 on page 27.)

Repeat this step until the defective FRU is identified or all the FRUs have been exchanged.

If the symptom did not change and all the FRUs have been exchanged, call service support for assistance.

If the symptom changed, check for loose cards and obvious problems. If you do not find a problem, return to "Step 1540-1" on page 51 and follow the instructions for the new symptom.

**YES** Go to "Step 1540-10" on page 58.

- 1. Make sure the diagnostic CD-ROM is inserted into the CD-ROM drive.
- Turn off the power and remove the power cable.
- 3. Plug the SCSI cable into the SCSI connector (J7) on the I/O board.
- 4. Plug in the power cable (and wait for OK on the operator panel display).
- 5. Turn on the power.
- 6. After the keyboard indicator is displayed, press the F5 key on the directly attached keyboard or the number 5 key on an ASCII terminal keyboard.
- 7. Enter the appropriate password if you are prompted to do so.

#### Is the "Please define the System Console" screen displayed?

**NO** One of the FRUs remaining in the system unit is defective.

In the following order, exchange the FRUs that have not been exchanged:

- 1. SCSI cable
- 2. CD-ROM drive
- 3. I/O board (see note 4 on page 27)
- 4. Processor card
- 5. Power supply.

Repeat this step until the defective FRU is identified or all the FRUs have been exchanged.

If the symptom did not change and all the FRUs have been exchanged, call service support for assistance.

If the symptom has changed, check for loose cards, cables, and obvious problems. If you do not find a problem, return to "Step 1540-1" on page 51 in this MAP and follow the instructions for the new symptom.

**YES** Go to "Step 1540-11" on page 59.

The system is working correctly with this configuration. One of the SCSI devices that you disconnected might be defective.

- 1. Make sure the diagnostic CD-ROM is inserted into the CD-ROM drive.
- 2. Turn off the power and remove the power cable.
- Connect the signal and power connectors to one of the SCSI devices (CD-ROM drive, tape drive, disk drive, and so on.) Do not connect the signal and power connectors to the backplane at this time.
- 4. Plug in the power cable (and wait for OK on the operator panel display).
- 5. Turn on the power.
- 6. After the keyboard indicator is displayed, press the F5 key on the directly attached keyboard or the number 5 key on an ASCII terminal keyboard.
- 7. Enter the appropriate password if you are prompted to do so.

#### Is the "Please define the System Console" screen displayed?

**NO** One of the FRUs remaining in the system unit is defective.

In the following order, exchange the FRUs that have not been exchanged.

- 1. SCSI cable
- 2. Last SCSI device connected (CD-ROM drive, tape drive, and so on)
- 3. I/O board (see note 4 on page 27)
- 4. Processor card
- 5. Power supply.

Repeat this step until the defective FRU is identified or all the FRUs have been exchanged.

If the symptom did not change and all the FRUs have been exchanged, call service support for assistance.

If the symptom has changed, check for loose cards, cables, and obvious problems. If you do not find a problem, return to "Step 1540-1" on page 51 in this MAP and follow the instructions for the new symptom.

YES Repeat this step, adding one SCSI device at a time, until all the SCSI devices that were attached to the integrated SCSI adapter, except the backplane, are connected and tested.

Go to "Step 1540-12" on page 60.

The system is working correctly with this configuration. The backplane may be defective.

- 1. Make sure the diagnostic CD-ROM is inserted into the CD-ROM drive.
- 2. Turn off the power and remove the power cable.
- 3. Connect the signal and power connectors to the backplane.
- 4. Plug in the power cable (and wait for OK on the operator panel display)
- 5. Turn on the power.
- 6. After the keyboard indicator is displayed, press the F5 key on the directly attached keyboard or the number 5 key on an ASCII terminal keyboard.
- 7. Enter the appropriate password if you are prompted to do so.

#### Is the "Please define the System Console" screen displayed?

**NO** One of the FRUs remaining in the system unit is defective.

In the following order, exchange the FRUs that have not been exchanged.

- 1. SCSI cable
- 2. Disk drive cage backplane

Repeat this step until the defective FRU is identified or all the FRUs have been exchanged.

If the symptom did not change and all the FRUs have been exchanged, call service support for assistance.

If the symptom has changed, check for loose cards, cables, and obvious problems. If you do not find a problem, return to "Step 1540-1" on page 51 in this MAP and follow the instructions for the new symptom.

**YES** Go to "Step 1540-13" on page 61.

The system is working correctly with this configuration. One of the disk drives that you removed from the disk cage might be defective.

- 1. Make sure the diagnostic CD-ROM is inserted into the CD-ROM drive.
- 2. Turn off the power and remove the power cable.
- 3. Install a disk drive in the disk drive cage.
- 4. Plug in the power cable (and wait for OK on the operator panel display).
- 5. Turn on the power.
- After the keyboard indicator is displayed, press the F5 key on the directly attached keyboard or the number 5 key on an ASCII terminal keyboard.
- 7. Enter the appropriate password if you are prompted to do so.

#### Is the "Please define the System Console" screen displayed?

NO In the following order, exchange the FRUs that have not been exchanged.

- 1. Last disk drive installed
- 2. Disk drive cage backplane

Repeat this step until the defective FRU is identified or all the FRUs have been exchanged.

If the symptom did not change and all the FRUs have been exchanged, call service support for assistance.

If the symptom has changed, check for loose cards, cables, and obvious problems. If you do not find a problem, return to "Step 1540-1" on page 51 in this MAP, and follow the instructions for the new symptom.

**YES** Repeat this step with the second disk drive (if it was installed).

Go to "Step 1540-14" on page 62.

The system is working correctly with this configuration. The diskette drive might be defective.

- 1. Make sure the diagnostic CD-ROM is inserted into the CD-ROM drive.
- 2. Turn off the power and remove the power cable.
- Plug the diskette drive cable into the diskette drive connector (J17) on the I/O board.
- 4. Plug in the power cable (and wait for OK on the operator panel display).
- 5. Turn on the power.
- 6. After the keyboard indicator is displayed, press the F5 key on the directly attached keyboard or the number 5 key on an ASCII terminal keyboard.
- 7. Enter the appropriate password if you are prompted to do so.

#### Is the "Please define the System Console" screen displayed?

**NO** One of the FRUs remaining in the system is defective.

In the following order, exchange the FRUs that have not been exchanged.

- 1. Diskette drive
- 2. Diskette drive cable
- 3. I/O board (see note 4 on page 27)
- 4. Power supply

Repeat this step until the defective FRU is identified or all the FRUs have been exchanged.

If the symptom did not change and all the FRUs have been exchanged, call service support for assistance.

If the symptom has changed, check for loose cards, cables, and obvious problems. If you do not find a problem, return to "Step 1540-1" on page 51 in this MAP and follow the instructions for the new symptom.

**YES** Go to "Step 1540-15" on page 63.

The system is working correctly with this configuration. One of the devices that you disconnected from the I/O board may be defective.

- 1. Turn off the power and remove the power cable.
- 2. Attach an I/O board device cable (parallel, serial port 1, serial port 2, AUI/RJ45 Ethernet, Ultra-2 SCSI, tablet, keyboard or mouse) that had been removed.
- 3. Plug in the power cable (and wait for OK on the operator panel display).
- 4. Turn on the power.
- 5. If the Console Selection screen displays, choose the system console.
- After the keyboard indicator is displayed, press the F5 key on the directly attached keyboard or the number 5 key on an ASCII terminal keyboard.
- 7. Enter the appropriate password if you are prompted to do so.

#### Is the "Please define the System Console" screen displayed?

**NO** The last device or cable that you attached is defective.

To test each FRU, exchange the FRUs in the following order:

- 1. Device and cable (last one attached)
- 2. I/O board (see note 4 on page 27).

If the symptom did not change and all the FRUs have been exchanged, call service support for assistance.

If the symptom has changed, check for loose cards, cables, and obvious problems. If you do not find a problem, return to "Step 1540-1" on page 51 in this MAP and follow the instructions for the new symptom.

Go to "Map 0410: Repair Checkout" in the RS/6000 and @server pSeries Diagnostics Information for Multiple Bus Systems.

**YES** Repeat this step until all of the devices are attached.

Go to "Step 1540-16" on page 64.

The system is working correctly with this configuration. One of the FRUs (adapters) that you removed is probably defective.

- 1. Turn off the power and remove the power cable.
- Install a FRU (adapter) and connect any cables and devices that were attached to it
- 3. Plug in the power cable (and wait for OK on the operator panel display)
- 4. Turn on the power.
- 5. If the Console Selection screen is displayed, choose the system console.
- 6. After the keyboard indicator appears, press the F5 key on the directly attached keyboard or the number 5 key on an ASCII terminal keyboard.
- 7. Enter the appropriate password if you are prompted to do so.

#### Is the "Please define the System Console" screen displayed?

- **NO** Go to "Step 1540-17" on page 65.
- YES Repeat this step until all of the FRUs (adapters) are installed.

Go to "MAP 410: Repair Checkout" in the RS/6000 and @server pSeries Diagnostics Information for Multiple Bus Systems.

The last FRU installed or one of its attached devices is probably defective.

- 1. Make sure the diagnostic CD-ROM disc is inserted into the CD-ROM drive.
- 2. Turn off the power and remove the power cable.
- 3. Starting with the last installed adapter, disconnect one attached device and cable.
- 4. Plug in the power cable (and wait for OK on the operator panel display)
- 5. Turn on the power.
- 6. If the Console Selection screen is displayed, choose the system console.
- After the keyboard indicator is displayed, press the F5 key on the directly attached keyboard or the number 5 key on an ASCII terminal keyboard.
- 8. Enter the appropriate password if you are prompted to do so.

#### Is the "Please define the System Console" screen displayed?

NO Repeat this step until the defective device or cable is identified or all the devices and cables have been disconnected.

If all the devices and cables have been removed, then one of the FRUs remaining in the system unit is defective.

To test each FRU, exchange the FRUs in the following order:

- 1. Adapter (last one installed)
- 2. I/O board (see note 4 on page 27)
- 3. Power supply

If the symptom did not change and all the FRUs have been exchanged, call service support for assistance.

If the symptom has changed, check for loose cards, cables, and obvious problems. If you do not find a problem, return to "Step 1540-1" on page 51 in this MAP and follow the instructions for the new symptom.

**YES** The last device or cable that you disconnected is defective.

Exchange the defective device or cable.

Go to "Map 0410: Repair Checkout" in the RS/6000 and @server pSeries Diagnostics Information for Multiple Bus Systems.

- 1. Follow the instructions on the screen to select the system console.
- When the DIAGNOSTIC OPERATING INSTRUCTIONS screen is displayed, press Enter.
- 3. If the terminal type has not been defined, you must use the **Initialize Terminal** option on the FUNCTION SELECTION menu to initialize the AIX operating system environment before you can continue with the diagnostics.
- 4. Select Advanced Diagnostics Routines.
- If the NEW RESOURCE screen displays, select an option from the bottom of the screen.

**Note:** Adapters or devices that require supplemental media are not shown in the new resource list. If the system has adapters or devices that require supplemental media, select option 1.

- 6. When the DIAGNOSTIC MODE SELECTION screen displays, press Enter.
- 7. Select **All Resources** (if you were sent here from "Step 1540-22" on page 67, select the adapter/device you loaded from the supplemental media).

#### Did you get an SRN?

**NO** Go to "Step 1540-20" on page 67.

YES Go to "Step 1540-19".

## Step 1540-19

Look at the FRU part numbers associated with the SRN.

#### Have you exchanged all the FRUs that correspond to the failing function codes?

**NO** Exchange the FRU with the highest failure percentage that has not been changed.

Repeat this step until all the FRUs associated with the SRN have been exchanged or diagnostics run with no trouble found. Run diagnostics after each FRU is exchanged.

If the I/O board or a network adapter is replaced, see note 4 on page 27.

Go to "MAP 410: Repair Checkout" in the RS/6000 and @server pSeries Diagnostics Information for Multiple Bus Systems.

YES If the symptom did not change and all the FRUs have been exchanged, call service support for assistance.

Does the system have adapters or devices that require supplemental media?

**NO** Go to "Step 1540-21".

YES Go to "Step 1540-22".

#### Step 1540-21

Consult the PCI adapter configuration documentation for your operating system to verify that all installed adapters are configured correctly.

Go to "MAP 410: Repair Checkout" in the RS/6000 and @server pSeries Diagnostics Information for Multiple Bus Systems.

If the symptom did not change and all the FRUs have been exchanged, call service support for assistance.

### Step 1540-22

- 1. Select Task Selection.
- Select Process Supplemental Media and follow the onscreen instructions to process the media.
- 3. Supplemental media must be loaded and processed one at a time.

Did the system return to the TASKS SELECTION SCREEN after the supplemental media was processed?

**NO** Go to "Step 1540-23" on page 68.

YES Press F3 to return to the FUNCTION SELECTION screen.

Go to Step 1540-18 substep 4 on page 66.

The adapter or device is probably defective.

If the supplemental media is for an adapter, replace the FRUs in the following order:

- 1. Adapter
- 2. I/O board (see note 4 on page 27).

If the supplemental media is for a device, replace the FRUs in the following order:

- 1. Device and any associated cables.
- 2. The adapter the device is attached to.

Repeat this step until the defective FRU is identified or all the FRUs have been exchanged.

If the symptom did not change and all the FRUs have been exchanged, call service support for assistance.

If the symptom has changed, check for loose cards, cables, and obvious problems. If you do not find a problem, return to "Step 1540-1" on page 51 for the new symptom.

Go to "MAP 410: Repair Checkout" in the RS/6000 and @server pSeries Diagnostics Information for Multiple Bus Systems.

## Step 1540-24

- 1. Ensure that the diagnostics and the operating system are shut down.
- 2. Turn off the power.
- 3. If you have not already done so, configure the service processor with the instructions from Note 6 in "MAP 1540: Minimum Configuration" on page 50 and then return here and continue.
- 4. Exit service processor menus and remove the power cable.
- 5. Remove the side cover.
- Record the slot numbers of the PCI adapters. Label and record the location of any cables attached to the adapters. Disconnect any cables attached to the adapters and remove all the adapters.
- 7. Plug the power cable into a power outlet (and wait for OK on the operator panel display).
- 8. Turn on the power.

Does the system stop with code 4B2xxx00 or 4B2xxx10 displayed on the operator panel?

**NO** Go to "Step 1540-26" on page 69.

**YES** Go to "Step 1540-25" on page 69.

One of the FRUs remaining in the system unit is defective.

- Turn off the power, remove the power cable, and exchange the FRUs in the following order:
  - a. System board
  - b. I/O board (see note 4 on page 27)
- 2. Plug in the power cable (and wait for OK on the operator panel display).
- 3. Turn on the power.

# Does the system stop with code 4B2xxx00 or 4B2xxx10 displayed on the operator panel?

- NO Go to "MAP 410: Repair Checkout" in the RS/6000 and @server pSeries Diagnostics Information for Multiple Bus Systems.
- YES Reinstall the original FRU.

Repeat the FRU replacement steps until the defective FRU is identified or all the FRUs have been exchanged.

If the symptom did not change and all the FRUs have been exchanged, go to "Step 1540-2" on page 52.

#### Step 1540-26

The system is working correctly with this configuration. One of the FRUs (adapters) that you removed is probably defective.

- 1. Turn off the power and remove the power cable from the power outlet.
- Install a FRU (adapter) and connect any cables and devices that were attached to it.
- 3. Plug in the power cable (and wait for OK on the operator panel display).
- 4. Turn on the power.
- 5. If the Console Selection screen displays, choose the system console.
- 6. Enter the appropriate password if you are prompted to do so.

# Does the system stop with code 4B2xxx00 or 4B2xxx10 displayed on the operator panel?

- NO Repeat this step until all of the FRUs (adapters) are installed, then go to "MAP 410: Repair Checkout" in the RS/6000 and @server pSeries Diagnostics Information for Multiple Bus Systems.
- **YES** Go to "Step 1540-27" on page 70.

The last FRU installed or one of its attached devices is probably defective.

- 1. Turn off the power and remove the power cable from the power outlet.
- 2. Starting with the last installed adapter, disconnect one attached device and cable.
- 3. Plug in the power cable (and wait for OK on the operator panel display).
- 4. Turn on the power.
- 5. If the Console Selection screen displays, choose the system console.
- 6. Enter the appropriate password if you are prompted to do so.

# Does the system stop with code 4B2xxx00 or 4B2xxx10 displayed on the operator panel?

**NO** The last device or cable that you disconnected is defective.

Exchange the defective device or cable.

Go to "MAP 410: Repair Checkout" in the RS/6000 and @server pSeries Diagnostics Information for Multiple Bus Systems.

YES Repeat this step until the defective device or cable is identified or all the devices and cables have been disconnected.

If all the devices and cables have been removed, then one of the FRUs remaining in the system is defective.

To test each FRU, exchange the FRUs in the following order:

- 1. Adapter (last one installed)
- 2. I/O board (see note 4 on page 27).

If the symptom did not change and all the FRUs have been exchanged, go to "Step 1540-2" on page 52.

## **Chapter 4. Checkpoints**

Checkpoints let users and service personnel know what the system is doing, with some detail, as it initializes. These checkpoints are not intended to be error indicators, but in some cases the system could hang at one of the checkpoints without displaying an 8-character error code. It is for these hang conditions, only, that any action should be taken with respect to checkpoints. The most appropriate action is included with each checkpoint.

Before taking actions listed with a checkpoint, it is a good idea to look for more appropriate symptoms in the service processor error log. See "Chapter 7. Using the Service Processor" on page 149.

### Service Processor Checkpoints

Service processor checkpoints are in the range E001 to E0FF. The message **OK** indicates successful service processor testing and initialization. Firmware checkpoints are listed in "Firmware Checkpoints" on page 75.

**Note:** Go to "MAP 1540: Minimum Configuration" on page 50 for any of the following conditions:

- A four-digit code in the range of E001 through EFFF displays on the operator panel but is not listed in the checkpoint table.
- A four-digit code displays in the checkpoint table, but does not contain a repair action or FRU listing.
- All of the FRUs listed in the repair action have been replaced and the problem has not been corrected.

If you replace FRUs or perform an action, and the problem is corrected, go to "MAP 410: Repair Checkout" in the *RS/6000 and @server pSeries Diagnostics Information for Multiple Bus Systems*.

Table 1. Service Processor Checkpoints.

| Checkpoint | Description                                                                      | Action/ Possible Failing FRU               |
|------------|----------------------------------------------------------------------------------|--------------------------------------------|
| E000       | System support controller begins operation. This is an informational checkpoint. | Call for support.                          |
| E010       | Starting service processor self-tests                                            | Replace I/O board. (See notes on page 93.) |
| E011       | Service processor self-tests completed successfully                              | Call for support.                          |
| E012       | Begin to set up service processor helps                                          | Replace I/O board. (See notes on page 93.) |
| E01F       | Bad self-test; cannot continue                                                   | Replace I/O board. (See notes on page 93.) |

Table 1. Service Processor Checkpoints. (continued)

| Checkpoint | Description                                      | Action/ Possible Failing FRU                                                                                                    |
|------------|--------------------------------------------------|----------------------------------------------------------------------------------------------------|
| E020       | Configuring CMOS                                 | Replace I/O board. (See notes on page 93.)                                                                                                    |
| E021       | Configuring NVRAM                                | Manually drain the NVRAM by removing the battery and short-the battery leads for 30 seconds with a conductive object (the battery will work for this purpose). |
|            |                                                  | 2. Replace I/O board. (See notes on page 93.)                                                                                                    |
| E022       | Accessing system backplane VPD                   | Replace the system board.                                                                                                    |
| E023       | Accessing memory card 1 VPD                      | Replace memory card 1 (J3).                                                                                                    |
| E024       | Accessing memory card 2 VPD                      | Replace memory card 2 (J2).                                                                                                    |
| E025       | Service processor accessing VPD on memory card 1 | Replace I/O board. (See notes on page 93.)                                                                                                    |
| E026       | Service processor accessing VPD on memory card 2 | Replace I/O board. (See notes on page 93.)                                                                                                    |
| E030       | Beginning to build I2C resources                 | Replace processor card.     Replace I/O board. (See notes on page 93.)                                                                                         |
| E031       | Finished building resources                      | Replace processor card.     Replace I/O board. (See notes on page 93.)                                                                                         |
| E032       | JTAG self-test                                   | Replace I/O board. (See notes on page 93.)                                                                                                    |
| E040       | Starting serial port tests                       | Replace I/O board. (See notes on page 93.)                                                                                                    |
| E042       | Configuring serial port 1                        | Replace I/O board. (See notes on page 93.)                                                                                                    |
| E043       | Configuring serial port 2                        | Replace I/O board. (See notes on page 93.)                                                                                                    |
| E044       | Preparing to set serial port line speed          | Replace I/O board. (See notes on page 93.)                                                                                                    |
| E045       | Preparing to disconnect serial port.             | Replace I/O board. (See notes on page 93.)                                                                                                    |
| E050       | Reading system VPD.                              | Replace operator panel. (See notes on page 93.)                                                                                                    |
| E051       | Reading processor VPD.                           | Replace processor card.                                                                                                    |
| E052       | Reading memory card and DIMM VPD.                | Replace memory card(s) and/or DIMMs.                                                                                                    |
| E053       | Reading system board VPD.                        | Replace system board.                                                                                                    |
| E054       | Reading NIO expansion board VPD.                 | Replace NIO expansion board (wide node only).                                                                                                    |

Table 1. Service Processor Checkpoints. (continued)

| Checkpoint | Description                                                      | Action/ Possible Failing FRU                                                                                                    |
|------------|------------------------------------------------------------------|----------------------------------------------------------------------------------------------------|
| E055       | Reading power supply VPD.                                        | Replace power supply.                                                                                                    |
| E060       | Preparing to auto power-on (AC restored)                         | <ol> <li>I/O board. (See notes on page 93.)</li> <li>Processor card.</li> </ol>                                                                                                    |
| E061       | Preparing to auto power-on (timer)                               | <ol> <li>I/O board. (See notes on page 93.)</li> <li>Processor card.</li> </ol>                                                                                                    |
| E070       | Configuring modem                                                | <ol> <li>Try another modem configuration from the service processor menus.</li> <li>Check the cabling between the modem and the system.</li> <li>Replace modem.</li> <li>Replace I/O board. (See notes on page 93.)</li> </ol>                                                                                                    |
| E072       | Preparing to call home                                           | <ol> <li>Try another modem configuration from the service processor menus.</li> <li>Check the cabling between the modem and the system.</li> <li>Replace modem.</li> <li>Replace I/O board. (See notes on page 93.)</li> </ol>                                                                                                    |
| E075       | Entering service processor menus                                 | <ol> <li>Verify that the cabling connecting the terminal to the system serial port is correct.</li> <li>Cycle ac power to the system.</li> <li>Clear NVRAM, then recycle ac power to the system.</li> <li>Verify that the terminal being used is functional.</li> <li>Try above repair actions using an alternate terminal.</li> <li>Replace I/O board. (See notes on page 93.)</li> </ol> |
| E076       | Leaving service processor menus; attempting to disconnect modems | Try another modem configuration from the service processor menus.     Check the cabling between the modem and the system.     Replace modem.     Replace I/O board. (See notes on page 93.)                                                                                                    |

Table 1. Service Processor Checkpoints. (continued)

| Checkpoint | Description                                                           | Action/ Possible Failing FRU                                                                                                    |
|------------|-----------------------------------------------------------------------|----------------------------------------------------------------------------------------------------|
| E080       | Entering service processor emergency firmware flash recovery process. | 1. Insert a brand new, DOS-formatted diskette containing the service processor firmware into the diskette drive. The firmware image file name must be 'spflash.img'.  Note: Insert the diskette only after E080 shows on the operator panel.  2. Cycle ac power and return the flash recovery.  3. Cycle ac power, get another *brand new* floppy disk and retry the flash recovery.  4. Replace I/O board. |
| E081       | Flash update completed - system reboot in progress.                   | Cycle ac power and attempt a reboot.     Retry a service processor emergency flash update (if possible) as documented in checkpoint code E080.     Replace I/O board. (See notes on page 93.)                                                                                                    |
| E0A0       | Beginning bring-up phase                                              | Replace processor card(s).     Replace I/O board. (See notes on page 93.)                                                                                                    |
| E0B0       | Starting processor BIST                                               | Consult the service processor error logs for potential failing FRUs.     Replace processor card.     Replace I/O board. (See notes on page 93.)                                                                                                    |
| E0C0       | Starting X5 BIST                                                      | Replace processor card.     Replace I/O board. (See notes on page 93.)                                                                                                    |
| E0D0       | Creating JTAG scanlog (failure diagnostic information).               |                                                                                                    |
| E0E0       | Beginning to pull processor card out of reset state.                  | Replace processor card(s).     Replace I/O board. (See note on page 93.)                                                                                                    |

Table 1. Service Processor Checkpoints. (continued)

| Checkpoint | Description                                                                                                    | Action/ Possible Failing FRU                                                                                                    |
|------------|----------------------------------------------------------------------------------------------------|----------------------------------------------------------------------------------------------------|
| E0E1       | Processor card pulled out successfully of reset.                                                                                             | <ol> <li>Remove processor card in slot (J8) (if installed) and see if the problem is resolved. If problem is resolved replace processor card. If not, continue.</li> <li>Exchange processor card in slot (J6) with the processor card removed in step 1 (or replace processor card if only one processor card exists) and see if problem is resolved. If problem is resolved replace the processor card. If not, continue.</li> <li>Go to "MAP 1540: Minimum Configuration" on page 50.</li> </ol> |
| DIAG STBY  | Service processor ready. The system unit was shutdown in service mode by the operating system; however, the system unit is still powered on. | This condition can be requested by a privileged system user with no faults. See service processor error log for possible operating system fault indications.                                                                                                    |
| OK         | Service processor ready; waiting for power-on                                                                                                | None. Normal operation.                                                                                                    |
| STBY       | Service processor ready. System was shutdown by the operating system and is still powered on.                                                | If this problem persists, go to "MAP 1540: Minimum Configuration" on page 50.                                                                                                    |
|            |                                                                                                    | 2. This condition can be requested<br>by a privileged system user with<br>no faults. See service processor<br>error log for possible operating<br>system fault indications.                                                                                                    |

# **Firmware Checkpoints**

Firmware uses progress codes (checkpoints) in the range of E1xx to EFFF. These checkpoints occur during system startup and can be useful in diagnosing certain problems. Service processor checkpoints are listed in "Service Processor Checkpoints" on page 71.

If you replace FRUs and the problem is still not corrected, go to "MAP 1540: Minimum Configuration" on page 50 unless otherwise indicated in the tables.

If you replace FRUs or perform an action, and the problem is corrected, go to "MAP 410: Repair Checkout" in the *RS/6000 and @server pSeries Diagnostics Information* for Multiple Bus Systems.

Table 2. Firmware Checkpoints.

| Checkpoint | Description                                            | Action/ Possible Failing FRU                        |
|------------|--------------------------------------------------------|-----------------------------------------------------|
| E100       | Reserved                                               | Go to "MAP 1540: Minimum Configuration" on page 50. |
| E101       | Video enabled, extended memory test                    | Go to "MAP 1540: Minimum Configuration" on page 50. |
| E102       | Firmware restart                                       | Go to "MAP 1540: Minimum Configuration" on page 50. |
| E103       | Set memory refresh (composite img)                     | Go to "MAP 1540: Minimum Configuration" on page 50. |
| E104       | Set memory refresh (recovery block)                    | Go to "MAP 1540: Minimum Configuration" on page 50. |
| E105       | Transfer control to operating system (normal boot).    | See "Boot Problems/Concerns" on page 90.            |
| E108       | Run recovery block base memory (test 2K), set stack    | Go to "MAP 1540: Minimum Configuration" on page 50. |
| E109       | Copy CRC verification code to RAM                      | Go to "MAP 1540: Minimum Configuration" on page 50. |
| E10A       | Turn on cache                                          | Go to "MAP 1540: Minimum Configuration" on page 50. |
| E10B       | Flush cache                                            | Go to "MAP 1540: Minimum Configuration" on page 50. |
| E10C       | Jump to CRC verification code in RAM                   | Go to "MAP 1540: Minimum Configuration" on page 50. |
| E10D       | Compute composite image CRC                            | Go to "MAP 1540: Minimum Configuration" on page 50. |
| E10E       | Jump back to ROM                                       | Go to "MAP 1540: Minimum Configuration" on page 50. |
| E10F       | Transfer control to open firmware                      | Go to "MAP 1540: Minimum Configuration" on page 50. |
| E110       | Turn off cache. Check if composite image CRC is valid  | Go to "MAP 1540: Minimum Configuration" on page 50. |
| E111       | Good CRC - jump to composite image                     | Go to "MAP 1540: Minimum Configuration" on page 50. |
| E112       | Bad CRC - initialize base memory, stack                | Go to "MAP 1540: Minimum Configuration" on page 50. |
| E113       | Bad CRC - copy uncompressed recovery block code to RAM | Go to "MAP 1540: Minimum Configuration" on page 50. |
| E114       | Bad CRC - jump to code in RAM                          | Go to "MAP 1540: Minimum Configuration" on page 50. |
| E115       | Bad CRC - turn on cache                                | Go to "MAP 1540: Minimum Configuration" on page 50. |
| E116       | Bad CRC - copy recovery block data section to RAM      | Go to "MAP 1540: Minimum Configuration" on page 50. |

Table 2. Firmware Checkpoints. (continued)

| Checkpoint | Description                                                                      | Action/ Possible Failing FRU                            |
|------------|----------------------------------------------------------------------------------|---------------------------------------------------------|
| E117       | Bad CRC - Invalidate and flush cache, set TOC                                    | Go to "MAP 1540: Minimum Configuration" on page 50.     |
| E118       | Bad CRC - branch to high level recovery control routine.                         | Go to "MAP 1540: Minimum Configuration" on page 50.     |
| E119       | Initialize base memory, stack                                                    | Go to "MAP 1540: Minimum Configuration" on page 50.     |
| E11A       | Copy uncompressed recovery block code to RAM                                     | Go to "MAP 1540: Minimum Configuration" on page 50.     |
| E11B       | Jump to code in RAM                                                              | Go to "MAP 1540: Minimum Configuration" on page 50.     |
| E11C       | Turn on cache                                                                    | Go to "MAP 1540: Minimum<br>Configuration" on page 50.  |
| E11D       | Copy recovery block data section to RAM                                          | Go to "MAP 1540: Minimum<br>Configuration" on page 50.  |
| E11E       | Invalidate and flush cache, set TOC                                              | Go to "MAP 1540: Minimum<br>Configuration" on page 50.  |
| E11F       | Branch to high level control routine.                                            | Go to "MAP 1540: Minimum<br>Configuration" on page 50.  |
| E120       | Initialize I/O and early memory block                                            | Go to "MAP 1540: Minimum<br>Configuration" on page 50.  |
| E121       | Initialize service processor                                                     | Go to "MAP 1540: Minimum<br>Configuration" on page 50.  |
| E122       | No memory detected (system lockup)<br>Note: Disk drive light is on continuously. | Go to "MAP 1240: Memory Problem Resolution" on page 39. |
| E123       | No memory module found in socket.                                                | Go to "MAP 1540: Minimum<br>Configuration" on page 50.  |
| E124       | Disable defective memory bank                                                    | Go to "MAP 1540: Minimum<br>Configuration" on page 50.  |
| E125       | Clear PCI devices command reg, go forth                                          | Go to "MAP 1540: Minimum Configuration" on page 50.     |
| E126       | Check valid image - start                                                        | Go to "MAP 1540: Minimum<br>Configuration" on page 50.  |
| E127       | Check valid image - successful                                                   | Go to "MAP 1540: Minimum<br>Configuration" on page 50.  |
| E128       | Disable interrupts, set int vectors for open firmware.                           | Go to "MAP 1540: Minimum Configuration" on page 50.     |
| E129       | Validate target RAM address                                                      | Go to "MAP 1540: Minimum Configuration" on page 50.     |
| E12A       | Copy ROM to RAM, flush cache                                                     | Go to "MAP 1540: Minimum Configuration" on page 50.     |
| E12B       | Set MP operational parameters                                                    | Go to "MAP 1540: Minimum<br>Configuration" on page 50.  |

Table 2. Firmware Checkpoints. (continued)

| Checkpoint | Description                                          | Action/ Possible Failing FRU                        |
|------------|------------------------------------------------------|-----------------------------------------------------|
| E12C       | Set MP CPU node characteristics                      | Go to "MAP 1540: Minimum Configuration" on page 50. |
| E12D       | Park secondary processors in parking lot             | Go to "MAP 1540: Minimum Configuration" on page 50. |
| E12E       | Primary processor sync                               | Go to "MAP 1540: Minimum Configuration" on page 50. |
| E12F       | Unexpected return from open firmware (system lockup) | Go to "MAP 1540: Minimum Configuration" on page 50. |
| E130       | Build device tree                                    | Go to "MAP 1540: Minimum Configuration" on page 50. |
| E131       | Create root node                                     | Go to "MAP 1540: Minimum Configuration" on page 50. |
| E132       | Create CPU's node                                    | Go to "MAP 1540: Minimum Configuration" on page 50. |
| E133       | Create L2 cache node                                 | Go to "MAP 1540: Minimum Configuration" on page 50. |
| E134       | Create memory node                                   | Go to "MAP 1540: Minimum Configuration" on page 50. |
| E135       | Create memory module node                            | Go to "MAP 1540: Minimum Configuration" on page 50. |
| E136       | Test memory                                          | Go to "MAP 1540: Minimum Configuration" on page 50. |
| E137       | Create openprom node                                 | Go to "MAP 1540: Minimum Configuration" on page 50. |
| E138       | Create options node                                  | Go to "MAP 1540: Minimum Configuration" on page 50. |
| E139       | Create aliases node and system aliases               | Go to "MAP 1540: Minimum Configuration" on page 50. |
| E13A       | Create packages node                                 | Go to "MAP 1540: Minimum Configuration" on page 50. |
| E140       | PReP- style load                                     | Go to "MAP 1540: Minimum Configuration" on page 50. |
| E149       | Create boot mgr node                                 | Go to "MAP 1540: Minimum Configuration" on page 50. |
| E14C       | Create terminal-emulator node                        | Go to "MAP 1540: Minimum Configuration" on page 50. |
| E14D       | Load boot image                                      | See "Boot Problems/Concerns" on page 90.            |
| E14E       | Create client interface node/directory               | Go to "MAP 1540: Minimum Configuration" on page 50. |
| E14F       | NVRAM validation, config variable token generation   | Go to "MAP 1540: Minimum Configuration" on page 50. |

Table 2. Firmware Checkpoints. (continued)

| Checkpoint | Description                                                  | Action/ Possible Failing FRU                              |
|------------|--------------------------------------------------------------|-----------------------------------------------------------|
| E150       | Create host (primary) PCI controller node                    | Go to "MAP 1540: Minimum Configuration" on page 50.       |
| E151       | Probing primary PCI bus                                      | Go to "MAP 1540: Minimum Configuration" on page 50.       |
|            |                                                              | If a network adapter or I/O board is replaced, on page71. |
| E152       | Probe for adapter FCODE, evaluate if present                 | Go to "MAP 1540: Minimum Configuration" on page 50.       |
| E153       | End adapter FCODE probe/evaluation                           | Go to "MAP 1540: Minimum Configuration" on page 50.       |
| E154       | Create PCI bridge node                                       | Go to "MAP 1540: Minimum Configuration" on page 50.       |
| E155       | Probe PCI bridge secondary bus                               | Go to "MAP 1540: Minimum Configuration" on page 50.       |
| E156       | Create PCI Ethernet node                                     | Go to "MAP 1540: Minimum<br>Configuration" on page 50.    |
| E15A       | Create 64 bit host (primary) PCI controller node             | Go to "MAP 1540: Minimum<br>Configuration" on page 50.    |
| E15B       | Transferring control to operating system (service mode boot) | See "Boot Problems/Concerns" on page 90.                  |
| E15C       | Probe primary 64 bit PCI bus                                 | Go to "MAP 1540: Minimum<br>Configuration" on page 50.    |
| E15D       | Create host PCI controller node                              | Go to "MAP 1540: Minimum Configuration" on page 50.       |
| E15E       | Create MPIC node                                             | Go to "MAP 1540: Minimum Configuration" on page 50.       |
| E15F       | Adapter VPD probe                                            | Go to "MAP 1540: Minimum Configuration" on page 50.       |
| E160       | CPU node VPD creation                                        | Go to "MAP 1540: Minimum<br>Configuration" on page 50.    |
| E161       | Root node VPD creation                                       | Go to "MAP 1540: Minimum<br>Configuration" on page 50.    |
| E162       | Service processor node VPD creation                          | Go to "MAP 1540: Minimum<br>Configuration" on page 50.    |
| E164       | Create PCI graphics node (P9)                                | Go to "MAP 1540: Minimum Configuration" on page 50.       |
| E168       | Create PCI graphics node (S3)                                | Go to "MAP 1540: Minimum Configuration" on page 50.       |
| E171       | Executing PCI-Delay function                                 | Go to "MAP 1540: Minimum Configuration" on page 50.       |
| E172       | First pass PCI device probe                                  | Go to "MAP 1540: Minimum Configuration" on page 50.       |

Table 2. Firmware Checkpoints. (continued)

| Checkpoint | Description                                  | Action/ Possible Failing FRU                                                                                                    |
|------------|----------------------------------------------|----------------------------------------------------------------------------------------------------|
| E174       | Establish host connection                    | Refer to "Boot Problems/Concerns" on page 90 for general considerations.                                                                                                    |
| E175       | BootP request                                | <ul> <li>Refer to "Boot Problems/Concerns" on page 90 for general considerations.</li> <li>1. Turn off then on, and retry the boot operation.</li> <li>2. Verify the network connection (network could be down).</li> <li>3. Have network administrator verify the server configuration for this client.</li> </ul> |
| E176       | TFTP file transfer                           | <ul> <li>Refer to "Boot Problems/Concerns" on page 90 for general considerations.</li> <li>1. Turn off then on, and retry the boot operation.</li> <li>2. Verify the network connection (network could be down).</li> <li>3. Have network administrator verify the server configuration for this client.</li> </ul> |
| E177       | Transfer failure due to TFTP error condition | Refer to "Boot Problems/Concerns" on page 90 for general considerations.  1. Turn off then on, and retry the boot operation.  2. Verify the network connection (network could be down).  3. Have network administrator verify the server configuration for this client.                                             |
| E178       | Create PCI token ring node                   | Go to "MAP 1540: Minimum Configuration" on page 50.                                                                                                    |
| E17B       | Processor frequency measurement              | Replace battery, restore NVRAM data (passwords, startup data)     Replace I/O board. (See note on page 93).                                                                                                    |
| E180       | Service processor command setup              | Go to "MAP 1540: Minimum Configuration" on page 50.                                                                                                    |
| E183       | Service processor post                       | Go to "MAP 1540: Minimum Configuration" on page 50.                                                                                                    |
| E190       | Create ISA node                              | Go to "MAP 1540: Minimum Configuration" on page 50.                                                                                                    |
| E193       | Initialize Super I/O.                        | Go to "MAP 1540: Minimum Configuration" on page 50.                                                                                                    |
| E196       | Probe ISA bus.                               | Go to "MAP 1540: Minimum<br>Configuration" on page 50.                                                                                                    |

Table 2. Firmware Checkpoints. (continued)

| Checkpoint | Description                                        | Action/ Possible Failing FRU                                                                                           |
|------------|----------------------------------------------------|----------------------------------------------------------------------------------------------------|
| E19B       | Create service processor node.                     | Go to "MAP 1540: Minimum Configuration" on page 50.                                                                    |
| E19C       | Create tablet node.                                | Go to "MAP 1540: Minimum Configuration" on page 50.                                                                    |
| E19D       | Create NVRAM node.                                 | Go to "MAP 1540: Minimum Configuration" on page 50.                                                                    |
| E19E       | Real time clock (RTC) creation and initialization. | Refer to error code 28030xxx in<br>"Firmware/POST Error Codes" on<br>page 94.                                          |
| E19F       | Create EEPROM node.                                | Go to "MAP 1540: Minimum Configuration" on page 50.                                                                    |
| E1AD       | See description of checkpoint E1DE.                | Go to "MAP 1540: Minimum Configuration" on page 50.                                                                    |
| E1B0       | Create lpt node.                                   | <ol> <li>I/O board. (See note on page 93.)</li> <li>Go to "MAP 1540: Minimum<br/>Configuration" on page 50.</li> </ol> |
| E1B1       | Create serial node.                                | Go to "MAP 1540: Minimum Configuration" on page 50.                                                                    |
| E1B2       | Create audio node.                                 | <ol> <li>I/O board (See note on page 93.)</li> <li>Go to "MAP 1540: Minimum<br/>Configuration" on page 50.</li> </ol>  |
| E1B3       | Create 8042 node.                                  | <ol> <li>I/O board (See note on page 93.)</li> <li>Go to "MAP 1540: Minimum<br/>Configuration" on page 50.</li> </ol>  |
| E1B6       | Probe for (ISA) keyboard.                          | <ol> <li>I/O board (See note on page 93.)</li> <li>Go to "MAP 1540: Minimum<br/>Configuration" on page 50.</li> </ol>  |
| E1BA       | Enable L2 cache.                                   | Go to "MAP 1540: Minimum<br>Configuration" on page 50.                                                                 |
| E1BB       | Set cache parms for burst.                         | Go to "MAP 1540: Minimum Configuration" on page 50.                                                                    |
| E1BC       | Set cache parms for 512 KB.                        | Go to "MAP 1540: Minimum<br>Configuration" on page 50.                                                                 |
| E1BD       | Probe for (ISA) mouse.                             | <ol> <li>I/O board (See note on page 93.)</li> <li>Go to "MAP 1540: Minimum<br/>Configuration" on page 50.</li> </ol>  |
| E1BE       | Create operator panel node.                        | Go to "MAP 1540: Minimum Configuration" on page 50.                                                                    |
| E1BF       | Create pwr-mgmt node.                              | Go to "MAP 1540: Minimum Configuration" on page 50.                                                                    |

Table 2. Firmware Checkpoints. (continued)

| Checkpoint | Description                                 | Action/ Possible Failing FRU                                                                                           |
|------------|---------------------------------------------|----------------------------------------------------------------------------------------------------|
| E1C0       | Create ISA Ethernet node                    | Go to "MAP 1540: Minimum Configuration" on page 50.                                                                    |
| E1C5       | Create ISA interrupt controller (pic) node. | I/O board (See note on page 93.)     Go to "MAP 1540: Minimum Configuration" on page 50.                               |
| E1C6       | Create DMA node.                            | <ol> <li>I/O board (See notes on page 93.)</li> <li>Go to "MAP 1540: Minimum<br/>Configuration" on page 50.</li> </ol> |
| E1D0       | Create PCI SCSI node.                       | Go to "MAP 1540: Minimum Configuration" on page 50.                                                                    |
| E1D3       | Create SCSI block device node (SD).         | Go to "MAP 1540: Minimum Configuration" on page 50.                                                                    |
| E1D4       | Create SCSI byte device node (ST).          | Go to "MAP 1540: Minimum Configuration" on page 50.                                                                    |
| E1DB       | Create floppy controller (FDC) node.        | I/O board (See notes on page 93.)     Go to "MAP 1540: Minimum Configuration" on page 50.                              |

Table 2. Firmware Checkpoints. (continued)

| Checkpoint | Description                                                                                                    | Action/ Possible Failing FRU                                                                                                    |
|------------|----------------------------------------------------------------------------------------------------|----------------------------------------------------------------------------------------------------|
| E1DC       | Dynamic console selection.                                                                                                    | If a console is attached but nothing is displayed on it, follow the steps associated with "All display problems" in the Entry MAP tables.                                                                                                    |
|            |                                                                                                    | If selection screen(s) can be seen on the terminals and the appropriate key on the input device associated with the desired display or terminal is pressed within 60 seconds, but there is no response to the keystroke:                                |
|            |                                                                                                    | If selecting the console with a keyboard attached to the system, replace the keyboard. If replacing the keyboard does not fix the problem, replace the I/O board. (See notes on page 93.)                                                               |
|            |                                                                                                    | 2. If selecting the console with an ASCII terminal, suspect the ASCII terminal. Use the problem determination procedures for the terminal. Replace the I/O board if these procedures do not reveal a problem. Note: Terminal settings should be set to: |
|            |                                                                                                    | • 9600 Baud                                                                                                    |
|            |                                                                                                    | No Parity                                                                                                    |
|            |                                                                                                    | <ul><li> 8 Data bits</li><li> 1 Stop bit</li></ul>                                                                                                    |
| E1DD       | Early processor exception                                                                                                    |                                                                                                    |
|            | Lary processor encopies.                                                                                                    | <ol> <li>I/O board (See notes on page 93.)</li> <li>Go to "MAP 1540: Minimum<br/>Configuration" on page 50.</li> </ol>                                                                                                    |
| E1DE       | Alternating pattern of E1DE and E1AD is used to indicate a default catch condition before the firmware "checkpoint" word is available. | I/O board (See note on page 93.)     Go to "MAP 1540: Minimum Configuration" on page 50.                                                                                                    |
| E1DF       | Create diskette drive (disk) node                                                                                                    | Go to "MAP 1540: Minimum Configuration" on page 50.                                                                                                    |
| E1E0       | Program flash                                                                                                    | Go to "MAP 1540: Minimum Configuration" on page 50.                                                                                                    |
| E1E1       | Flash update complete                                                                                                    | Go to "MAP 1540: Minimum Configuration" on page 50.                                                                                                    |
| E1E2       | Initialize System I/O                                                                                                    | Go to "MAP 1540: Minimum Configuration" on page 50.                                                                                                    |
| E1E3       | PReP boot image initialization.                                                                                                    | Go to "MAP 1540: Minimum Configuration" on page 50.                                                                                                    |

Table 2. Firmware Checkpoints. (continued)

| Checkpoint | Description                                      | Action/ Possible Failing FRU                                                                                                  |
|------------|--------------------------------------------------|----------------------------------------------------------------------------------------------------|
| E1E4       | Initialize Super I/O with default values.        | Go to "MAP 1540: Minimum Configuration" on page 50.                                                                           |
| E1E5       | XCOFF boot image initialization.                 | Go to "MAP 1540: Minimum Configuration" on page 50.                                                                           |
| E1E6       | Set up early memory allocation heap.             | Go to "MAP 1540: Minimum Configuration" on page 50.                                                                           |
| E1E7       | PE boot image initialization.                    | Go to "MAP 1540: Minimum Configuration" on page 50.                                                                           |
| E1E8       | Initialize primary diskette drive (polled mode). | Go to "MAP 1540: Minimum Configuration" on page 50.                                                                           |
| E1E9       | ELF boot image initialization.                   | Go to "MAP 1540: Minimum Configuration" on page 50.                                                                           |
| E1EA       | Firmware flash corrupted, load from diskette.    | Ensure that the diskette installed contains recovery image appropriate for this system unit.                                  |
|            |                                                  | The System Management Services recovery procedure for the flash EEPROM should be executed. See "Firmware Update" on page 207. |
|            |                                                  | If the diskette is installed with the correct recovery image, then suspect:                                                   |
|            |                                                  | Diskette                                                                                                    |
|            |                                                  | Diskette drive                                                                                                    |
|            |                                                  | Diskette cable                                                                                                    |
|            |                                                  | I/O board (See notes on page 93.)                                                                                             |
|            |                                                  | 3. Go to "MAP 1540: Minimum Configuration" on page 50.                                                                        |

Table 2. Firmware Checkpoints. (continued)

| Checkpoint | Description                                | Action/ Possible Failing FRU                                                                                                    |
|------------|--------------------------------------------|----------------------------------------------------------------------------------------------------|
| E1EB       | Verify flash EEPROM recovery image.        | Ensure that the diskette installed contains recovery image appropriate for this system unit.  The System Management Services recovery procedure for the flash EEPROM should be executed. See "Firmware Update" on page 207. |
|            |                                            | If the diskette is installed with the correct recovery image, then suspect:     Diskette drive                                                                                                    |
|            |                                            | Diskette drive     Diskette cable                                                                                                    |
|            |                                            | I/O board (See notes on page 93.)                                                                                                    |
|            |                                            | 3. Go to "MAP 1540: Minimum Configuration" on page 50                                                                                                    |
| E1EC       | Get recovery image entry point             | Go to "MAP 1540: Minimum Configuration" on page 50.                                                                                                    |
| E1ED       | Invalidate instruction cache               | Go to "MAP 1540: Minimum Configuration" on page 50.                                                                                                    |
| E1EE       | Jump to composite image                    | Go to "MAP 1540: Minimum Configuration" on page 50.                                                                                                    |
| E1EF       | Erase flash                                | Go to "MAP 1540: Minimum Configuration" on page 50.                                                                                                    |
| E1F0       | Start O.B.E.                               | Go to "MAP 1540: Minimum Configuration" on page 50.                                                                                                    |
| E1F1       | Begin self-test sequence on boot device(s) | Go to "MAP 1540: Minimum Configuration" on page 50.                                                                                                    |
| E1F2       | Power-on password prompt.                  | Prompt should be visible on the system console.                                                                                                    |
|            |                                            | If a console is attached but nothing is displayed on it, go to the "Quick Entry MAP" on page 27 with the symptom "All display problems."                                                                                    |
| E1F3       | Privileged-access password prompt.         | Prompt should be visible on the system console.                                                                                                    |
|            |                                            | If a console is attached but nothing is displayed on it, go to the "Quick Entry MAP" on page 27 with the symptom "All display problems."                                                                                    |
| E1F5       | Build boot device list.                    | Go to "MAP 1540: Minimum Configuration" on page 50.                                                                                                    |

Table 2. Firmware Checkpoints. (continued)

| Checkpoint | Description                                                     | Action/ Possible Failing FRU                                                                                                    |
|------------|-----------------------------------------------------------------|----------------------------------------------------------------------------------------------------|
| E1F6       | Determine boot device sequence.                                 | Go to "MAP 1540: Minimum Configuration" on page 50.                                                                                                    |
| E1F7       | No boot image located.                                          | Modify the boot sequence (also known as boot list) to include devices that are known to contain a copy of the operating system. This can be accomplished by using the system management services menus. For example, select a hard disk known to have a copy of the operating system as the first and only device in the boot sequence (boot list) and attempt to boot again. |
| E1FB       | Scan SCSI bus for attached devices.                             | Go to "MAP 1540: Minimum Configuration" on page 50.                                                                                                    |
| E1FD       | Default catch                                                   | The operator panel will alternate between the code E1FD and another Exxx code, where Exxx is the point at which the error occurred. If the Exxx is not listed in this table, go to "MAP 1540: Minimum Configuration" on page 50.                                                                                                    |
| E201       | Setup PHB BARC addresses.                                       | Replace the I/O board (See note on page 93.)                                                                                                    |
|            |                                                                 | 2. Go to "MAP 1540: Minimum Configuration" on page 50.                                                                                                    |
| E202       | Initialize PHB registers and PHB's PCI configuration registers. | Replace the I/O board (See note on page 93.)                                                                                                    |
|            |                                                                 | Go to "MAP 1540: Minimum Configuration" on page 50.                                                                                                    |
| E203       | Look for PCI to ISA bridge.                                     | <ol> <li>Replace the I/O board (See note on page 93.)</li> <li>Go to "MAP 1540: Minimum Configuration" on page 50.</li> </ol>                                                                                                    |
| E204       | Setup ISA bridge, PCI config. registers and initialize          | Replace the I/O board (See note on page 93.)      Go to "MAP 1540: Minimum Configuration" on page 50.                                                                                                    |
| E206       | Check for 50 MHz device on PCI bus in slots 1P and 2P.          | <ol> <li>Replace the I/O board (See note on page 93.)</li> <li>I/O adapter in PCI slot 1P or 2P.</li> <li>Go to "MAP 1540: Minimum Configuration" on page 50.</li> </ol>                                                                                                    |

Table 2. Firmware Checkpoints. (continued)

| Checkpoint | Description                                              | Action/ Possible Failing FRU                                                                                                   |
|------------|----------------------------------------------------------|----------------------------------------------------------------------------------------------------|
| E207       | Setup data gather mode and 64/32-bit mode on PCG.        | <ol> <li>Replace the I/O board (See note on page 93.)</li> <li>Go to "MAP 1540: Minimum Configuration" on page 50.</li> </ol>  |
| E208       | Assign bus number on PCG.                                | <ol> <li>Replace the I/O board (See note on page 93.)</li> <li>Go to "MAP 1540: Minimum Configuration" on page 50.</li> </ol>  |
| E209       | Assign PCI I/O addresses on PCI.                         | <ol> <li>Replace the I/O board (See note on page 93.)</li> <li>Go to "MAP 1540: Minimum Configuration" on page 50.</li> </ol>  |
| E20A       | Assign PCI I/O addresses on PCG                          | <ol> <li>Replace the I/O board. (See note on page 93.)</li> <li>Go to "MAP 1540: Minimum Configuration" on page 50.</li> </ol> |
| E20B       | Check MCERs stuck at fault.                              | Replace the system board.     If the problem persists, go to "MAP 1540: Minimum Configuration" on page 50.                     |
| E20C       | Testing L2 cache.                                        | <ol> <li>Replace the processor card.</li> <li>Go to "MAP 1540: Minimum<br/>Configuration" on page 50.</li> </ol>               |
| E210       | Processors L1 data cache array test fails. System hangs. | <ol> <li>Replace I/O board.</li> <li>Go to "MAP 1540: Minimum<br/>Configuration" on page 50.</li> </ol>                        |
| E211       | IPL ROS CRC checking.                                    | <ol> <li>Replace the I/O board. (See note on page 93.)</li> <li>Go to "MAP 1540: Minimum Configuration" on page 50.</li> </ol> |
| E212       | Processor POST.                                          | Replace the processor card.     Go to "MAP 1540: Minimum Configuration" on page 50.                                            |
| E213       | Initial memory configuration.                            | Go to "MAP 1240: Memory Problem Resolution" on page 39.                                                                        |
| E214, E218 | Memory test.                                             | Go to "MAP 1240: Memory Problem Resolution" on page 39.                                                                        |
| E216       | Copy ROS into RAM. Setup translation and C environment.  | Replace the memory card .     Go to "MAP 1540: Minimum Configuration" on page 50.                                              |

Table 2. Firmware Checkpoints. (continued)

| Checkpoint | Description                                    | Action/ Possible Failing FRU                            |
|------------|------------------------------------------------|---------------------------------------------------------|
| E21A       | System has good memory                         | Go to "MAP 1540: Minimum Configuration" on page 50.     |
| E220       | Final memory configuration.                    | Go to "MAP 1240: Memory Problem Resolution" on page 39. |
| E240       | Setup Winbond ISA bridge.                      | Replace I/O board. (See notes on page 93.)              |
|            |                                                | Go to "MAP 1540: Minimum Configuration" on page 50.     |
| E241       | Reset PCI Bus.                                 | Replace I/O board. (See notes on page 93.)              |
|            |                                                | Go to "MAP 1540: Minimum Configuration" on page 50.     |
| E242       | Initialize ISA DMA channel.                    | Replace I/O board. (See notes on page 93.)              |
|            |                                                | Go to "MAP 1540: Minimum Configuration" on page 50.     |
| E243       | Setup Grackle configuration registers.         | Replace I/O board. (See note on page 93.)               |
|            |                                                | 2. Go to "MAP 1540: Minimum Configuration" on page 50.  |
| E244       | Enable system speaker and send a beep.         | Replace I/O board. (See note on page 93.)               |
|            |                                                | 2. Go to "MAP 1540: Minimum Configuration" on page 50   |
| E246       | System firmware corrupted, take recovery path. | Replace I/O board. (See note on page 93.)               |
|            |                                                | 2. Go to "MAP 1540: Minimum Configuration" on page 50   |
| E247       | Capture DIMM SPDs into NVRAM.                  | Replace I/O board. (See note on page 93.)               |
|            |                                                | Go to "MAP 1540: Minimum Configuration" on page 50.     |
| E249       | Enter recover path's main code.                | Replace I/O board. (See note on page 93.)               |
|            |                                                | Go to "MAP 1540: Minimum Configuration" on page 50.     |
| E24C       | L2 cache array test fails. System hangs.       | Replace I/O board. (See note on page 93.)               |
|            |                                                | Go to "MAP 1540: Minimum Configuration" on page 50.     |

Table 2. Firmware Checkpoints. (continued)

| Checkpoint | Description                                                      | Action/ Possible Failing FRU                                                                                                    |
|------------|------------------------------------------------------------------|----------------------------------------------------------------------------------------------------|
| E24D       | L2 cache array test fails. System hangs.                         | <ol> <li>Replace I/O board. (See note on page 93.)</li> <li>Go to "MAP 1540: Minimum Configuration" on page 50.</li> </ol>                                                                                                    |
| E297       | Start firmware softload path execution.                          | Go to "MAP 1540: Minimum Configuration" on page 50.                                                                                                    |
| E298       | Start firmware recovery path execution.                          | Go to "MAP 1540: Minimum Configuration" on page 50.                                                                                                    |
| E299       | Start C code execution.                                          | Go to "MAP 1540: Minimum Configuration" on page 50.                                                                                                    |
| ЕЗхх       | Memory test                                                      | See "MAP 1240: Memory Problem Resolution" on page 39.                                                                                                    |
| E440       | Validate NVRAM, initialize partitions as needed.                 | <ol> <li>Verify that the system and service processor firmware levels are at the current release levels; update as necessary.</li> <li>Replace the I/O board. (See note on page 93.)</li> <li>Go to "MAP 1540: Minimum Configuration" on page 50.</li> </ol> |
| E441       | Generate / options node NVRAM configuration variable properties. | Verify that the system and service processor firmware levels are at the current release levels, update as necessary.     Replace the I/O board. (See note on page 93.)     Go to "MAP 1540: Minimum Configuration" on page 50.                               |
| E442       | Validate NVRAM partitions.                                       | <ol> <li>Verify that the system and service processor firmware levels are at the current release levels; update as necessary.</li> <li>Replace the I/O board. (See note on page 93.)</li> <li>Go to "MAP 1540: Minimum Configuration" on page 50.</li> </ol> |
| E443       | Generate NVRAM configuration variable dictionary words.          | <ol> <li>Suspect a system firmware problem if this problem persists. Verify that the system firmware is at the current release level; update as necessary.</li> <li>Go to "MAP 1540: Minimum Configuration" on page 50.</li> </ol>                           |
| E600       | SSA PCI adapter open firmware has run successfully.              | Replace the adapter.     Go to "MAP 1540: Minimum Configuration" on page 50.                                                                                                    |

Table 2. Firmware Checkpoints. (continued)

| Checkpoint | Description                                                                            | Action/ Possible Failing FRU                                                 |
|------------|----------------------------------------------------------------------------------------|------------------------------------------------------------------------------|
| E601       | SSA PCI adapter BIST has been started but failed to complete after 4 secs.             | Replace the adapter.     Go to "MAP 1540: Minimum Configuration" on page 50. |
| E602       | SSA PCI adapter open firmware has started.                                             | Replace the adapter.     Go to "MAP 1540: Minimum Configuration" on page 50. |
| E603       | SSA PCI adapter BIST has completed with an error.                                      | Replace the adapter.     Go to "MAP 1540: Minimum Configuration" on page 50. |
| E604       | SSA PCI adapter BIST and subsequent POSTs have completed successfully                  | Replace the adapter.     Go to "MAP 1540: Minimum Configuration" on page 50. |
| E605       | SSA PCI adapter BIST has completed successfully, but the subsequent POSTs have failed. | Replace the adapter.     Go to "MAP 1540: Minimum Configuration" on page 50. |
| E60E       | SSA PCI adapter open firmware about to exit (no stack corruption).                     | Replace the adapter.     Go to "MAP 1540: Minimum Configuration" on page 50. |
| E60F       | SSA PCI adapter open firmware has run unsuccessfully.                                  | Replace the adapter.     Go to "MAP 1540: Minimum Configuration" on page 50. |
| E6FF       | SSA PCI adapter open firmware about to exit (with stack corruption)                    | Replace the adapter.     Go to "MAP 1540: Minimum Configuration" on page 50. |

#### **Boot Problems/Concerns**

Depending on the boot device, a checkpoint may be displayed on the operator panel for an extended period of time while the boot image is retrieved from the device. This is particularly true for tape and network boot attempts. If booting from CD-ROM or tape, watch for activity on the drive's LED indicator. A blinking LED indicates that the loading of either the boot image or additional information required by the operating system being booted is still in progress. If the checkpoint is displayed for an extended period of time and the drive LED is not indicating any activity, there might be a problem loading the boot image from the device.

**Note:** For network boot attempts, if the system is not connected to an active network or if the target server is inaccessible (which can also result from incorrect IP parameters being supplied), the system will still attempt to boot. Because time-out durations are necessarily long to accommodate retries, the system may appear to be hung.

This procedure assumes that a CD-ROM drive is connected to internal SCSI connector J7 and a diagnostics CD-ROM is available.

### Step 1

Restart the system and access the firmware SMS Main Menu. Select Multiboot.

- 1. Check if the intended boot device is correctly specified in the boot sequence.
- If the intended boot device is not correctly identified in the boot sequence, add it to the boot sequence using the SMS menus, (if the intended boot device cannot be added to the boot sequence, go to "Step 3".)
- Remove all removable media from devices in the boot list from which you do not want to boot.
- 4. If attempting to boot from the network, go to "Step 2".
- 5. If attempting to boot from a disk drive or CD-ROM, go to "Step 3".

### Step 2

If you are attempting to boot from the network:

- 1. Verify that IP parameters are correct.
- Attempt to "ping" the target server using the SMS Ping utility. If the ping is not successful, have the network administrator verify the server configuration for this client.
- 3. Check with the network administrator to ensure that the network is up.
- 4. Check the network cabling to the adapter.
- 5. Turn the power off, then on and retry the boot operation.

## Step 3

Try to boot and run standalone diagnostics against the system, particularly against the intended boot device.

- 1. If the intended boot device is not listed in the "NEW RESOURCE" list, go to "MAP 0290: Missing Resource Problem Resolution" in the RS/6000 and @server pSeries Diagnostics Information for Multiple Bus Systems.
- 2. If an SRN, not an 8-digit error code, is reported, go to the *RS/6000* and @server pSeries Diagnostics Information for Multiple Bus Systems.
- 3. If the diagnostics are successful, it may be necessary to perform an operating system-specific recovery process, or reinstall the operating system.
- 4. If you are unable to load standalone diagnostics, do the following:
  - a. Verify correct SCSI bus termination.
  - b. Check SCSI cabling.
  - It is possible that another attached SCSI device is causing the problem. Do the following:
    - 1) Disconnect the signal and power cables from the disk drive cage backplane.
    - 2) Disconnect the disk drive(s) in the disk drive cage from the backplane.
    - Disconnect the signal and power cables from any other SCSI devices attached to the SCSI adapter that the CD-ROM drive is attached to.
    - Try to boot the standalone diagnostics again.
    - 5) If you are still unable to load standalone diagnostics go to "Step 4" on page 92.

6) If standalone diagnostics load, one of the disconnected devices is causing the problem. Reconnect the devices one at a time and retry the boot operation until the problem recurs and replace the device that caused the problem. (If the problem appears to be one of the disk drives in the disk drive cage, be aware it could be either the disk drive or the backplane.) Go to "MAP 410: Repair Checkout" in the RS/6000 and @server pSeries Diagnostics Information for Multiple Bus Systems.

## Step 4

It is possible that another installed adapter is causing the problem. Do the following:

- 1. Remove all installed adapters except the one the CD-ROM drive is attached to and the one used for the console.
- 2. Try to boot the standalone diagnostics again.
- 3. If you are unable to load standalone diagnostics, go to "Step 5".
- 4. If standalone diagnostics load, reinstall adapters (and attached devices as applicable) one at a time and retry the boot operation until the problem recurs. Then replace the adapter or device that caused the problem. (The system board can also cause the device or adapter to fail.) Go to "MAP 410: Repair Checkout" in the RS/6000 and @server pSeries Diagnostics Information for Multiple Bus Systems.

## Step 5

The CD-ROM drive, SCSI cable, SCSI adapter, graphics adapter, or the system board is most likely defective. A SCSI terminal attached to the serial port also can be used to determine if the graphics adapter is causing the problem. This is done by removing the graphics adapter, attaching an SCSI terminal to the serial port, and retrying standalone diagnostics. If the standalone diagnostics load, replace the graphics adapter.

- 1. Replace the CD-ROM drive.
- Replace the SCSI cable.
- 3. If the CD-ROM drive is attached to a SCSI adapter rather than the integrated SCSI on the system board, replace the SCSI adapter.
- 4. Replace the system board.
- 5. If you replaced the indicated FRUs or performed an action and the problem is still not corrected, or the above descriptions did not address your particular situation, go to "MAP 1540: Minimum Configuration" on page 50.
- 6. Go to "MAP 410: Repair Checkout" in RS/6000 and @server pSeries Diagnostics Information for Multiple Bus Systems.

# Chapter 5. Error Code to FRU Index

The Error Code to FRU Index lists error symptoms and possible causes. The most likely cause is listed first. Use this index to help you decide which FRUs to replace when you are servicing the system.

## Considerations for Using this Chapter

If you replace FRUs or perform an action, and the problem is still not corrected, go to "MAP 1540: Minimum Configuration" on page 50, unless otherwise indicated in the tables.

If you replace FRUs and the problem is corrected, go to "MAP 410: Repair Checkout" in the RS/6000 and @server pSeries Diagnostics Information for Multiple Bus Systems.

## **Performing Slow Boot**

To fully analyze all of the available information, perform the following steps before doing a hardware repair or replacement, especially if the error is related to the CPU or memory.

- Record the 8-character error code (and location code if present) displayed in the operator panel, or that was reported by the customer.
- 2. Do a slow-mode boot in service mode. This can be specified using the System Power Control Menu on the service processor main menu. (A fast-mode boot skips much of the built-in diagnostic testing.) A slow-mode boot may yield a new 8-character error code on the operator panel and new errors in the service processor error log. If a new error code is reported, use it in subsequent steps to continue problem analysis.

#### **General Considerations**

If the codes in the following tables indicate a device that is present more than once in the system unit, a location code is needed to specify which device generated the error. Go to "Step 1020-4" on page 38 to display the System Management Services error log and obtain a location code. Location code descriptions can be found under "Location Codes" on page 9.

After you have obtained the location code, see "Chapter 10. Parts Information" on page 277 for the part number.

#### Notes:

- 1. If more than eight digits are displayed in the operator panel, use only the first eight digits to find the error in the tables. The digits that display beyond the first eight digits are location codes that can assist you in diagnosing the problem. See "Location Codes" on page 9.
- Licensed programs frequently rely on system information stored in the VPD module on the operator panel control assembly. If the MAPs indicate that the operator panel control assembly should be replaced, swap the VPD module from the old operator panel to the new one. If the existing VPD module must be replaced, call technical

- support for recovery instructions. If recovery is not possible, notify the system owner that new keys for licensed programs may be required.
- 3. If a network adapter or the I/O board is replaced, the network administrator must be notified so that the client IP addresses used by the server can be changed. In addition, the operating system configuration of the network controller might need to be changed in order to enable system startup. Also check to ensure that any client or server that addresses this system is updated.
- 4. For service processor menus, see "Chapter 7. Using the Service Processor" on page 149.

## Firmware/POST Error Codes

Table 3. Firmware Error Codes.

| Error Code | Description                                                                       | Action / Possible Failing FRU                                                                                                    |
|------------|-----------------------------------------------------------------------------------|----------------------------------------------------------------------------------------------------|
| 20A80000   | Insufficient information to boot.                                                 | Verify the IP address.                                                                                                    |
| 20A80001   | Client IP address is already in use by other network device.                      | Change IP address.                                                                                                    |
| 20A80002   | Cannot get gateway IP address.                                                    | Go to table using code <b>E174</b> "Firmware Checkpoints" on page 75.                                                                                                    |
| 20A80003   | Cannot get server hardware address.                                               | Go to table using code <b>E174</b> "Firmware Checkpoints" on page 75.                                                                                                    |
| 20A80004   | Bootp failed.                                                                     | <ol> <li>Refer to "Boot Problems/Concerns" on page 90 for general considerations.</li> <li>Turn off then on, and retry the boot operation.</li> <li>Verify boot list by using the firmware SMS multiboot menus.</li> <li>Verify the network connection (network could be down).</li> <li>Have network administrator verify the server configuration for this client.</li> </ol> |
| 20A80005   | File transmission (FTP) failed.                                                   | Check network connection, try again.                                                                                                    |
| 20A80006   | Image too big. Ran out of available firmware memory resources loading boot image. | Verify boot server configuration.                                                                                                    |
| 20D0000F   | Self-test failed on device, no error/location code information available.         | Check the System Management Services error log (described in "Step 1020-4" on page 38) for this error code. The location code (if present) in the error log entry should identify the location of the failing device.                                                                                                    |
| 20D00010   | Self-test failed on device, cannot locate package.                                | Contact your service support representative for assistance.                                                                                                    |
| 20D00011   | Instantiate RTAS failed.                                                          | Contact your service support representative for assistance.                                                                                                    |

Table 3. Firmware Error Codes. (continued)

| Error Code | Description                                        | Action / Possible Failing FRU                                                                                |
|------------|----------------------------------------------------|----------------------------------------------------------------------------------------------------|
| 20E00000   | Power-on password entry error.                     | The password has been entered incorrectly.                                                                   |
|            |                                                    | Retry installing the password.                                                                               |
| 20E00001   | Privileged-access password entry error.            | The password has been entered incorrectly.                                                                   |
|            |                                                    | Retry installing the password.                                                                               |
| 20E00002   | Privileged-access password jumper not enabled.     | The privileged-access password jumper is not in the correct position for password initial entry.             |
|            |                                                    | Consult the system's user's guide for jumper location and position.                                          |
| 20E00003   | Power-on password must be set for unattended mode. | Unattended mode requires the setting of the power-on password before it is enabled.                          |
| 20E00004   | Battery drained or needs replacement.              | Replace battery.     Replace I/O board. (See note on page 93.)                                               |
| 20E00005   | EEPROM locked                                      | Turn off, turn on system unit.     Replace I/O board. (See note on page 93.)                                 |
| 20E00008   | CMOS reinitialized due to corruption.              | Replace battery, restore NVRAM data (passwords, startup data).     Replace I/O board. (See note on page 93.) |
| 20E00009   | Invalid password entered - system locked.          | The password has been entered incorrectly 3 times.                                                           |
|            |                                                    | Turn off, then turn on the system unit, then enter the password correctly.                                   |
| 20E0000C   | Failed to open RTC device tree node                | Turn off, turn on system unit.     Replace I/O board. (See note on page 93.)                                 |
| 20E00017   | Cold boot needed for password entry.               | Turn off, turn on system unit.                                                                               |
| 20EE0003   | IP parameter requires 3 dots "."                   | Enter valid IP parameter.                                                                                    |
|            |                                                    | Example: 000.000.000.000                                                                                     |
| 20EE0004   | Invalid IP parameter.                              | Enter valid (numeric) IP parameter.                                                                          |
|            |                                                    | Example: 000.000.000                                                                                         |
| 20EE0005   | Invalid IP parameter (>255)                        | Enter valid (numeric) IP parameter in                                                                        |
|            |                                                    | the range of 0 to 255.                                                                                       |
|            |                                                    | Example: 255.192.002.000                                                                                     |

Table 3. Firmware Error Codes. (continued)

| Error Code | Description                                       | Action / Possible Failing FRU                                                                                                    |
|------------|---------------------------------------------------|----------------------------------------------------------------------------------------------------|
| 20EE0006   | No SCSI controllers present                       | The I/O board should always have (at least) 2 integrated PCI SCSI controllers; replace the I/O board. (See note on page 93.)                         |
| 20EE0007   | Keyboard not found                                | <ol> <li>Plug in keyboard.</li> <li>Replace I/O board. (See note on page 93.)</li> </ol>                                                             |
| 20EE0008   | No configurable adapters found in the system.     | This warning occurs when the selected SMS function cannot locate any devices/adapters supported by the function. If a supported device is installed: |
|            |                                                   | Replace the device or adapter.                                                                                                    |
|            |                                                   | Replace I/O board. (See note on page 93.)                                                                                                    |
| 20EE0009   | Unable to communicate with the service processor. | Replace I/O board. (See note on page93                                                                                                    |
|            |                                                   | 2. Replace system board.                                                                                                    |
|            |                                                   | 3. Go to "MAP 1540: Minimum Configuration" on page 71.                                                                                               |

Table 3. Firmware Error Codes. (continued)

| Error Code | Description                                                                              | Action / Possible Failing FRU                                                                                                    |
|------------|------------------------------------------------------------------------------------------|----------------------------------------------------------------------------------------------------|
| 20EE000A   | Pointer to the operating system found in nonvolatile storage.                            | Values normally found in nonvolatile storage that point to the location of an operating system were not found. This can happen for either of two reasons:                                                                                                    |
|            |                                                                                          | Your installed operating system does not support storing the values.                                                                                                    |
|            |                                                                                          | Some event occurred that caused the system to lose nonvolatile storage information (drainage or replacement of the battery).                                                                                                    |
|            |                                                                                          | If you are running AIX, this information can be reconstructed by running the <b>bootlist</b> command, specifying the device that the operating system is installed on. Refer to your AIX documentation for the exact syntax and usage of the <b>bootlist</b> command.                                                                                                    |
|            |                                                                                          | To boot the operating system so that the above-mentioned values can be reconstructed, power down the system and power it back up again. This should cause the system to look for the operating system in the devices contained in the custom boot list or in the default boot list, depending on the condition of the system. If this is not successful, use the system management services menus to modify the boot sequence (also known as boot list) to include devices that are known to contain a copy of the operating system. For example, select a hard disk known to have a copy of the operating system as the first and only device in the boot sequence (boot list) and attempt to boot again. |
| 20EE000B   | The system was not able to find an operating system on the boot list that was attempted. | Go to "Boot Problems/Concerns" on page 90                                                                                                    |

Table 3. Firmware Error Codes. (continued)

| Error Code | Description                                    | Action / Possible Failing FRU                                                                                                    |
|------------|------------------------------------------------|----------------------------------------------------------------------------------------------------|
| 21A00xxx   | SCSI DASD device errors                        | Notes:  1. Before replacing any system components:  a. Ensure that the controller and each device on the SCSI bus is assigned a unique SCSI ID.  b. Ensure SCSI bus is properly terminated.  c. Ensure SCSI signal and power cables are securely connected and not damaged.  2. The location code information is required to identify the ID of SCSI device failures as well as to indicate the location of the controller to which the device is attached.  3. Check below for the xxx value, the xxx can stand for anything like 001, 002, 003 and so on. Ensure that the |
| 21A00001   | Test unit ready failed - hardware error.       | suspected SCSI device is checked out completely.  Refer to the notes in error code 21A00xxx.  1. Replace the SCSI device. 2. Replace the SCSI cable. 3. Replace the SCSI controller.                                                                                                    |
| 21A00002   | Test unit ready failed - sense data available. | Refer to the notes in error code 21A00xxx.  1. Replace the media (removable media devices). 2. Replace the SCSI device.                                                                                                    |
| 21A00003   | Send diagnostic failed.                        | Refer to the notes in error code 21A00xxx.     Replace the SCSI device.                                                                                                    |
| 21A00004   | Send diagnostic failed - DevOfl command.       | Refer to the notes in error code 21A00xxx.     Replace the SCSI device.                                                                                                    |
| 21E00xxx   | SCSI tape                                      | Refer to 21A00xxx for a description and repair action for the xxx value.                                                                                                    |
| 21ED0xxx   | SCSI changer.                                  | Refer to 21A00xxx for a description and repair action for the xxx value.                                                                                                    |
| 21EE0xxx   | Other SCSI device type.                        | Refer to 21A00xxx for a description and repair action for the xxx value.                                                                                                    |
| 21F00xxx   | SCSI CD-ROM.                                   | Refer to 21A00xxx for a description and repair action for the xxx value.                                                                                                    |

Table 3. Firmware Error Codes. (continued)

| Error Code | Description                                         | Action / Possible Failing FRU                                                                                                    |
|------------|-----------------------------------------------------|----------------------------------------------------------------------------------------------------|
| 21F20xxx   | SCSI read/write optical.                            | Refer to 21A00xxx for a description and repair action for the xxx value.                                                                                 |
| 22000001   | Internal wrap test failed.                          | Replace adapter.                                                                                                    |
| 22001001   | Internal wrap test failed.                          | Replace adapter.                                                                                                    |
| 22002001   | Adapter failed to complete hardware initialization. | Replace adapter.                                                                                                    |
| 22010001   | Adapter failed to complete hardware initialization. | Replace adapter.                                                                                                    |
| 22011001   | Adapter failed to complete hardware initialization. | Replace adapter.                                                                                                    |
| 25000000   | Memory controller failed.                           | Replace the system board.                                                                                                    |
| 25010xxx   | Flash update problem                                |                                                                                                    |
| 25010000   | No diskette in drive.                               | Insert diskette containing firmware image.                                                                                                    |
| 25010001   | Diskette seek error.                                | <ol> <li>Retry function.</li> <li>Replace diskette drive.</li> <li>Replace diskette cable.</li> <li>Replace I/O board. (See note on page 93.)</li> </ol> |
| 25010002   | Diskette in drive does not contain an *.IMG file.   | Insert diskette with firmware update file.                                                                                                    |
| 25010003   | Cannot open OPENPROM package.                       | Replace I/O board. (See note on page 93.)                                                                                                    |
| 25010004   | Cannot find OPENPROM node.                          | Replace I/O board. (See note on page 93.)                                                                                                    |
| 25010006   | System id does not match image system id.           | Make sure correct firmware update diskette is being used with this system.                                                                               |
| 25010007   | Image has bad CRC.                                  | Replace firmware update diskette.                                                                                                    |
| 25010008   | Flash is write-protected, update cancelled.         | Turn off, turn on system unit and retry.     Replace I/O board. (See note on page 93.)                                                                   |
| 25010009   | Flash module is unsupported or not recognized.      | Make sure correct firmware update diskette is being used with this system.                                                                               |
| 2501000A   | Flash write-protected.                              | Turn off, turn on system unit, retry.     Replace I/O board. (See note on page 93.)                                                                      |
| 2501000C   | Failed write to flash memory.                       | Turn off, turn on system unit, retry.     Replace I/O board. (See note on page 93.)                                                                      |

Table 3. Firmware Error Codes. (continued)

| Error Code | Description                                                             | Action / Possible Failing FRU                                                                                                    |
|------------|-------------------------------------------------------------------------|----------------------------------------------------------------------------------------------------|
| 25A0xxx0   | L2 cache controller problem.                                            | <ol> <li>Replace the processor card.</li> <li>Replace the system board.</li> </ol>                                                                                                    |
|            |                                                                         | See error code 2B2xxx22 for xxx definitions.                                                                                                    |
| 25A0xxx1   | L2 cache controller problem.                                            | <ol> <li>Replace the processor card.</li> <li>Replace the system board.</li> </ol>                                                                                                    |
|            |                                                                         | See error code 2B2xxx22 for xxx definitions.                                                                                                    |
| 25A1xxxy   | L2 SRAM failure                                                         | Replace the processor card. See error code 2B2xxx22 for xxx definitions.                                                                                                    |
| 25A80xxx   | NVRAM problems                                                          | 1. Errors reported against NVRAM can be caused by low battery voltage and (more rarely) power outages that occur during normal system usage. With the exception of the 25A80000 error, these errors are warnings that the NVRAM data content had to be reestablished and do not require any FRU replacement unless the error is persistent. When one of these errors occurs, any system customization (for example boot device list) information has been lost; the system may need to be reconfigured.  2. If the error is persistent, replace the battery.  3. If the error is persistent after battery replacement, or the error code is 25A80000, replace the I/O board. (See note on page 93.) |
| 25A80000   | Initialization failed, device test failed.                              | Refer to Action under error code 25A80xxx.                                                                                                    |
| 25A80001   | Init-nvram invoked, all of NVRAM initialized.                           | Refer to Action under error code 25A80xxx.                                                                                                    |
| 25A80002   | Init-nvram invoked, some data partitions may have been preserved.       | Refer to Action under error code 25A80xxx.                                                                                                    |
| 25A80011   | Data corruption detected, all of NVRAM initialized.                     | Refer to Action under error code 25A80xxx.                                                                                                    |
| 25A80012   | Data corruption detected; some data partitions may have been preserved. | Refer to Action under error code 25A80xxx.                                                                                                    |

Table 3. Firmware Error Codes. (continued)

| Error Code | Description                                                            | Action / Possible Failing FRU                                                                                                    |
|------------|------------------------------------------------------------------------|----------------------------------------------------------------------------------------------------|
| 25A80100   | NVRAM data validation check failed.                                    | Turn off, turn on system unit and retry the operation before replacing any system component. Refer to Action under error code 25A80xxx. |
| 25A80201   | Unable to expand target partition while saving configuration variable. | Refer to Action under error code 25A80xxx.                                                                                              |
| 25A80202   | Unable to expand target partition while writing error log entry.       | Refer to Action under error code 25A80xxx.                                                                                              |
| 25A80203   | Unable to expand target partition while writing VPD data.              | Refer to Action under error code 25A80xxx.                                                                                              |
| 25A80210   | Setenv/\$Setenv parameter error - name contains a null character.      | Refer to Action under error code 25A80xxx.                                                                                              |
| 25A80211   | Setenv/\$Setenv parameter error - value contains a null character.     | Refer to Action under error code 25A80xxx.                                                                                              |

Table 3. Firmware Error Codes. (continued)

| Error Code | Description                                                       | Action / Possible Failing FRU                                                                                                    |
|------------|-------------------------------------------------------------------|----------------------------------------------------------------------------------------------------|
| 25A80998   | NVRAMRC script evaluation error - command line execution error    | Execution of a command line within the NVRAM configuration variable "NVRAMRC" (script) resulted in a "throw" being executed. This script can be modified by the system firmware SMS utilities, the operating system, PCI adapter ROM code or utility, or an operator (via the open firmware script editing command "nvedit"). It may not be possible to resolve the problem without a detailed analysis of the NVRAM script, current system configuration, and device tree contents. |
|            |                                                                   | The problem can be caused by a SCSI adapter, whose SCSI bus ID has been changed from the default setting, no longer appearing in the system. This can be caused either by removing adapter, or problem with a SCSI adapter.      Select the SCSI ID utility from the SMS menu(s).                                                                                                    |
|            |                                                                   | a. Verify the list of SCSI controllers/adapters. If the list is not correct, suspect a problem with he adapter(s) installed but not listed.                                                                                                    |
|            |                                                                   | b. Select the option to SAVE the configuration information.                                                                                                    |
|            |                                                                   | <ul> <li>c. Restart the system.</li> <li>If the problem persists, boot the operating system and verify the SCSI bus IDs of any installed/available SCSI controllers (change as necessary), and restart the system.</li> </ul>                                                                                                    |
|            |                                                                   | Contact your service support representative for further assistance.                                                                                                    |
| 25A80999   | NVRAMRC script evaluation error - stack unbalanced on completion. | This is a firmware debug environment error. There is no user action or FRU replacement.                                                                                                    |

Table 3. Firmware Error Codes. (continued)

| Error Code                                                                                                    | Description                                 | Action / Possible Failing FRU                                                                                                    |
|----------------------------------------------------------------------------------------------------|---------------------------------------------|----------------------------------------------------------------------------------------------------|
| Memory Errors                                                                                                    |                                             |                                                                                                    |
| Use the location code obtained from the SMS error log utility (described in "Step 1020-4" on page 38) to identify which memory module (or memory module pair) the error is reported against.  Memory error codes are in the form 25Byyxxx where yy indicates memory module PD-bits and |                                             |                                                                                                    |
| xxx indicates the las                                                                                                    | t 3 digits of the error code.               |                                                                                                    |
| See "Memory Proble PD-bits.                                                                                                    | m Determination Bits" on page 142           | for information on how to interpret                                                                                                    |
| 25B00001                                                                                                    | No memory DIMMs detected                    | Reseat any installed memory card(s) and retry                                                                                                    |
|                                                                                                    |                                             | Reseat any installed memory modules on the installed memory cards and retry.                                                                                                    |
|                                                                                                    |                                             | 3. Replace memory card(s).                                                                                                    |
|                                                                                                    |                                             | Replace system board.                                                                                                    |
| 25B00002                                                                                                    | Multiple memory modules failed memory test. | Reseat any installed memory card(s) and retry                                                                                                    |
|                                                                                                    |                                             | Reseat any installed memory modules on the installed memory cards and retry.                                                                                                    |
|                                                                                                    |                                             | 3. Replace memory card(s).                                                                                                    |
|                                                                                                    |                                             | Replace system board.                                                                                                    |
| 25Cyy001                                                                                                    | Memory module is not supported.             | Replace unsupported memory module.  Note:                                                                                                    |
|                                                                                                    |                                             | A memory module must be replaced with a supported type of memory module. If an unsupported memory module is replaced by the same unsupported type, the error remains.                                                      |
|                                                                                                    |                                             | There may be two memory module-related memory errors reported to indicate a memory module pair. One of the two indicated memory modules may be good. When replacing memory, replace one memory module at a time, not both. |
|                                                                                                    |                                             | See "Memory Problem Determination<br>Bits" on page 142 for definition of "yy".                                                                                                    |

Table 3. Firmware Error Codes. (continued)

| Error Code | Description                                          | Action / Possible Failing FRU                                                                |
|------------|------------------------------------------------------|----------------------------------------------------------------------------------------------|
| 25Cyy002   | Memory module fails memory test.                     | Access the following service processor menus:     Privileged User Menu                       |
|            |                                                      | System Information Menu                                                                      |
|            |                                                      | Memory Configuration /     Deconfiguration Menu                                              |
|            |                                                      | If the Memory Configuration /     Deconfiguration Menu Indicates:                            |
|            |                                                      | Fewer than four memory modules deconfigured, go to step 3.                                   |
|            |                                                      | <ul> <li>Four memory modules are<br/>deconfigured, go to step 4.</li> </ul>                  |
|            |                                                      | More than four memory modules<br>are deconfigured, go to step 5.                             |
|            |                                                      | Replace the deconfigured memory modules.                                                     |
|            |                                                      | Replace the memory card.     Note: Before replacing the system board, perform steps 3 and 4. |
|            |                                                      | 5. Replace the system board.                                                                 |
|            |                                                      | See "Memory Problem Determination Bits" on page 142 for definition of "yy".                  |
| 25Cyy003   | PD bits are mismatched or missing one memory module. | Make sure both memory modules in<br>the pair are the same type.                              |
|            |                                                      | 2. Replace system board.                                                                     |
|            |                                                      | See "Memory Problem Determination Bits" on page 142 for definition of "yy".                  |
| 25Cyy004   | Memory modules are disabled.                         | Remove this unused memory module.                                                            |
|            |                                                      | See "Memory Problem Determination Bits" on page 142 for definition of "yy".                  |
| 25Cyy005   | 1                                                    | Replace memory module.                                                                       |
|            | test.                                                | 2. Replace memory card.                                                                      |
|            |                                                      | 3. Replace system board.                                                                     |
|            |                                                      | 4. Replace processor card.                                                                   |
|            |                                                      | See "Memory Problem Determination Bits" on page 142 for definition of "yy".                  |

Table 3. Firmware Error Codes. (continued)

| Error Code | Description                              | Action / Possible Failing FRU                                                                                                    |
|------------|------------------------------------------|----------------------------------------------------------------------------------------------------|
| 25Cyy006   | Memory module failed inter-extent test.  | <ol> <li>Replace system board.</li> <li>Replace processor card.</li> <li>See "Memory Problem         Determination Bits" on page 142 for definition of "yy".     </li> </ol>                                                                                                    |
| 25Cyy007   | Memory module failed extent access test. | <ol> <li>Replace system board.</li> <li>Replace processor card.</li> <li>See "Memory Problem Determination<br/>Bits" on page 142 for definition of "yy".</li> </ol>                                                                                                    |
| 25Cyy008   | Memory module has been deconfigured.     | If DIMMs are 512 MB (yy = 28 or 2A), verify proper system board is installed before replacing parts:  If system board is ASM/FRU 41L5477/08L0988, then it does not support use of 512 MB DIMMs.  If system board is ASM/FRU 09P2054/09P2053, continue through action plan below:  Replace memory module.  Replace system board.  See "Memory Problem Determination Bits" on page 142 for definition of "yy".                                      |
| 26020001   | Invalid PCI adapter vendor ID.           | <ol> <li>Move adapter to another slot<br/>(behind a different PCI bridge).</li> <li>Check for available firmware<br/>updates for adapter. Apply update if<br/>available.</li> <li>Run AIX diagnostics on adapter.<br/>Replace if indicated.</li> <li>Replace adapter.</li> <li>Check for system firmware updates.<br/>Apply if update available.</li> <li>Replace power supply.</li> <li>Replace I/O board. (See note on<br/>page 93.)</li> </ol> |

Table 3. Firmware Error Codes. (continued)

| Error Code | Description                                      | Ac | tion / Possible Failing FRU                                                  |
|------------|--------------------------------------------------|----|------------------------------------------------------------------------------|
| 26020002   | Invalid PCI adapter device ID.                   | 1. | Move adapter to another slot (behind a different PCI bridge).                |
|            |                                                  | 2. | Check for available firmware updates for adapter. Apply update if available. |
|            |                                                  | 3. | Run AIX diagnostics on adapter.<br>Replace if indicated.                     |
|            |                                                  | 4. | Replace adapter.                                                             |
|            |                                                  | 5. | Check for system firmware updates. Apply if update available.                |
|            |                                                  | 6. | Replace power supply.                                                        |
|            |                                                  | 7. | Replace I/O board. (See note on page 93.)                                    |
| 26020003   | Invalid or unrecognized PCI adapter class code.  | 1. | Move adapter to another slot (behind a different PCI bridge).                |
|            |                                                  | 2. | Check for available firmware updates for adapter. Apply update if available. |
|            |                                                  | 3. | Run AIX diagnostics on adapter.<br>Replace if indicated.                     |
|            |                                                  | 4. | Replace adapter.                                                             |
|            |                                                  | 5. | Check for system firmware updates. Apply if update available.                |
|            |                                                  | 6. | Replace power supply.                                                        |
|            |                                                  | 7. | Replace I/O board. (See note on page 93.)                                    |
| 26020007   | Failed to allocate bus resources to PCI adapter. | 1. | Move adapter to another slot (behind a different PCI bridge).                |
|            |                                                  | 2. | Check for available firmware updates for adapter. Apply update if available. |
|            |                                                  | 3. | Run AIX diagnostics on adapter.<br>Replace if indicated.                     |
|            |                                                  | 4. | Replace adapter.                                                             |
|            |                                                  | 5. | Check for system firmware updates. Apply if update available.                |
|            |                                                  | 6. | Replace power supply.                                                        |
|            |                                                  | 7. | Replace I/O board. (See note on page 93.)                                    |

Table 3. Firmware Error Codes. (continued)

| Error Code | Description                                                | Action / Possible Failing FRU                                                                                                    |
|------------|------------------------------------------------------------|----------------------------------------------------------------------------------------------------|
| 26800Cxx   | Machine check occurred.                                    | <ol> <li>If the location code shown on the operator panel identifies a card slot:</li> <li>Replace the adapter in the slot identified.</li> <li>Replace the I/O board (See note on page 93.)</li> <li>If the location code shown does not identify a card slot, or if there is no location code, replace the I/O board. (See note on page 93.)</li> </ol>                                                                                                    |
| 26800Dxx   | Machine check occurred, unable to isolate to single device | "xx" indicates the PCI bus number with the error  1. Attempt to reboot the system in service mode; this preserves the AIX error log. If the reboot is successful, run diagnostics in problem determination mode to determine the cause of failure. Otherwise continue.  2. Refer to the "Bus SRN to FRU Reference Table" page 123, using PCI Bus "xx" for isolation of the failing device.                                                                                                    |
| 28030xxx   | RTC errors                                                 | 1. Errors reported against the real time clock (RTC) can be caused by low battery voltage and (more rarely) power outages that occur during normal system usage. These errors are warnings that the RTC data content had to be re-established and do not require any FRU replacement unless the error is persistent. When one of these errors occurs, the power-on password and time and date information has been lost.  • To set/restore a power-on password, use the SMS utility.  • To set/restore the time and date, use the operating system facility.  2. If the error is persistent, replace the battery.  3. If the error is persistent after battery replacement, replace the I/O board. (See note on page 93.) |
| 28030001   | RTC initialization required-RTC not updating, corrected.   | Refer to Action under error code 28030xxx.                                                                                                    |

Table 3. Firmware Error Codes. (continued)

| Error Code | Description                                                  | Action / Possible Failing FRU                                                                                                    |
|------------|--------------------------------------------------------------|----------------------------------------------------------------------------------------------------|
| 28030002   | Bad time/date values                                         | Set the time and date.     Refer to Action under error code 28030xxx.                                                                                                    |
| 28030003   | RTC initialization required-RTC not updating, not corrected. | Replace I/O board. (See note on page 93.                                                                                                    |
| 28030004   | RTC operating mode parameters changed (such as data format)  | Set/restore the time and date     Refer to RTC problem resolution above if problem persists.                                                                                              |
| 28030005   | RTC battery error                                            | Replace the battery     Refer to RTC problem resolution above if problem persists.  Password, time, and date must be reset.                                                               |
| 28030006   | Processor frequency measurement error                        | Verify that the current level of the system firmware is installed.     Replace the processor card     Replace I/O planar     Replacing the battery does not correct this error condition. |
| 29000002   | Keyboard/mouse controller failed self-test.                  | Replace the I/O board. (See note on page 93.)                                                                                                    |
| 29A00003   | Keyboard not present/detected.                               | Keyboard     Replace the I/O board. (See note on page 93.)                                                                                                    |
| 29A00004   | Keyboard stuck key test failed.                              | Keyboard     Replace the I/O board. (See note on page 93.)                                                                                                    |
| 29B00004   | Mouse not present/detected.                                  | Mouse     Replace the I/O board. (See note on page 93.)                                                                                                    |
| 2B2xxx11   | Processor is manually disabled.                              | Use service processor menus to re-enable the processor and reboot the system. See error code 2B2xxx22 for xxx definitions.                                                                |

Table 3. Firmware Error Codes. (continued)

| Error Code | Description                                               | Action /                                                                                                    | Possible Failing FRU                                                                     |
|------------|-----------------------------------------------------------|----------------------------------------------------------------------------------------------------|------------------------------------------------------------------------------------------|
| 2B2xxx22   | Processor disabled.                                       |                                                                                                    | or card, where xxx indicates the r type as follows:                                      |
|            |                                                           | 651                                                                                                    | 200 MHz processor card with 1 MB of L2 cache.                                            |
|            |                                                           | 654                                                                                                    | 200 MHz processor card with 4 MB of L2 cache.                                            |
|            |                                                           | 754                                                                                                    | 375 MHz 1- way processor card with 4 MB of L2 cache.                                     |
|            |                                                           | 764                                                                                                    | 375 MHz 2- way processor card with 4 MB of L2 cache.                                     |
|            |                                                           | 768                                                                                                    | 375 MHz 2- way processor card with 8 MB of L2 cache.                                     |
|            |                                                           | 7A8                                                                                                    | 450 MHz 2- way processor card with 8 MB of L2 cache.                                     |
| 2B2xxx31   | Processor failed.                                         |                                                                                                    | or card. See error code<br>2 for xxx definitions.                                        |
| 2B2xxx42   | Unsupported processor type.                               |                                                                                                    | or card. See error code<br>2 for xxx definitions.                                        |
| 2BA00xxx   | Service processor                                         |                                                                                                    |                                                                                          |
| 2BA00000   | Service processor POST failure.                           | wait uremains blacked blacked | the system power cable back<br>d retry the operation.<br>ace the I/O board. (See note on |
| 2BA00012   | Service processor reports self-test failure.              | wait u<br>remai<br>is bla<br>2. Plug<br>in and                                                                                                    | the system power cable back<br>d retry the operation.<br>ace the I/O board. (See note on |
| 2BA00013   | Service processor reports bad NVRAM CRC.                  |                                                                                                    | blem persists, replace battery.<br>ace the I/O board. (See note on<br>93.)               |
| 2BA00014   | Service processor reports bad service processor firmware. |                                                                                                    | ice processor firmware diskette ram firmware.                                            |
| 2BA00017   | Service processor reports bad or low battery.             |                                                                                                    | ace the battery.<br>ace the I/O board. (See note on<br>93.)                              |

Table 3. Firmware Error Codes. (continued)

| Error Code | Description                                                                                 | Action / Possible Failing FRU                                                                                                    |  |
|------------|---------------------------------------------------------------------------------------------|----------------------------------------------------------------------------------------------------|--|
| 2BA00018   | EPOW test failure.                                                                          | Replace the I/O board. (See note on page 93.)                                                                                                    |  |
| 2BA00019   | IRQ13 test failure.                                                                         | Replace the I/O board. (See note on page 93.)                                                                                                    |  |
| 2BA00024   | Service processor reports bad power controller firmware.                                    | Use the system firmware diskette to reprogram the system firmware.                                                                                              |  |
| 2BA00040   | Service processor reports service processor VPD module not present.                         | Use the service processor firmware diskette to reprogram the service processor firmware.                                                                        |  |
|            |                                                                                             | 2. Replace the I/O board. (See note on page 93.)                                                                                                    |  |
| 2BA00041   | Service processor VPD is corrupted.                                                         | Use the service processor firmware diskette to reprogram the service processor firmware.     Replace the I/O board. (See note on page 93.)                      |  |
| 2BA00050   | Service processor reports system operator panel VPD module not present or not recognizable. | Replace the operator panel control assembly. (See note on page 93.)  Note: Swap the old VPD module from the old operator panel control assembly to the new one. |  |
| 2BA00051   | System operator panel VPD data corrupted.                                                   | Replace the operator panel control assembly. (See note on page 93.)  Note: Swap the old VPD module from the old operator panel control assembly to the new one. |  |
| 2BA00052   | Service processor reports node supervisor VPD data corrupted                                | Replace node supervisor card                                                                                                    |  |
| 2BA00053   | Service processor reports node supervisor VPD module not present.                           | Replace node supervisor card                                                                                                    |  |
| 2BA00060   | Service processor reports I/O board VPD module not present.                                 | Replace the I/O board. (See note on page 93.)                                                                                                    |  |
| 2BA00061   | Service processor reports I/O board VPD data corrupted.                                     | Replace the I/O board. (See note on page 93.)                                                                                                    |  |
| 2BA00062   | Service processor reports system board VPD module not present.                              | Replace the system board.                                                                                                    |  |
| 2BA00063   | Service processor reports system board VPD data corrupted.                                  | Replace the system board.                                                                                                    |  |
| 2BA00064   | Service processor reports PCI riser card VPD module not present.                            | Replace PCI riser card                                                                                                    |  |
| 2BA00065   | Service processor reports PCI riser card VPD data corrupted.                                | Replace PCI riser card                                                                                                    |  |

Table 3. Firmware Error Codes. (continued)

| Error Code | Description                                                                                                    | Action / Possible Failing FRU                                                                                                    |
|------------|----------------------------------------------------------------------------------------------------|----------------------------------------------------------------------------------------------------|
| 2BA00066   | Service processor reports PCI expansion card VPD module not present.                                                                    | Replace PCI expansion card                                                                                                    |
| 2BA00067   | Service processor reports PCI expansion card VPD data corrupted.                                                                        | Replace PCI expansion card                                                                                                    |
| 2BA00070   | Service processor reports processor card VPD module not present.                                                                        | Replace the processor card(s).                                                                                                    |
| 2BA00071   | VPD data corrupted for processor card in slot J6.                                                                                       | Replace the processor card in slot J6.                                                                                                    |
| 2BA00073   | VPD data corrupted for processor card in slot J8.                                                                                       | Replace the processor card in slot J8.                                                                                                    |
| 2BA00080   | Service processor reports memory card VPD module not present.                                                                           | Replace memory card(s).                                                                                                    |
| 2BA00081   | VPD data corrupted for memory card in slot J3.                                                                                          | Replace memory card in slot J3.                                                                                                    |
| 2BA00083   | VPD data corrupted for memory card in slot J2.                                                                                          | Replace memory card in slot J2.                                                                                                    |
| 2BA00100   | Service processor firmware recovery information could not be written to diskette.                                                       | <ol> <li>Check diskette media write protect<br/>tab.</li> <li>Replace the diskette drive.</li> </ol>                                                                                                    |
| 2BA00101   | Service processor is <i>not</i> installed, update canceled.                                                                             | <ol> <li>Replace I/O board. (See note on page93</li> <li>Retry operation</li> </ol>                                                                                                    |
| 2BA00102   | No service processor update diskette in drive.                                                                                          | Retry operation     Insert the diskette.                                                                                                    |
| 2BA00103   | Service processor firmware update file is corrupted, update canceled.                                                                   | Obtain new service processor firmware diskette.     Retry operation.                                                                                                    |
| 2BA00104   | Service processor firmware update file is the same level as the service processor firmware, update canceled.                            | Obtain new level of service processor firmware.     Retry operation.                                                                                                    |
| 2BA00200   | Service processor firmware update error occurred; update not completed.  Error occurred during service processor flash write operation. | Service processor firmware update error recovery procedure: 1. Turn the system off. 2. Unplug power cable and then plug power cable back in. 3. Turn the system on. 4. Retry operation. If problem persists, replace service processor. |

Table 3. Firmware Error Codes. (continued)

| Error Code | Description                                                                                                | Action / Possible Failing FRU                                                                                                    |
|------------|----------------------------------------------------------------------------------------------------|----------------------------------------------------------------------------------------------------|
| 2BA00201   | Service processor firmware update error occurred; update not completed.                                    | See error code 2BA00200 for recovery procedure.                                                                                           |
|            | Error occurred while reading service processor firmware CRC.                                               |                                                                                                    |
| 2BA00202   | Service processor firmware update error occurred; update not completed.                                    | See error code 2BA00200 for recovery procedure.                                                                                           |
|            | Error occurred while verifying service processor firmware CRC.                                             |                                                                                                    |
| 2BA00203   | Service processor firmware update error occurred; update not completed.                                    | See error code 2BA00200 for recovery procedure.                                                                                           |
|            | Error occurred while reading new service processor firmware CRC after updating service processor firmware. |                                                                                                    |
| 2BA00204   | Service processor firmware update error occurred; update not completed.  Error occurred while calculating  | See error code 2BA00200 for recovery procedure.                                                                                           |
|            | firmware CRC.                                                                                              |                                                                                                    |
| 2BA00300   | Service processor reports slow fan number 1.                                                               | <ol> <li>Replace fan 1.</li> <li>If problem persists, replace power supply.</li> <li>Replace I/O board. (See note on page 93.)</li> </ol> |
| 2BA00301   | Service processor reports slow fan number 2.                                                               | <ol> <li>Replace fan 2.</li> <li>If problem persists, replace power supply.</li> <li>Replace I/O board. (See note on page 93.)</li> </ol> |
| 2BA00302   | Service processor reports slow fan number 3.                                                               | <ol> <li>Replace fan 3.</li> <li>If problem persists, replace power supply.</li> <li>Replace I/O board. (See note on page 93.)</li> </ol> |
| 2BA00303   | Service processor reports slow fan number 4.                                                               | Replace fan 4.     If problem persists, replace power supply.     Replace I/O board. (See note on page 93.)                               |

Table 3. Firmware Error Codes. (continued)

| Error Code | Description                                                      | Action / Possible Failing FRU                                                                                                    |
|------------|------------------------------------------------------------------|----------------------------------------------------------------------------------------------------|
| 2BA00309   | Service processor reports generic cooling alert.                 | Check for cool air flow obstructions to the system.     Replace I/O board. (See note on page 93.)                                         |
| 2BA00310   | Service processor reports processor card over temperature alert. | <ol> <li>Check for cool air flow obstructions<br/>to the system.</li> <li>If the problem persists, replace<br/>processor card.</li> </ol> |
| 2BA00311   | Service processor reports I/O over temperature alert.            | <ol> <li>Check for cool air flow obstructions to the system.</li> <li>Replace I/O board. (See note on page 93.)</li> </ol>                |
| 2BA00312   | Service processor reports memory over temperature alert.         | <ol> <li>Check for cool air flow obstructions<br/>to the system.</li> <li>Replace memory card.</li> </ol>                                 |
| 2BA00313   | Service processor reports generic power alert.                   | <ol> <li>Replace power supply.</li> <li>Replace I/O board. (See note on page 93.)</li> </ol>                                              |
| 2BA00314   | Service processor reports 5V over voltage alert.                 | <ol> <li>Replace power supply.</li> <li>Replace I/O board. (See note on<br/>page 93.)</li> </ol>                                          |
| 2BA00315   | Service processor reports 5V under voltage alert.                | <ol> <li>Replace power supply.</li> <li>Replace I/O board. (See note on<br/>page 93.)</li> </ol>                                          |
| 2BA00316   | Service processor reports 3.3 V over voltage alert.              | <ol> <li>Replace power supply.</li> <li>Replace I/O board. (See note on page 93.)</li> </ol>                                              |
| 2BA00317   | Service processor reports 3.3 V under voltage alert.             | <ol> <li>Replace power supply.</li> <li>Replace I/O board. (See note on<br/>page 93.)</li> </ol>                                          |
| 2BA00318   | Service processor reports 2.5 V over voltage alert.              | <ol> <li>Replace power supply.</li> <li>Replace I/O board. (See note on<br/>page 93.)</li> </ol>                                          |
| 2BA00319   | Service processor reports 2.5 V under voltage alert.             | <ol> <li>Replace power supply.</li> <li>Replace I/O board. (See note on<br/>page 93.)</li> </ol>                                          |
| 2BA00320   | Service processor reports +12 V over voltage alert.              | <ol> <li>Replace power supply.</li> <li>Replace I/O board. (See note on<br/>page 93.)</li> </ol>                                          |
| 2BA00321   | Service processor reports +12 V under voltage alert.             | Replace power supply.     Replace I/O board. (See note on page 93.)                                                                       |
| 2BA00322   | Service processor reports -12 V over voltage alert.              | <ol> <li>Replace power supply.</li> <li>Replace I/O board. (See note on page 93.)</li> </ol>                                              |

Table 3. Firmware Error Codes. (continued)

| Error Code | Description                                                                               | Ac       | tion / Possible Failing FRU                                                                                                    |
|------------|-------------------------------------------------------------------------------------------|----------|----------------------------------------------------------------------------------------------------|
| 2BA00323   | Service processor reports -12 V under voltage alert.                                      | 1.<br>2. | Replace power supply. Replace I/O board. (See note on page 93.)                                                                                                    |
| 2BA00324   | Service processor reports 5 V standby over voltage alert.                                 | 1        | Replace power supply. Replace I/O board. (See note on page 93.)                                                                                                    |
| 2BA00325   | Service processor reports 5 V standby under voltage alert.                                | 1        | Replace power supply. Replace I/O board. (See note on page 93.)                                                                                                    |
| 2BA00326   | Service processor reports PCI expansion card 5 V over voltage alert.                      | 1.<br>2. |                                                                                                    |
| 2BA00327   | Service processor reports PCI expansion card 5 V under voltage alert.                     |          | Replace power supply. Replace I/O board. (See note on page 93.)                                                                                                    |
| 2BA00328   | Service processor reports PCI expansion card 3.3 V over voltage alert.                    | 1.<br>2. | Replace power supply. Replace I/O board. (See note on page 93.)                                                                                                    |
| 2BA00329   | Service processor reports PCI expansion card 3.3 V under voltage alert.                   | ı        | Replace power supply. Replace I/O board. (See note on page 93.)                                                                                                    |
| 2BA00330   | Service processor reports PCI expansion card +12 V over voltage alert.                    | 1        | Replace power supply. Replace I/O board. (See note on page 93.)                                                                                                    |
| 2BA00331   | Service processor reports PCI expansion card +12 V under voltage alert.                   |          | Replace power supply. Replace I/O board. (See note on page 93.)                                                                                                    |
| 2BA00332   | Service processor reports PCI expansion card -12 V over voltage alert.                    |          | Replace power supply. Replace I/O board. (See note on page 93.)                                                                                                    |
| 2BA00333   | Service processor reports PCI expansion card -12 V under voltage alert.                   |          | Replace power supply. Replace I/O board. (See note on page 93.)                                                                                                    |
| 2BA00334   | Service processor reports generic slow shutdown request.                                  | 1        | Replace power supply. Replace I/O board. (See note on page 93.)                                                                                                    |
| 2BA00335   | Service processor reports processor card critical over temperature slow shutdown request. |          | Check for cool air flow obstructions to the system.  Check fans for obstructions that prevent them from normal operation (example: a cable caught in the fan preventing it from spinning).  If problem persists, replace processor board. |

Table 3. Firmware Error Codes. (continued)

| Error Code | Description                                                                             | Action / Possible Failing FRU                                                                                                    |
|------------|-----------------------------------------------------------------------------------------|----------------------------------------------------------------------------------------------------|
| 2BA00336   | Service processor reports I/O critical over temperature slow shutdown request.          | <ol> <li>Check for cool air flow obstructions to the system.</li> <li>Check fans for obstructions that prevent them from normal operation (example: a cable caught in the fan preventing it from spinning).</li> <li>If problem persists, replace I/O board. (See note on page 93.)</li> </ol> |
| 2BA00337   | Service processor reports<br>memory critical over temperature<br>slow shutdown request. | <ol> <li>Check for cool air flow obstructions to the system.</li> <li>Check fans for obstructions that prevent them from normal operation (example: a cable caught in the fan preventing it from spinning)</li> <li>If problem persists, replace memory card.</li> </ol>                       |
| 2BA00338   | Service processor reports generic fast shutdown request.                                | Replace power supply.     Replace I/O board. (See note on page 93.)                                                                                                    |
| 2BA00340   | Service processor reports locked fan - fast shutdown request fan number 1.              | <ol> <li>Replace fan 1.</li> <li>If problem persists, replace power supply.</li> <li>Replace I/O board. (See note on page 93.)</li> </ol>                                                                                                    |
| 2BA00341   | Service processor reports locked fan - fast shutdown request fan number 2.              | <ol> <li>Replace fan 2.</li> <li>If problem persists, replace power supply.</li> <li>Replace I/O board. (See note on page 93.)</li> </ol>                                                                                                    |
| 2BA00342   | Service processor reports locked<br>fan - fast shutdown request fan<br>number 3         | <ol> <li>Replace fan 3.</li> <li>If problem persists, replace power supply.</li> <li>Replace I/O board. (See note on page 93.)</li> </ol>                                                                                                    |
| 2BA00343   | Service processor reports locked<br>fan - fast shutdown request fan<br>number 4         | <ol> <li>Replace fan 4.</li> <li>If problem persists, replace power supply.</li> <li>Replace I/O board. (See note on page 93.)</li> </ol>                                                                                                    |
| 2BA00350   | Service processor reports generic immediate shutdown request.                           | Replace power supply.     Replace I/O board. (See note on page 93.)                                                                                                    |
| 2BA00351   | Service processor reports generic ac power loss EPOW.                                   | Replace power supply.     Replace I/O board. (See note on page 93.)                                                                                                    |
| 2BA00352   | Service processor reports loss of ac power (outlet).                                    | Replace power supply.     Replace I/O board. (See note on page 93.)                                                                                                    |

Table 3. Firmware Error Codes. (continued)

| Error Code | Description                                                | Action / Possible Failing FRU                                                                                                    |
|------------|------------------------------------------------------------|----------------------------------------------------------------------------------------------------|
| 2BA00353   | Service processor reports loss of ac power (power button). | Replace power supply.     Replace I/O board. (See note on page 93.)                                                                                                    |
| 2BA00399   | Service processor reports unsupported value in EPOW.       | Check EPOW cabling on SCSI or SSA backplanes.     Replace I/O board. (See note on page 93.)                                                                                                    |
| 40100005   | Loss of system power detected.                             | Possible main power loss. If not, replace the power supply.                                                                                                    |
| 40100006   | Loss of system ac power detected                           | Possible main power loss. If not, replace the power supply.                                                                                                    |
| 40100007   | Immediate shutdown.                                        | Possible main power loss. If not, replace power supply.                                                                                                    |
| 40110001   | Power supply failed.                                       | <ol> <li>Look at the service processor error log for more error information.</li> <li>Check the power cable to connector on the I/O board.</li> <li>Power supply</li> <li>I/O board. (See note 3 on page 93.)</li> </ol> |
| 40110002   | Voltage not detected on either processor card.             | Check power supply connectors on I/O board.     Replace power supply                                                                                                    |
| 40110003   | Voltage not detected on one processor card.                | Processor card. If the system is running AIX look at the AIX error log to see which processor card is failing.      If the system is not running, look at the service processor error log.                               |
| 40110004   | Low voltage detected in power supply main enclosure.       | Check the connections between the power supply connectors and to the I/O board connectors.     Power supply                                                                                                    |
| 40110005   | Fan warning detected in power supply main enclosure.       | Check the connections between the power supply connectors and to the I/O board connectors.     Power supply                                                                                                    |
| 40110006   | Fan failure detected in power supply main enclosure.       | Check the connections between the power supply connectors and to the I/O board connectors.     Power supply                                                                                                    |
| 40110007   | Thermal warning detected in power supply main enclosure.   | Check the connections between the power supply connectors and to the I/O board connectors.     Power supply                                                                                                    |

Table 3. Firmware Error Codes. (continued)

| Error Code | Description                                                                      | Action / Possible Failing FRU                                                                                                    |
|------------|----------------------------------------------------------------------------------|----------------------------------------------------------------------------------------------------|
| 40110008   | Thermal failure detected in power supply main enclosure.                         | <ol> <li>Check the connections between the power supply connectors and to the I/O board connectors.</li> <li>Power supply</li> </ol>                                                                                                    |
| 40110009   | Overcurrent on the main 5.0 V was detected by the power supply.                  | <ol> <li>Check the connections between the power supply connectors and to the I/O board connectors.</li> <li>Power supply</li> </ol>                                                                                                    |
| 4011000A   | Overcurrent on the processor card 5.0 V output was detected by the power supply. | <ol> <li>Possible processor card problem.</li> <li>Go to "MAP 1520: Power "Step 1520-3" on page 46.</li> <li>Processor card</li> <li>Power supply</li> </ol>                                                                                                    |
| 4011000B   | High 5.0 RA volt detected in power supply main enclosure.                        | <ol> <li>Check connector on the I/O board.</li> <li>Replace power supply.</li> </ol>                                                                                                    |
| 4011000C   | High 3.3 M volt detected in power supply main enclosure.                         | <ol> <li>Check connector on the I/O board.</li> <li>Replace power supply.</li> </ol>                                                                                                    |
| 4011000D   | Overcurrent on the 3.3 V output was detected by the power supply.                | <ol> <li>Check the connections between the power supply connectors and to the I/O board connectors.</li> <li>Power supply</li> </ol>                                                                                                    |
| 4011000E   | Overcurrent on the +12.0 V output was detected by the power supply.              | <ol> <li>Check the connections between the power supply connectors and to the I/O board connectors.</li> <li>Power supply</li> </ol>                                                                                                    |
| 4011000F   | Overcurrent on the -12.0 V output was detected by the power supply.              | <ol> <li>Check the connections between the power supply connectors and to the I/O board connectors.</li> <li>Power supply</li> </ol>                                                                                                    |
| 40110012   | Voltage not found on I/O expansion board.                                        | <ol> <li>Check power interlock tab on I/O expansion power FRU.</li> <li>Check power cable at I/O expansion board for proper seating.</li> <li>Check interposer signal cable.</li> <li>Check I/O expansion control cable.</li> <li>Replace power supply.</li> <li>Replace I/O expansion board.</li> <li>Replace I/O expansion control cable, I/O expansion power cable and interposer signal cable assemblies.</li> <li>Replace interposer card.</li> </ol> |
| 40111002   | Unknown power problem detected.                                                  | Power supply.                                                                                                    |
| 40111022   | A high 5.0 V reading detected.                                                   | <ol> <li>Power supply.</li> <li>Replace the I/O board. (See note on page 93.</li> </ol>                                                                                                    |

Table 3. Firmware Error Codes. (continued)

| Error Code | Description                                   | Action / Possible Failing FRU                                                                                           |
|------------|-----------------------------------------------|----------------------------------------------------------------------------------------------------|
| 40111032   | A high 3.3 V reading detected.                | <ol> <li>Power supply</li> <li>Replace the I/O board. (See note on<br/>page 93.</li> </ol>                              |
| 40111033   | A high 2.5 voltage reading detected.          | <ol> <li>Power supply</li> <li>Processor card</li> </ol>                                                                |
| 40111052   | A high +12 voltage reading detected.          | <ol> <li>Power supply.</li> <li>I/O board. (See note on page 93.)</li> </ol>                                            |
| 40111062   | A high –12 voltage reading detected.          | <ol> <li>Power supply.</li> <li>I/O board. (See note on page 93.)</li> </ol>                                            |
| 40111072   | A high +5 V standby voltage reading detected. | <ol> <li>Replace the I/O board. (See note on page 93.</li> <li>Power supply.</li> </ol>                                 |
| 40111082   | A low 5.0 V reading detected.                 | <ol> <li>Power supply.</li> <li>I/O board. (See note on page 93.)</li> </ol>                                            |
| 40111092   | A low 3.3 V reading detected.                 | <ol> <li>Power supply.</li> <li>Replace the I/O board. (See note on<br/>page 93.</li> </ol>                             |
| 40111093   | A low 2.5 voltage reading detected.           | <ol> <li>Power supply.</li> <li>Processor card.</li> </ol>                                                              |
| 401110B2   | A low +12 voltage reading detected.           | <ol> <li>Power supply.</li> <li>I/O board. (See note on page 93.)</li> </ol>                                            |
| 401110C2   | A low –12 voltage reading detected.           | <ol> <li>Power supply.</li> <li>I/O board. (See note on page 93.)</li> </ol>                                            |
| 401110D2   | A low +5 standby V reading detected.          | <ol> <li>Power supply.</li> <li>Replace the I/O board. (See note on<br/>page 93.</li> </ol>                             |
| 40111101   | Power good signal low on the processor card.  | Processor card. If the system is<br>running AIX look at the AIX error log<br>to see which processor card is<br>failing. |
|            |                                               | 2. If the system is not running, look at the service processor error log.                                               |
| 40111102   | Wrong processor card plugged into the system. | Remove processor card     Verify part number     Install valid card                                                     |
| 40111122   | A high PCI + 5.0 voltage reading detected.    | Replace power supply     Replace I/O expansion board.                                                                   |
| 40111132   | A high PCI + 3.3 voltage reading detected.    | Replace power supply     Replace I/O expansion board.                                                                   |
| 40111152   | A high PCI + 12.0 voltage reading detected.   | Replace power supply     Replace I/O expansion board.                                                                   |
| 40111162   | A high PCI - 12.0 voltage reading detected.   | Replace power supply     Replace I/O expansion board.                                                                   |

Table 3. Firmware Error Codes. (continued)

| Error Code | Description                                     | Action / Possible Failing FRU                                                        |
|------------|-------------------------------------------------|--------------------------------------------------------------------------------------|
| 40111182   | A low PCI + 5.0 voltage reading detected.       | <ol> <li>Replace power supply</li> <li>Replace I/O expansion board.</li> </ol>       |
| 40111192   | A low PCI + 3.3 voltage reading detected.       | <ol> <li>Replace power supply</li> <li>Replace I/O expansion board.</li> </ol>       |
| 401111B2   | A low PCI + 12.0 voltage reading detected.      | <ol> <li>Replace power supply</li> <li>Replace I/O expansion board.</li> </ol>       |
| 401111C2   | A low PCI - 12.0 voltage reading detected.      | <ol> <li>Replace power supply</li> <li>Replace I/O expansion board.</li> </ol>       |
| 40112022   | A high 5.0 voltage reading detected.            | <ol> <li>Replace power supply.</li> <li>Replace processor card.</li> </ol>           |
| 40112023   | A high 1.8 voltage reading detected.            | <ol> <li>Replace power supply.</li> <li>Replace processor card.</li> </ol>           |
| 40112032   | A high 3.3 voltage reading detected.            | Replace power supply.     Replace I/O board. (See note on page 93.)                  |
| 40112033   | A high 2.5 voltage reading detected.            | <ol> <li>Replace power supply.</li> <li>Replace processor card.</li> </ol>           |
| 40112052   | A high +12 voltage reading detected.            | <ol> <li>Replace power supply.</li> <li>I/O board. (See note on page 93.)</li> </ol> |
| 40112061   | A high -12 voltage reading detected.            | <ol> <li>Replace power supply.</li> <li>I/O board. (See note on page 93.)</li> </ol> |
| 40112062   | A low 1.8 voltage reading detected.             | <ol> <li>Replace power supply.</li> <li>Replace processor card.</li> </ol>           |
| 40112063   | A critically low 1.8 voltage reading detected.  | <ol> <li>Replace power supply.</li> <li>Replace processor card.</li> </ol>           |
| 40112064   | A critically high 1.8 voltage reading detected. | <ol> <li>Replace power supply.</li> <li>Replace processor card.</li> </ol>           |
| 40112065   | A critically low 2.5 voltage reading detected.  | <ol> <li>Replace power supply.</li> <li>Replace processor card.</li> </ol>           |
| 40112066   | A critically high 2.5 voltage reading detected. | <ol> <li>Replace power supply.</li> <li>Replace processor card.</li> </ol>           |
| 40112082   | A low 5.0 voltage reading detected.             | <ol> <li>Replace power supply.</li> <li>Replace processor card.</li> </ol>           |
| 40112092   | A low 3.3 voltage reading detected.             | <ol> <li>Replace power supply.</li> <li>I/O board. (See note on page 93.)</li> </ol> |
| 40112093   | A low 5.0 voltage reading detected.             | <ol> <li>Replace power supply.</li> <li>Replace processor card.</li> </ol>           |
| 401120B2   | A low +12 voltage reading detected.             | <ol> <li>Replace power supply.</li> <li>I/O board. (See note on page 93.)</li> </ol> |
| 401120C2   | A low -12 voltage reading detected.             | <ol> <li>Replace power supply.</li> <li>I/O board. (See note on page 93.)</li> </ol> |
| 40200001   | An unknown cooling problem detected.            | Check/replace system fans.                                                           |

Table 3. Firmware Error Codes. (continued)

| Error Code | Description                                                                                                 | Action / Possible Failing FRU                                                                                                    |
|------------|----------------------------------------------------------------------------------------------------|----------------------------------------------------------------------------------------------------|
| 40200021   | A processor card temperature warning detected.                                                              | <ol> <li>Check system fans.</li> <li>Replace processor card(s).</li> </ol>                                                                                                    |
| 40200023   | A critical processor card temperature condition detected.                                                   | <ol> <li>Check system fans.</li> <li>Replace processor card(s).</li> </ol>                                                                                                    |
| 40200031   | An I/O board temperature warning detected.                                                                  | <ol> <li>Check system fans.</li> <li>I/O board. (See note on page 93.)</li> </ol>                                                                                                    |
| 40200033   | A critical I/O board temperature condition detected.                                                        | <ol> <li>Check system fans.</li> <li>I/O board. (See note on page 93.)</li> </ol>                                                                                                    |
| 40200051   | An inlet temperature warning detected. (High temperature sensed at the air flow inlet).                     | <ol> <li>Check/replace system fans.</li> <li>I/O board. (See note on page 93.)</li> </ol>                                                                                                    |
| 40200053   | An inlet memory temperature condition detected. (Critically high temperature sensed at the air flow inlet). | <ol> <li>Check/replace system fans.</li> <li>I/O board. (See note on page 93.)</li> </ol>                                                                                                    |
| 40210011   | A slow fan detected.                                                                                        | <ol> <li>Check fan connector</li> <li>Replace failing fan.</li> </ol>                                                                                                    |
| 40210014   | A stopped fan detected.                                                                                     | <ol> <li>Check fan connector</li> <li>Replace failing fan.</li> </ol>                                                                                                    |
| 40A00000   | System firmware IPL failure.                                                                                | <ol> <li>Press enter on an attached ASCII terminal keyboard to go into the service processor menus.</li> <li>Select System Information Menu.</li> <li>Select "Read Progress Indicators from Last System Boot" and do the action indicated for the posted code identified by the arrow. If no arrow is present, do the action indicated for the 4- or 8-digit code that appears immediately below 40A00000.</li> <li>Note: Refer to "SP checkpoints" or "Firmware checkpoints" for help.</li> </ol>      |
| 40B00000   | The operating system surveillance interval exceeded.                                                        | <ol> <li>Surveillance mode control is from the service processor menus.</li> <li>Verify that the operating system (OS) heartbeat utility is installed and has been activated.</li> <li>Check for errors or unusual conditions that might prevent the OS from reporting heartbeat messages, such as system dump, machine check or checkstop error. Review the error log.</li> <li>I/O board. (See note on page 93.)</li> <li>If the problem persists, call the support center for assistance.</li> </ol> |

Table 3. Firmware Error Codes. (continued)

| Error Code | Description                               | Action / Possible Failing FRU                                                                                                    |  |
|------------|-------------------------------------------|----------------------------------------------------------------------------------------------------|--|
| 40D00003   | An unknown slow shutdown occurred.        | Critical cooling problem. Check to ensure the temperature is in the ambient range.                                                                                                    |  |
| 40D00004   | An unknown fast shutdown occurred.        | Locked fan failure detected. Make sure all fans are operating normally.                                                                                                    |  |
| 40D00101   | BIST on I/O board failed.                 | Replace I/O board. (See note on page 93.)                                                                                                    |  |
| 40D00102   | BIST on system board failed.              | Replace system board.                                                                                                    |  |
| 40D00200   | Processor array initialization failed.    | Location code will point to failing FRU.                                                                                                    |  |
| 40D00201   | JTAG chip ID miscompare.                  | Location code will point to failing FRU.                                                                                                    |  |
| 45000C0    | Uncorrectable memory error (checkstop).   | <ol> <li>If a physical location code is displayed in the operator panel or by AIX diagnostics, replace the FRU as indicated by the location code. If a physical location code is not available, continue.</li> <li>In the service processor menus, go to "Read Progress Indicators from last System Boot". If an arrow is pointing to a location code replace the FRU at that location code. If there is no arrow pointing to a location code, continue.</li> <li>Go to "MAP 1540: Minimum Configuration" on page 50.</li> </ol> |  |
| 450000C1   | Memory ECC correctable error (checkstop). | <ol> <li>If a physical location code is displayed in the operator panel or by AIX diagnostics, replace the FRU as indicated by the location code. If a physical location code is not available, continue.</li> <li>In the service processor menus, go to "Read Progress Indicators from last System Boot". If an arrow is pointing to a location code replace the FRU at that location code. If there is no arrow pointing to a location code, continue.</li> <li>Go to "MAP 1540: Minimum Configuration" on page 50.</li> </ol> |  |

Table 3. Firmware Error Codes. (continued)

| Error Code | Description                                                           | Action                                                                         | / Possible Failing FRU                                                                                                    |
|------------|-----------------------------------------------------------------------|--------------------------------------------------------------------------------|----------------------------------------------------------------------------------------------------|
| 450000C2   | Memory ECC correctable error threshold exceeded (checkstop).          | disp by A as i a ph avai 2. In th to "I last poir the ther loca 3. Go          | physical location code is played in the operator panel or AIX diagnostics, replace the FRU indicated by the location code. If hysical location code is not illable, continue. The service processor menus, go Read Progress Indicators from System Boot". If an arrow is noting to a location code replace FRU at that location code. If the is no arrow pointing to a location code continue. It is marked to "MAP 1540: Minimum infiguration" on page 50.                                                                                                    |
| 450000C3   | Memory controller subsystem internal error (checkstop).               | disp by <i>f</i> as i a ph avai  2. In th to "I last poir the ther loca  3. Go | physical location code is blayed in the operator panel or AIX diagnostics, replace the FRU ndicated by the location code. If hysical location code is not illable, continue. The service processor menus, go Read Progress Indicators from System Boot". If an arrow is nting to a location code replace FRU at that location code. If the is no arrow pointing to a lation code, continue. It is incompleted to "MAP 1540: Minimum of infiguration" on page 50.                                                                                                    |
| 450000C4   | Memory address error (invalid address or access attempt) (checkstop). | disp by A as i a ph avai 2. In th to "I last poir the ther loca 3. Go          | physical location code is played in the operator panel or AIX diagnostics, replace the FRU ndicated by the location code. If hysical location code is not illable, continue. The service processor menus, go Read Progress Indicators from System Boot". If an arrow is nating to a location code replace FRU at that location code. If the is no arrow pointing to a location code code, continue. The indicator is to make the indicator in the indicator in t |

Table 3. Firmware Error Codes. (continued)

| Error Code | Description                                               | Acti                                                            | ion / Possible Failing FRU                                                                                                    |
|------------|-----------------------------------------------------------|-----------------------------------------------------------------|----------------------------------------------------------------------------------------------------|
| 450000C5   | Memory data error (bad data going to memory) (checkstop). | 2.  <br>  1<br>  1<br>  1<br>  3. (1                            | If a physical location code is displayed in the operator panel or by AIX diagnostics, replace the FRU as indicated by the location code. If a physical location code is not available, continue.  In the service processor menus, go to "Read Progress Indicators from last System Boot". If an arrow is pointing to a location code replace the FRU at that location code. If there is no arrow pointing to a location code, continue.  Go to "MAP 1540: Minimum Configuration" on page 50. |
| 450000C6   | Memory bus/switch internal error (checkstop).             | 2.   1   1   1   1   3.   0   1   1   1   1   1   1   1   1   1 | If a physical location code is displayed in the operator panel or by AIX diagnostics, replace the FRU as indicated by the location code. If a physical location code is not available, continue.  In the service processor menus, go to "Read Progress Indicators from last System Boot". If an arrow is pointing to a location code replace the FRU at that location code. If there is no arrow pointing to a location code, continue.  Go to "MAP 1540: Minimum Configuration" on page 50. |
| 45000C7    | Memory time-out error (checkstop).                        | 2.  <br>  1<br>  1<br>  1<br>  3. (0)                           | If a physical location code is displayed in the operator panel or by AIX diagnostics, replace the FRU as indicated by the location code. If a physical location code is not available, continue.  In the service processor menus, go to "Read Progress Indicators from last System Boot". If an arrow is pointing to a location code replace the FRU at that location code. If there is no arrow pointing to a location code, continue.  Go to "MAP 1540: Minimum Configuration" on page 50. |

Table 3. Firmware Error Codes. (continued)

| Error Code | Description                                     | Ac | tion / Possible Failing FRU                                                                                                    |
|------------|-------------------------------------------------|----|----------------------------------------------------------------------------------------------------|
| 450000D0   | System bus time-out error (checkstop).          | 2. | If a physical location code is displayed in the operator panel or by AIX diagnostics, replace the FRU as indicated by the location code. If a physical location code is not available, continue.  In the service processor menus, go to "Read Progress Indicators from last System Boot". If an arrow is pointing to a location code replace the FRU at that location code. If there is no arrow pointing to a location code, continue.  Go to "MAP 1540: Minimum Configuration" on page 50. |
| 450000D1   | System bus parity error (checkstop).            | 2. | If a physical location code is displayed in the operator panel or by AIX diagnostics, replace the FRU as indicated by the location code. If a physical location code is not available, continue.  In the service processor menus, go to "Read Progress Indicators from last System Boot". If an arrow is pointing to a location code replace the FRU at that location code. If there is no arrow pointing to a location code, continue.  Go to "MAP 1540: Minimum Configuration" on page 50. |
| 450000D2   | System bus protocol/transfer error (checkstop). |    | If a physical location code is displayed in the operator panel or by AIX diagnostics, replace the FRU as indicated by the location code. If a physical location code is not available, continue. In the service processor menus, go to "Read Progress Indicators from last System Boot". If an arrow is pointing to a location code replace the FRU at that location code. If there is no arrow pointing to a location code, continue. Go to "MAP 1540: Minimum Configuration" on page 50.   |

Table 3. Firmware Error Codes. (continued)

| Error Code | Description                                                | Action / Possible Failing FRU                                                                                                    |
|------------|------------------------------------------------------------|----------------------------------------------------------------------------------------------------|
| 450000D3   | I/O host bridge time-out error (checkstop).                | <ol> <li>If a physical location code is displayed in the operator panel or by AIX diagnostics, replace the FRU as indicated by the location code. If a physical location code is not available, continue.</li> <li>In the service processor menus, go to "Read Progress Indicators from last System Boot". If an arrow is pointing to a location code replace the FRU at that location code. If there is no arrow pointing to a location code, continue.</li> <li>Go to "MAP 1540: Minimum Configuration" on page 50.</li> </ol> |
| 450000D4   | I/O host bridge address/data bus parity error (checkstop). | <ol> <li>If a physical location code is displayed in the operator panel or by AIX diagnostics, replace the FRU as indicated by the location code. If a physical location code is not available, continue.</li> <li>In the service processor menus, go to "Read Progress Indicators from last System Boot". If an arrow is pointing to a location code replace the FRU at that location code. If there is no arrow pointing to a location code, continue.</li> <li>Go to "MAP 1540: Minimum Configuration" on page 50.</li> </ol> |
| 450000D6   | System support function error (checkstop).                 | <ol> <li>If a physical location code is displayed in the operator panel or by AIX diagnostics, replace the FRU as indicated by the location code. If a physical location code is not available, continue.</li> <li>In the service processor menus, go to "Read Progress Indicators from last System Boot". If an arrow is pointing to a location code replace the FRU at that location code. If there is no arrow pointing to a location code, continue.</li> <li>Go to "MAP 1540: Minimum Configuration" on page 50.</li> </ol> |

Table 3. Firmware Error Codes. (continued)

| Error Code | Description                                                                                                    | Action / Possible Failing FRU                                                                                                    |
|------------|----------------------------------------------------------------------------------------------------|----------------------------------------------------------------------------------------------------|
| 450000D7   | System bus internal hardware/switch error (checkstop).                                                                     | <ol> <li>If a physical location code is displayed in the operator panel or by AIX diagnostics, replace the FRU as indicated by the location code. If a physical location code is not available, continue.</li> <li>In the service processor menus, go to "Read Progress Indicators from last System Boot". If an arrow is pointing to a location code replace the FRU at that location code. If there is no arrow pointing to a location code, continue.</li> <li>Go to "MAP 1540: Minimum Configuration" on page 50.)</li> </ol> |
| 450000DA   | All processor were found deconfigured, so the service processor reconfigured the best system processor that was available. | This SRN indicates that the corresponding FRU has been reconfigured, but it is not a warning or an error that this FRU is defective. If problem persists with the reconfigured processor even after power-on, replace the defective FRUs as indicated in service processor error log.                                                                                                    |
| 450000DB   | All DIMM pairs were found deconfigured, so the service processor reconfigured the best DIMM pair that was available.       | This SRN indicates that the corresponding FRU has been reconfigured, but it is not a warning or an error that this FRU is defective. If problem persists with the reconfigured DIMM pair even after power-on, replace it.                                                                                                    |
| 45800000   | Memory controller checkstop.                                                                                               | Go to "MAP 1540: Minimum Configuration" on page 50.     Replace system board.     Replace I/O board. (See note on page 93.)                                                                                                    |
| 45C00000   | Memory checkstop. (Uncorrectable memory error.)                                                                            | Attempt to reboot the system in service mode to preserve the AIX error log. If the reboot fails, attempt to reboot from the CD-ROM. If the reboot is successful, run diagnostics in problem determination mode to determine the cause of the failure.     Replace system board.     Go to "MAP 1540: Minimum Configuration" on page 50.                                                                                                    |

Table 3. Firmware Error Codes. (continued)

| Error Code | Description                                          | Action / Possible Failing FRU                                                                                                    |
|------------|------------------------------------------------------|----------------------------------------------------------------------------------------------------|
| 460000C0   | I/O bus address parity error (checkstop).            | <ol> <li>If a physical location code is displayed in the operator panel or by AIX diagnostics, replace the FRU as indicated by the location code. If a physical location code is not available, continue.</li> <li>In the service processor menus, go to "Read Progress Indicators from last System Boot". If an arrow is pointing to a location code replace the FRU at that location code. If there is no arrow pointing to a location code, continue.</li> <li>Go to "MAP 1540: Minimum Configuration" on page 50.</li> </ol> |
| 460000C1   | I/O bus data parity error (checkstop).               | <ol> <li>If a physical location code is displayed in the operator panel or by AIX diagnostics, replace the FRU as indicated by the location code. If a physical location code is not available, continue.</li> <li>In the service processor menus, go to "Read Progress Indicators from last System Boot". If an arrow is pointing to a location code replace the FRU at that location code. If there is no arrow pointing to a location code, continue.</li> <li>Go to "MAP 1540: Minimum Configuration" on page 50.</li> </ol> |
| 46000C2    | I/O bus time-out, access or other error (checkstop). | <ol> <li>If a physical location code is displayed in the operator panel or by AIX diagnostics, replace the FRU as indicated by the location code. If a physical location code is not available, continue.</li> <li>In the service processor menus, go to "Read Progress Indicators from last System Boot". If an arrow is pointing to a location code replace the FRU at that location code. If there is no arrow pointing to a location code, continue.</li> <li>Go to "MAP 1540: Minimum Configuration" on page 50.</li> </ol> |

Table 3. Firmware Error Codes. (continued)

| Error Code | Description                                                                       | Action / Possible Failing FRU |                                                                                                    |
|------------|-----------------------------------------------------------------------------------|-------------------------------|----------------------------------------------------------------------------------------------------|
| 460000C3   | I/O bridge/device internal error (checkstop).                                     | 2.                            | If a physical location code is displayed in the operator panel or by AIX diagnostics, replace the FRU as indicated by the location code. If a physical location code is not available, continue.  In the service processor menus, go to "Read Progress Indicators from last System Boot". If an arrow is pointing to a location code replace the FRU at that location code. If there is no arrow pointing to a location code, continue.  Go to "MAP 1540: Minimum Configuration" on page 50. |
| 460000C4   | Error from a PCI to non-PCI bridge chip, indicating an error on the secondary bus | 2.                            | If a physical location code is displayed in the operator panel or by AIX diagnostics, replace the FRU as indicated by the location code. If a physical location code is not available, continue.  In the service processor menus, go to "Read Progress Indicators from last System Boot". If an arrow is pointing to a location code replace the FRU at that location code. If there is no arrow pointing to a location code, continue.  Go to "MAP 1540: Minimum Configuration" on page 50. |
| 460000C5   | Mezzanine/system bus address parity error (checkstop).                            | 2.                            | If a physical location code is displayed in the operator panel or by AIX diagnostics, replace the FRU as indicated by the location code. If a physical location code is not available, continue.  In the service processor menus, go to "Read Progress Indicators from last System Boot". If an arrow is pointing to a location code replace the FRU at that location code. If there is no arrow pointing to a location code, continue.  Go to "MAP 1540: Minimum Configuration" on page 50. |

Table 3. Firmware Error Codes. (continued)

| Error Code | Description                                                            | Ac | tion / Possible Failing FRU                                                                                                    |
|------------|------------------------------------------------------------------------|----|----------------------------------------------------------------------------------------------------|
| 460000C6   | Mezzanine/system bus data parity error (checkstop).                    |    | If a physical location code is displayed in the operator panel or by AIX diagnostics, replace the FRU as indicated by the location code. If a physical location code is not available, continue.  In the service processor menus, go to "Read Progress Indicators from last System Boot". If an arrow is pointing to a location code replace the FRU at that location code. If there is no arrow pointing to a location code, continue.  Go to "MAP 1540: Minimum Configuration" on page 50. |
| 46000C7    | Mezzanine/system bus time-out, transfer or protocol error (checkstop). |    | If a physical location code is displayed in the operator panel or by AIX diagnostics, replace the FRU as indicated by the location code. If a physical location code is not available, continue.  In the service processor menus, go to "Read Progress Indicators from last System Boot". If an arrow is pointing to a location code replace the FRU at that location code. If there is no arrow pointing to a location code, continue.  Go to "MAP 1540: Minimum Configuration" on page 50. |
| 460000D4   | I/O expansion bus data parity or CRC error protocol error (checkstop). | 2. | If a physical location code is displayed in the operator panel or by AIX diagnostics, replace the FRU as indicated by the location code. If a physical location code is not available, continue.  In the service processor menus, go to "Read Progress Indicators from last System Boot". If an arrow is pointing to a location code replace the FRU at that location code. If there is no arrow pointing to a location code, continue.  Go to "MAP 1540: Minimum Configuration" on page 50. |

Table 3. Firmware Error Codes. (continued)

| Error Code | Description                                                                          | Ac | ction / Possible Failing FRU                                                                                                    |
|------------|--------------------------------------------------------------------------------------|----|----------------------------------------------------------------------------------------------------|
| 460000D5   | I/O expansion bus data time-out, access or other error (checkstop).                  |    | If a physical location code is displayed in the operator panel or by AIX diagnostics, replace the FRU as indicated by the location code. If a physical location code is not available, continue.  In the service processor menus, go to "Read Progress Indicators from last System Boot". If an arrow is pointing to a location code replace the FRU at that location code. If there is no arrow pointing to a location code, continue.  Go to "MAP 1540: Minimum Configuration" on page 50. |
| 460000D6   | I/O expansion bus connection failure (checkstop).                                    | 2. | If a physical location code is displayed in the operator panel or by AIX diagnostics, replace the FRU as indicated by the location code. If a physical location code is not available, continue.  In the service processor menus, go to "Read Progress Indicators from last System Boot". If an arrow is pointing to a location code replace the FRU at that location code. If there is no arrow pointing to a location code, continue.  Go to "MAP 1540: Minimum Configuration" on page 50. |
| 460000D7   | I/O expansion bus unit not in an operating state (power down, off-line) (checkstop). |    | If a physical location code is displayed in the operator panel or by AIX diagnostics, replace the FRU as indicated by the location code. If a physical location code is not available, continue. In the service processor menus, go to "Read Progress Indicators from last System Boot". If an arrow is pointing to a location code replace the FRU at that location code. If there is no arrow pointing to a location code, continue. Go to "MAP 1540: Minimum Configuration" on page 50.   |

Table 3. Firmware Error Codes. (continued)

| Error Code | Description                                                  | Ac | tion / Possible Failing FRU                                                                                                    |
|------------|--------------------------------------------------------------|----|----------------------------------------------------------------------------------------------------|
| 460000D8   | A generic memory controller-detected checkstop has occurred. |    | Try to reboot the system in service mode to preserve the AIX error log. Run diagnostics in problem determination mode to determine the cause of the failure if a new SRN or error code is generated, follow the actions for that code. Try to boot AIX diagnostics from CD-ROM.                                                                                                    |
|            |                                                              |    | <ul> <li>If the boot is successful, run advanced diagnostics and follow the actions for any SRN or error code that is generated. If the same error code is generated, go to "MAP 1540: Minimum Configuration" on page 50.</li> <li>If AIX standalone diagnostics do not boot, follow the actions for any new SRN or error code that is generated. If the same error code is generated, go to "MAP 1540: Minimum Configuration" on page 50.</li> </ul> |
| 460000D9   | A generic I/O controller-detected, checkstop has occurred.   |    | Try to reboot the system in service mode to preserve the AIX error log. Run diagnostics in problem determination mode to determine the cause of the failure if a new SRN or error code is generated, follow the actions for that code. Try to boot AIX diagnostics from CD-ROM.                                                                                                    |
|            |                                                              |    | If the boot is successful, run advanced diagnostics and follow the actions for any SRN or error code that is generated. If the same error code is generated, go to "MAP 1540: Minimum Configuration" on page 50.                                                                                                    |
|            |                                                              |    | <ul> <li>If AIX standalone diagnostics do<br/>not boot, follow the actions for<br/>any new SRN or error code that<br/>is generated. If the same error<br/>code is generated, go to "MAP<br/>1540: Minimum Configuration" on<br/>page 50.</li> </ul>                                                                                                    |

Table 3. Firmware Error Codes. (continued)

| Error Code | Description                                          | Action / Possible Failing FRU                                                                                                    |
|------------|------------------------------------------------------|----------------------------------------------------------------------------------------------------|
| 48800909   | System VPD error.                                    | <ol> <li>Check cable to operator panel.</li> <li>Replace operator panel.</li> <li>Replace I/O board. (See note on page 93.)</li> <li>Go to "MAP 1540: Minimum Configuration" on page 50.</li> </ol> |
| 4880090A   | System planar VPD read fail.                         | <ol> <li>Replace system planar.</li> <li>Replace I/O board. (See note on page 93.)</li> </ol>                                                                                                    |
| 4880090B   | Error identifying system type using VPD.             | Check power supply cables.     Call for support.                                                                                                    |
| 4880090C   | JTAG unable to confirm system type using system VPD. | <ol> <li>Remove cards.</li> <li>Verify part numbers.</li> <li>Install valid cards.</li> <li>Call for support.</li> </ol>                                                                            |

Table 3. Firmware Error Codes. (continued)

| Error Code | Description | Ac | tion / Possible Failing FRU                                                                                                    |
|------------|-------------|----|----------------------------------------------------------------------------------------------------|
| 4B2xxx00   | Checkstop   | 1. | Press enter on an attached ASCII terminal keyboard to go into the service processor menus.                                                                                                    |
|            |             | 2. | Select System Information Menu.                                                                                                    |
|            |             | 3. | Select "Read Progress Indicators from Last System Boot" and use the posted code indicated by the arrow. Refer to "Service Processor Menus" on page 151 if you need help. If the code is "E105", E14D, E15B, E174, E175, or "0xxx", where xxx is any 3 digits, continue to step 4 instead of the listed action. Otherwise, find the code in the "Service Processor Checkpoints" on page 71 or "Firmware Checkpoints" on page 75 and perform the action shown there. |
|            |             | 4. | Attempt to reboot the system in service mode to preserve the AIX error log. If the reboot fails, attempt to reboot from the CD-ROM. If the reboot is successful, run diagnostics in problem determination mode to determine the cause of the failure. Otherwise, continue.                                                                                                    |
|            |             | 5. | Remove processor card in slot J8 (if installed) and see if the problem is resolved. If problem is resolved replace processor card. If not, continue.                                                                                                    |
|            |             | 6. | Exchange processor card in slot J6 with processor card removed from slot J8 in step 1 (replace processor card if only one processor card is exists) and see if the problem is resolved. If problem is resolved, replace processor card. If not, continue.                                                                                                    |
|            |             | 7. | Go to MAP 1540: Minimum<br>Configuration, "Step 1540-2" on<br>page 52.                                                                                                    |

Table 3. Firmware Error Codes. (continued)

| Error Code | Description                  | Ac | tion / Possible Failing FRU                                                                                                    |
|------------|------------------------------|----|----------------------------------------------------------------------------------------------------|
| 4B2xxx01   | Checkstop - Slot 1 (J6) Fail | 1. | Attempt to reboot the system in service mode to preserve the AIX error log. If the reboot fails, attempt to reboot from CD-ROM. If the reboot is successful, run diagnostics in problem determination mode to determine the cause of the failure. Otherwise, continue.     |
|            |                              | 2. | Processor card in slot 1 (J6)                                                                                                    |
|            |                              | 3. | System board                                                                                                    |
|            |                              | 4. | I/O board (See note on page 93.)                                                                                                    |
| 4B2xxx02   | Checkstop - Slot 2 (J8) Fail | 1. | Attempt to reboot the system in service mode to preserve the AIX error log. If the reboot fails, attempt to reboot from the CD-ROM. If the reboot is successful, run diagnostics in problem determination mode to determine the cause of the failure. Otherwise, continue. |
|            |                              | 2. | Processor card in slot 2 (J8)                                                                                                    |
|            |                              | 3. | System board                                                                                                    |
|            |                              | 4. | I/O board (See note on page 93.)                                                                                                    |
| 4B2xxx10   | Machine Check - 0            | 1. | Attempt to reboot the system in service mode to preserve the AIX error log. If the reboot fails, attempt to reboot from the CD-ROM. If the reboot is successful, run diagnostics in problem determination mode to determine the cause of the failure. Otherwise, continue. |
|            |                              | 2. | Remove processor card in slot 2 (J8) (if installed) and see if the problem is resolved. If problem is resolved, replace processor card. If not, continue.                                                                                                    |
|            |                              | 3. | Exchange processor card in slot 1 (J6) with processor card removed from slot 2 (J8) in step 1 (replace processor card if only one processor card exists) and see if the problem is resolved. If problem is resolved, replace processor card. If not, continue.             |
|            |                              | 4. | Go to "MAP 1540: Minimum<br>Configuration" on page 50.                                                                                                    |

Table 3. Firmware Error Codes. (continued)

| Error Code | Description                      | Action / Possible Failing FRU                                                                                                    |
|------------|----------------------------------|----------------------------------------------------------------------------------------------------|
| 4B2xxx11   | Machine Check - 1 (Stuck Active) | Remove processor card in slot 2     (J8) (if installed) and see if the problem is resolved. If problem is resolved, replace processor card. If not, continue.                                                                                                    |
|            |                                  | 2. Exchange processor card in slot 1 (J6) with processor card removed from slot 2 (J8) in step 1 (replace processor card if only one processor card exists) and see if the problem is resolved. If problem is resolved, replace processor card. If not, continue.                                                                                                    |
|            |                                  | Replace system board.                                                                                                    |
| 4B2xxx41   | ABIST fail                       | ABIST fail on first processor in slot identified by location code displayed on operator panel.                                                                                                    |
| 4B2xxx42   | ABIST fail                       | ABIST fail on second processor in slot identified by location code displayed on operator panel.                                                                                                    |
| 4B2xxx51   | LBIST fail                       | LBIST fail on first processor in slot identified by location code displayed on operator panel.                                                                                                    |
| 4B2xxx52   | LBIST failed                     | LBIST failed on second processor in slot identified by location code displayed on operator panel.                                                                                                    |
| 4B2xxxC0   | CPU internal error (checkstop).  | <ol> <li>If a physical location code is displayed in the operator panel or by AIX diagnostics, replace the FRU as indicated by the location code. If a physical location code is not available, continue.</li> <li>In the service processor menus, go to "Read Progress Indicators from last System Boot". If an arrow is pointing to a location code replace the FRU at that location code. If there is no arrow pointing to a location code, continue.</li> <li>Go to "MAP 1540: Minimum Configuration" on page 50.</li> </ol> |

Table 3. Firmware Error Codes. (continued)

| Error Code | Description                                               | Ac | tion / Possible Failing FRU                                                                                                    |
|------------|-----------------------------------------------------------|----|----------------------------------------------------------------------------------------------------|
| 4B2xxxC1   | CPU internal cache or cache controller error (checkstop). | 2. | If a physical location code is displayed in the operator panel or by AIX diagnostics, replace the FRU as indicated by the location code. If a physical location code is not available, continue.  In the service processor menus, go to "Read Progress Indicators from last System Boot". If an arrow is pointing to a location code replace the FRU at that location code. If there is no arrow pointing to a location code, continue.  Go to "MAP 1540: Minimum Configuration" on page 50. |
| 4B2xxxC2   | External cache parity or multi-bit ECC error (checkstop). | 2. | If a physical location code is displayed in the operator panel or by AIX diagnostics, replace the FRU as indicated by the location code. If a physical location code is not available, continue.  In the service processor menus, go to "Read Progress Indicators from last System Boot". If an arrow is pointing to a location code replace the FRU at that location code. If there is no arrow pointing to a location code, continue.  Go to "MAP 1540: Minimum Configuration" on page 50. |
| 4B2xxxC3   | External cache ECC single-bit ECC error (checkstop).      | 2. | If a physical location code is displayed in the operator panel or by AIX diagnostics, replace the FRU as indicated by the location code. If a physical location code is not available, continue. In the service processor menus, go to "Read Progress Indicators from last System Boot". If an arrow is pointing to a location code replace the FRU at that location code. If there is no arrow pointing to a location code, continue. Go to "MAP 1540: Minimum Configuration" on page 50.   |

Table 3. Firmware Error Codes. (continued)

| Error Code | Description                                             | Action / Possible Failing FRU                                                                                                    |
|------------|---------------------------------------------------------|----------------------------------------------------------------------------------------------------|
| 4B2xxxC4   | System bus time-out error (checkstop).                  | <ol> <li>Replace the FRU as indicated by the physical location code displayed on the operator panel and reboot the system.</li> <li>If the system fails to boot, reinstall the card removed in step 1.</li> <li>Replace the other processor card and reboot the system.</li> <li>If the system boots, the processor card pulled in step 3 is at fault.</li> <li>If system still fails to boot, replace system board. (See note on page 93.)</li> </ol>                                                                           |
| 4B2xxxC5   | System bus time-out error, waiting for I/O (checkstop). | <ol> <li>If a physical location code is displayed in the operator panel or by AIX diagnostics, replace the FRU as indicated by the location code. If a physical location code is not available, continue.</li> <li>In the service processor menus, go to "Read Progress Indicators from last System Boot". If an arrow is pointing to a location code replace the FRU at that location code. If there is no arrow pointing to a location code, continue.</li> <li>Go to "MAP 1540: Minimum Configuration" on page 50.</li> </ol> |
| 4B2xxxC6   | System bus parity error (checkstop).                    | 1. If a physical location code is displayed in the operator panel or by AIX diagnostics, replace the FRU as indicated by the location code. If a physical location code is not available, continue.  2. In the service processor menus, go to "Read Progress Indicators from last System Boot". If an arrow is pointing to a location code replace the FRU at that location code. If there is no arrow pointing to a location code, continue.  3. Go to "MAP 1540: Minimum Configuration" on page 50.                            |

Table 3. Firmware Error Codes. (continued)

| Error Code | Description                                          | Ac       | tion / Possible Failing FRU                                                                                                    |
|------------|------------------------------------------------------|----------|----------------------------------------------------------------------------------------------------|
| 4B2xxxC7   | System bus protocol/transfer error (checkstop).      | 2.       | If a physical location code is displayed in the operator panel or by AIX diagnostics, replace the FRU as indicated by the location code. If a physical location code is not available, continue.  In the service processor menus, go to "Read Progress Indicators from last System Boot". If an arrow is pointing to a location code replace the FRU at that location code. If there is no arrow pointing to a location code, continue.  Go to "MAP 1540: Minimum Configuration" on page 50. |
| 4B2xxxC8   | A generic processor-detected checkstop has occurred. |          | Try to reboot the system in service mode to preserve the AIX error log. Run diagnostics in problem determination mode to determine the cause of the failure if a new SRN or error code is generated, follow the actions for that code. Try to boot AIX diagnostics from CD-ROM.                                                                                                    |
|            |                                                      |          | If the boot is successful, run advanced diagnostics and follow the actions for any SRN or error code that is generated. If the same error code is generated, go to "MAP 1540: Minimum Configuration" on page 50.      If AIX standalone diagnostics do not boot follow the actions for                                                                                                    |
|            |                                                      |          | not boot, follow the actions for<br>any new SRN or error code that<br>is generated. If the same error<br>code is generated, go to "MAP<br>1540: Minimum Configuration" on<br>page 50.                                                                                                    |
| 4B20000A   | All processors got deconfigured.                     | 1.<br>2. | Replace processor card.<br>Replace system board                                                                                                    |

Table 3. Firmware Error Codes. (continued)

| Error Code | Description                                                                                      | Action / Possible Failing FRU                                                                                                    |  |
|------------|--------------------------------------------------------------------------------------------------|----------------------------------------------------------------------------------------------------|--|
| 4B200043   | Service processor reports JTAG fail                                                              | Remove processor card in slot 2     (J8) (if installed) and see if the problem is resolved. If not, proceed to step 2.                                                                                                    |  |
|            |                                                                                                  | <ol> <li>Exchange processor card in slot 1         (J6) with processor card removed         from slot 2 (J8) in step 1 (replace         processor card if only one processor         card exists) and see if the problem         is resolved. If not, proceed to step         3.</li> </ol> |  |
|            |                                                                                                  | 3. Replace system board.                                                                                                    |  |
|            |                                                                                                  | Replace I/O board. (See note on page 93.)                                                                                                    |  |
| 4B200055   | No processor found.                                                                              | If only one processor card is used, it must be in slot 1 (J6).                                                                                                    |  |
|            |                                                                                                  | 2. If two processor cards are being used, replace the card in slot 1 (J6).                                                                                                    |  |
| 4B200056   | No processor found                                                                               | If only one processor card is used, it must be in slot 1 (J6).                                                                                                    |  |
|            |                                                                                                  | 2. If two processor cards are being used, replace the card in slot 1 (J6).                                                                                                    |  |
| 4B200057   | The processor cards are not                                                                      | 1. Remove cards                                                                                                    |  |
|            | compatible with each other.                                                                      | 2. Verify part numbers                                                                                                    |  |
|            |                                                                                                  | Install valid cards.                                                                                                    |  |
| 4B200058   | Compatibility test on processor card 1 (J6) failed.                                              | 1. Remove cards                                                                                                    |  |
|            | card i (50) iailed.                                                                              | 2. Verify part numbers                                                                                                    |  |
|            |                                                                                                  | 3. Install valid cards.                                                                                                    |  |
| 4B200059   | Compatibility test on processor card 2 (J8) failed.                                              | 1. Remove cards                                                                                                    |  |
|            | cara 2 (00) ranca.                                                                               | 2. Verify part numbers                                                                                                    |  |
|            |                                                                                                  | Install valid cards.                                                                                                    |  |
| 4BA00000   | The system support controller detects the service processor, but cannot establish communication. | Power down the system unit:     a. Unplug the power cord.                                                                                                    |  |
|            | The system halts.                                                                                | <ul> <li>Plug in the power cord and power up the system unit.</li> </ul>                                                                                                    |  |
|            |                                                                                                  | 2. Replace I/O board. (See note 3 on page 93.)                                                                                                    |  |
| 4BA00001   | The system support controller cannot detect the service processor.                               | Replace the I/O board. (See note on page 93.)                                                                                                    |  |

Table 3. Firmware Error Codes. (continued)

| Error Code | Description                           | Action / Possible Failing FRU                                                                                                    |  |
|------------|---------------------------------------|----------------------------------------------------------------------------------------------------|--|
| 4BA00800   | Unknown error.                        | Check level of service processor firmware; update if necessary.     If problem persists, call for support.                                                                                                    |  |
| 4BA00826   | Service processor cannot call home.   | Check modem configuration in service processor menus.     Check modem connections.     Replace the I/O board. (See note on page 93.)                                                                                                    |  |
| 4BA00827   | Flash update diskette fail.           | <ol> <li>Copy the flash update image onto a brand new diskette that has been dos-formatted.</li> <li>The image name on the diskette must be "spflash.img".</li> <li>Verify that the flash update image is the correct one for the machine type.</li> <li>Turn ac power off, then on, and retry flash update.</li> <li>Replace diskette drive.</li> </ol> |  |
| 4BA00828   | Flash update (crc) checksum fail.     | Copy the flash image onto a new, dos-formatted diskette and retry the flash update.                                                                                                    |  |
| 4BA00829   | Bad system firmware.                  | Replace the I/O board. (See note on page 93.)                                                                                                    |  |
| 4BA00830   | Boot fail.                            | Go to "Boot Problems/Concerns" on page 90.                                                                                                    |  |
| 4BA00831   | Bad service processor firmware image. | Unplug the machine from ac power, wait a few moments, and attempt to reboot. Pay close attention to the progress code the machine hangs on (if it does hang on one) and refer to description of that progress code.      Replace the I/O board. (See note on                                                                                             |  |
| 4BA00832   | Error while doing flash update.       | page 93.)  1. Re-power the system; retry the flash programming a few times.  2. Replace I/O board. (See note on page 93.)                                                                                                    |  |
| 4BA10001   | SSC SRAM fail                         | Restore or update the service processor flash EPROM.     Replace I/O board. (See note on page 93.)                                                                                                    |  |
| 4BA10002   | SSC SRAM fail.                        | Go to "MAP 1540: Minimum Configuration" on page 50.     Replace I/O board. (See note on page 93.)                                                                                                    |  |

Table 3. Firmware Error Codes. (continued)

| Error Code | Description                      | Action / Possible Failing FRU                                                                                                    |  |  |
|------------|----------------------------------|----------------------------------------------------------------------------------------------------|--|--|
| 4BA10003   | Service processor hardware fail. | Replace I/O board. (See note on page 93.)                                                                                                    |  |  |
| 4BA10004   | Service processor firmware fail. | Restore or update the service processor firmware.     Replace I/O board. (See note on page 93.)                                                                                                    |  |  |
| 4BA10005   | Path fail                        | <ol> <li>Replace I/O board. (See note on page 93.)</li> <li>Replace processor card.</li> <li>Replace system board.</li> </ol>                                                                                                    |  |  |
| 4BA10832   | Error while doing flash update.  | 1. Power-on the system unit. 2. Do the following flash recovery procedure: a. Insert a newly formatted DOS diskette loaded with service processor firmware into the diskette drive. The file name must be <i>spflash.img</i> . b. Shutdown the system unit and unplug the power cable. c. Plug in the power cable, power-on the system unit. 3. Retry item 2 with a newly formatted DOS diskette. 4. Go to "MAP 1540: Minimum Configuration" on page 50. |  |  |
| 4BA80013   | NVRAM                            | <ol> <li>Unplug the system unit. Manually clear NVRAM. Remove the battery and use it to short the battery leads for at least 30 seconds. Power-up the system unit.</li> <li>Go to "MAP 1540: Minimum Configuration" on page 50.</li> </ol>                                                                                                    |  |  |
| 4BA80014   | NVRAM checksum (CRC) fail.       | Unplug the system unit. Manually clear NVRAM. Remove the battery and use it to short the battery leads for at least 30 seconds. Power-up the system unit.     Go to "MAP 1540: Minimum Configuration" on page 50.                                                                                                    |  |  |
| 4BA80015   | NVRAM reinitialization fail.     | Unplug the system unit. Manually clear NVRAM. Remove the battery and use it to short the battery leads for at least 30 seconds. Power-up the system unit.     Go to "MAP 1540: Minimum Configuration" on page 50.                                                                                                    |  |  |

# **Memory Problem Determination Bits**

The following table expands the firmware error code 25Cyyxxx on page 102, where yy is the PD values in the table below and xxx are the last three digits of the error code. Use these values to identify the type of memory that generated the error.

If you replace FRUs and the problem is still not corrected, go to "MAP 1540: Minimum Configuration" on page 50 unless otherwise indicated in the tables.

Table 4. Memory Module PD bits

| PD value | Size   | Clock Cycle (nsecs) | Parity/ ECC |
|----------|--------|---------------------|-------------|
| 28       | 512 MB | 10                  | ECC         |
| 2A       | 512 MB | 8                   | ECC         |
| 38       | 128 MB | 10                  | ECC         |
| 3A       | 128 MB | 8                   | ECC         |
| 48       | 64 MB  | 10                  | ECC         |
| 4A       | 64 MB  | 8                   | ECC         |
| 58       | 32 MB  | 10                  | ECC         |
| 5A       | 32 MB  | 8                   | ECC         |
| 68       | 256 MB | 10                  | ECC         |
| 6A       | 256 MB | 8                   | ECC         |

Note: Memory modules must be installed in pairs.

## **Bus SRN to FRU Reference Table**

This table is used to locate defective FRUs within the I/O board's PCI and ISA buses. The table indicates which devices should be tested for each SRN. For this procedure, if possible, diagnostics are run on the I/O board bus devices with all adapters removed from the failing bus. If a failure is detected on this system with all adapters removed from the failing bus, the I/O board is the isolated FRU. If a failure is not detected, the adapters are added back one at a time to their original slot location, and the configuration is tested until a failure is detected. The failure is then isolated to the failing FRU.

If a failure has not been detected and all the FRUs have been tested, call technical service support for assistance.

Table 5. Bus SRN to FRU Reference Table

| SRN     | Bus<br>Identification | Possible Failing Device and AIX Location Code    | Associated FRU                    |
|---------|-----------------------|--------------------------------------------------|-----------------------------------|
| 9CC-100 | PCI Bus 00            | Internal SCSI port (10-60)                       | I/O board. (See note on page 93.) |
|         |                       | External SCSI port (10-88)                       | I/O board. (See note on page 93.) |
|         |                       | Internal Ethernet port (10-80)                   | I/O board. (See note on page 93.) |
|         |                       | Device installed in I/O slot 3P (10-68 to 10-6F) | Adapter                           |
|         |                       | Device installed in I/O slot 4P (10-70 to 10-77) | Adapter                           |
|         |                       | Device installed in I/O slot 5P (10-78 to 10-7F) | Adapter                           |
| 9CC-101 | PCI Bus 40            | Device installed in I/O slot 1P (20-58 to 20-5F) | Adapter                           |
|         |                       | Device installed in I/O slot 2P (20-60 to 20-67) | Adapter                           |
| 651-730 | ISA Bus               | Diskette drive port/device (01-D1-00-00)         | I/O board. (See note on page 93.) |
|         |                       | Parallel port/device (01-R1)                     | I/O board. (See note on page 93.) |
|         |                       | Serial ports (1-2)/device (01-S1 to 01-S2)       | I/O board. (See note on page 93.) |
|         |                       | Mouse port/device (01-K1-01-00)                  | I/O board. (See note on page 93.) |
|         |                       | Keyboard port/device (01-K1-00-00)               | I/O board. (See note on page 93.) |
|         |                       | Audio port/device (01-Q2)                        | I/O board. (See note on page 93.) |
|         |                       | Tablet port/device (01-Q1)                       | I/O board. (See note on page 93.) |

# **Typical Boot Sequence**

After the ac power is turned on, the System Support Controller (SSC) startup begins the service processor. If the SSC cannot communicate with the service processor, the LCD displays 4BA00000. If the service processor is not present, the LCD displays 4BA00001.

- Service processor self-test
  - Service processor card performs self-test and NVRAM initialization.
  - LCD code range is E000 E07F.
  - LCD code is OK when complete.
- 2. Service processor in standby mode
  - You can enter the service processor menus whenever the LCD code is OK, STBY, or has an eight-digit error code on the LCD display, by pressing the Enter key on an ASCII terminal connected to serial port 1.
- Built-In-Self-Test (BIST)
  - The service processor initiates built-in-self-test (BIST) on the central electronics complex (CEC) chips when the Power button is pressed.
  - The VPD data are read and the CRC is checked.
  - · The processor compatibility test is run.
  - LCD code range is E0A0 E0E1.
- System Initialization
  - System firmware begins to execute and initializes system registers after LCD code E0E1.
  - LCD code range is E1XX E2XX.
- 5. Memory Test
  - The system firmware tests the system memory and identifies failing memory cards and memory module locations.
  - LCD code range is E3XX.
- Device Configuration and Test
  - System firmware checks to see which devices are in the system and performs a simple test on them.
  - The system firmware displays the device name or device icon being tested. After the keyboard name or icon appears, the user can enter the System Management Services menu by pressing the 1 key (if ASCII terminal) or the F1 key (if graphics terminal).
  - · The user can also enter one of the following:
    - 5 or F5 to start the standalone diagnostics (CD).
    - 6 or F6 to start the online diagnostics (disk drive).
  - IPL Boot Code
    - The system firmware attempts to boot from the devices listed in the boot list.
    - LCD code range is E1XX.
  - · Boot Image Execution

- After a boot image is located on a device in the boot list, the system firmware code passes control to one of the following AIX Boot codes:
  - LCD code E105 for normal boot
  - LCD code E15B for service mode boot.
- The AIX boot code displays LCD progress codes in the format 0XXX.
- · AIX boot complete
  - The AIX login prompt displays on the main console.

# **Chapter 6. Loading the System Diagnostics**

The system diagnostics can be booted either the default boot list or the customized service mode boot list. (The service mode boot list can be modified using the system diagnostics "Display or Change Bootlist" service aid. The service mode boot list cannot be modified under the System Management Services.)

# **Performing Slow Boot**

To fully analyze all of the available information, perform the following steps before doing a hardware repair or replacement, especially if the error is related to the CPU or memory.

- Record the 8-character error code (and location code if present) displayed in the operator panel, or that was reported by the customer.
- 2. Do a slow-mode boot in service mode. This can be specified using the System Power Control Menu on the service processor main menu. (A fast-mode boot skips much of the built-in diagnostic testing.) A slow-mode boot may yield a new 8-character error code on the operator panel and new errors in the service processor error log. If a new error code is reported, use it in subsequent steps to continue problem analysis.

# **Standalone Diagnostics**

To load standalone diagnostics from the default boot list, perform the following procedure:

- Verify with the system administrator and users that all programs may be stopped, then do so.
- 2. Turn off the system.
- 3. Wait 30 seconds, and turn on the system.
- 4. Immediately insert the diagnostic CD-ROM into the CD-ROM drive.
- 5. When or after the keyboard indicator appears during startup, press the F5 key on a directly attached keyboard (or the number 5 key on an ASCII terminal).
- Enter any requested passwords.

# Online Diagnostics

Online diagnostics can be loaded using the customized service mode boot list by pressing the F6 key (on a directly attached keyboard) or the number 6 key on an ASCII terminal.

The procedure for booting from the devices listed in the service mode boot list (**Online Diagnostics**) is as follows:

- Verify with the system administrator and users that all programs may be stopped, then do so.
- 2. Turn off the system.

- 3. Wait 30 seconds, and turn on the system.
- 4. When or after the keyboard indicator appears during startup, press the F6 key on a directly attached keyboard (or the number 6 key on an ASCII terminal).
- 5. Enter any requested passwords.

After any requested passwords have been entered, the system attempts to boot from the first device of each type found on the list. If no bootable image is found on the first device of each type on the list, the system does not search through the other devices of that type for a bootable image. Instead, it polls the first device of the next type.

If all types of devices in the boot list have been polled without finding a bootable image, the system restarts, giving the user the opportunity to start the System Management Services (by pressing the F1 key on a directly attached keyboard or the number 1 on an ASCII terminal) before the system attempts to boot again.

## **Default Boot List and Service Mode Boot List**

The default boot list is as follows:

- 1. Diskette drive
- 2. CD-ROM drive
- 3. Tape drive
- 4. Disk drive
- Network adapter
  - Token-ring
  - Ethernet

Pressing the F5 key on a directly attached keyboard (or the number 5 key on an ASCII terminal) causes the system to load standalone diagnostics provided that a diagnostic CD is present in the CD-ROM drive.

Pressing the F6 key on a directly attached keyboard (or number 6 key on an ASCII terminal) loads online diagnostics using the service mode boot list. No diagnostic CD should be in the CD-ROM drive because online diagnostics is typically run from a hard disk, which is in the service mode boot list defined by using the system diagnostics "Display or Change Bootlist" service aid. Like the default boot list, the service mode boot list can contain five entries. The F6 and 6 keys work like the F5 and 5 keys, with the following exceptions:

- The system searches for a boot record according to the service mode boot list.
- If the service mode boot list is discovered by a cyclical redundancy check to be corrupted, the system rebuilds the service mode boot list according to the default boot list. (The default boot list contains five entries, and for each matching device type found in the system unit, the system makes an entry in the service mode boot list.)
- · If no service mode boot list is present, the system uses the default boot list.

# Chapter 7. Using the Service Processor

The service processor menus enable you to configure service processor options and to enable and disable functions.

Service processor menus are available using an ASCII terminal when the server is turned off and the service processor is operating with standby power. Service processor menus are also available when server power is on and the service processor has detected a server problem (such as loss of surveillance).

During the first power-up (that is, the power cord is plugged into the outlet), service processor menus are not available for 45 seconds while the service processor is running self-tests and initializing the server. If the server powers down, service processor menus become available after 15 seconds.

For a summary of the service processor functions and the methods for invoking them, see the table below.

| Service Processor Functions             | Service<br>Processor<br>Menus (ASCII<br>terminals) | AIX Service<br>Aids (ASCII or<br>graphics<br>terminals) | SMS (ASCII or graphics terminals) |
|-----------------------------------------|----------------------------------------------------|---------------------------------------------------------|-----------------------------------|
| View System Environmental Conditions    | Y <sup>3</sup>                                     |                                                         |                                   |
| Read System POST Errors                 | Y <sup>3</sup>                                     |                                                         |                                   |
| Read Service Processor Error Logs       | Y <sup>3</sup>                                     |                                                         |                                   |
| View Progress Indicators from last Boot | Y <sup>3</sup>                                     |                                                         |                                   |
| Power-on System                         | Y <sup>3</sup>                                     |                                                         |                                   |
| Power-off System                        | Y <sup>2</sup>                                     |                                                         |                                   |
| Read NVRAM                              | Y <sup>2</sup>                                     |                                                         |                                   |
| Reset Service Processor                 | Y <sup>2</sup>                                     |                                                         |                                   |
| Setup Reboot/Restart Policy             | Y <sup>2</sup>                                     |                                                         |                                   |
| Start Talk Mode                         | Y <sup>2</sup>                                     |                                                         |                                   |
| Enable/Disable Console Mirroring        | Y <sup>2</sup>                                     | Y <sup>1</sup>                                          |                                   |
| Select Modem Line Speed                 | Y <sup>2</sup>                                     | Y <sup>1</sup>                                          |                                   |
| Enable/Disable Modem                    | Y <sup>2</sup>                                     | Y <sup>1</sup>                                          |                                   |
| Setup Modem Configuration               | Y <sup>2</sup>                                     | Y <sup>1</sup>                                          |                                   |
| Setup Ring Indicate Power-On            | Y <sup>2</sup>                                     | Y <sup>1</sup>                                          |                                   |
| Setup Dial-out Phone Numbers            | Y <sup>2</sup>                                     | Y <sup>1</sup>                                          |                                   |
| Setup Surveillance                      | Y <sup>2</sup>                                     | Y <sup>1</sup>                                          |                                   |
| Update Service Processor Flash EPROM    | Y <sup>2</sup>                                     | Y <sup>1</sup>                                          | Y <sup>2</sup>                    |
| Change General-Access Password          | Y <sup>2</sup>                                     |                                                         | Y <sup>2</sup>                    |
| Change Privileged-access Password       | Y <sup>2</sup>                                     |                                                         | Y <sup>2</sup>                    |
| Select Language                         | Y <sup>2</sup>                                     |                                                         | Y <sup>2</sup>                    |
| Enable/Disable Unattended Start Mode    | Y <sup>2</sup>                                     |                                                         | Y <sup>2</sup>                    |

<sup>&</sup>lt;sup>1</sup> Operating system root password

<sup>&</sup>lt;sup>2</sup> Privileged-access password

<sup>&</sup>lt;sup>3</sup> General-access (power-on) password

## Service Processor Menus

The service processor menus are divided into two groups:

- General user menus the user must know the general-access password.
- Privileged user menus the user must know the privileged-access password.

The following section describes these two groups of menus, how to access them, and the functions associated with each option.

When the server is powered down, the service processor menus can be accessed locally or remotely.

# **Service Processor Menu Inactivity**

To prevent loss of control in unstable power environments, the service processor leaves the menu mode after five minutes of inactivity. Return to the menus by pressing any key on the local or remote terminal.

# **Accessing Service Processor Menus Locally**

Service processor menus can be accessed locally by connecting an ASCII terminal to either serial port. Because the presence of the ASCII terminal cannot be confirmed by the service processor, you must press a key on the ASCII terminal to confirm its presence after OK appears in the operator panel display. The service processor then prompts you for a password (if set), and when verified, displays the service processor menus.

# **Accessing Service Processor Menus Remotely**

Service processor menus can be accessed remotely by connecting a modem to serial port 1 or serial port 2, as follows:

- 1. Turn off the server, unplug the power cord, and press the Power button to drain capacitance while power is disconnected.
- 2. Connect the modem to the appropriate serial port and turn on the modem.
- 3. Plug in the server.

#### Note:

If your modem has not been configured, go to "Call-In/Call-Out Setup Menu" on page 167, and with a terminal or terminal emulator, call the server's modem.

The service processor prompts you for a password (if set), and when verified, displays the service processor menus.

#### General User Menu

The menu options presented to the general user are a subset of the options available to the privileged user. The user must know the general-access password, if set, to access these menus.

```
GENERAL USER MENU
  1. Power-On System
  2. Read VPD Image from Last System Boot
  3. Read Progress Indicators from Last System Boot
   4. Read Service Processor Error Logs
  5. Read System POST Errors
  6. View System Environmental Conditions
 99. Exit from Menus
1>
```

Note: The service processor prompt displays either 1> or 2> to indicate which serial port on the system unit is being used to communicate with the service processor.

#### Power-On System

Allows the user to power-on the system.

## Read VPD Image from Last System Boot

Displays manufacturer vial product data, such as serial numbers, part numbers, and so on, that were stored from the system boot prior to the one in progress now.

## Read Progress Indicators from Last System Boot

Displays the boot progress indicators (checkpoints), up to a maximum of 100, from the system boot prior to the one in progress. This historical information can be useful to help diagnose system faults.

The progress indicators are displayed in two sections. Above the dashed line are the progress indicators (latest) from the boot that produced the current sessions. Below the dashed line are progress indicators (oldest) from the boot preceding the one that produced the current sessions.

The progress indicator codes are listed from top (latest) to bottom (oldest). The dashed line represents the point where the latest boot started.

If the <-- arrow occurs, use the 4-digit checkpoint or 8-digit error code being pointed to as the starting point for your service actions.

#### Read Service Processor Error Logs

Displays the service processor error logs.

The time stamp in this error log is coordinated universal time (CUT), also known as Greenwich Mean Time (GMT). AIX error logs have additional information available and are able to time stamp the errors with local time. See "Error Log" on page 200 for an example of the error log.

## Read System POST Errors

Select this item to review the results of the POST (power-on self-test). Your server may be able to start in the presence of POST errors if there are sufficient working system resources. If POST errors occur during startup, this error log, when used with the diagnostics, helps to isolate faults. See "System POST Errors" on page 182 for an example of the POST error screen.

## View System Environmental Conditions

With this menu option, the service processor reads all environmental sensors and reports the results to the user. This option can be useful when surveillance fails, because it allows the user to determine the environmental conditions that may be related to the failure.

# **Privileged User Menus**

The following menus are available to privileged users only. The user must know the privileged-access password, if set, to access these menus.

## Main Menu

At the top of the Main Menu is a listing containing:

- · Your service processor's current firmware version
- · The firmware copyright notice
- The system name given to your server during setup (optional)

You need the firmware version for reference when you either update or repair the functions of your service processor.

The system name, an optional field, is the name that your server reports in problem messages. This name helps your support team (for example, your system administrator, network administrator, or service representative) to more quickly identify the location, configuration, and history of your server. The system name is set from the Main Menu using option 6.

Note: The information under the Service Processor Firmware heading in the following Main Menu illustration is example information only.

```
Service Processor Firmware
                Firmware Level: sh991029
             Copyright 1997, IBM Corporation
                  SYSTEM NAME
       MAIN MENU
1. Service Processor Setup Menu
2. System Power Control Menu
3. System Information Menu
4. Language Selection Menu
5. Call-In/Call-Out Setup Menu
6. Set System Name
99. Exit from Menus
```

# Service Processor Setup Menu

The Service Processor Setup menu shown below is accessed from the Main Menu:

```
SERVICE PROCESSOR SETUP MENU
   1. Change Privileged-access Password
  2. Change General-Access Password
  3. Enable/Disable Console Mirroring:
       Currently Disabled
  4. Start Talk Mode
   5. OS Surveillance Setup Menu
  6. Reset Service Processor
  7. Reprogram Service Processor Flash EPROM
  8. Serial Port Snoop Setup Menu
 98. Return to Previous Menu
 99. Exit from Menus
1>
```

Note: Unless otherwise stated in the menu responses, setings become effective when a menu is exited using option 98 or 99.

## **Passwords**

Passwords can be any combination of up to eight alphanumeric characters. You can enter longer passwords, but the entries are truncated to include only the first eight characters. Passwords can be set from the service processor menu or from the System Management Services menus.

For security purposes, the service processor counts the number of attempts to enter correct passwords. The results of not recognizing a correct password within this error threshold are different, depending on whether the attempts are being made locally (at the server) or remotely (through a modem). The error threshold is three attempts.

If the error threshold is reached by someone entering passwords at the server, the service processor exits the menus. This action is taken based on the assumption that the server is in an adequately secure location with only authorized users having access. Such users must still successfully enter a login password to access AIX.

If the error threshold is reached by someone entering passwords remotely, the service processor disconnects the modem to prevent potential security attacks on the server by unauthorized remote users.

The following table illustrates what you can access with the privileged-access password and the general-access password.

| Privileged-Access Password | General-Access Password | Resulting Menu                                                                |
|----------------------------|-------------------------|-------------------------------------------------------------------------------|
| None                       | None                    | MAIN MENU displays                                                            |
| None                       | Set                     | MAIN MENU displays                                                            |
| Set                        | None                    | Users with password see the MAIN MENU. Other users see the GENERAL USER MENU. |
| Set                        | Set                     | Users see menus associated with the entered password                          |

## Change Privileged-access Password

Set or change the privileged-access password. It provides the user with the capability to access all service processor functions. This password is usually used by the system administrator or root user.

## · Change General-Access Password

Set or change the general-access password. It provides limited access to service processor menus and is usually available to all users who are allowed to power on the server.

## Enable/Disable Console Mirroring

When console mirroring is enabled, the service processor sends information to both serial ports. This capability, which can be enabled by local or remote users, provides local users with the capability to monitor remote sessions. Console mirroring can be enabled for the current session only. For more information, see "Console Mirroring" on page 181.

#### · Start Talk Mode

In a console-mirroring session, it is useful for those who are monitoring the session to be able to communicate with each other. Selecting this menu item activates the keyboards and displays for such communications while console mirroring is established. This is a full duplex link, so message interference is possible. Alternating messages between users works best.

## OS Surveillance Setup Menu

This menu can be used to set up operating system (OS) surveillance.

```
OS Surveillance Setup Menu

1. Surveillance:
    Currently Enabled

2. Surveillance Time Interval:
    5 Minutes

3. Surveillance Delay:
    10 Minutes

98. Return to Previous Menu
```

#### Surveillance

Can be set to enabled or disabled.

#### Surveillance Time Interval

Can be set to any number from 1 to 255 minutes. The default value is 5 minutes.

#### Surveillance Delay

Can be set to any number from 0 to 255 minutes. The default value is 10 minutes.

Surveillance time interval and surveillance delay can only be changed after surveillance is enabled.

Refer to "Service Processor System Monitoring - Surveillance" on page 179 for more information about surveillance.

#### Reset Service Processor

Allows the user to reinitialize the service processor.

#### Reprogram Service Processor Flash EPROM

**Attention:** Only the service processor firmware can be updated from the service processor menus; the system firmware cannot be updated from the service processor menus. A service processor firmware update always requires a companion system firmware update which must be applied first. For this reason, updating only the service processor firmware using the service processor menus is not recommended. Go to the RS/6000 support web site at http://www.rs6000.ibm.com/support/micro to download the latest firmware levels and update instructions.

The service processor firmware update image must be written onto a DOS-formatted diskette. The update image can be obtained from the RS/6000 support web site: http://www.rs6000.ibm.com/support/micro.

After the update diskette has been made, from the service processor main menu, select "Service Processor Setup". Then select "Reprogram Service Processor Flash EPROM". The program requests the update diskette(s) as they are needed. The service processor will automatically reboot after the firmware update is complete.

# Serial Port Snoop Setup Menu

This menu can be used to setup serial port snooping, in which the user can configure serial port 1 as a "catch-all" reset device.

From the main service processor menu, select option 1, Service Processor Setup, then select option 8 (Serial Port Snoop Setup Menu).

```
SERIAL PORT SNOOP SETUP MENU

1. System reset string:
    Currently Unassigned

2. Snoop Serial Port:
    Currently Unassigned

98. Return to Previous Menu

1>
```

Use the system reset string option to enter the system reset string, which resets the machine when it is detected on the main console on serial port 1.

Use the snoop serial port option to select the serial port to snoop.

**Note:** Only serial port 1 is supported.

After serial port snooping is correctly configured, at any point after the system unit is booted to AIX, whenever the reset string is typed on the main console, the system unit uses the service processor reboot policy to restart. This action causes an EPOW (Early Power Off Warning) to be logged, and also an AIX dump to be created if the machine is at an AIX prompt, with AIX in such a state that it can respond. If AIX cannot respond, the EPOW record is created, rather than the AIX dump.

Pressing Enter after the reset string is not required, so make sure that the string is not common or trivial. A mixed-case string is recommended.

# System Power Control Menu

The menu is used to set power control options.

#### Enable/Disable Unattended Start Mode

Use this option to instruct the service processor to immediately power-on the server after a power failure, bypassing power-on password verification. Unattended start mode can also be set using SMS menus. Unattended start mode can be used on servers that require automatic power-on after a power failure.

### · Ring Indicate Power-On Menu

Ring indicate power-on is an alternate method of dialing in without establishing a service processor session. If the system is powered off and ring indicate power-on is enabled, the server is powered on at the predetermined number of rings. If the server is already on, no action is taken. In either case, the telephone call is not answered. The caller receives no feedback that the server is powered on. The **Ring Indicate Power-On Menu** and defaults are shown below:

```
Ring Indicate Power-On Menu

1. Ring indicate power-on:
    Currently Disabled

2. Number of rings:
    Currently 6

98. Return to Previous Menu
```

The number of rings can be set to any number greater than zero. The default value is six rings.

#### Reboot/Restart Policy Setup Menu

Reboot describes bringing the system hardware back up from scratch, for example, from a system reset or power-on. The reboot process ends when control passes to the operating system loading (or initialization) process.

Restart describes activating the operating system after the system hardware reinitialized. Restart must follow a successful reboot.

```
Reboot/Restart Policy Setup Menu
   1. Number of reboot attempts:
       Currently 3
   2. Use OS-Defined restart policy?
       Currently Yes
   3. Enable supplemental restart policy?
       Currently No
  4. Call-Out before restart:
       Currently Disabled
 98. Return to Previous Menu
1>
```

- Number of reboot attempts If the server fails to successfully complete the boot process, it attempts to reboot the number of times specified. Values equal to or greater than 0 are valid. Only successive failed reboot attempts count, not reboots that occur after a restart attempt. At restart, the counter is set to 0.
- Use OS-Defined restart policy lets the service processor react or not react the same way as the operating system to major system faults by reading the setting of the operating system parameter Automatically Restart/Reboot After a System Crash. This parameter may or may not be defined, depending on the operating system or its version and level. If the operating system automatic restart setting is defined, then it can be set to respond to a major fault by restarting or by not restarting. See your operating system documentation for details on setting up operating system automatic restarts. The default value is Yes.
- Enable supplemental restart policy The default setting is No. If set to Yes, the service processor restarts the system when the system loses control as detected by the service processor surveillance, and either:
  - The **Use OS-Defined restart policy** is set to No OR
  - The **Use OS-Defined restart policy** is set to Yes, and the operating system has NO automatic restart policy.
    - Refer to "Service Processor Reboot/Restart Recovery" on page 176.
- Call-Out before restart If a restart is necessary due to a system fault, you can enable the service processor to call out and report the event. This option can be valuable if the number of these events becomes excessive, signalling a bigger problem.

The following table describes the relationship among the operating system and service processor restart controls:

| OS Automatic<br>Reboot/Restart<br>AfterCrash Setting | Service Processor to<br>Use OS-Defined<br>Restart Policy? | Service Processor<br>Enable Supplemental<br>Restart Policy? | System Response |
|------------------------------------------------------|-----------------------------------------------------------|-------------------------------------------------------------|-----------------|
| None                                                 | No                                                        | No <sup>1</sup>                                             |                 |
| None                                                 | No                                                        | Yes                                                         | Restarts        |
| None                                                 | Yes <sup>1</sup>                                          | No <sup>1</sup>                                             |                 |
| None                                                 | Yes <sup>1</sup>                                          | Yes                                                         | Restarts        |
| False <sup>2</sup>                                   | No                                                        | No <sup>1</sup>                                             |                 |
| False <sup>2</sup>                                   | No                                                        | Yes                                                         | Restarts        |
| False <sup>2</sup>                                   | Yes <sup>1</sup>                                          | No <sup>1</sup>                                             |                 |
| False <sup>2</sup>                                   | Yes <sup>1</sup>                                          | Yes                                                         |                 |
| True                                                 | No                                                        | No <sup>1</sup>                                             |                 |
| True                                                 | No                                                        | Yes                                                         | Restarts        |
| True                                                 | Yes <sup>1</sup>                                          | No <sup>1</sup>                                             | Restarts        |
| True                                                 | Yes <sup>1</sup>                                          | Yes                                                         | Restarts        |

<sup>&</sup>lt;sup>1</sup> Service processor default

# · Power-On System

Allows immediate power-on of the system. For other power-on methods, see "System Power-On Methods" on page 175.

## · Power-Off System

Allows the user to power-off the server following a surveillance failure.

## Enable/Disable Fast System Boot

Allows the user to select a fast system boot.

**Attention:** Enabling fast system boot results in several diagnostic tests being skipped and a shorter memory test being run.

<sup>&</sup>lt;sup>2</sup> AIX default

#### Boot Mode Menu

Allows users to configure the system to automatically start a specific function on the next system start. This configuration applies to the next boot only and is reset to the default state of being disabled following a successful boot attempt.

```
BOOT MODE MENU
   1. Boot to SMS Menu:
       Currently Disabled
  2. Service Mode Boot from Saved List:
     Currently Disabled
  3. Service Mode Boot from Default List:
     Currently Disabled
  4. Boot to Open Firmware Prompt:
       Currently Disabled
 98. Return to Previous Menu
1>
```

## Enabling the Boot to SMS Menu option

Causes the system to automatically enter the System Management Services menu during the boot process. Enabling this option is equivalent to pressing 1 on the attached ASCII terminal (or F1 on a graphics terminal) while the system initialization indicators display on screen.

#### Enabling the Service Mode Boot from Saved list option

Causes the system to automatically enter the stand-alone diagnostics (see "Standalone Diagnostics" on page 147 for more information about stand-alone diagnostics). Enabling this option is equivalent to pressing 5 on the attached ASCII terminal (or F5 on a graphics terminal) while the system initialization indicators display on screen.

#### Enabling the Service Mode Boot from Default List option

Causes the system to automatically enter the online diagnostics in service mode (see "Online Diagnostics" on page 147 for more information about online diagnostics). Enabling this option is equivalent to pressing 6 on the attached ASCII terminal (or F6 on a graphics terminal) while the system initialization indicators display on screen.

#### Enabling the Boot to Open Firmware Prompt option

Causes the system to automatically enter open firmware prompt (also called the OK prompt). Enabling this option is equivalent to pressing 8 on the attached ASCII terminal (or F8 on a graphics terminal) while the system initialization indicators display on screen (see "Open Firmware" on page 222 for more information about the open firmware prompt).

If more than one option is enabled, the system recognizes only the option corresponding to the smallest menu number. For example, if options 4 and 2 were enabled, the system recognizes only Option 2: Service Mode Boot from Saved List. After a boot attempt, all enabled options are disabled. In effect, the system throws away any menu options that are enabled after the option with the highest priority (the option with the smallest menu number) is executed.

The user can also override the choices in the Boot Mode Menu while the system initialization indicators display on the screen. For example, if the user had enabled the system to enter the SMS menus (option 1) but pressed the 8 key while the system initialization indicators displayed on the screen, the system would enter the open firmware prompt and disregards the settings in the Boot Mode Menu.

# System Information Menu

Use this menu to view the processor configuration information, error logs, system resources, and processor configuration.

```
SYSTEM INFORMATION MENU
  1. Read VPD Image From Last System Boot
  2. Read Progress Indicators From Last System Boot
  3. Read Service Processor Error Logs
   4. Read System POST Errors
  5. Read NVRAM
  6. Read Service Processor Configuration
  7. View System Environmental Conditions
  8. Processor Configuration/Deconfiguration Menu
   8. Memory Configuration/Deconfiguration Menu
   10. Enable/Disable CPU Repeat Gard
      Currently Enabled
   11. Enable/Disable MEM Repeat Gard
      Currently Enabled
 98. Return to Previous Menu
 99. Exit from Menus
1>
```

## · Read VPD Image from last system boot

Displays manufacture's vital product data (VPD), such as serial numbers, part numbers, and so on, that were stored from the system the boot prior to the one in progress now.

#### Read Progress Indicators from Last System Boot

Displays the boot progress indicators (checkpoints), up to a maximum of 100, from the system boot prior to the one in progress. This historical information can help to diagnose system faults.

The progress indicators are displayed in two sections. Above the dashed line are the progress indicators (latest) from the boot that produced the current sessions. Below the dashed line are progress indicators (oldest) from the boot preceding the one that produced the current sessions.

The progress indicator codes are listed from top (latest) to bottom (oldest). If the <--arrow occurs, use the 4-digit checkpoint or 8-character error code being pointed to as the beginning of your service actions.

#### Read Service Processor Error Logs

Displays error conditions detected by the service processor.

The time stamp in this error log is Coordinated Universal Time (CUT), also known as Greenwich Mean Time (GMT). AIX error logs have additional information available and are able to time stamp the errors with the local time. See "Error Log" on page 200 for an example of the error log.

#### Read System POST Errors

Select this option to review the results of the POST (power-on self-test). Your system unit may be able to start in the presence of POST errors if there are sufficient working system resources. If POST errors occur during start up, this error log, when used with the diagnostics, helps to isolate faults. See page "System POST Errors" on page 182 for an example of the POST error screen.

#### Read NVRAM

Displays nonvolatile random access memory (NVRAM) contents.

## Read Service Processor Configuration

Displays all service processor settings that can be changed by the user.

#### View System Environmental Conditions

The service processor reads all environmental sensors and reports the results to the user. Use this option when surveillance fails, because it allows the user to determine the environmental conditions that may be related to the failure.

### Processor Configuration/Deconfiguration Menu

Use this option to view the processor configuration.

The following is an example of the Processor Configuration/Deconfiguration Menu:

```
Processor Configuration/Deconfiguration Menu

Processor number

0. Configured by system (0x0)
1. Configured by system (0x0)
2. Configured by system (0x0)
3. Configured by system (0x0)
98. Return to Previous Menu

To change the configuration, select the processor number
1>
```

The processor can be in one of four states:

- Configured by system: The system processor is present, and has not exceeded the failure threshold.
- Deconfigured by system: The system processor has been taken off-line by the service processor due to an unrecoverable error, or recoverable errors exceeding the failure threshold.
- Manually configured: The processor is present and available. It has been configured by the user through the service processor menus.
- Manually deconfigured: The processor is present, but unavailable. It has been
  deconfigured by the user through the service processor menus.

#### Memory Configuration/Deconfiguration Menu:

Use this menu to view and modify the memory DIMM configuration. If it is necessary to take one of the memory DIMMs off-line, this menu allows you to deconfigure a DIMM and then reconfigure the DIMM at a later time.

The configuration process takes place during system power-up. Therefore, the configuration displayed by this menu in standby mode reflects the configuration during the last boot.

The following is an example of the Memory Configuration/Deconfiguration Menu.

```
Memory Configuration/Deconfiguration Menu

DIMMs on memory card number 0:

DIMMs on memory card number 1:
1. Configured by system (0x0)

98. Return to Previous Menu

Enter card number _and_ DIMM number separated by a space
1>
```

When the user selects a DIMM, its state toggles between configured and deconfigured. Memory DIMMs that are not present are not shown.

Each memory DIMM can be in one of four states:

- Configured by system: The memory DIMM is present, and has not exceeded the failure threshold. It has been configured by the system and is available.
- Deconfigured by system: The memory DIMM is present, but has exceeded the failure threshold. It has been deconfigured by the system and is currently unavailable.
- Manually configured: The memory DIMM is present and available. It has been configured by the user through this menu.
- Manually deconfigured: The memory DIMM is present, but unavailable. It has been deconfigured by the user through this menu.
- · Enable/Disable CPU Repeat Gard Menu

Use this option to enable or disable cpu repeat gard.

Enable/Disable Memory Repeat Gard Menu

Use this option to enable or disable memory repeat gard.

# Language Selection Menu

The service processor menus and messages are available in different languages. This menu allows selecting languages into which service processor and system firmware menus and messages are displayed.

```
LANGUAGE SELECTION MENU

1. English
2. Francais
3. Deutsch
4. Italiano
5. Espanol
6. Svenska
98. Return to Previous Menu
99. Exit from Menus

1>
```

**Note:** Your ASCII terminal must support the ISO-8859 character set to correctly display languages other than English.

# Call-In/Call-Out Setup Menu

This menu is used to configure a modem for the service processor to use to support the system.

```
CALL-IN/CALL-OUT SETUP MENU

1. Modem Configuration Menu
2. Serial Port Selection Menu
3. Serial Port Speed Setup Menu
4. Telephone Number Setup Menu
5. Call-Out Policy Setup Menu
6. Customer Account Setup Menu
7. Call-Out Test
8. Ring Indicate Power-On Menu
98. Return to Previous Menu
99. Exit from Menus
```

- Modem Configuration Menu, see "Modem Configuration Menu" on page 168.
- Serial Port Selection Menu, see "Serial Port Selection Menu" on page 168.
- Serial Port Speed Setup Menu, see "Serial Port Selection Menu" on page 168.
- Telephone Number Setup Menu, see "Telephone Number Setup Menu" on page 169.
- Call-Out Policy Setup Menu, see "Call-Out Policy Setup Menu" on page 171.
- Customer Account Setup Menu, see "Customer Account Setup Menu" on page 172.
- Call-out Test, see "Call-Out Policy Setup Menu" on page 171.
- Ring Indicate Power-On Menu, see 159.

# **Modem Configuration Menu**

Two entries at the top of the Modem Configuration Menu display the status of the current selections. Selections are made in the two sections labeled Modem Ports and Modem Configuration File Name. Select the serial port that you want to activate and then select the modem configuration file for the modem on the port. To set up both serial ports with modems, make your selections one port at a time.

For information on choosing a modem configuration file, see "Sample Modem Configuration Files" on page 299 and "Transfer of a Modem Session" on page 303.

```
Modem Configuration Menu
   Port 1 Modem Configuration File Name:
  Port 2 Modem Configuration File Name:
To make changes, First select the port and then the configuration file
Modem Ports:
  1. Serial port 1
  2. Serial port 2
Modem Configuration File Name:
              9. modem_m0 sp
  none
                        10. modem_m1_sp
  4. modem f sp
  5. modem f0 sp
  6. modem_f1_sp
  7. modem z sp
  8. modem_z0_sp
   30. Save configuration to NVRAM and Configure modem
   98. Return to Previous Menu
```

### **Serial Port Selection Menu**

This menu allows you to enable and/or disable the call-in functions of each serial port in any combination.

```
Serial Port Selection Menu

1. Serial Port 1 Call-Out:
    Currently Disabled

2. Serial Port 2 Call-Out:
    Currently Disabled

3. Serial Port 1 Call-In:
    Currently Disabled

4. Serial Port 2 Call-In:
    Currently Disabled

98. Return to Previous Menu
```

# Serial Port Speed Setup Menu

This menu allows you to set serial port speed to enhance terminal performance or to accommodate modem capabilities.

```
Serial Port Speed Setup Menu

1. Serial port 1 speed:
    Currently 9600

2. Serial port 2 speed:
    Currently 9600

98. Return to Previous Menu
```

A speed of 9600 baud or higher is recommended. Valid serial port speeds are shown below:

| 50  | 600  | 4800   |
|-----|------|--------|
| 75  | 1200 | 7200   |
| 110 | 2000 | 9600   |
| 134 | 2400 | 19200  |
| 150 | 2400 | 57600  |
| 300 | 3600 | 115200 |

# Telephone Number Setup Menu

Use the menu to set or change the telephone numbers for reporting a system failure.

```
Telephone Number Setup Menu

1. Service Center Telephone Number:
    Currently Unassigned

2. Customer Administration Center Telephone Number:
    Currently Unassigned

3. Digital Pager Telephone Number:
    Currently Unassigned

4. Customer Voice Telephone Number:
    Currently Unassigned

5. Customer System Telephone Number:
    Currently Unassigned

98. Return to Previous Menu
```

Service Center Telephone Number is the number of the service center computer.
 The service center usually includes a computer that takes calls from servers with call-out capability. This computer is referred to as the *catcher*. The catcher expects messages in a specific format to which the service processor conforms. Contact your service provider for the correct service center telephone number to enter here. For

more information about the format and catcher computers, refer to the README file in the AIX /usr/samples/syscatch directory.

- Customer Administration Center Telephone Number is the number of the system administration center computer (catcher) that receives problem calls from servers. Contact your system administrator for the correct telephone number to enter here.
- Digital Pager Telephone Number is the number for a pager carried by someone who responds to problem calls from your server. Contact your administration center representative for the correct telephone number to enter here. For test purposes, use a test number, which you can change later.

Note: Some modems, such as IBM 7857-017, are not designed for the paging function. Although they can be used for paging, they return an error message when they do not get the expected response from another modem. Therefore, even though the paging was successful, the error message causes the service processor to retry, continuing to place pager calls for the number of retries specified in the Call-Out policy Setup Menu. These retries result in redundant pages.

For digital pagers that require a personal identification number (PIN) for access, include the PIN in this field as shown in the following example:

18001234567,,,87654

The commas create pauses for the voice response system, and the 87654 represents the PIN. The length of these pauses is set in modem register S8. The default is usually 1 or 2 seconds each.

- · Customer Voice Telephone Number is the telephone number of a phone near the server or answered by someone responsible for the server. This is the telephone number left on the pager for callback. For test purposes, use a test number, which you can change later.
- Customer System Telephone Number is the telephone number to which your server's modern is connected. The service or administration center representatives need this number to make direct contact with your server for problem investigation. This is also referred to as the *call-in* phone number.

# **Call-Out Policy Setup Menu**

This menu allows you to set call-out policy.

```
Call-Out Policy Setup Menu

1. Call-Out policy (First/All):
    Currently First

2. Remote timeout, (in seconds):
    Currently 120

3. Remote latency, (in seconds):
    Currently 2

4. Number of retries:
    Currently 2

98. Return to Previous Menu
```

### Call-Out Policy

Can be set to 'First' or 'All'. If call-out policy is set to 'first', the service processor stops at the **first successful** call out to one of the following numbers:

- 1. Service center
- 2. Customer administration center
- Pager

If call-out policy is set to 'all', the service processor attempts a call out to the following numbers in the order listed:

- 1. Service center
- 2. Customer administration center
- 3. Pager
- Remote timeout and Remote latency are functions of your service provider's catcher computer. Either use the defaults or contact your service provider for arecommended settings. The default values are:

#### Remote timeout

120 seconds

#### Remote latency

2 seconds

 Number of retries is the number of times you want the server to retry calls that resulted in busy signals or in other error messages.

## **Customer Account Setup Menu**

This menu allows users to enter information that is specific to their account.

```
Customer Account Setup Menu
 1. Customer account number:
    Currently Unassigned
2. Customer RETAIN login userid:
    Currently Unassigned
3. Customer RETAIN login password:
    Currently Unassigned
98. Return to Previous Menu
```

- Customer account number is assigned by your service provider for record-keeping and billing. If you have an account number, enter it. Otherwise, leave this field blank.
- Customer RETAIN login userid and Customer RETAIN login password apply to a service function to which your service provider may or may not have access. Leave these fields blank if your service provider does not use RETAIN.

#### Call-Out Test

The call-out test verifies if the call-out function is working properly. Before the test, call-out must be enabled and the system configured properly for call-out.

During the setup, the user should have entered the phone numbers for the digital pager and customer voice for test purposes. These numbers are used to determine whether call-out is working during the call-out test.

The call-out test should cause the user's phone to ring. If the test is successful, call-out is working properly. The user should now change the test digital pager and customers voice number to the correct numbers.

# **Service Processor Functions**

This section provides detailed information about the service processor functions. The RS/6000 44P Series Model 270 supports the functions listed in the following table:

| Built-in Functions  | Initialization and Test           | Service Processor Basic Instructions<br>Test (BIST) |
|---------------------|-----------------------------------|-----------------------------------------------------|
|                     |                                   | JTAG System Chip Initialization                     |
|                     | Error Data Collection             | BIST/POST errors and status                         |
|                     |                                   | Checkstop FIR data logout                           |
|                     |                                   | Machine check logout                                |
|                     | Configuration                     | CPU Complex validation                              |
|                     |                                   | VPD Collection                                      |
|                     | System Management                 | Reset and Reboot on System Firmware fail            |
|                     |                                   | Reboot on system failure                            |
| Local User Function | User Interface                    | Local async console                                 |
|                     |                                   | Text based menus with NLS                           |
|                     |                                   | Operator Panel messages                             |
|                     | Power and Miscellaneous           | Power On/Off                                        |
|                     |                                   | Configurable Reboot Policy                          |
|                     | Status and Data Access            | VPD                                                 |
|                     |                                   | Error data (service processor)                      |
|                     |                                   | Error data (system)                                 |
|                     |                                   | Environmental data                                  |
|                     | Service Processor Setup Utilities | Passwords                                           |
|                     |                                   | Phone numbers                                       |
|                     |                                   | Language (NLS) selection                            |
|                     |                                   | Call In/Call Out enable/disable                     |
|                     |                                   | Flash (Gold/Recovery block) Update                  |
|                     |                                   | Flash (Composite block) Update                      |
|                     |                                   | System Name                                         |
|                     |                                   | Modem Configuration                                 |

| Remote User Functions | Call Out (Call Home) Reporting | Boot failure                       |
|-----------------------|--------------------------------|------------------------------------|
|                       |                                | OS Termination                     |
|                       |                                | Surveillance failure               |
|                       |                                | Critical EPOW reporting            |
|                       |                                | Checkstop                          |
|                       |                                | Machine check                      |
|                       | Call In                        | Identify system by name            |
|                       |                                | Power-on via ring-indicate         |
|                       |                                | Password/security check            |
|                       |                                | Console mirroring/Quick disconnect |

# **System Power-On Methods**

This section discusses the following system power-on methods:

- · Power-on switch
- · Remote power-on via ring-indicate signal

The server automatically powers on when it detects a "ring indicate" signal from a modern attached to one of the integrated serial ports.

A remote user can call the server to activate ring detection by the modem. Listen for a few more rings than the threshold number for starting the system and then hang up. The default threshold is six rings.

Wait 5 minutes for the server to initialize and then call again using an ASCII terminal. The server responds by requesting a password, if set, or presenting the service processor menus. The remote user now has control of the server.

**Note:** For security, if the system is powered on by the remote power-on via ring indicate signal and the service processor detects a battery failure, the service processor causes the system to power off. See "Service Processor Call-In Security" on page 176 for more information.

 Unattended start mode - refer to Enable/Disable Unattended Start Mode on page 159.

The service processor can be enabled to recover from the loss of ac power (see Enable/Disable Unattended Power-On Mode in the SYSTEM POWER CONTROL MENU). When ac power is restored, the system returns to the power state at the time ac loss occurred. For example, if the system was powered-on when ac loss occurred, it reboots/restarts when power is restored. If the system was powered-off when ac loss occurred, it remains off when power is restored.

• Timed power-on - refer to the shutdown -t command on servers using AIX.
Working in conjunction with AIX, the service processor in your server can operate a timer, much like the wake-up timer on your clock radio. You can set the timer so that your server powers on at a certain time after shutting down. The timer is battery operated, so power interruptions occurring while the server is off do not affect its accuracy. Refer to the AIX shutdown -t command for details on setting the timer.

**Note:** If an ac power loss is in progress when the timed power-on attempt occurs, the server is not able to power on when ac power is restored.

Follow-up to a failed boot attempt

The service processor initiates a power-on sequence if a failed boot attempt is detected (due to a hardware or software failure).

· Fast/Slow Boot (IPL) Capabilities

Using the service processor menus, you can select the IPL type, mode, and speed of your system. For more information, refer to "System Power Control Menu" on page 159.

**Attention**: Selecting fast IPL results in several diagnostic tests being skipped, and a shorter memory test being run.

# Service Processor Call-In Security

If the service processor detects bad battery-powered storage (indicating that the battery on the system board has failed or has been removed), it maintains server security by disabling the call-in capability to both serial ports.

When call-in is disabled, the system can still be powered on by using the ring-indicator signal, but the service processor then causes the system to power down, preventing access to any system facilities or to AIX.

After battery power is restored, the password(s) must be reset and the call-in function(s) enabled. Both of these operations can be performed from service processor menus. See "Serial Port Selection Menu" on page 168.

# Service Processor Reboot/Restart Recovery

Reboot describes bringing the system hardware back up; for example, from a system reset or power-on. The reboot process ends when control passes to the operating system loading (or initialization) process.

Restart describes activating the operating system after the system hardware is reinitialized. Restart must follow a successful reboot.

# Boot (IPL) Speed

When the server enters reboot recovery, slow IPL is automatically started, which gives the POST an opportunity to locate and report any problems.

# **Failure During Boot Process**

During the boot process, either initially after system power-on or upon reboot after a system failure, the service processor monitors the boot progress. If progress stops, the service processor can reinitiate the boot process (reboot) if enabled to do so. The service processor can re-attempt this process according to the number of retries entered in the Reboot/Restart Policy Setup Menu.

# **Failure During Normal System Operation**

When the boot process completes and control transfers to the operating system (OS), the service processor can monitor operating system activity (see the Set Surveillance Parameters option in the SERVICE PROCESSOR SETUP MENU). If OS activity stops due to a hardware or software-induced failure, the service processor can initiate a reboot/restart process based on the settings in the Service Processor Reboot/Restart Policy Setup Menu and the OS automatic restart settings (see the operating system documentation).

If you are using the AIX operating system, the menu item under SMIT for setting the restart policy is Automatically Reboot After Crash (True/False). The default is False. When the setting is True, and if the service processor parameter "Use OS-Defined Restart Policy" is Yes (the default), the service processor takes over for AIX to reboot/restart after a hardware or surveillance failure.

## Service Processor Reboot/Restart Policy Controls

The operating system's automatic restart policy (see operating system documentation) defines the operating system's response to a system crash. The service processor can be instructed to refer to that policy by the Use OS-Defined Restart Policy setup menu.

# **Processor Boot-Time Deconfiguration (CPU Repeat Gard)**

Processor boot time deconfiguration allows for the removal of processors from the system configuration at boot time. The objective is to minimize system failure or data integrity exposure due to a faulty processor.

This function uses processor hardware built-in self-test (BIST) and firmware power-on self-test (POST) to discover and isolate processor hardware failures during boot time. It also uses the hardware error detection logic in the processor to capture run-time recoverable and irrecoverable errors. The firmware uses the error signatures in the hardware to analyze and isolate the error to a specific processor.

The processors that are deconfigured remain off-line for subsequent reboots until the faulty processor hardware is replaced.

This function allows users to manually deconfigure or re-enable a previously deconfigured processor through the service processor menu. The user can also enable or disable this function through the service processor.

# **Processor Run-Time Deconfiguration (CPU-Gard)**

Processor run-time deconfiguration allows for the dynamic removal of CPUs from the system configuration. The objective is to minimize system failures or data integrity exposures due to a faulty processor. The processor to be removed is the one that has experienced repeated run-time recoverable internal errors (over a predefined threshold).

The function uses the hardware error detection logic in the processor to capture run-time recoverable errors. The firmware uses the error signatures in the hardware to analyze and isolate the error to a specific CPU. The firmware also maintains error-threshold information.

When the number of internal recoverable errors for a processor reaches a predefined threshold, the firmware notifies the AIX operating system. The AIX operating system migrates all software processes and interrupts to another processor and puts the faulty processor in stop state.

CPUs that are deconfigured at run time remain off-line for subsequent reboots through the CPU Boot Time Deconfiguration function, until the faulty CPU hardware is replaced. The user can also enable or disable this function via the AIX system management function.

# Memory Boot-Time Deconfiguration (Memory Repeat Gard)

Memory boot time deconfiguration allows for the removal of a memory segment or DIMM from the system configuration at boot time. The objective is to minimize system failures or data integrity exposure due to faulty memory hardware. The hardware resource(s) to be removed are the ones that experienced the following failures:

- · A boot-time test failure.
- Run-time recoverable errors over the error threshold prior to the current boot phase.
- · Run-time irrecoverable errors prior to the current boot phase.

This function uses firmware power-on self-test (POST) to discover and isolate memory hardware failures during boot time. It also uses the hardware error detection logic in the memory controller to capture run-time recoverable and irrecoverable errors. The firmware uses the error signatures in the hardware to analyze and isolate the error to the specific memory segment or DIMM.

The memory segment or DIMM that is deconfigured remains off-line during subsequent reboots until the faulty memory hardware is replaced.

The function allows users to manually deconfigure or re-enable a previously deconfigured memory segment/DIMM through the service processor menu. The user can also enable or disable this function through the service processor menu.

# Service Processor System Monitoring - Surveillance

Surveillance is a function in which the service processor monitors the system, and the system monitors the service processor. This monitoring is accomplished by periodic samplings called *heartbeats*.

Surveillance is available during two phases:

- System firmware bring-up (automatic)
- Operating system run time (optional)

## **System Firmware Surveillance**

System firmware surveillance provides the service processor with a means to detect boot failures while the system firmware is running.

System firmware surveillance is automatically enabled during system power-on. It cannot be disabled by the user.

If the service processor detects no heartbeats during system boot (for 7 minutes), it cycles the system power to attempt a reboot. The maximum number of retries is set from the service processor menus. If the failure condition repeats, the service processor leaves the machine powered on, logs an error, and displays menus to the user. If call-out is enabled, the service processor calls to report the failure and displays the operating-system surveillance failure code on the operator panel.

# **Operating System Surveillance**

The operating system surveillance provides the service processor with a means to detect hang conditions, as well as hardware or software failures, while the operating system is running. It also provides the operating system with a means to detect service processor failure caused by the lack of a return heartbeat.

Operating system surveillance is enabled by default, allowing the user to run operating systems that do not support this service processor option.

You can also use service processor menus and AIX service aid to enable or disable operating system surveillance.

For operating system surveillance to work correctly, you must set the following parameters:

- Surveillance enable/disable
- · Surveillance interval

This is the maximum time (in minutes) the service processor should wait for a heartbeat from the operating system before timeout.

· Surveillance delay

This is the length of time (in minutes) for the service processor to wait from when the operating system is started to when the first heartbeat is expected.

Surveillance takes effect immediately after the parameters are set from the service processor menus.

If operating system surveillance is enabled (and system firmware has passed control to the operating system), and the service processor does not detect any heartbeats from the operating system, the service processor assumes the system is hung. The machine is left powered on and the service processor enters standby phase, displaying the operating system surveillance failure code on the operator panel. If call-out is enabled, the service processor calls to report the failure.

### Call Out

The service processor can call out when it detects one of the following conditions:

- System firmware surveillance failure
- Operating system surveillance failure (if supported by the operating system)
- Critical environmental failures
- Restarts

To enable the call-out feature, do the following:

- 1. Have a modem connected to serial port 1 or 2
- 2. Set up the following using the service processor menus or diagnostic service aids:
  - · Enable call out for the serial port where the modem is connected.
  - Set the serial port line speed.
  - · Enter the modem configuration filename.
  - Set up site-specific parameters (such as phone numbers for call out and call out policy).
  - To call out before restart, set Call-Out before restart to ENABLED from the Reboot/Restart Policy Setup menu.

**Note:** Some modems, such as IBM 7857-017, are not designed for the paging function. Although they can be used for paging, they return an error message when they do not get the expected response from another modem. Therefore, even though the paging was successful, the error message causes the service processor to retry, continuing to place pager calls for the number of retries specified in the Call-Out policy Setup Menu. These retries result in redundant pages.

## **Console Mirroring**

Console mirroring allows a user on a local ASCII terminal to monitor the service processor activities of a remote user. Console mirroring ends when the service processor releases control of the serial ports to the system firmware.

# **System Configuration for Console Mirroring**

The following describes the system configuration for console mirroring:

- · Modem connected to one serial port and enabled for incoming calls
- Local ASCII terminal connected to the other serial port. This local terminal can be connected directly to your server or connected through another modem.

Remote console mirroring can be invoked in two ways:

- 1. Remote session first, then local session added:
  - Remote session already in progress.
  - Remote user uses the service processor menus to enable console mirroring, allowing both consoles to be active.
- Local session first, then remote session added:
  - a. Local session is already in progress.
  - b. The service processor receives a call from the remote user.
  - c. The local user selects the option to enable console mirroring. The service processor immediately begins mirroring service processor menus.

**Note:** To disconnect quickly, press Ctrl+D on either console, and both sessions will exit the service processor menus.

# **Service Processor Firmware Updates**

**Attention:** Only the service processor firmware can be updated from the service processor menus; the system firmware cannot be updated from the service processor menus. A service processor firmware update always requires a companion system firmware update which must be applied first. For this reason, updating only the service processor firmware using the service processor menus is not recommended. Go to the RS/6000 support web site at http://www.rs6000.ibm.com/support/micro to download the latest firmware levels and update instructions.

The service processor firmware update image must be written onto a DOS-formatted diskette. The update image can be obtained from the RS/6000 support web site: http://www.rs6000.ibm.com/support/micro.

After the update diskette has been made, from the service processor main menu, select "Service Processor Setup". Then select "Reprogram Service Processor Flash EPROM". The program requests the update diskette(s) as they are needed. The service processor will automatically reboot after the firmware update is complete.

# **Service Processor Error Log**

The service processor error log contains information about errors reported by the service processor.

```
Error Log
19991118165344 1. 4B276851 CPU BIST fail detected
FRUs to replace: P1-C1
   Press "C" to clear error log, any other key to continue. >
```

The time stamp in this error log is Coordinated Universal Time (CUT), also known as Greenwich Mean Time (GMT). AIX error logs have more information available and are able to time stamp with local time.

# **System POST Errors**

If POST (Power-On Self-Test) errors occur during startup, this error log helps isolate faults when used with the diagnostics.

```
Read System POST Errors
Version: 0
Severity: 0
Disposition: 0
Initiator: 0
Event being reported: 0
Extended Error Log Data:
0xC2 0x00 0x84 0x09 0x00 0x00 0x00 0x00
0x20 0x00 0x00 0x00 0x00 0x00 0x72 0x74
0x63 0x00 0x00 0x00 0x00 0x00 0x00 0x00
0x00 0x00 0x28 0x03 0x00 0x05 0x00 0x01
0x49 0x42 0x4D 0x00 0x55 0x30 0x2E 0x31
0x2D 0x50 0x31 0x2D 0x58 0x31 0x00
                 (Press Return to Continue)
```

## **Service Processor Operational Phases**

This section provides a high-level flow of the phases of the service processor.

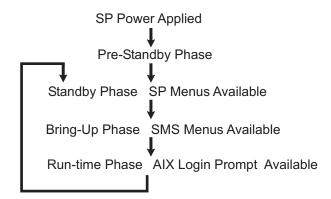

# **Pre-Standby Phase**

This phase is entered when the server is connected to a power source. The server may or may not be fully powered on. This phase is exited when the power-on self-tests (POST) and configuration tasks are completed.

The pre-standby phase components are:

- Service processor initialization Performs any necessary hardware and software initializations.
- Service processor POST Conducts power-on self-tests on its various work and code areas.
- Service processor unattended start mode checks To assist fault recovery. If
  unattended start mode is set, the service processor automatically reboots the server.
  The service processor does not wait for user input or power-on command, but moves
  through the phase and into the bring-up phase. Access SMS menus or service
  processor menus to reset the unattended start mode.

# **Standby Phase**

The standby phase can be reached in either of two ways:

- With the server off and power connected (the normal path), recognized by 0K in the LCD display.
- OR
- With the server on after an operating system fault, recognized by STBY or an 8-digit code in the LCD display.

In the standby phase, the service processor takes care of some automatic duties and is available for menu operation. The service processor remains in the standby phase until a power-on request is detected.

The standby phase components are as follows:

Modem configuration

The service processor configures the modem (if installed) so that incoming calls can be received or outgoing calls can be placed.

Dial In

Monitor incoming phone line to answer calls, prompt for a password, verify the password, and remotely display the standby menu. The remote session can be mirrored on the local ASCII console if the server is so equipped and the user enables this function.

Menus

The service processor menus are password-protected. Before you can access them, you need either the general-access password (or GAP) or privileged-access password (or PAP).

# **Bring-Up Phase**

This phase is entered upon power-on, and exited upon loading of the operating system.

The bring-up phase components are:

Retry Request Check

The service processor checks to see if the previous boot attempt failed. If two consecutive failures are detected, the service processor displays an error code and places an outgoing call to notify an external party if the user has enabled this option.

· Dial Out

The service processor can dial a preprogrammed telephone number in the event of an IPL failure. The service processor issues an error report with the last reported IPL status indicated and any other available error information.

· Update Operator Panel

The service processor displays operator panel data on the ASCII terminal if a terminal is connected either locally or remotely.

Environmental Monitoring

The service processor provides expanded error recording and reporting.

System Firmware Surveillance (Heartbeat Monitoring)

The service processor monitors and times the interval between system firmware heartbeats.

Responding to system processor commands

The service processor responds to any command issued by the system processor.

#### Run-time Phase

This phase includes the tasks that the service processor performs during steady-state execution of the operating system.

· Environmental Monitoring

The service processor monitors voltages, temperatures, and fan speeds (on some

Responding to System Processor Commands

The service processor responds to any command issued by the system processor.

Run-Time Surveillance (Heartbeat Monitoring)

If the device driver is installed and surveillance enabled, the service processor monitors the system heartbeat. If the heartbeat times out, the service processor places an outgoing call. This is different from the bring-up phase scenario where two reboot attempts are made before placing an outgoing call.

## Service Processor Procedures in Service Mode

When the system is in service mode, the following service processor parameters are suspended:

- · Unattended start mode
- Reboot/restart policy
- Call-Out
- Surveillance

When service mode is exited, the service processor parameters revert to the customer settings.

# **Chapter 8. System Management Services**

Use the System Management Services menus to view information about your computer and to perform such tasks as setting passwords and changing device configurations.

If you have chosen a graphical display as your system console, you can use the graphical System Management Services described below. If you are using an ASCII display as your system console, see "Text-Based System Management Services" on page 209.

# **Graphical System Management Services**

To start the Graphical System Management Services, turn on or restart the computer.

The firmware version installed in your system unit is displayed at the bottom right corner of the initial logo screen. Note the version number; processor upgrades may require a specified version of firmware to be installed in your system unit. (Update System Firmware is an option under the Utilities menu in the System Management Services.)

After the logo is displayed, initialization icons display across the bottom of the screen.

To enter the Graphical System Management Services, you must press the F1 key *after* the keyboard icon displays during startup and before the tone.

If you have pressed the F1 key, the System Management Services menu displays after the initialization and power-on self-test (POST) are complete.

**Note:** If you have installed a privileged-access password, you are prompted for this password before you gain access to the System Management Services menu.

After the System Management Services starts, the following screen displays.

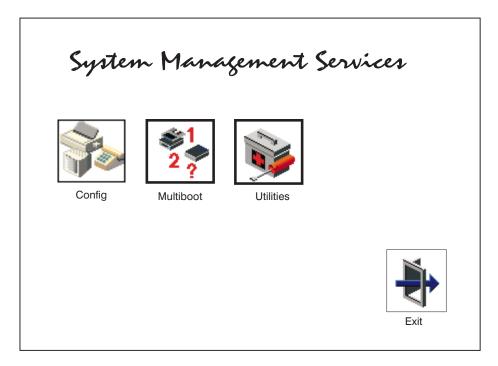

You can also press F8 here to enter the open firmware 0K> prompt.

The System Management Services screen contains the following choices.

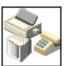

Config: Enables you to view your system configuration. Go to "Config" on page 190.

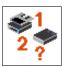

**Multiboot**: Enables you to set and view the default operating system, modify the boot sequence, access the open firmware command prompt, and work with other options. Go to "Multiboot" on page 191.

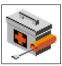

**Utilities**: Enables you to set and remove passwords, enable the unattended start mode, set and view the addresses of your system's SCSI controllers, select the active console, view or clear the firmware error log, and update your system unit's firmware program. Go to "Utilities" on page 193.

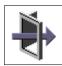

**Exit**: Returns you to the previous screen.

To select an icon, move the cursor with the arrow keys to choose which icon is highlighted, then press the Enter key. You can also select an icon by clicking on it with your left mouse button. To leave the current screen, either press the Esc key or select the **Exit** icon.

# Config

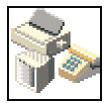

By selecting this icon, you can view information about the setup of your system unit. A list similar to the following appears when you select the Config icon.

**Device Name** PowerPC, POWER3 375 MHz L2-Cache, 4096K PowerPC, POWER3 375 MHz L2-Cache, 4096K Memory

Memory Card slot 1, Module Slot = 1 size=128MB Memory Card slot 1, Module Slot = 2 size=128MB

Service Processor

**Tablet Port** 

LPT addr=378

Com addr=3F8

Com addr=2F8

Audio Keyboard Mouse Diskette addr=3F0 **Integrated Ethenet** addr=0004acdeea44

SCSI controller id= 7

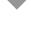

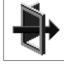

If more than one screen of information is available, a blue arrow displays in the top right corner of the screen. Use the page up and page down keys to scroll through the pages.

## Multiboot

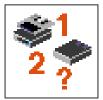

The options available from this screen allow you to view and set various options regarding the operating system and boot devices.

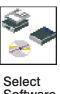

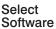

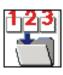

Software Default

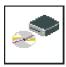

Install From

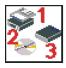

**Boot** Sequence

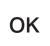

**OK** prompt

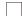

**Multiboot Startup** 

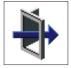

**EXIT** 

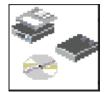

The following describes the choices available on this screen.

Select Software: This option, if supported by the operating system, allows you to choose which operating system to use. Choosing an operating system causes the system to start. This option is supported by AIX. However, not all operating systems support this option.

If you receive an informational message saying that no operating system is installed, then the system information in nonvolatile storage may have been lost. This situation can occur if the battery has been removed. To correct this situation, refer to the bootlist reference in your AIX operating system documentation.

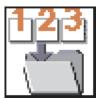

**Software Default:** This option, if supported by the operating system, enables you to select a default operating system for your system unit.

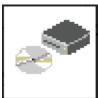

**Install From:** Enables you to select a media drive from which to install an operating system. Selection of a device is done using the spacebar.

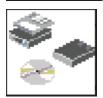

**Boot Sequence:** Enables you to view and change the custom boot list (the sequence in which devices are searched for operating system code). You may choose from 1 to 5 devices for the custom boot list.

The default boot sequence is:

- 1. Diskette
- 2. The CD-ROM drive
- 3. Tape drive
- 4. Hard disk drive
- 5. Network adapter

To change the custom boot list, enter a new order in the **New** column, then click on the **Save** icon. The list of boot devices is updated to reflect the new order.

**Attention:** To change the custom boot list back to the default values, click on **Default**. If you change your startup sequence, you must be extremely careful when performing *write* operations (for example, copying, saving, or formatting). You can accidentally overwrite data or programs if you select the wrong drive.

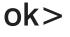

**OK Prompt:** Enables you to go directly to the open firmware command prompt. The open firmware command prompt is used for debugging and device driver development. For more information about the operation of the open firmware command prompt, refer to IEEE Standard 1275.

The **open firmware** command line can also be used to set up adapters that are not configurable with the System Management Services. Your adapter documentation directs you to use this option if it is needed. Do not invoke this feature if you are not familiar with open firmware. To exit from the command prompt, restart your system.

**Multiboot Startup:** Clicking on this button toggles whether the Multiboot menu displays automatically at startup.

# Utilities

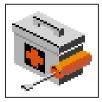

Selecting this icon enables you to perform various tasks and view additional information about your system unit.

The following describes the choices available on this screen.

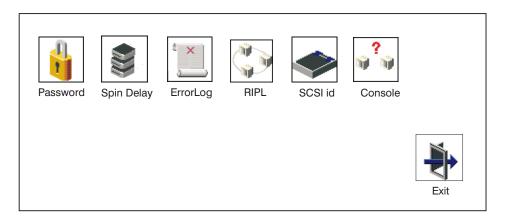

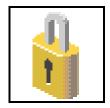

**Password**: Enables you to set password protection for turning on the system unit and for using system administration tools. Go to "Password" on page 195.

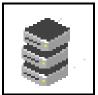

**Spin Delay**: Enables you to change the spin-up delay for SCSI hard disk drives attached to your system. Go to "Spin Delay" on page 199.

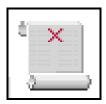

**Error Log**: Enables you to view and clear the firmware error log for your system unit. Go to "Error Log" on page 200.

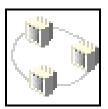

**RIPL** (Remote Initial Program Load): Enables you to select a remote system from which to load programs through a network adapter when your system unit is first turned on. This option also allows you to configure network adapters, which is required for RIPL. Go to "RIPL" on page 201.

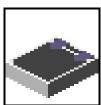

**SCSI ID**: Allows you to view and change the addresses (IDs) of the SCSI controllers attached to your system unit. Go to "SCSI ID" on page 206.

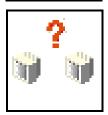

**Console**: Allows the user to select which console to use to display the SMS menus. This selection is only for the SMS menus. It does not affect the display used by the AIX operating system.

Follow the instructions that display on the screen. Pressing the number 1 key after the keyboard icon appears and before the tone returns you to SMS.

## **Password**

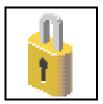

Select this icon to perform password-related tasks.

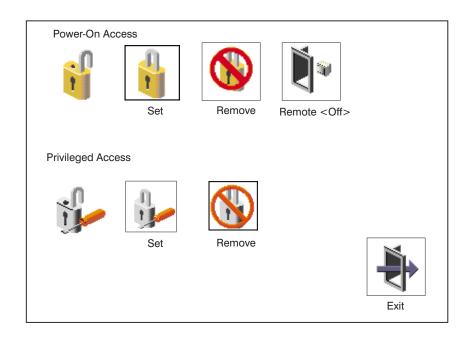

#### Power-On Access Password

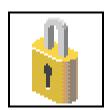

Setting a **Power-On Access** password helps protect information stored in your system unit. If a power-on access password is set for your system unit, the power-on access status icon is shown in the locked position. If a power-on access password is not set, then the power-on access status icon is shown in the unlocked position (as shown in the screen above).

When you select the **Set** icon, a screen with eight empty boxes displays. Type your password in these boxes. You can use any combination of up to eight characters (A–Z, a–z, and 0–9) for your password. As you type a character, a key appears in the box.

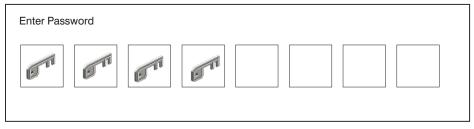

Press Enter when you are finished; you must type the password again for verification.

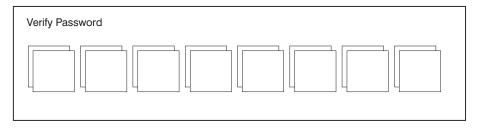

If you type the password incorrectly, press the Esc key and start again.

If the two password entries do not match, an error icon appears with an error code: 20E00000.

**Note:** After you have entered and verified the password, the power-on access password icon flashes and changes to the locked position to indicate that your system unit now requires the password you just entered during the power on process.

If you previously had set a power-on-access password and want to remove it, select the

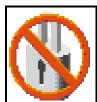

Remove icon.

After you have selected the remove icon, the power-on-access status icon flashes and changes to the unlocked position to indicate that the power-on-access password is not set.

**Note:** If you *forget* the power-on access password, you can erase the password by shutting down the system unit and removing the battery for at least 30 seconds. The system unit power cable *must* be disconnected before removing the battery.

A password becomes effective only after the system is turned off and back on again.

### **Remote Mode**

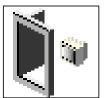

**Remote Mode**: The remote mode, when enabled, allows the system to start from the defined boot device. This mode is ideal for network servers and other system units that operate unattended. When the remote mode is set, the icon label changes to **Remote <On>** 

**Note:** To use the remote mode feature for booting unattended devices, you must enable the unattended start mode. See the "System Power Control Menu" on page 159 for instructions on enabling the unattended start mode, which allows the system unit to turn on whenever ac power is applied to the system (instead of having the system unit wait for the power button to be pushed).

# **Privileged-Access Password**

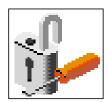

The privileged-access password protects against the unauthorized starting of the system programs. Select the **Set** icon to set and verify the privileged-access password.

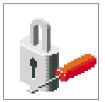

When you select the **Set** icon, a screen with eight empty boxes displays. Type your password in these boxes. You can use any combination of up to eight characters (A-Z, a-z, and 0-9) for your password. As you type a character, a key displays in the box.

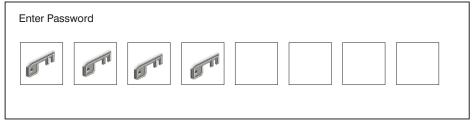

Press Enter when you are finished; you must type the password again for verification.

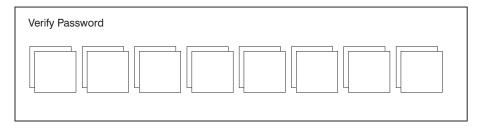

If you type the password incorrectly, press the Esc key and start again.

If the two password entries do not match, an error icon displays with the error code 20E00001.

**Note:** After you have entered and verified the password, the privileged-access password icon flashes and changes to the locked position to indicate that your system unit now requires the password you just entered before running system programs.

If you previously had set a privileged-access password and want to remove it, select the **Remove** icon.

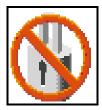

After you have selected the **Remove** icon, the privileged-access status icon flashes and changes to the unlocked position to indicate that the privileged-access password is not set.

**Attention:** If no user-defined bootlist exists and the privileged-access password has been enabled, you are asked for the privileged-access password at startup every time you boot your system.

# **Spin Delay**

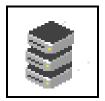

Select this icon to change the spin-up delay for SCSI hard disk drives attached to your system. Spin-up delay values can be entered manually or you can use a default setting. All values are measured in seconds. The default is two seconds. After you have entered the new spin-up delay values, use the arrow keys to highlight the **Save** icon and press Enter.

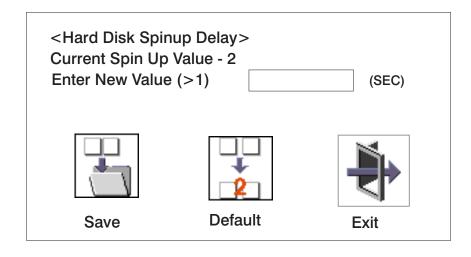

# **Error Log**

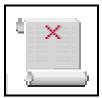

Selecting this icon displays the log of errors that your system unit has recorded during operations.

The following is an example of an error log screen:

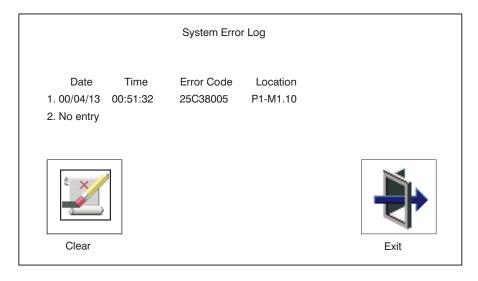

Selecting the Clear icon erases the entries in this log.

This error log only shows the first and last errors.

# RIPL

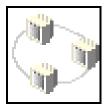

Selecting the Remote Initial Program Load (RIPL) icon gives you access to the following selections.

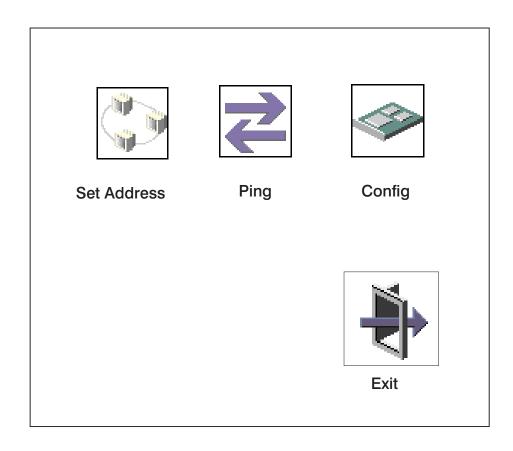

#### Set Address

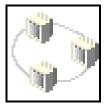

The Set Address icon allows you to define addresses from which your system unit can receive RIPL code.

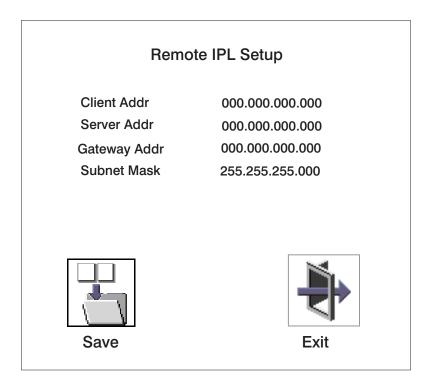

If any of the addresses is incomplete or contains a number other than 0 to 255, an error message displays when you select the Save icon. To clear this error, correct the address and select Save again.

Attention: If the client system and the server are on the same subnet, set the gateway IP address to [0.0.0.0].

To change an address, press the backspace key on the highlighted address until the old address is completely deleted. Then enter the new address.

# **Ping**

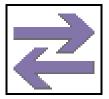

The **Ping** icon allows you to confirm that a specified address is valid by sending a test transmission to that address.

# Ping Setup Client Addr 000.000.000.000 Server Addr 000.000.000.000 Gateway Addr 000.000.000.000 Subnet Mask 255.255.255.000 Adapter Exit

To change an address, press the backspace key on the highlighted address until the old address is completely deleted. Then enter the new address.

Selecting the **Ping** icon displays a screen in which you select the communications (token-ring or Ethernet) to be used to send test transmissions.

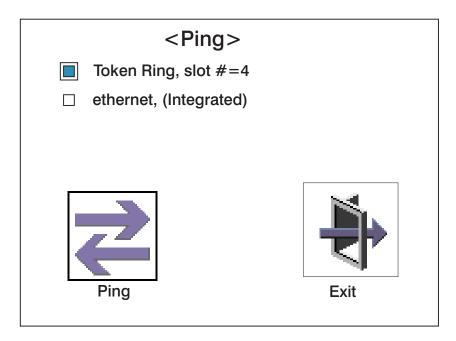

To use this screen, do the following:

- 1. Use the arrow keys or mouse to highlight an adapter to configure.
- 2. Press the spacebar to select the adapter.
- 3. Highlight the **Ping** icon and press Enter to send the test transmission.

# Config

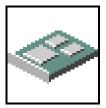

The **Config** icon allows you to configure network adapters which require setup.

Selecting the **Config** icon causes a list of the adapters requiring configuration to display.

To use this screen, do the following:

- 1. Use the arrow keys or mouse to highlight an adapter to configure.
- 2. Press the spacebar to select the adapter.
- 3. Highlight the **OK** icon and press Enter.

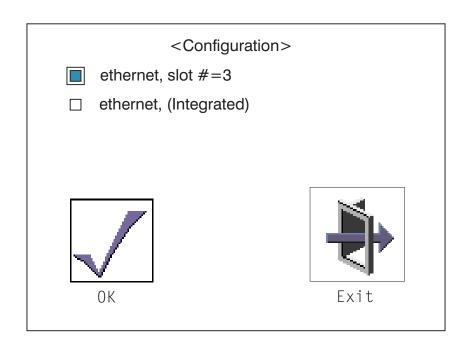

## SCSI ID

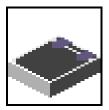

Select this icon to view and change the addresses (IDs) of the SCSI controllers attached to your system unit. To change a SCSI controller ID, highlight the entry by moving the up or down arrow keys, then use the spacebar to scroll through available IDs. After you have entered the new address, use the left or right arrow keys or mouse to highlight the Save icon and press Enter.

At any time in this process, you can select the **Default** icon to change the SCSI IDs to the default value of 7.

| Change SCSI ID |         |    |        |
|----------------|---------|----|--------|
| Type           | Slot    | ld | Max Id |
| Ultra          | 0       | 7  | 15     |
| Fast/Wide      | 0       | 7  | 15     |
| Save           | Default |    | Exit   |

## **Firmware Update**

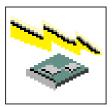

ATTENTION: The system management service firmware update utility does not support the combined image update precess. It is recommended only for those systems that cannot boot AIX. Detailed instructions on using the system management system utilities to update system and service processor firmware can be optained from the RS/6000 support web site: http://www.rs6000.ibm.com/support/micro.

If you are not able to obtain firmware update images or instructions from this web site, contact your service representative.

If the firmware update image is available on your network or another system, please see appendix C, "firmware Update", for instructions on the updating the system and service processor firmware using a combined image from the AIX.

## **Firmware Recovery**

If a troubleshooting procedure has indicated that the system firmware unit has been damaged, it may be possible to recover it. For example, if the system hangs during startup with E1EA displayed on the operator panel, the system firmware has been damaged but may be recovered.

To recover a damaged system firmware, do the following:

- Create a firmware recovery diskette. This must be a 3.5" high-density (1.44 MB) diskette that has been formatted for DOS.
- 2. Obtain the system firmware update image file from one of the following sources:
  - a. From the Web address: http://www.rs6000.ibm.com/support/micro
  - b. From a service representative if you cannot access the Web address.
- 3. Copy the system firmware update image file to the recovery diskette, naming it PRECOVER.IMG. The file must be written in DOS format.
- 4. When the system stops booting, for example at E1EA, insert the recovery diskette. If the diskette drive LED does not light up, power the system unit off, then back on again.
- 5. If the recovery procedure is successful, the system will continue starting up and display checkpoints of the form E1XX.
- 6. Enter the System Management Service menu. When the keyboard indicator displays, press the 1 key if the system console is an ASCII terminal. If the system console is a graphics display and directly attached keyboard, press the F1 key.

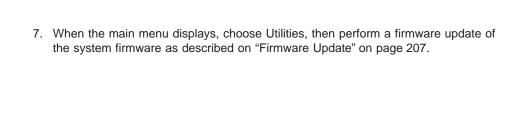

## **Text-Based System Management Services**

The text-based System Management Services are available if an ASCII terminal is attached to your system unit. The text-based System Management Services make it possible for you to view information about your system unit and to perform such tasks as setting passwords and changing device configurations.

To start the text-based System Management Services, press the number 1 key on the ASCII terminal keyboard when the keyboard text symbol displays during startup and before the tone sounds. After the text-based System Management Services starts, the following screen displays.

**Note:** The version of firmware currently installed in your system unit is displayed at the top of each screen in the text-based System Management Services. Note the version number. Processor and other device upgrades may require a the specific version of firmware to be installed in your system unit. Update System Firmware is an option under the Utilities menu.

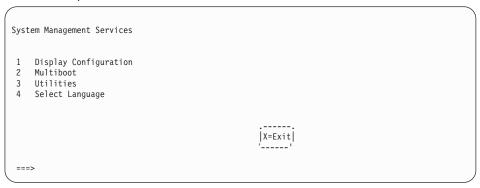

After you have finished using the text-based System Management Services, type  $\mathbf{x}$  (for exit) to start the system unit. Typing  $\mathbf{x}$  on all other screens will take you back to the previous screen.

# **Display Configuration**

This option provides information about the setup of your system unit. A screen similar to the following is displayed.

```
Device Name
  Power PC, POWER3 375 MHz
 L2-Cache 4096K
 Power PC, POWER3 375 MHz
 L2-Cache 4096K
 Memory
    Memory card slot=1, module slot=1 size=128MB
    Memory card slot=1, module slot=2 size=128MB
 Service Processor
 Tablet Port
 LPT addr=378
 COM addr=3F8
 COM addr=2F8
 Audio
 Keyboard
 Mouse
 Diskette Drive addr=3F0
 SCSI controller id=7
|P=prev-page| |N=next-page|
                                                           |X=Exit|
```

#### Multiboot Menu

Use this screen to view and set various options regarding the operating system and boot sequence.

```
Multiboot Menu
1 Select Software
2 Software Default
3 Select Install Device
4 Select Boot Device
5 OK Prompt
 6 Multiboot Startup
                                                      |X=Exit|
 ===>
```

Select Software: If this option is supported by the operating system, shows the name of the operating system installed. This option may not be supported by all operating systems.

If you are running on AIX and you receive the following message:
No Operating System Installed

this indicates that information in nonvolatile storage could have been lost, as would happen if the battery had been removed. To re-create this value, run the **bootlist** command under AIX with the appropriate parameters as to the location of the operating system in a particular hard disk. See the **bootlist** command in your AIX documentation.

**Software Default**: If supported by the operating system, lets you select the default operating system to start the system. This option may not be supported by all operating systems.

**Select Install Device**: Produces a list of devices, for example the CD-ROM, from which the operating system can be installed. Select a device and the system searches the device for an operating system to install and if supported by the operating system in that device, the name of the operating system displays.

**Select Boot Device**: Provides a list of devices that can be selected to be stored on the boot list. Up to five devices are supported.

**OK Prompt**: Provides access to the open firmware command prompt.

**Multiboot Startup**: Toggles between OFF and ON and selects whether the Multiboot menu invokes automatically on startup.

#### Select Boot Device

Select this option to view and change the custom boot list, which is the sequence of devices read at startup time.

```
Select Boot Devices

1 Display Current Settings
2 Restore Default Settings
3 Configure 1st Boot Device
4 Configure 2nd Boot Device
5 Configure 3rd Boot Device
6 Configure 4th Boot Device
7 Configure 5th Boot Device

| X=Exit |
```

Display Current Settings: Lists the current order of devices in the boot list. The following screen shows an example of this display.

```
Current Boot Device

    Diskette

 Ethernet (Integrated)
1. SCSI CD-ROM id=3 (slot=1)

4. SCSI 4.5 GB Hard Disk id=6 (slot=1)

5. SCSI 4.5 GB Hard Disk id=5 (slot=5)
                                                                                      |X=Exit|
```

Restore Default Settings: Restores the boot list to the default device of:

- 1. Primary diskette drive
- 2. CD-ROM drive
- 3. Tape drive
- 4. Hard disk drive
- 5. Network adapter.

Attention: To change the custom boot list back to the default values, select the Default. If you change your startup sequence, you must be extremely careful when performing write operations (for example, copying, saving, or formatting). You can accidentally overwrite data or programs if you select the wrong drive.

## **Configure Nth Boot Device**

In the description below, **Nth** can be **1st**, **2nd**, **3rd**, etc. depending on your choice on the previous menu.

Options display a screen similar to the following:

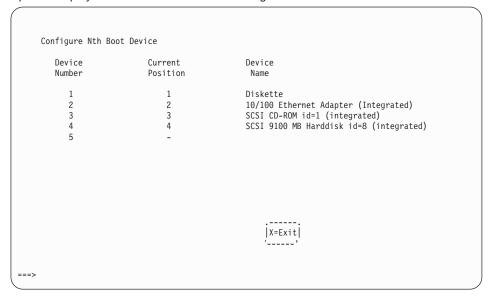

Type the device number of the device name that you want to select as the **Nth** boot device. For example, if you entered this menu by selecting 4 on the previous menu (configure 2nd boot device), then enter the number 3 based on the list shown above. You are thus selecting the SCSI CD-ROM device to be the 2nd **(Nth)** device in the boot sequence.

# Utilities

The Utilities screen enables you to select from the following system management tools.

```
Utilities
1 Set Passwords and Unattended Start Mode
2 SCSI Spin up
3 Display Error Log
4 Remote Initial Program Load Setup
 5 Change SCSI id
 6 Update System Firmware
 7 Update Service Processor Firmware
8 Select Console
                                                    |X=Exit|
===>
```

#### Set Password and Unattended Start Mode

Entering this selection permits access to the following options.

```
Password Utilities

1 Set Power-On Access Password
2 Remove Power-On Access Password
3 Unattended Start Mode <0FF>
4 Set Privileged-Access Password
5 Remove Privileged-Access Password
```

#### Set Power-On Access Password

Setting a power-on access password helps protect information stored in your computer. You can use any combination of up to eight characters (A-Z, a-z, and 0-9) for your password. The password you type is not displayed on the screen. Press Enter when you are finished; you must type the password again for verification. Passwords are not case-sensitive upon entry.

If you previously had set a power-on access password and want to remove it, select Remove Power-On Access Password.

**Note:** If you forget the power-on access password, the battery must be removed for longer than 30 seconds to reset the NVRAM. The system unit power cable must be disconnected before removing the battery.

A password becomes effective only after the system is turned off and back on again.

#### **Unattended Start Mode:**

**Note:** Unlike other systems, unattended start mode is not automatically disabled when the power-on access password is removed.

Use this option to instruct the service processor to immediately power-on the server after a power failure, bypassing power-on password verification. Unattended start mode can also be set using system management services menus. Unattended start mode can be used on servers that require automatic power-on after a power failure.

## **Set Privileged-Access Password**

The privileged-access password protects against the unauthorized starting of the system programs.

**Attention:** If the privileged-access password has been enabled, you are asked for the privileged-access password at startup every time you boot your system.

If you previously had set a privileged-access password and want to remove it, select Remove Privileged-Access Password.

## SCSI Spin Up

Selecting this utility allows you to adjust the hard disk spin-up delay in your system unit.

## **Display Error Log**

Use this option to view or clear your system unit's error log. A screen similar to the following displays when you select this option.

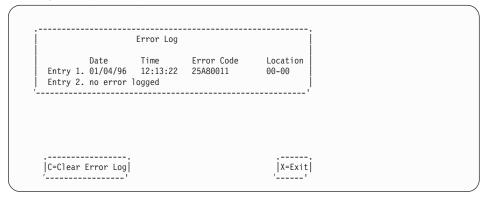

Note: The time stamp in his error log is Coordinated Universal Time (UCT), which is also referred to as Greenwich Mean Time (GMT). AIX error logs have more information available and can time stamp with your local time.

# Remote Initial Program Load Setup

This option allows you to enable and set up the remote startup capability of your system unit. You must first specify the network parameters.

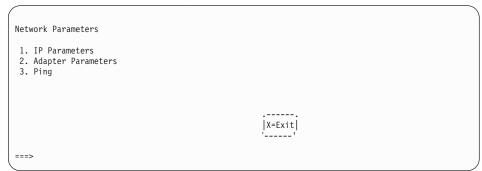

Selecting the IP (Internet Protocol) parameters option displays the following screen.

```
IP Parameters
 1. Client IP Address [000.000.000.000]
2. Server IP Address [000.000.000.000]
3. Gateway IP Address [000.000.000.000]
4. Subnet Mask [255.255.255.000]
                                                                                                                                      X=Exit
===>
```

To change IP parameters, type the number of the parameters for which you want to change the value.

Attention: If the client system and the server are on the same subnet, set the gateway IP address to [0.0.0.0].

Selecting the Adapter Parameters option allows you to view an adapter's hardware address, as well as configure network adapters that require setup. A screen similar to the following displays.

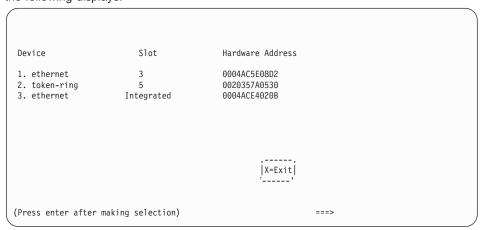

Selecting an adapter on this screen displays configuration menus for that adapter:

```
10/10c ethernet TP PCI Adapter

1. Data Rate [Auto]
2. Full Duplex [Auto]
```

Selecting the **Data Rate** option allows you the change the media employed by the Ethernet adapter:

Selecting the **Full Duplex** option allows you to change how the Ethernet adapter communicates with the network:

```
| Full Duplex | | 1. Yes | | 2. No | 3. Auto | | |
```

Select **Ping**, from the Network Parameters Menu, to test a connection to a remote system unit. After selecting the ping o

Option, you must choose which adapter communicates with the remote system.

After choosing which adapter to use to ping the remote system, you must provide the addresses needed to communicate with the remote system.

```
Ping IP Address

1. Client IP Address [129.132.4.20]
2. Server IP Address [129.132.4.10]
3. Gateway IP Address [129.132.4.30]
4. Subnet Mask [255.255.255.0]
```

# Change SCSI ID

This option allow you to view and change the addresses of the SCSI controllers attached to your system unit.

# **Update System or Service Processor Firmware**

ATTENTION: The system management service firmware update utility does not support the combined image update process. It is recommended only for those systems that cannot boot AIX. Detailed instructions on using the system management utilities to update system and servoce processor firmware can be obtaine from the RS/6000 support web site: http://www.rs6000.ibm.com/support/micro.

If you are not able to obtain firmware update images or instructions from this web site, contact your service representative.

If the firmware update image is available on your network on another system, please see appendix C, "Firmware Updates", for instructions on updating the system and service processor firmware using a combined image from the AIX command line.r

#### Firmware Recovery

For instructions on firmware recovery, go to "Firmware Recovery" on page 207.

#### Select Console

The Select Console Utility allows the user to select which console the user would like to use to display the SMS Menus. This selection is only for the system management service menus and does not affect the display used by the AIX operating system.

Follow the instructions that display on the screen. Pressing 1 after the word keyboard appears but before the tone sounds will take you back into the System Management Services Main Menu.

## Select Language

This option allows you to change the language used for the text-based System Management Services screens.

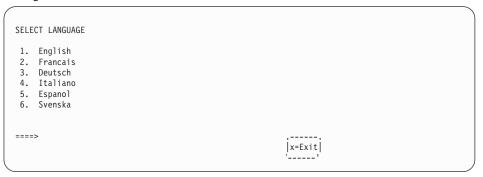

**Note:** Your ASCII terminal must support the ISO-8859 character set to properly display languages other than English.

## **Open Firmware**

To enter the open firmware command line, press the number 8 key after the keyboard text symbol displays during startup and before the tone sounds. If you have pressed the number 8 key, the open firmware command line (an OK prompt) displays after the initialization and power-on self tests (POST) are complete. The open firmware command line can be used to set up adapters that are not configurable with the System Management Services. Your adapter documentation directs you to use this option if it is needed.

If you have pressed the F8 key, the open firmware command line (an OK prompt) displays after the initialization and power-on self test (POST) are complete.

Note: If you have installed a privileged-access password, you are prompted for this password before you gain access to the open firmware command line.

# **Chapter 9. Removal and Replacement Procedures**

Before performing any of the removal or replacement procedures in this chapter, read the following notice.

#### DANGER

An electrical outlet that is not correctly wired could place hazardous voltage on metal parts of the system or the devices that attach to the system. It is the responsibility of the customer to ensure that the outlet is correctly wired and grounded to prevent an electrical shock.

Before installing or removing signal cables, ensure that the power cables for the system unit and all attached devices are unplugged.

When adding or removing any additional devices to or from the system, ensure that the power cables for those devices are unplugged before the signal cables are connected. If possible, disconnect all power cables from the existing system before you add a device.

Use one hand, when possible, to connect or disconnect signal cables to prevent a possible shock from touching two surfaces with different electrical potentials.

During an electrical storm, do not connect cables for display stations, printers, telephones, or station protectors for communications lines.

#### **CAUTION:**

This product is equipped with a four-wire power cable and plug for the user's safety. Use this power cable in conjunction with a properly grounded electrical outlet to avoid electrical shock.

#### **Handling Static-Sensitive Devices**

Attention: Adapters, planars, diskette drives, and disk drives are sensitive to static electricity discharge. These devices are wrapped in antistatic bags, as shown in this illustration, to prevent this damage.

Take the following precautions:

- · If you have an antistatic wrist strap available, use it while handling the device.
- Do not remove the device from the antistatic bag until you are ready to install the device in the system unit.
- · With the device still in its antistatic bag, touch it to a metal frame of the system.
- Grasp cards and boards by the edges. Hold drives by the frame. Avoid touching the solder joints or pins.
- · If you need to lay the device down while it is out of the antistatic bag, lay it on the antistatic bag. Before picking it up again, touch the antistatic bag and the metal frame of the system unit at the same time.
- Handle the devices carefully in order to prevent permanent damage.

## **Stopping the System Unit**

**Attention:** When using the shutdown procedure for your system, follow the correct shutdown procedure before you stop the system unit. Failure to do so may result in the loss of data.

- 1. At a command line, type shutdown to stop the operating system. The system unit is powered down by the shutdown procedure.
- 2. After you shut down the operating system, set the power switches of any attached devices to Off.
- 3. Unplug the system.

**Note:** Standby power is applied to the service processor until the power cord is disconnected.

#### **Procedure List**

The following removal and replacement procedures are discussed in this chapter:

- Adapters: Go to "Adapters" on page 246.
- · Battery: Go to "Battery Replacement" on page 252.
- · CD-ROM, Tape Drive, Diskette Drive: Go to "CD-ROM Drive, Tape Drive, Diskette Drive" on page 274.
- CEC Fan: Go to "CEC Fan" on page 269.
- Configuration or Unconfiguration of Media Drives: Go to "Configuration or Unconfiguration of Disk Drives" on page 251.
- Covers: Go to "Covers" on page 226.
- Disk Drive Cage: Go to "Disk Drive Cage" on page 271.

- Internal Drives: Go to "Internal Drives" on page 248.
- I/O Board: Go to "I/O Board" on page 258.
- I/O Fan: Go to "I/O Fan" on page 270.
- Memory Cards: Go to "Memory Cards" on page 234.
- Memory Modules: Go to "Memory Modules" on page 239.
- Operator Panel: Go to "Operator Panel" on page 265.
- Power Supply: Go to "Power Supply" on page 262.

- Processor Card: Go to "Processor Card" on page 242.
- Processor and Memory Card Cover: Go to "Removal of Processor and Memory Card Cover" on page 232.
- System Board: Go to "System Board" on page 256.

#### Covers

This section covers removal and replacement of covers.

#### **Removal of Covers**

- 1. If you have not already done so, shut down the system as described in "Stopping the System Unit" on page 224.
- 2. To remove the front cover, grasp the front cover at the top and bottom as shown. To ease removal, pull the cover out at the bottom first.

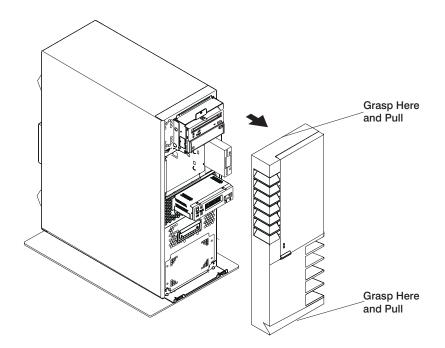

3. To remove the rear cover, lift the cover up and away from the system.

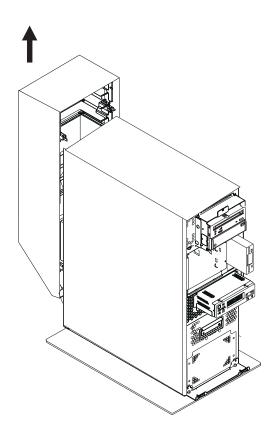

- 4. To remove the side covers, do the following:
  - a. Remove the screws that hold the side covers to the rear frame.

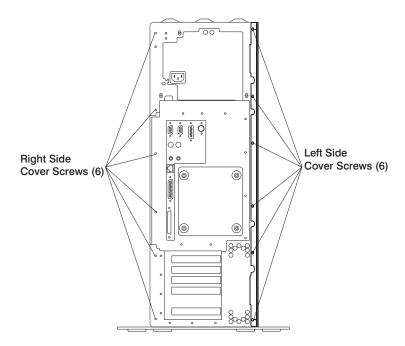

Note: The left and right side covers are interchangable, but should not be switched because the left side cover contains a reference diagram.

b. Slide the covers to the rear and remove.

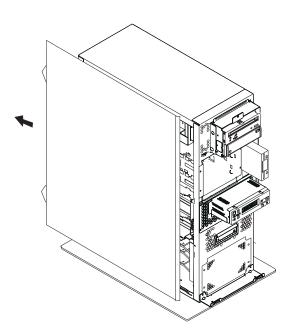

5. To remove the top cover, remove the screw at the front and the three screws at the rear and lift the cover off. (The side covers must have been removed previously.)

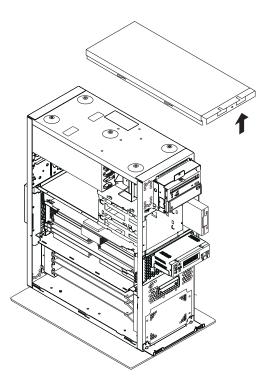

## **Replacement of Covers**

- To replace the top cover, place the cover on top of the system and secure with the screws removed earlier.
- 2. To replace the side covers, do the following:
  - a. Insert the tabs on the side covers into the slots on the enclosure.
  - b. Slide the covers toward the front of the enclosure until it latches into place.
  - c. Secure the rear of the covers with the screws removed earlier.
- 3. To replace the front cover, align the tabs on the front cover with the slots on the system unit enclosure. Insert the front cover until it is secure.
- 4. To replace the rear cover, align the tabs on the side covers with the slots on the rear cover and slide the cover down until it latches into place.

# **Processor and Memory Card Cover**

This section covers removal and replacement of processor and memory card cover.

# Removal of Processor and Memory Card Cover

- 1. If you have not already done so, shut down the system as described in "Stopping the System Unit" on page 224.
- 2. If you have not already done so, unplug the system unit power cable from the electrical outlet.
- 3. If you have not already done so, remove the front, rear, and left side covers as described in "Removal of Covers" on page 226.
- 4. Remove the thumbscrew securing the processor and memory card cover, and remove the cover.

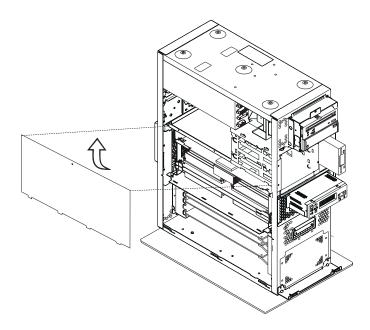

# Replacement of Processor and Memory Card Cover

To replace the processor and memory card cover, perform the removal steps in the reverse order.

# **Memory Cards**

This section covers the removal and replacement of memory cards.

## Removal of Memory Cards

- 1. If you have not already done so, shut down the system as described in "Stopping the System Unit" on page 224.
- If you have not already done so, unplug the system unit power cable from the electrical outlet.
- 3. If you have not already done so, remove the front, rear, and left side covers as described in "Removal of Covers" on page 226.
- 4. Remove the processor and memory card cover as described in "Removal of Processor and Memory Card Cover" on page 232.
- 5. Remove the memory card shield from in between the two memory cards.
- 6. The card is secured in place with camming latches at corners of the memory card. Open the card camming latches.

**Attention:** To prevent damage to the card and to the card connectors, open or close both camming latches at the same time.

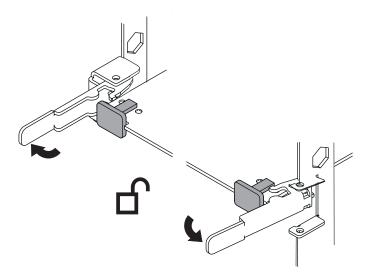

7. Remove the memory card by pullling it straight out of the system unit.

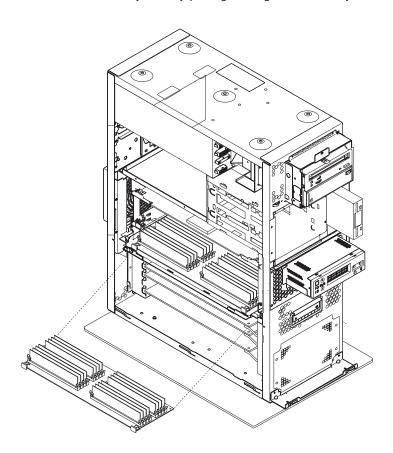

### **Replacement of Memory Cards**

- 1. With one hand, touch any metal surface of the chassis to minimize static electrical charges, and then pick up the memory card.
- 2. Open the camming latches.
- 3. Make sure that the camming latches are in the unlocked position.
- 4. If only one memory card is installed, it should be installed in the primary slot 1 (J3) with the card face up.
- 5. If a second memory card is installed, it should be installed in the secondary slot 2 (J2) with the card face down.

**Attention:** To prevent damage to the card and to the card connectors, open or close both camming latches at the same time.

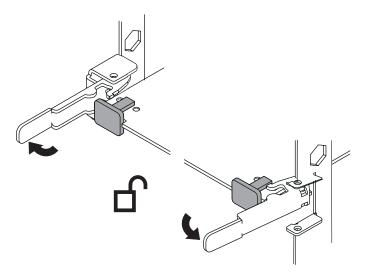

- 6. Place the memory card into the card guide rails.
- 7. Align the card with the connector.
- 8. Firmly insert the card into the connector.

9. Close the camming latches to secure the card into the connector.

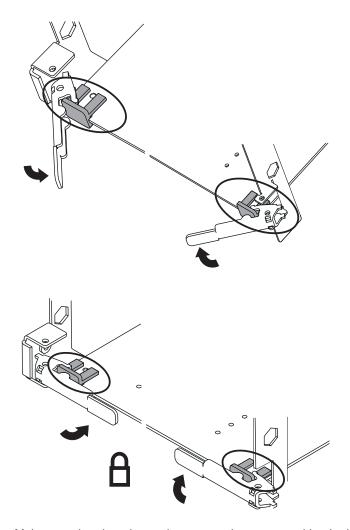

10. Make sure that the tabs on the new card are captured by the latches.

**Note:** Push the card in with your thumb to make sure that the card is seated properly.

- 11. Install the memory card shield between the two memory cards.
- 12. Replace the processor and memory card cover as described in "Replacement of Processor and Memory Card Cover" on page 233.
- 13. Replace the system unit covers as described in "Replacement of Covers" on page 231.

# **Memory Modules**

This section covers removal and replacement of memory modules.

#### **Removal of Memory Modules**

- 1. If you have not already done so, shut down the system as described in "Stopping the System Unit" on page 224.
- If you have not already done so, unplug the system unit power cable from the electrical outlet.
- 3. If you have not already done so, remove the front, rear and left side covers as described in "Removal of Covers" on page 226.
- 4. If you have not already done so, remove the processor and memory card cover as described in "Removal of Processor and Memory Card Cover" on page 232.
- 5. If you have not already done so, remove the memory card as described in "Removal of Memory Cards" on page 234.
- Locate the memory module connectors and determine which module you want to remove.

**Note:** Memory modules must be removed in pairs and in the correct slot configuration. (Slots J1 and J2, J3 and J4, J5 and J6, and so on.)

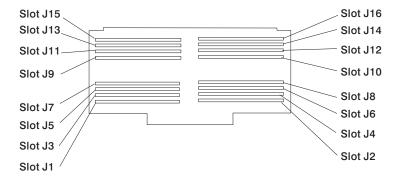

7. Remove the memory module by pushing the tabs out on the memory connectors.

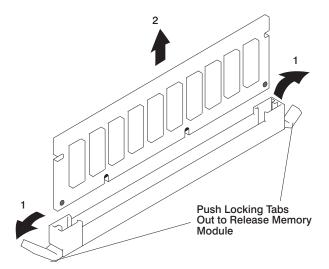

### Replacement of Memory Modules

- 1. With one hand, touch any metal surface of the chassis to minimize static electrical charges, and then pick up the memory module.
- 2. Locate the memory module connector on the memory card.

**Note:** Memory modules must be installed in pairs and in the correct slot configuration. (Slots J1 and J2, J3 and J4, J5 and J6, and so on.)

3. Insert the memory module firmly into the connector.

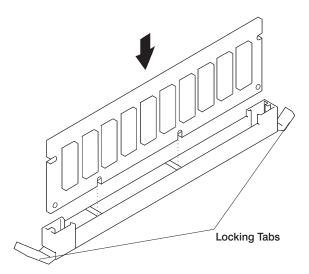

- Secure the memory module with the locking tabs located at each end of the connector.
- 5. Replace the memory card into the system unit. See "Replacement of Memory Cards" on page 236 for more information.
- 6. Replace the processor and memory card cover as described in "Replacement of Processor and Memory Card Cover" on page 233.
- Replace the system unit covers as described in "Replacement of Covers" on page 231.

#### **Processor Card**

This section covers the removal and replacement of a processor card.

#### **Removal of Processor Card**

Attention: When you remove a card make sure that you do not let it come into contact with the card below it.

- 1. If you have not already done so, shut down the system as described in "Stopping the System Unit" on page 224.
- 2. If you have not already done so, unplug the system unit power cable from the electrical outlet.
- 3. If you have not already done so, remove the front, rear, and left side covers described in "Removal of Covers" on page 226.
- 4. Remove the processor and memory card cover as described in "Removal of Processor and Memory Card Cover" on page 232.
- 5. The processor card is secured in place with card camming latches, one on each end of the card. Open the card camming latches.

Attention: To prevent damage to the card and the card connectors, open or close the camming latches at the same time.

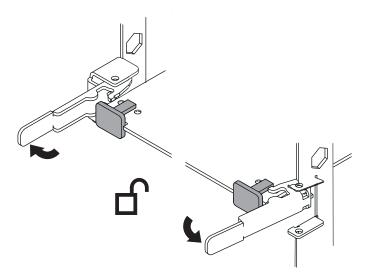

6. Remove the card from the connector. Be sure to store the processor card in a safe place.

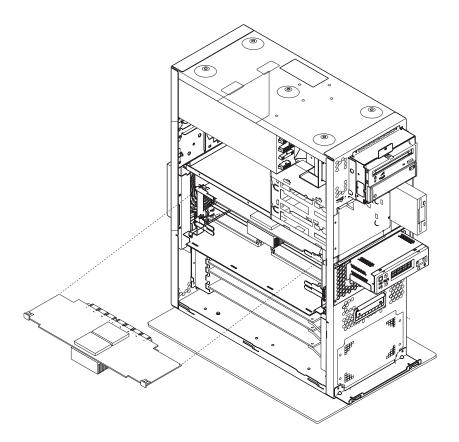

### **Replacement of Processor Card**

Installing a processor card into your system unit may require updating the firmware. Go to "Appendix C. Firmware Updates" on page 293.

Attention: Both processor cards must be of the same speed.

1. If you have not already done so, open the card camming latches on both ends of the card connector.

Attention: When you remove a card make sure that you do not let it come into contact with the card below it.

- 2. Place the processor card in the processor card guide rails.
- 3. Carefully align the processor card with the card connector.
- 4. Firmly insert the processor card into the card connector.

5. Close the camming latches to secure the processor card.

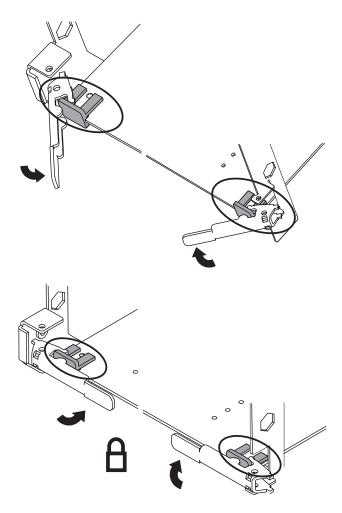

- 6. Push the card in with your thumb to make sure the card is fully seated.
- 7. Install the memory card shield between the two memory cards if the cards were removed during the processor card removal procedure.
- 8. Replace the processor and memory card cover as described in "Replacement of Processor and Memory Card Cover" on page 233.
- 9. Replace the system unit covers as described in "Replacement of Covers" on page 231.

### **Adapters**

This section covers the removal and replacement of adapters.

#### **Removal of Adapters**

This section covers the removal of adapters.

- 1. If you have not already done so, shut down the system as described in "Stopping the System Unit" on page 224.
- If you have not already done so, unplug the system unit power cable from the electrical outlet.
- 3. If you have not already done so, remove the front, rear, and left side covers as described in "Removal of Covers" on page 226.
- 4. Record the slot number and location of the adapter being removed.
- 5. Label any cables attached to the adapter being removed.
- 6. Disconnect any cables that are connected to the adapter being removed.
- 7. Remove the screw that holds the adapter bracket to the system unit.
- 8. Remove the adapter from the system unit.
- If you are not installing another adapter in this slot location, replace the expansion slot cover. Slide the cover over the expansion slot and tighten the screw on the top of the expansion slot cover.

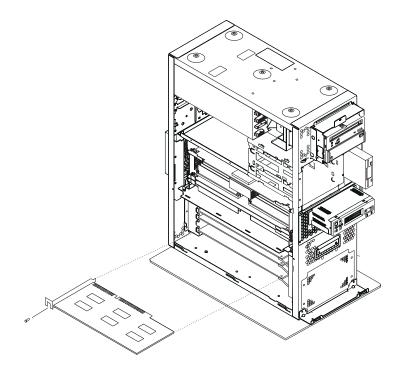

### Replacement of Adapters

This section covers the replacement of adaters.

- 1. If you have not already done so, shut down the system as described in "Stopping the System Unit" on page 224.
- If you have not already done so, unplug the system unit power cable from the electrical outlet.
- 3. If you have not already done so, remove the front, rear, and left side covers as described in "Removal of Covers" on page 226.
- 4. Carefully grasp the adapter by the edges and align the adapter with the expansion-slot connector.
- 5. Press the adapter firmly into the expansion-slot connector.
- 6. Use the screw you removed earlier from the expansion-slot cover to secure the adapter card bracket to the system unit.
- 7. Connect any cables you removed earlier to the adapter.
- 8. Replace the system unit covers as described in "Replacement of Covers" on page 231.

#### Internal Drives

The RS/6000 44P Series Model 270 has five internal media bays:

- One 3.5 inch diskette bay
- Two 5.25 inch media bays, for CD-ROM drives, tape drives, or disk drives.
- Two 3.5 inch disk drive bays.

A diskette drive and CD-ROM drive are preinstalled in all systems.

### **Checklist For Handling Drives**

Consider the following cautions when installing or removing media drives into your system unit:

- Use caution when handling all disk drives. Disk drives are more likely to be damaged during installation and service than at any other time. A fall of as little as .25 inch, bumping, or rough handling can all cause latent failures.
- Media drives are particularly sensitive to electrostatic discharge. Follow the
  electrostatic handling procedures described in "Handling Static-Sensitive Devices" on
  page 224 prior to handling the media drive.
- Refer to the documentation provided with your drive to determine if any drive-specific procedures must be followed, such as setting switches or jumpers, or attaching the drive to a carrier tray.
- Media SCSI drives must have their SCSI address set manually. Refer to the
  documentation provided with your drive for more information on setting the SCSI
  address. Refer to "SCSI IDs and Bay Locations" on page 6 for more information on
  SCSI addresses in your system unit.

### **Disk Drives**

This section covers removal and replacement of disk drives.

#### Removal of Disk Drives

- 1. Unconfigure the drive you want to remove. See "Unconfiguration of Disk Drives" on page 251 for instructions.
- 2. If you have not already done so, shut down the system as described in "Stopping the System Unit" on page 224.
- 3. If you have not already done so, remove the front cover as described in "Covers" on page 226.
- 4. If the system has a padlock or cable securing the disk drive cage, remove the padlock or cable.
- 5. Loosen the retaining screw that secures the disk drive cage cover to the disk drive

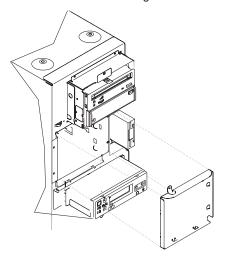

cage and remove the cover.

- 6. Locate the drive you want to remove.
- 7. Pull the disk drive lever toward you and remove the drive unit from the system unit.

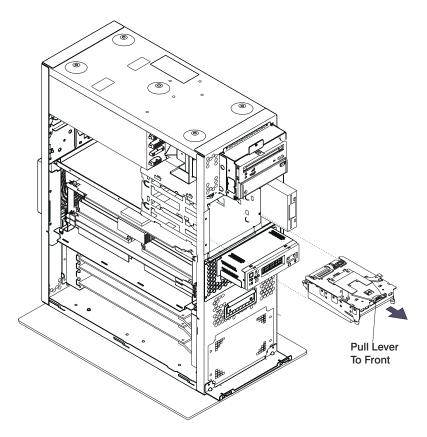

**Note:** On a new hard drive, pull the lever to the front before installing. Ignore the arrow printed on the top of the lever that points to the right.

# **Replacement of Disk Drives**

- 1. Align the drive with the disk drive cage rails.
- Slide the drive into the system unit until it connects with the backplane at the rear of the drive bay.
- Configure the drive using SMIT. Then wait five minutes for the drive to warm up. See "Configuration of Disk Drives" on page 251 for instructions on configuring the drive.

## Configuration or Unconfiguration of Disk Drives

Use the procedures in this section to configure or unconfigure a media drive.

#### Configuration of Disk Drives

If you need to configure a disk drive, use the following procedure:

- 1. Log in as root user.
- 2. Enter the SMIT command.
- 3. Select **Devices**.
- Determine the type of disk drive you want to configure. Select that type of drive from the menu.
- 5. Select Add a drive type, where drive type is the type of drive you are configuring.
- A list displays, listing various models of the drive type you selected. Select the specific type of drive you are adding.

### **Unconfiguration of Disk Drives**

- 1. Log in as root user.
- 2. Enter the SMIT command.
- Select Devices.
- 4. Determine the type of disk drive you want to remove or unconfigure. Select that type of drive from the menu.
- 5. For the Keep Definition option, select **Yes**. This selection retains the details of the drive in the device configuration database.
- A list displays listing various models of the drive type you selected. Select the specific type of drive you are removing or unconfiguring.
- 7. Select the **Do** option to unconfigure the drive.

### **Battery Replacement**

#### CAUTION:

A lithium battery can cause fire, explosion, or a severe burn. Do not recharge, disassemble, heat above 100°C (212°F), solder directly to the cell, incinerate, or expose cell contents to water. Keep away from children. Replace only with the part number specified for your system. Use of another battery may present a risk of fire or explosion.

The battery connector is polarized; do not attempt to reverse polarity.

Dispose of the battery according to local regulations.

To replace the battery, do the following:

- 1. Shut down the system unit as described in "Stopping the System Unit" on page 224.
- 2. Unplug the power cable.
- 3. Remove the left-side cover as described in "Removal of Covers" on page 226.
- 4. Remove the cover support bridge as described in "Processor and Memory Card Cover" on page 232.

5. Locate the battery on the system board.

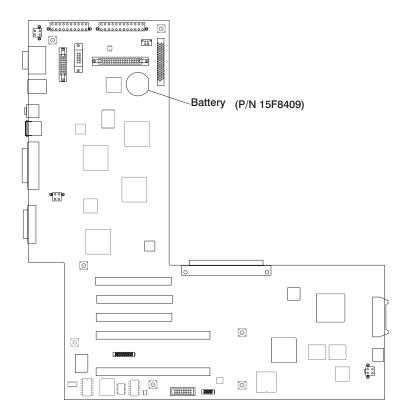

6. If needed, remove any adapters mounted in the top two adapter slots as described in "Removal of Adapters" on page 246.

Pry the battery out of its mount using your fingernail or small blunt object. After the top of the battery has cleared the plastic mount, pull it up and out of the system unit.

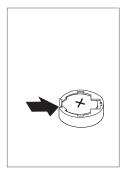

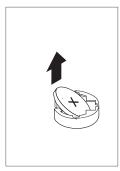

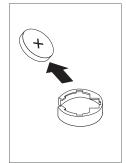

**Note:** You may need to pry the battery out of the mount after the top of the battery has cleared the battery mount. *Do not* wiggle the plastic mount from side to side or try to separate the plastic battery mount from the system board. The plastic mount connections are soldered to the system board. Permanent damage can result to the system board if the battery mount is damaged or removed.

8. Ensure that the battery polarity is correct. With the positive (+) side of the battery facing the memory module connectors, insert the battery between the front and rear battery mount clips.

9. Using your thumb, gently press the battery into the battery mount. Use your index finger to support the back of the battery mount during this operation.

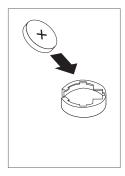

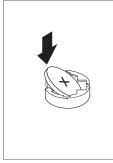

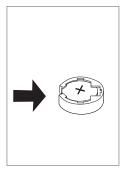

- Replace any removed adapters as described in "Replacement of Adapters" on page 247.
- 11. Replace the cover support bridge as described in "Replacement of Processor and Memory Card Cover" on page 233.
- Replace the left-side cover as described in "Processor and Memory Card Cover" on page 232.
- 13. Reconnect all removed cables.
- 14. Turn on the power.
- 15. Reset the time and date.
- 16. If you are running AIX, the **bootlist** command may need to be run while logged in as root user. This restores the custom bootlist and allows the option of *Select Software* under multiboot to start the operating system. IP parameters may also need to be rebuilt.

### **System Board**

This section covers removal and replacement of the system board.

### Removal of System Board

**Attention:** Be certain to record the location of any component prior to removal or disconnection. Record the settings of any jumpers on the board prior to removing it from the system unit.

- 1. If you have not already done so, shut down the system as described in "Stopping the System Unit" on page 224.
- If you have not already done so, unplug the system unit power cable from the electrical outlet.
- 3. If you have not already done so, remove the front, rear, and left side covers as described in "Removal of Covers" on page 226.
- 4. If you have not already done so, remove the processor and memory card cover as described in "Removal of Covers" on page 226.
- 5. If you have not already done so, remove the disk drive cage as described in "Disk Drive Cage" on page 271.
- Remove the processor cards from the system unit. Refer to "Removal of Processor Card" on page 242 for more information.
- 7. Remove the memory cards from the system unit. Refer to "Removal of Memory Cards" on page 234 for more information.
- 8. Remove the retaining screws that secure the processor and memory card bracket to the system unit.

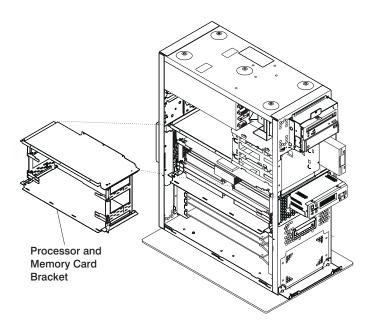

- Remove the processor and memory card bracket by sliding it straight out and away from the system.
- 10. Disconnect the power cables from the system board connectors (J5 and J7).
- 11. Remove the screws that secure the system board to the system unit.
- 12. Remove the foam air dam and set aside to be replaced later.
- 13. Slide the system board up to disconnect it from the I/O board.

**Attention:** Ensure that you do **not** bend the connector between the system board and the I/O board.

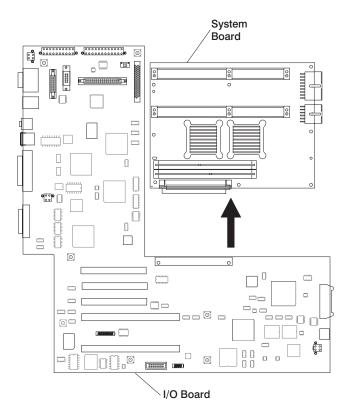

14. Carefully remove the system board from the system unit.

## Replacement of System Board

- 1. To replace the system board, perform the removal steps in the reverse order.
- Carefully connect the system board and I/O board. Hold the system board in place while inserting the holding screws.
- 3. Replace the foam air dam.

#### I/O Board

This section covers removal and replacement of the I/O board.

### Removal of I/O Board

- Be certain to record the location of any component prior to removing or disconnecting it.
- Record the settings of any jumpers on the board prior to removing it from the system unit.
- 3. If you have not already done so, shut down the system as described in "Stopping the System Unit" on page 224.
- If you have not already done so, unplug the system unit power cable from the electrical outlet.
- 5. If you have not already done so, remove the front, rear, and left side covers as described in "Removal of Covers" on page 226.
- 6. If you have not already done so, remove the system board as described in "Removal of System Board" on page 256.
- 7. Remove the I/O fan as described in "I/O Fan" on page 270.
- 8. Record the location of all cables at the rear of the system unit.
- 9. Disconnect all cables from the rear of the system unit.
- 10. Record the location of all adapter cards and remove the adapters from the system unit. Refer to "Removal of Adapters" on page 246 for more information.
- 11. Record the location of all connectors you will be removing.

- 12. Disconnect all cables from the connectors on the I/O board.
- 13. Remove the screws that secure the I/O board connectors to the rear of the system unit.

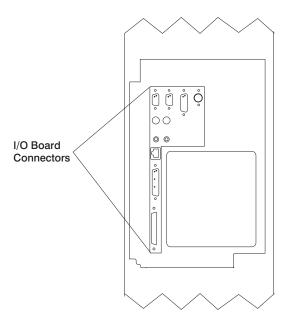

14. Remove the screws that secure the I/O board to the system unit.

15. Remove the I/O board from the system unit by carefully sliding it out and away from the system unit. Ensure that all of the rear connectors on the I/O board clear the system unit frame.

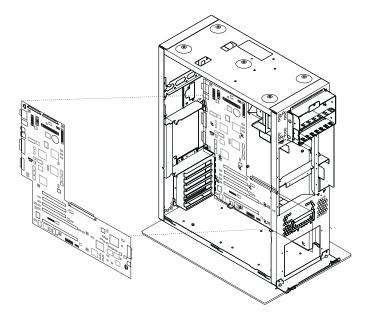

# Replacement of I/O Board

To replace the I/O board, perform the removal steps in the reverse order.

Inform the user that he must reconfigure the boot sequence settings, system management service console selection, and the clock.

## **Power Supply**

#### DANGER

Do not attempt to open the covers of the power supply. Power supplies are not serviceable and are to be replaced as a unit.

### **Removal of Power Supply**

- 1. If you have not already done so, shut down the system as described in "Stopping the System Unit" on page 224.
- 2. If you have not already done so, unplug the system unit power cable from the electrical outlet.
- 3. If you have not already done so, remove all of the covers as described in "Removal of Covers" on page 226.
- 4. Remove the media devices as described in "CD-ROM Drive, Tape Drive, Diskette Drive" on page 274.
- 5. Remove the disk drives as described in "Disk Drives" on page 249.
- 6. Remove the screws that secure the disk drive cage as described in "Removal of Disk Drive Cage" on page 271. Do not disconnect the cables from the backplane. Slide the disk drive cage forward enough so that the power supply can be removed.

7. Disconnect the six power cables from the power supply connectors in the following order (P3, P4, P6, P5, P2, and P1). Ensure that the cables allow clearance for power supply removal.

#### **Power Supply**

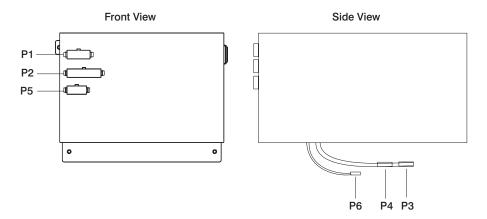

- 8. Remove the power cables from the I/O board connectors (J16 and J19).
- 9. Remove the retaining screws that secure the power supply to the rear of the system unit.

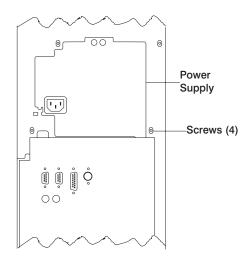

Remove the retaining screws that secure the power supply to the top of the system unit.

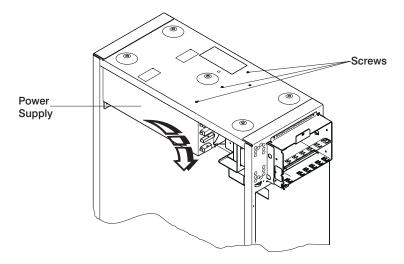

**Attention:** When you remove the power supply, ensure that the power supply does not drop down and damage the I/O board components or connectors.

- 11. Slide the power supply slightly toward the front of the system unit to disengage the power supply retainer from the top and right side of the system frame.
- 12. Carefully remove the power supply from the system unit.

## **Replacement of Power Supply**

To replace the power supply, perform the removal steps in the reverse order. Ensure that the power supply retainer engages with the top and right side of the system frame, to help align the power supply screws correctly.

## **Operator Panel**

This section covers removal and replacement of the operator panel.

### **Removal of Operator Panel**

- 1. If you have not already done so, shut down the system as described in "Stopping the System Unit" on page 224.
- If you have not already done so, unplug the system unit power cable from the electrical outlet.
- 3. If you have not already done so, remove the front cover as described in "Removal of Covers" on page 226.
- 4. Remove the retaining screws (4) that secure the operator panel to the front of the system unit.

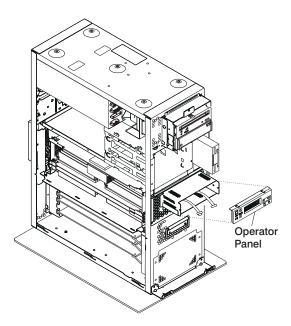

- 5. Slide the operator panel out from the system unit.
- 6. Remove the screw that secures the audio cable to the operator panel.
- 7. Disconnect the cables from the rear of the operator panel.

### **Replacement of Operator Panel**

Perform the removal steps in the reverse order.

Attention: If you are replacing the operator panel with a new FRU, you must write the system VPD information (machine type, model number, and serial number). You must contact the support center to obtain instructions and the necessary password to enter the information into the VPD module. If you type an incorrect serial number, the operator panel is rendered inoperable and a new operator panel must be ordered.

Note: Refer to "Operator Panel Vital Product Data (VPD) Update Procedure" on page 267 for the correct procedure.

# Operator Panel Vital Product Data (VPD) Update Procedure

If you replaced the operator panel with a new FRU, you must perform the following procedure to ensure that the VPD is correct.

- 1. After installing the new operator panel, plug the system unit's power cable into the electrical outlet. Wait for "OK" in the operator panel display.
- 2. Bring up the Service Processor Firmware menu.

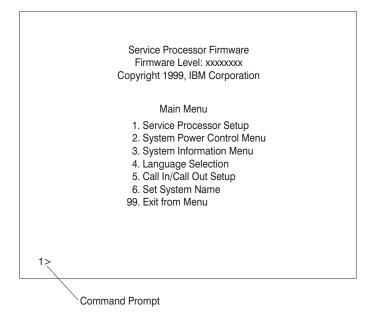

At the command prompt, type in the code which accesses the hidden menus. If necessary call your local support center to obtain the code.

This menu is for IBM Authorized use only. If you have not been authorized to use this menu, please discontinue use immediately.

Press Return to continue, or X to return to menu 1.

4. Press Enter to continue.

VPD Serial Number is not programmed.

Enter the VPD Serial Number (7 ASCII digits): xxxxxxx

5. Enter the VPD serial number.

Note: The serial number MUST be entered correctly. Enter the last seven digits only. Do not include the dash (-) in the serial number as a digit. If the serial number is not entered correctly, a new operator panel will need to be ordered and installed.

VPD Serial Number has been programmed successfully.

The current TM field is: 7044-270 Do you want to change the TM field (y/n)?

- 6. Enter yes (y) if the system unit's Type/Model (TM) you are working on is different from the one listed on the screen.
- 7. Enter the Type and Model number of the system unit.

Enter the TM data (8 ASCII digits): xxxx-xxx TM has been programmed successfully

The current MN field is 1980 Do you want to change the MN field (y/n)?

- 8. The MN field is for manufacturing use only. Enter no (n) to change the MN field.
- 9. Enter 99 at the command line of the Main Menu to exit.

### **CEC Fan**

This section covers removal and replacement of the CEC fan.

#### Removal of CEC Fan

- 1. If you have not already done so, shut down the system as described in "Stopping the System Unit" on page 224.
- If you have not already done so, unplug the system unit power cable from the electrical outlet.
- 3. If you have not already done so, remove the front, back and right side covers as described in "Removal of Covers" on page 226.
- 4. Remove the (11) retaining screws that secure the CEC fan assembly to the system unit.

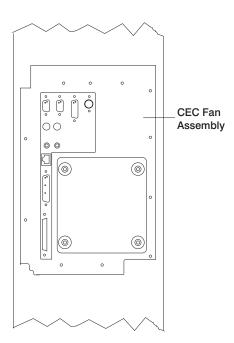

- 5. Disconnect the fan from the connector in the cable.
- 6. Pull the CEC fan assembly out from the system unit.

# Replacement of CEC Fan

When replacing the CEC fan assembly, insert the left side first to ensure that it is sealed correctly.

Perform the removal steps in the reverse order.

### I/O Fan

This section covers removal and replacement of the I/O fan.

#### Removal of I/O Fan

- 1. If you have not already done so, shut down the system as described in "Stopping the System Unit" on page 224.
- 2. If you have not already done so, unplug the system unit power cable from the electrical outlet.
- 3. If you have not already done so, remove the front cover as described in "Removal of Covers" on page 226.
- 4. Remove the retaining screws that secure the I/O fan assembly to the system unit.

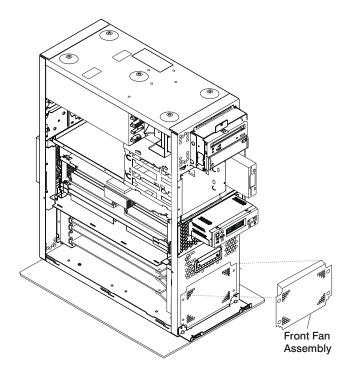

- 5. Slide the I/O fan assembly out of the system unit.
- 6. Disconnect the power cable from the fan connector (J3) from the I/O board.

# Replacement of I/O Fan

Perform the removal steps in the reverse order.

## **Disk Drive Cage**

This section covers removal and rplacement of the disk drive cage.

#### Removal of Disk Drive Cage

- 1. If you have not already done so, shut down the system as described in "Stopping the System Unit" on page 224.
- If you have not already done so, unplug the system unit power cable from the electrical outlet.
- 3. If you have not already done so, remove the front, rear and side covers as described in "Removal of Covers" on page 226.
- 4. If the system has a padlock or cable securing the disk drive cage, remove the padlock or cable.
- Loosen the retaining screw that secures the disk drive cage cover to the disk drive cage and remove the cover.

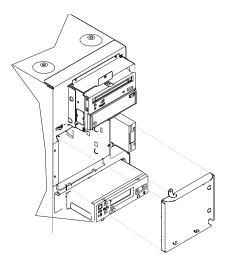

**Attention:** Be certain to record the location of disk drives prior to removal or disconnection.

- 6. If you have not already done so, remove the disk drives as described in "Disk Drives" on page 249.
- Remove the retaining screws that secure the disk drive cage to the front of the system unit.
- 8. Record the cable locations and disconnect the cables from the backplane connectors.
- Remove the retaining screws that secure the back of the disk drive cage assembly to the system unit.
- 10. Remove the disk drive cage from the system unit.

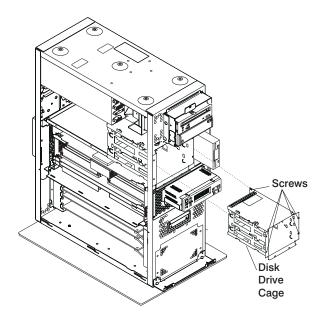

# Replacement of Disk Drive Cage

Perform the removal steps in the reverse order.

#### CD-ROM Drive, Tape Drive, Diskette Drive

This section covers removal and replacement of media drives.

#### **CAUTION:**

Do not open the drive; no user adjustments or serviceable parts are inside.

#### **Removal of Media Drives**

- 1. If you have not already done so, shut down the system as described in "Stopping the System Unit" on page 224.
- If you have not already done so, unplug the system unit power cable from the electrical outlet.
- 3. If you have not already done so, remove the left side, right side, front, and rear covers as described in "Removal of Covers" on page 226.
- 4. Remove the screws that secure the media drive to the system unit.
- 5. Slide the drive forward toward the front of the system unit.

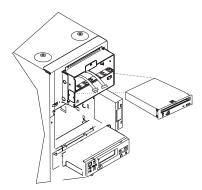

- 6. If you are removing disk drive, do the following:
  - Remove one screw from the right side and two screws from the left side of the media tray.
  - b. Slide the media tray forward toward the front of the system unit.
  - c. Disconnect the power and data cables from the drive you are removing.
  - If you are removing a CD-ROM drive, disconnect the audio cable from the rear
    of the CD-ROM drive.

## Replacement of Media Drives

1. If you are installing feature code 6156, the 20 GB 8 mm tape drive, in the media bay in your system unit, make sure that the front (1) EMC clip is removed.

**Note:** If you have not ordered a factory installation, remove one screw from the right side of the media tray and two screws on the left side of the media tray. Slide tray out and put aside.

- a. When installing the 6156 8 mm tape drive, remove the EMC (electro magnetic compatibility) clip from the front position (1), to allow proper 20 GB 8 mm tape drive operation.
- b. Pull the tab that is located on the left side out slightly to remove the EMC clip.

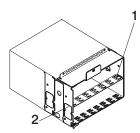

- 2. Align the drive with the guides at the edge of the bay.
- 3. Slide the drive into the system unit until it stops.
- 4. The diskette drive requires a 16-bit to 8-bit adapter to be installed between the connector at the rear of the drive and the data cable. Install this adapter at this time.
- 5. If you are installing a disk drive, locate the media tray that you removed.
- 6. Secure the disk drive to the media tray with the retaining screws.
- 7. Connect the cables from the front of the system.
  - a. Locate the appropriate data cable for the drive. Connect the cable to the connector at the rear of the drive.
  - b. If you are installing a CD-ROM drive, connect the audio cable from the I/O board to the audio connector at the rear of the drive.
  - c. If you are installing a SCSI drive, set the SCSI address jumpers at the rear of the drive to the correct address. Refer to the documentation provided with your drive for details on setting the SCSI address.
  - d. The two media bays share a common power cable. Connect an available connector on the power cable to the 4-pin connector at the rear of the drive.
- 8. Secure the media drive to the system unit with the retaining screws.
- Replace the system unit covers as described in "Replacement of Covers" on page 231.

# Chapter 10. Parts Information

This chapter contains parts information for the RS/6000 44P Series Model 270.

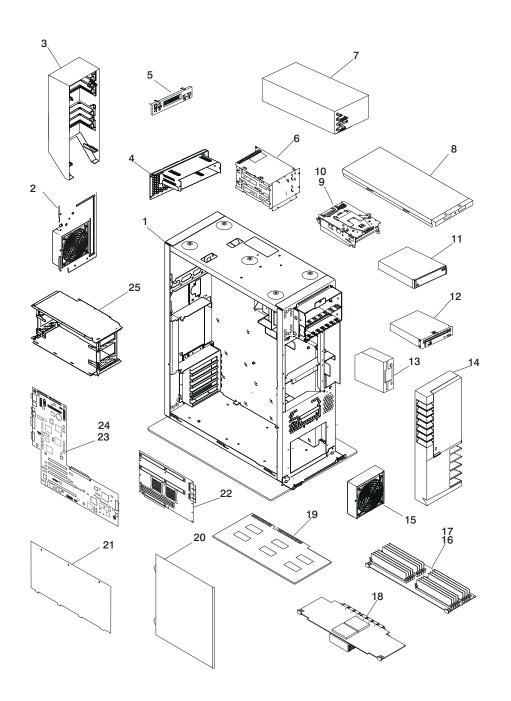

| Index | FRU Part Number | Units Per<br>Assy | Description                                 |
|-------|-----------------|-------------------|---------------------------------------------|
| 1     | 24L1972         | 1                 | Chassis assembly                            |
| 2     | 74G6361         | 1                 | Fan assembly (CEC)                          |
| 3     | 97H9415         | 1                 | Rear cover                                  |
| 4     | 74G6349         | 1                 | Operator panel bracket                      |
| 5     | 07L7234         | 1                 | Operator panel                              |
| 6     | 97H9302         | 1                 | Disk drive cage (includes backplane)        |
| 7     | 24L1968         | 1                 | Power supply 640W                           |
| 8     | 97H5936         | 1                 | Top cover                                   |
| 9     | See note        | 2                 | Disk drive                                  |
| 10    | 97H9336         | 2                 | Disk drive carrier                          |
| 11    | See note        | 1                 | Media device                                |
| 12    | 97H7796         | 1                 | CD-ROM drive(black)                         |
| 13    | 76H4091         | 1                 | Diskette drive                              |
| 14    | 04N3485         | 1                 | System front cover                          |
| 15    | 97H9425         | 1                 | Fan assembly (PCI)                          |
| 16    | 00P1967         | 1 or 2            | Memory card                                 |
| 17    | 93H4702         | Up to 32          | 128 MB Memory module                        |
|       | 93H4702         | Up to 32          | 128 MB DIMM feature 4110                    |
|       | 07L9030         | Up to 32          | 256 MB Memory module                        |
|       | 07L9030         | Up to 32          | 256 MB DIMM feature 4119                    |
|       | 09P0550         | Up to 32          | 256 MB DIMM feature 4120                    |
|       | 09P0491         | Up to 32          | 512 MB DIMM feature 4121                    |
| 18    | 09P0399         | 1 or 2            | Processor card (1-way, 375 MHz, 4 MB cache) |
|       | 09P0406         | 1 or 2            | Processor card (2-way, 375 MHz, 4 MB cache) |
|       | 09P0143         | 1 or 2            | Processor card (2-way, 375 MHz, 8 MB cache) |
|       | 09P4478         | 1 or 2            | Processor card (2-way, 450 MHz, 8 MB cache) |
| 19    | See note        | Up to 5           | Adapter                                     |
| 20    | 97H5937         | 2                 | Side cover                                  |
| 21    | 24L1975         | 1                 | CEC cover                                   |
| 22    | 08L0988         | 1                 | System board                                |
| 23    | 41L6013         | 1                 | I/O board                                   |
| 24    | 15F8409         | 1                 | Battery                                     |
| 25    | 24L1976         | 1                 | Processor and memory card cage              |
| 26    | 24L1971         | 1                 | Baffle                                      |
| 27    | 60G1994         | 1                 | Bracket, I/O                                |
| 28    | 74G6350         | 1                 | Shield, 2 slot DASD                         |
| 29    | 97H9431         | 1                 | Processor/memory slot filler                |
| 30    | 97H9423         | 1                 | Foam, CEC                                   |

**Note:** See *RS/6000* and @server *pSeries Diagnostics Information for Multiple Bus Systems* for part numbers.

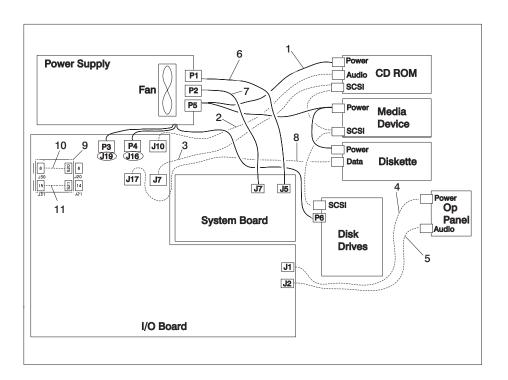

Note: P3 cable goes into designated socket J19, and P4 cable goes into designated socket J16.

| Index | FRU Part Number | Units Per<br>Assy | Description                               |
|-------|-----------------|-------------------|-------------------------------------------|
| 1     | 24L1909         | 1                 | Cable (Media devices power)               |
| 2     | 97H9321         | 1                 | Cable (CD-ROM audio)                      |
| 3     | 97H9322         | 1                 | Cable (Media and disk drive SCSI)         |
| 4     | 97H9328         | 1                 | Cable (Operator panel power)              |
| 5     | 97H9442         | 1                 | Cable (Operator panel audio)              |
| 6     | 97H9315         | 1                 | Cable (Power, system board)               |
| 7     | 97H9316         | 1                 | Cable (Power, system board)               |
| 8     | 97H9320         | 1                 | Cable (Diskette signal)                   |
| 9     | 97H9327         | 1                 | Cable (Includes both tablet and Ethernet) |
| 10    | 97H9323         | 1                 | Cable (Tablet signal)                     |
| 11    | 97H9324         | 1                 | Cable (AUI Ethernet signal)               |

# **Keyboards and Mouse**

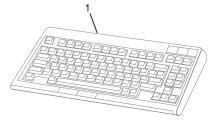

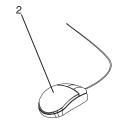

| Index | FRU Part Number | Units Per<br>Assy | Description                                   |  |  |
|-------|-----------------|-------------------|-----------------------------------------------|--|--|
| 1     | 93H8120         | 1                 | Keyboard, 101 United States English (ID 103P) |  |  |
|       | 93H8121         | 1                 | Keyboard, 102 Canada French (ID 058)          |  |  |
|       | 93H8122         | 1                 | Keyboard, 102 Canada French (ID 445)          |  |  |
|       | 93H8123         | 1                 | Keyboard, 102 Spanish (ID 171)                |  |  |
|       | 93H8124         | 1                 | Keyboard, 104 Brazil Portuguese (ID 275)      |  |  |
|       | 93H8125         | 1                 | Keyboard, 102 Arabic (ID 238)                 |  |  |
|       | 93H8126         | 1                 | Keyboard, 102 Belgium French (ID 120)         |  |  |
|       | 93H8127         | 1                 | Keyboard, 102 Belgium (ID 120)                |  |  |
|       | 93H8128         | 1                 | Keyboard, 102 Bulgarian (ID 442)              |  |  |
|       | 93H8129         | 1                 | Keyboard, 102 Czech (ID 243)                  |  |  |
|       | 93H8130         | 1                 | Keyboard, 102 Danish (ID 159)                 |  |  |
|       | 93H8131         | 1                 | Keyboard, 102 Dutch (ID 143)                  |  |  |
|       | 93H8132         | 1                 | Keyboard, 102 French (ID 189)                 |  |  |
|       | 93H8133         | 1                 | Keyboard, 102 German (ID 129)                 |  |  |
|       | 93H8134         | 1                 | Keyboard, 102 Greek (ID 319)                  |  |  |
|       | 93H8135         | 1                 | Keyboard, 101 Hebrew (ID 212)                 |  |  |
|       | 93H8136         | 1                 | Keyboard, 102 Hungarian (ID 208)              |  |  |
|       | 93H8137         | 1                 | Keyboard, 102 Iceland (ID 197)                |  |  |
|       | 93H8138         | 1                 | Keyboard, 102 Italy (ID 142)                  |  |  |
|       | 93H8139         | 1                 | Keyboard, 102 Norwegian (ID 155)              |  |  |
|       | 93H8140         | 1                 | Keyboard, 102 Polish (ID 214)                 |  |  |
|       | 93H8141         | 1                 | Keyboard, 102 Portuguese (ID 163)             |  |  |
|       | 93H8142         | 1                 | Keyboard, 102 Romainian (ID 446)              |  |  |
|       | 93H8143         | 1                 | Keyboard, 101 Russian (ID 443)                |  |  |
|       | 93H8144         | 1                 | Keyboard, 102 Serbian (ID 118)                |  |  |
|       | 93H8145         | 1                 | Keyboard, 102 Slovak (ID 245)                 |  |  |
|       | 93H8146         | 1                 | Keyboard, 102 Spanish (ID 172)                |  |  |
|       | 93H8147         | 1                 | Keyboard, 102 Sweden/Finland (ID 153)         |  |  |
|       | 93H8148         | 1                 | Keyboard, 105 Swiss F/G (ID 150)              |  |  |
|       | 93H8149         | 1                 | Keyboard, 102 Turkish (ID 179)                |  |  |
|       | 93H8150         | 1                 | Keyboard, 102 Turkish (ID 440)                |  |  |
|       | 93H8151         | 1                 | Keyboard, 102 UK English (ID 166)             |  |  |
|       | 93H8152         | 1                 | Keyboard, 102 Latvia (ID 234)                 |  |  |
|       | 93H8153         | 1                 | Keyboard, US English ISO9995 (ID 103P)        |  |  |
|       | 93H8154         | 1                 | Keyboard, 106 Japan (ID 194)                  |  |  |
|       | 93H8155         | 1                 | Keyboard, 101 Chinese/US (ID 467)             |  |  |
|       | 93H8156         | 1                 | Keyboard, 103 Korea (ID 413)                  |  |  |
|       | 93H8157         | 1                 | Keyboard, 101 Thailand (ID 191)               |  |  |
| 2     | 76H5084         | 1                 | Three Button Mouse                            |  |  |

# Keyboards and Mouse (Black)

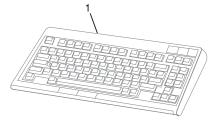

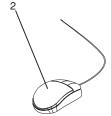

| Index | FRU Part Number | Units Per<br>Assy | Description                                   |
|-------|-----------------|-------------------|-----------------------------------------------|
| 1     | 07L9446         | 1                 | Keyboard, 101 United States English (ID 103P) |
|       | 07L9447         | 1                 | Keyboard, 102 Canada French (ID 058)          |
|       | 07L9448         | 1                 | Keyboard, 102 Canada French (ID 445)          |
|       | 07L9449         | 1                 | Keyboard, 102 Spanish (ID 171)                |
|       | 07L9450         | 1                 | Keyboard, 104 Brazil Portuguese (ID 275)      |
|       | 07L9451         | 1                 | Keyboard, 102 Arabic (ID 238)                 |
|       | 07L9452         | 1                 | Keyboard, 102 Belgium French (ID 120)         |
|       | 07L9453         | 1                 | Keyboard, 102 Belgium (ID 120)                |
|       | 07L9454         | 1                 | Keyboard, 102 Bulgarian (ID 442)              |
|       | 07L9455         | 1                 | Keyboard, 102 Czech (ID 243)                  |
|       | 07L9456         | 1                 | Keyboard, 102 Danish (ID 159)                 |
|       | 07L9457         | 1                 | Keyboard, 102 Dutch (ID 143)                  |
|       | 07L9458         | 1                 | Keyboard, 102 French (ID 189)                 |
|       | 07L9459         | 1                 | Keyboard, 102 German (ID 129)                 |
|       | 07L9460         | 1                 | Keyboard, 102 Greek (ID 319)                  |
|       | 07L9461         | 1                 | Keyboard, 101 Hebrew (ID 212)                 |
|       | 07L9462         | 1                 | Keyboard, 102 Hungarian (ID 208)              |
|       | 07L9463         | 1                 | Keyboard, 102 Iceland (ID 197)                |
|       | 07L9464         | 1                 | Keyboard, 102 Italy (ID 142)                  |
|       | 07L9465         | 1                 | Keyboard, 102 Norwegian (ID 155)              |
|       | 07L9466         | 1                 | Keyboard, 102 Polish (ID 214)                 |
|       | 07L9467         | 1                 | Keyboard, 102 Portuguese (ID 163)             |
|       | 07L9468         | 1                 | Keyboard, 102 Romainian (ID 446)              |
|       | 07L9469         | 1                 | Keyboard, 101 Russian (ID 443)                |
|       | 07L9470         | 1                 | Keyboard, 102 Serbian (ID 118)                |
|       | 07L9471         | 1                 | Keyboard, 102 Slovak (ID 245)                 |
|       | 07L9472         | 1                 | Keyboard, 102 Spanish (ID 172)                |
|       | 07L9473         | 1                 | Keyboard, 102 Sweden/Finland (ID 153)         |
|       | 07L9474         | 1                 | Keyboard, 105 Swiss F/G (ID 150)              |
|       | 07L9475         | 1                 | Keyboard, 102 Turkish (ID 179)                |
|       | 07L9476         | 1                 | Keyboard, 102 Turkish (ID 440)                |
|       | 07L9477         | 1                 | Keyboard, 102 UK English (ID 166)             |
|       | 07L9478         | 1                 | Keyboard, 102 Latvia (ID 234)                 |
|       | 07L9479         | 1                 | Keyboard, US English ISO9995 (ID 103P)        |
|       | 07L9480         | 1                 | Keyboard, 106 Japan (ID 194)                  |
|       | 07L9481         | 1                 | Keyboard, 101 Chinese/US (ID 467)             |
|       | 07L9482         | 1                 | Keyboard, 103 Korea (ID 413)                  |
|       | 07L9483         | 1                 | Keyboard, 101 Thailand (ID 191)               |
| 2     | 08L0362         | 1                 | Three Button Mouse (Black)                    |

# Power Cables

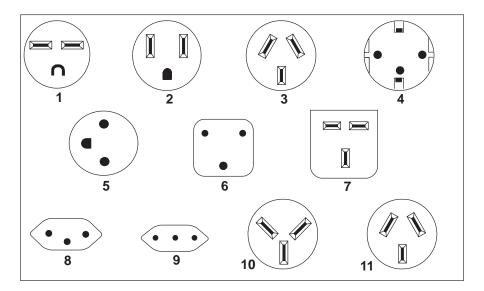

| Index | Part Number | Country/Region                                                                                                    |
|-------|-------------|----------------------------------------------------------------------------------------------------|
| 1     | 1838574     | Bahamas, Barbados, Bolivia, Brazil, Canada, Costa<br>Rica, Dominican Republic, El Salvador, Ecuador,<br>Guatemala, Guyana, Haiti, Honduras, Jamaica,<br>Japan, Netherlands Antilles, Panama, Peru,<br>Philippines, Taiwan, Thailand, Trinidad Tobago,<br>U.S.A., Venezuela                                                                                            |
| 2     | 6952300     | Bahamas, Barbados, Bermuda, Bolivia, Brazil, Canada, Cayman Islands, Colombia, Costa Rica, Dominican Republic, Ecuador, El Salvador, Guatemala, Guyana, Haiti, Honduras, Jamaica, Japan, Korea (South), Mexico, Netherlands Antilles, Nicaragua, Panama, Peru, Philippines, Puerto Rico, Saudi Arabia, Suriname, Trinidad, Taiwan, U.S.A. (except Chicago), Venezuela |
| 3     | 62X1045     | Chicago, U.S.A.                                                                                                    |
| 4     | 13F9940     | Argentina, Australia, New Zealand                                                                                                    |
| 5     | 1339520     | Abu Dhabi, Austria, Belgium, Bulgaria, Botswana,<br>Egypt, Finland, France, Germany, Greece, Iceland,<br>Indonesia, Korea (South), Lebanon, Luxembourg,<br>Macau, Netherlands, Norway, Portugal, Saudi Arabia,<br>Spain, Sudan, Sweden, Turkey, Yugoslavia                                                                                                    |
| 6     | 13F9997     | Denmark                                                                                                    |
| 7     | 14F0015     | Bangladesh, Burma, Pakistan, South Africa, Sri<br>Lanka                                                                                                    |
| 8     | 14F0033     | Bahrain, Bermuda, Brunei, Channel Islands, Cyprus, Ghana, Hong Kong, India, Iraq, Ireland, Jordan, Kenya, Kuwait, Malawi, Malaysia, Nigeria, Oman, People's Republic of China, Qatar, Sierra Leone, Singapore, Tanzania, Uganda, United Arab Emirates (Dubai), United Kingdom, Zambia                                                                                 |
| 9     | 14F0051     | Liechtenstein, Switzerland                                                                                                    |
| 10    | 14F0069     | Chile, Ethiopia, Italy                                                                                                    |
| 11    | 14F0087     | Israel                                                                                                    |
| 12    | 6952291     | Paraguay, Colombia, Uruguay                                                                                                    |

# **Appendix A. Environmental Notices**

### **Product Recycling and Disposal**

This unit contains materials such as circuit boards and connectors with lead that require special handling and disposal at end of life. Before this unit is disposed of, these materials must be removed and recycled or discarded according to applicable regulations. This manual contains specific information on batteries where applicable. This product may contain nickel-cadmium and/or lithium batteries. The battery(s) must be recycled or disposed of properly. Recycling facilities may not be available in your area. In the United States, IBM has established a collection process for reuse, recycling, or proper disposal of used sealed lead acid, nickel cadmium and nickel metal hydride batteries and battery packs from IBM equipment. For information on proper disposal of the nickel cadmium batteries in this product, please contact IBM at 1-800-426-4333. For information on battery disposal outside the United States, contact your local waste disposal facility.

# **Environmental Design**

The environmental efforts that have gone into the design of this system signify IBM's commitment to improve the quality of its products and processes. Some of these accomplishments include the elimination of the use of Class I ozone-depleting chemicals in the manufacturing process and reductions in manufacturing wastes. For more information, contact an IBM account representative.

#### **Unit Emissions**

The unit-related emission value is equal to or lower than 70dB(A).

Der Geräuschpegel der Einheit ist kleiner oder gleich 70 db(A).

# **Appendix B. Notices**

This information was developed for products and services offered in the U.S.A.

The manufacturer may not offer the products, services, or features discussed in this document in other countries. Consult the manufacturer's representative for information on the products and services currently available in your area. Any reference to the manufacturer's product, program, or service is not intended to state or imply that only that product, program, or service may be used, Any functionally equivalent product, program or service that does not infringe any intellectual property right of the manufacturer may be used instead. However, it is the user's responsibility to evaluate and verify the operation of any product, program, or service.

The manufacturer may have patents or pending patent applications covering subject matter described in this document. The furnishing of this document does not give you any license to these patents. You can send license inquiries, in writing, to the manufacturer.

The following paragraph does not apply to the United Kingdom or any country where such provisions are inconsistent with local law: THIS PUBLICATION IS PROVIDED "AS IS" WITHOUT WARRANTY OF ANY KIND, EITHER EXPRESS OR IMPLIED, INCLUDING, BUT NOT LIMITED TO, THE IMPLIED WARRANTIES OF MERCHANTABILITY OR FITNESS FOR A PARTICULAR PURPOSE. Some states do not allow disclaimer of express or implied warranties in certain transactions, therefore, this statement may not apply to you.

This information could include technical inaccuracies or typographical errors. Changes are periodically made to the information herein: these changes will be incorporated in new editions of the publication. The manufacturer may make improvements and/or changes in the product(s) and/or the program(s) described in this publication at any time without notice.

Information concerning products made by other than the manufacturer was obtained from the suppliers of those products, their published announcements, or other publicly available sources. The manufacturer has not tested those products and cannot confirm the accuracy of performance, compatibility or any other claims related to products made by other than the manufacturer. Questions on the capabilities of products made by other than the manufacturer should be addressed to the suppliers of those products.

# **Appendix C. Firmware Updates**

This section provides information and instruction for updating firmware. You may need to perform these steps if you are installing an option or if your support representative has instructed you to update your firmware.

### **Checking the Current Firmware Levels**

To check the current levels that are installed on the system, do the following:

- 1. Log in as root user.
- 2. Enter the following command: lscfg -vp | grep alterable
- 3. Press enter. A report will be produced similar to the following:

```
ROM Level.(alterable)......sh000221 <=== service processor F/W level
ROM Level.(alterable)......SPH00056 <=== system F/W level
```

#### Notes:

- In the example above, if the current version of service processor firmware is sh000221, the last six characters of the ROM Level represent a date in a yymmdd format, where yy is the last two digits of the year, mm is the month and dd is the day of the firmware (Julian date).
- Also in the example above, if the current version of system firmware is SPH00056, the last five characters of the ROM Level represent a date in a yyddd format, where yy is the last two digits of the year and ddd is the Gregorian date of the firmware.

Check the RS/6000 support web site at http://www.rs6000.ibm.com/support/micro for the latest level of downloadable firmware. If the version of system firmware installed on your system is older than (has an earlier date than) the system firmware shown on the web site, you should consider downloading and applying the update. If the version of service processor firmware installed on your system is older than (has an earlier date than) the service processor firmware shown on the web site, you should consider downloading and applying the update.

# **Updating System Firmware**

To update the system firmware, perform the following steps:

- Log in as root user.
- If the directory /tmp/fwupdate does not exist, create it by issuing the following command: mkdir /tmp/fwupdate
- The firmware update file must be written into the /tmp/fwupdate directory on the Model 270. This can be done by using the ftp command to get the image from an ftp server, NFS-mounting the directory on the host server, or downloading it from the web site at http://www.rs6000.ibm.com/support/micro.

After the firmware update file has been written into the **/tmp/fwupdate** directory, verify its existence by entering the following command:

1s /tmp/fwupdate/sx\*.img

The update file name will have the format *sxyyddd.img*. The *sx* indicates that this is a combined image for a Model 270 server, *yy* is the last two digits of the year, and *ddd* is the Julian date of the update file.

4. After the update file has been written to the /tmp/fwupdate directory, enter the following commands:

cd /usr/lpp/diagnostics/bin

then

./update flash -f /tmp/fwupdate/sxyyddd.img

Where sxyyddd.img is the name of the firmware image file that is in the /tmp/fwupdate directory.

#### Notes:

- a. Make sure that you include the periods (.) in the commands shown above.
- b. AIX commands are case-sensitive. Type them exactly as shown.

You are asked by the system for confirmation to proceed with the firmware update and the required reboot. If you confirm, the system applies the new firmware, reboots, and returns to the AIX prompt. This may take up to ten minutes, depending on the configuration of the system.

**Attention:** On some systems, the message Wait for rebooting before stopping may appear on the system display. *Do not* turn off the system unit until the system has fully rebooted to the AIX login prompt. If a shutdown is necessary at that time, log in as root user and issue the **shutdown** command. While the update is in progress, you will see Rebooting... on the display for as long as three minutes.

The firmware update is complete.

# **Appendix D. Service Processor Setup and Test**

This appendix provides an example of a basic service processor setup checklist. Your setup may include more or fewer of the available features, so you can adjust this checklist for your own application.

### Service Processor Setup Checklist

- 1. Unplug the power cord from the server.
- 2. Attach a local terminal for this setup procedure.
- 3. Plug in the server and power on the local terminal.

Attention: Make sure that server power remains off.

- 4. Start the service processor menus. See "Service Processor Menus" on page 151.
- 5. Set the system name. See "Privileged User Menus" on page 153.
- 6. Enable surveillance. See "Service Processor Setup Menu" on page 154.
- 7. Configure call-in/call-out. See "Call-In/Call-Out Setup Menu" on page 167.
- 8. Exit the service processor menus.
- 9. Unplug the power cord from the server.
- Attach modems (if needed). See "Accessing Service Processor Menus Remotely" on page 151.
- 11. Plug in the server.

Attention: Make sure that server power remains off.

- 12. Test both of the following procedures:
  - · Call-in, see "Testing Call-In" on page 296
  - Call-out, see "Testing Call-Out" on page 296
- 13. Use the "Save or Restore Hardware Management Policies" in the "Introduction to Tasks and Service Aids" section of the *RS/6000 and @server pSeries Diagnostics Information for Multiple Bus Systems* to back up the service processor settings.

**Note:** This backup task is strongly recommended to protect the usefulness of the service processor and the availability of the server.

Your service processor is now ready for use.

# Testing the Setup

This section contains testing procedures to help ensure your setup is working.

These tests include communicating with the server operating system. Before you start, ensure that the necessary serial port(s) is configured. If you need assistance, refer to "Serial Port Configuration" on page 297.

The server should be powered off as a result of the "Service Processor Setup Checklist".

### **Testing Call-In**

The procedure below allows you to test the ability of your server's service processor to receive calls.

- Go to your remote terminal and call in to your server. Your server answers and offers you the Service Processor Main Menu after requesting your privileged access password.
- 2. Select System Power Control.
- Select Power-On System.

When you are asked if you wish to continue powering on the system, type Y.

- 4. After the system firmware and operating system have initialized the server, the login prompt displays at your remote terminal if you have set up Seamless Modem Transfer (refer to page 303 for more information). This may take several minutes. When the login prompt displays, you have successfully called the service processor.
- 5. Type logout to disconnect from the operating system. The message No Carrier displays on your remote terminal.
- Call your server again. The operating system answers and offers you the login prompt. If these tests are successful, call-in is working correctly.
- 7. Log in and type **shutdown -F** to shut down your server.
- 8. The message No Carrier displays on your remote terminal.

### **Testing Call-Out**

The procedure below allows you to test the ability of your server's service processor to call-out over a phone line.

During the setup, you entered your phone numbers for the pager (on page 170) and customer voice (on page 170). These numbers are used for this test.

- 1. Your remote terminal is disconnected as a result of the Call-In test.
- 2. Call your server again.
- At the service processor main menu, select Call-In/Call-Out Setup menu, then select Call-Out test. This action causes a simulated error condition for the purposes of this test.
- 4. After a few moments, a message displays regarding an illegal entry. Press Enter to clear the message and return to the main menu.
- 5. When your telephone rings, answer the call. You should hear the sound of a telephone being dialed. This is your computer trying to page you.

If this test is successful, call-out is working correctly.

Return to the "Call-In/Call-Out Setup Menu" on page 167 to enter the actual telephone numbers that your server will use for reporting problems.

## **Serial Port Configuration**

To configure the serial port on an AIX system, run the following from an AIX console:

- 1. Log in as root user.
- 2. To determine if you have any serial ports already configured, type:

```
1sdev -Cc tty
```

If no serial ports are configured, none are listed. If you want to configure serial ports that are not listed, continue with the remaining steps.

- 3. Identify the serial port(s) with the modem(s).
- 4. Type smit tty.
- 5. Select add tty.
- 6. Select RS232.
- 7. Select baud rate 9600 or higher.
- 8. Select login enable and set the flow control to RTS.
- 9. Commit the selections and set up any other needed serial ports.
- 10. Exit SMIT.

# **Appendix E. Modem Configurations**

The service processor is designed to place little demand on the attached modem, thereby increasing the setup and connection success rates.

### Sample Modem Configuration Files

Several sample modem configurations files are supplied that either work directly with your modem, or provide a good starting point for a custom setup, if required. These files are included on the Sample Modem Configuration Files diskette and in your Service Processor firmware with the following names:

| Diskette File Name | Service Processor Firmware File Name |  |  |
|--------------------|--------------------------------------|--|--|
| modem_z.cfg        | modem_z.sp                           |  |  |
| modem_z0.cfg       | modem_z0.sp                          |  |  |
| modem_f.cfg        | modem_f.sp                           |  |  |
| modem_f0.cfg       | modem_f0.sp                          |  |  |
| modem_f1.cfg       | modem_f1.sp                          |  |  |
| modem_m0.cfg       | modem_m0.sp                          |  |  |
| modem_m1.cfg       | modem_m1.sp                          |  |  |

The sample modem configuration files are located in the **/usr/share/modems** subdirectory, if your server is using AIX. A listing of each file is included at the end of this appendix.

# **Configuration File Selection**

Use the following selection procedures and your modem manual, to determine which of the configuration files is suitable for your use.

Is your modem an IBM 7852-400?
 If yes, use modem configuration file modem\_m0.cfg and then go to step 7.

**Note:** The IBM 7852-400 modem has DIP switches on the right side of the unit. See "IBM 7852-400 DIP Switch Settings" on page 302 for the correct switch settings.

If no, continue with step 2.

2. Is your modem an IBM 7857-017?

If yes, use modem configuration file **modem\_m1.cfg** and then go to step 7.

**Note:** The IBM 7857-017 modem has two telephone line connections on the back of the unit. One is marked **LL** (for Leased Line), and the other is marked

PTSN (for Public Telephone Switched Network). The service processor expects to use the modem on the public network, so the telephone line should attach to the PTSN connector.

If no, continue with step 3.

Does your modem respond to the extended command set (prefixed with &)? If yes, go to step 5.

OR

If no, continue with step 4.

- 4. Does your modem respond to:
  - · ATZ reset command.

OR

 ATZn reset commands, where n can be 0, 1, and so on? If ATZ, configuration file **modem\_z.cfg** is recommended. If ATZn, configuration file modem z0.cfq is recommended.

Go to step 7.

5. Does your modem command set include a test for V.42 error correction at the remote modem (often called "Auto-Reliable Mode")?

If yes, disable this test. You can use sample configuration files

/usr/share/modem\_m0.cfg

OR

/usr/share/modem\_m1.cfg as models to help you create a file for your particular modem. See "Customizing the Modem Configuration Files" on page 301. Go to step 7.

If no, go to step 6.

- 6. Does your modem respond to:
  - AT&F reset command,

OR

AT&Fn reset commands, where n can be 0, 1, and so on.?

If AT&F, configuration file **modem\_f.cfg** is recommended.

If AT&Fn, configuration file **modem\_f0.cfg** or **modem\_f1.cfg** is recommended, depending on which provides the hardware flow control profile.

7. You have completed selection of the configuration file.

If your modem configuration selection is not available in the Service Processor Modem Configuration Menu, you must access it through the Configure Remote Maintenance Policy Service Aid.

If you find it necessary to adjust any of these configuration files, use the manual provided with your modem. It is recommended you select settings that enable hardware flow control and respond to DTR.

Note: Some older modems do not respond to the commands X0 or &R1. You should edit out these commands from the modem configuration file if yours is such a modem. See your modem manual for more information.

**Note:** Some modems, such as the IBM 7857-017, are not designed for the paging function. Although they can be used for paging, they return an error message when they do not get the expected response from another modem. Therefore, even though the paging was successful, the error message causes the service processor to retry, continuing to place pager calls for the number of retries specified in the Call-Out Policy Setup Menu. These retries result in redundant pages.

### **Examples for Using the Generic Sample Modem Configuration Files**

| Modem                         | Setup Z | Setup Z0<br>(Rare) | Setup F | Setup F0 | Setup F1 |
|-------------------------------|---------|--------------------|---------|----------|----------|
| AT&T DataPort 2001 **         |         |                    |         | Х        |          |
| Bocamodem 1440E               |         |                    | Х       |          |          |
| Hayes Smart Modem 300         | Х       |                    |         |          |          |
| IBM 5841                      | Х       |                    |         |          |          |
| IBM 5843                      | Х       |                    |         |          |          |
| IBM 7851                      |         |                    |         | Х        |          |
| IBM 7852-10                   |         |                    |         | Х        |          |
| IBM 7855                      |         |                    |         |          | Х        |
| USRobotics 36.6K<br>Sportster |         |                    |         |          | Х        |
| Zoom V.32                     |         |                    | Х       |          |          |

Note: \*\* Ring interrupt only on first ring.

# **Customizing the Modem Configuration Files**

You can create your own modem configuration files or modify the samples provided. After you customize your modem configuration files, you *must* access them through the Configure Remote Maintenance Policy Service Aid rather than from the service processor menus.

#### Notes:

- If you have already set up your serial ports, line speeds, authorizations and telephone numbers from the service processor menus, use the service aid to specify your customized modem configuration files.
- 2. If you have not already set up your serial ports, line speeds, authorizations, and telephone numbers from the service processor menus, you can use the service aids to set them while you specify your customized modem configuration files.

To disable auto-reliable mode testing of the remote modem, use the sample modem configuration file /usr/share/modems/modem\_f.cfg as a model that you can modify as follows:

1. Find the necessary command in your modem manual.

- 2. Copy the /usr/share/modems/modem\_f.cfg file to a new file with a different name (for example modem\_fx.cfg).
- 3. In the new file (modem\_fx.cfg), change the line Send "ATEOT\r" to Send "ATcccE0T\r" where ccc is the added command as specified your modem manual, as follows:

Change the third line of each of the following stanzas:

- condout
- condin
- ripo
- 4. Save the changes.

#### IBM 7852-400 DIP Switch Settings

If you are using a 7852-400 modem to enable service processor communications, the DIP (dual inline package) switches must be set according to the following table.

| Switch | Position | Function                                           |
|--------|----------|----------------------------------------------------|
| 1      | Up       | Force DTR                                          |
| 2      | Up       | Flow Control &E4                                   |
| 3      | Down     | Result Codes Enabled                               |
| 4      | Down     | Modem Emulation Disabled                           |
| 5      | Up       | Auto Answer Enabled                                |
| 6      | Up       | Maximum Throughput Enabled                         |
| 7      | Up       | RTS Normal Functions                               |
| 8      | Down     | Enable Command Mode                                |
| 9      | Down     | Remote Digital Loopback Test Enabled               |
| 10     | Up       | Dial-Up Line Enabled                               |
| 11     | *Up      | AT Responses Enabled (Extended Responses Disabled) |
| 12     | *Down    | Asynchronous Operation                             |
| 13     | Up       | 28.8KB Line Speed                                  |
| 14     | Up       |                                                    |
| 15     | Up       | CD and DSR Normal Functions                        |
| 16     | Up       | 2-Wire Leased Line Enabled                         |

<sup>\*</sup> Only switches 11 and 12 are changed from the factory default settings.

#### Xon/Xoff Modems

Some early modems assume software flow control (Xon/Xoff) between the computer and the modem. Modems with this design send extra characters during and after the transmitted data. The service processor cannot accept these extra characters. If your configuration includes such a modem, your functional results may be unpredictable.

The sample modem configuration files included in this package do not support these modems, so custom configuration files are necessary. The Anchor Automation 2400E is an example of such a modem.

lif you experience unexplainable performance problems that may be due to Xon/Xoff characters, it is recommended that you upgrade your modem.

#### **Ring Detection**

Most modems produce an interrupt request each time they detect a ring signal. Some modems generate an interrupt only on the first ring signal that they receive. The AT&T Data Port 2001 is an example of such a modem.

The service processor uses the ring interrupt request to count the number of rings when ring indicate power-on (RIPO) is enabled. If your modem produces an interrupt on only the first ring, set ring indicate power-on to start on the first ring. Otherwise, you can choose to start ring indicate power-on on any ring count.

#### **Terminal Emulators**

The service processor is compatible with simple ASCII terminals, and therefore compatible with most emulators. When a remote session is handed off from the service processor to the operating system, agreement between terminal emulators becomes important.

The server's operating system will have some built-in terminal emulators. You may also have a commercially-available terminal emulator. It is important that the local and host computers select the same or compatible terminal emulators so that the key assignments and responses match, ensuring successful communications and control.

For best formatting, choose line wrap in your terminal emulator setup.

# **Recovery Procedures**

Situations such as line noises and power surges can sometimes cause your modem to enter an undefined state. When it is being used for dial-in, dial-out or ring indicate power-on, your modem is initialized each time one of these actions is expected. If one of these environmental conditions occurs after your modem has been initialized, it may be necessary to recover your modem to a known state.

If your modem communicates correctly with remote users, it is probably in control. It may be wise to occasionally change some of the functional settings and then change them back, just for the sense of security that the modem is communicating, and to ensure it has been initialized recently.

If your system is particularly difficult to access physically, another strategy is to protect it with an uninterruptible power source (UPS) and a phoneline surge protector.

In case recovery becomes necessary, shut down your system as gracefully as possible. Disconnect the power cable and press the power button to drain capacitance while power is disconnected. Disconnect and reconnect modem power, then reconnect system power to completely reinitialize your system.

#### Transfer of a Modem Session

Because many modem command variations exist, the sample modem configuration files located at the end of this appendix have been written to capture the largest number of workable modem settings.

The modem command **&Dn** (where 'n' is a number) generally sets the modem response to the data terminal ready (DTR) signal from the server's serial port. The desired response is that the modem will hold a connection while DTR is enabled, and drop the connection when DTR is released. This is the mechanism by which the server hangs up on a connection under normal conditions.

Consult your modem manual for its specific response scheme for the &Dn command.

Two strategies are available for dealing with the modem's response to DTR:

- Recovery
- Prevention

Before you use one of these strategies, determine if your server's modem is set up properly to respond to DTR.

With the remote terminal connected to serial port 1 and defined as the primary console device, there are two tests you can perform:

1. Will the modem drop the connection after the System initialization complete message displays at the remote terminal?

If yes, the modem is set up correctly.

If no, try another **&Dn** setting for your server's modem. See your modem manual for this information. The **&Dn** command appears in three places each in three of the sample modem configuration files:

- modem\_f.cfg
- modem\_f0.cfg
- modem\_f1.cfg
- Will the server's modem disconnect when the power drops? You can make this
  observation at the remote terminal by commanding your server to shutdown and
  power off. (The AIX command shutdown -F will do this.) Watch for the message NO
  CARRIER on your remote terminal.

If Yes, this is the correct response. The modem is set up correctly.

If No, try another **&Dn** setting for your server's modem. See your model manual for this information. The **&Dn** command appears in three places each in three of the sample modem configuration.

If you are using modem\_z.cfg or modem\_z0.cfg, you cannot control DTR response. If your remote terminal does not disconnect after logging off, you must command the remote terminal emulator to hang up. This then breaks the connection.

# Recovery Strategy

The recovery strategy consists of making two calls to establish a remote session. This is the easiest solution to implement, and allows more freedom for configuring your server's serial ports.

To set up a remote terminal session, dial into the service processor and start the system. After the operating system is loaded and initialized, the connection will be dropped. At this point, you call the server back and the operating system will answer and offer you the login prompt.

### **Prevention Strategy**

The disconnect is caused by the operating system when it initializes the primary console. The modem tests listed above are conducted with the remote terminal selected as the primary console to manifest the modem's response to DTR transitions.

- If a local ASCII terminal or a graphics console will be a permanent part of your server, then make one of them the primary console. Your remote terminal will no longer experience the connection loss.
- If a local console is not a permanent part of your server, you can still assign either the unused graphics console or the unused serial port as the primary console. This gives you the desired seamless connection at your remote terminal.
- If you choose to use the unused serial port as the primary console, some initialization
  traffic will be sent to any serial device attached to that port. As a result, that serial
  device's connection and function could be affected. These impacts may make that
  port unattractive for devices other than a temporary local ASCII terminal.

### **Modem Configuration Samples**

### Sample File modem z.cfg

```
# COMPONENT NAME: (ESPSETUP) ENTRY SERVICE PROCESSOR SETUP Z
# FUNCTIONS: Modem configuration file for many early Hayes* compatible modems.
# This example uses the ATZ reset command to choose the factory defaults.
# This setup will work for many modems, but it is required for early vintage
# modems which respond to neither the ATZO reset command nor the extended (&)
# commands. Refer to your modem manual.
# * Trademark of Hayes Microcomputer Products, Inc.
# (C) COPYRIGHT International Business Machines Corp. 1996
# All Rights Reserved
# Licensed Materials - Property of IBM
# US Government Users Restricted Rights - Use, duplication or
# disclosure restricted by GSA ADP Schedule Contract with IBM Corp.
# If the modem has configuration switches, they should be set to the
# factory default settings.
ICDelay 1
DefaultTO 10
CallDelay 120
# AT Attention Code
                                    Inserts delay in dialing commands
      Reset to factory defaults 00 Turn on responses
 EO Turn echo off
                              01 Turn off responses
  VO Use numeric responses
                                S0=0 Automatic answer inhibit
# +++ Escape to command mode
                                S0=2 Answer on second ring
                                T = Tone mode. When used as T\r, it is a
  HO Hang-up
                                     no op to maintain program synchronization
                                     when modem may/will echo the commands.
# %N Call-Out phone number
                               %P
                                   Paging phone number
  %S Modem speed (available to users)
# Following are common responses from a wide range of modems:
# 16, 15, 12, 10, 5 and 1 are connection responses. Add others as required.
# 7=busy; 6=no dial tone; 4=error; 3=no carrier; 2=ring; 0=0K
# PROGRAMMING NOTE: No blanks between double quote marks (").
condout:
           send "ATZOOT\r"
                                               # Reset to factory defaults.
            ignore "0\r" or "0K\r\n" timeout 2 # Ignore modem response.
            send "ATEOT\r"
                                               # Initialize modem: Echo OFF,
            expect "0\r" or "OK\r\n" timeout 2 # Enable responses (Numeric),
            send "ATQOVOT\r"
                                               # Limit response codes.
            expect "0\r" timeout 2
                                               # Confirm commands successful.
            send "ATS0=0\r"
                                               # Set AutoAnswer OFF
            expect "0\r" timeout 2
                                               # Confirm command successful.
```

```
done
```

```
send "ATDT%N\r"
connect:
                                                # Tone dialing command.
                                                # %N from Call Home setup.
                                                # Expect a connection response.
 expect "16\r" or "15\r" or "14\r" or "12\r" or "10\r" or "5\r" or "1\r" busy "7\r"
 timeout 60
           done
           send "A/"
                                                # Repeat the previous command.
retry:
                                                # Expect a connection response.
 expect "16\r" or "15\r" or "14\r" or "12\r" or "10\r" or "5\r" or "1\r" busy "7\r"
 timeout 60
           done
disconnect:
           delav 2
                                                # Separate from previous data.
           send "+++"
                                                # Assure command mode.
                                                # Allow mode switching delay.
            delay 2
            send "ATHOT\r"
                                                # Set modem switch-hook down
                                                # (i.e., hang up).
            ignore "0\r" or "0K\r" timeout 2
                                               # Ignore modem response.
            send "ATE0Q1\r"
                                                # Initialize modem: Echo OFF,
                                                # Disable responses.
            ignore "0\r" timeout 1
            done
           send "ATZQOT\r"
condin:
                                                # Reset to factory defaults.
            ignore "0\r" or "0K\r\n" timeout 2 # Ignore modem response.
            send "ATEOT\r"
                                                # Initialize modem: Echo OFF,
            expect "0\r" or "OK\r\n" timeout 2 # Enable responses (Numeric),
           send "ATOOVOT\r"
                                               # Limit response codes.
           expect "0\r" timeout 2
                                              # Confirm commands successful.
            send "ATS0=2\r"
                                              # Set AutoAnswer ON
           expect "0\r" timeout 2
                                               # Confirm command successful.
           done
waitcall: ignore "2\r" timeout 1
                                               # Ignore first ring.
          expect "2\r" timeout 10
                                                # Pick up second ring
                                                # or timeout.
                                                # Expect a connection response.
 expect "16\r" or "15\r" or "14\r" or "12\r" or "10\r" or "5\r" or "1\r"
 timeout 60
           done
           send "ATDT%N,,,,%R;\r"
                                                # %N = pager call center number
page:
                                                # Add enough commas to wait for
                                                # time to enter paging number.
                                                # %R = paging number
                                                # Confirm successful command.
            expect "0\r" timeout 60
            delay 2
                                                # Wait before hanging up.
```

```
send "ATHOT\r"
                                               # Hang up.
           expect "0\r" timeout 2
                                               # Confirm successful command.
            done
ripo:
            send "ATZQOT\r"
                                               # Reset to factory defaults.
            ignore "0\r" or "0K\r\n" timeout 2 # Ignore modem response.
            send "ATEOT\r"
                                               # Initialize modem: Echo OFF,
           expect "0\r" or "0K\r\n" timeout 2 \# Enable responses (Numeric),
                                    # Limit response codes.
# Confirm commands successful.
            send "ATOOVOT\r"
           expect "0\r" timeout 2
            send "ATS0=0\r"
                                             # Set AutoAnswer OFF
            expect "0\r" timeout 2
                                               # Confirm command successful.
                                               # RI Power On enabled.
            done
                                               # Handle unexpected modem
error:
                                               # responses.
           expect "8\r" or "7\r" or "6\r" or "4\r" or "3\r"
           delay 2
           done
```

## Sample File modem\_z0.cfg

```
# COMPONENT NAME: (ESPSETUP) ENTRY SERVICE PROCESSOR SETUP ZO
# FUNCTIONS: Modem configuration file for some early Hayes* compatible modems.
# This example uses the ATZO reset command to choose the factory defaults.
# This setup is recommended for modems that will respond to the ATZO command
# and which do not respond to the extended (&) commands. Refer to your modem
# manual.
# * Trademark of Hayes Microcomputer Products, Inc.
# (C) COPYRIGHT International Business Machines Corp. 1996
# All Rights Reserved
# Licensed Materials - Property of IBM
# US Government Users Restricted Rights - Use, duplication or
# disclosure restricted by GSA ADP Schedule Contract with IBM Corp.
# If the modem has configuration switches, they should be set to the
# factory default settings.
ICDelay 1
DefaultTO 10
CallDelay 120
# AT Attention Code
                                    Inserts delay in dialing commands
# ZO Reset. Restore Profile 0 QO Turn on responses
# EO Turn echo off Q1 Turn off responses
# V0 Use numeric responses
                               S0=0 Automatic answer inhibit
 +++ Escape to command mode
                               S0=2 Answer on second ring
 H0 Hang-up
                               X0=0 Limit modem response codes
#
                               T = Tone mode. When used as T\r, it is a
#
                                    no op to maintain program synchronization
#
                                    when modem may/will echo the commands.
# %N Call-Out phone number
                               %P
                                    Paging phone number
# %S Modem speed (available to users)
# Following are common responses from a wide range of modems:
\# 16, 15, 12, 10, 5 and 1 are connection responses. Add others as required.
# 7=busy; 6=no dial tone; 4=error; 3=no carrier; 2=ring; 0=0K
# PROGRAMMING NOTE: No blanks between double quote marks (").
condout:
           send "ATZ000T\r"
                                               # Reset modem. Select profile 0
           ignore "0\r" or "0K\r\n" timeout 2 # Ignore modem response.
           send "ATEOT\r"
                                               # Initialize modem: Echo OFF,
           expect "0\r" or "0K\r\n" timeout 2 # Enable responses (Numeric),
           send "ATQ0V0X0T\r"
                                               # Limit response codes.
           expect "0\r" timeout 2
                                             # Confirm commands successful.
           send "ATS0=0\r"
                                             # Set AutoAnswer OFF
           expect "0\r" timeout 2
                                              # Confirm command successful.
           done
```

```
connect: send "ATDT%N\r"
                                               # Tone dialing command.
                                               # %N from Call Home setup.
                                               # Expect a connection response.
 expect "16\r" or "15\r" or "14\r" or "12\r" or "10\r" or "5\r" or "1\r" busy "7\r"
 timeout 60
           done
          send "A/"
retrv:
                                               # Repeat the previous command.
                                               # Expect a connection response.
 expect "16\r" or "15\r" or "14\r" or "12\r" or "10\r" or "5\r" or "1\r" busy "7\r"
 timeout 60
           done
disconnect:
           delay 2
                                               # Separate from previous data.
           send "+++"
                                               # Assure command mode.
            delav 2
                                               # Allow mode switching delay.
            send "ATHOT\r"
                                               # Set modem switch-hook down
                                               # (i.e., hang up).
            ignore "0\r" or "0K\r" timeout 2
                                               # Ignore modem response.
            send "ATE001\r"
                                               # Initialize modem: Echo OFF,
                                               # Disable responses.
            ignore "0\r" timeout 1
           done
           send "ATZ000T\r"
condin:
                                               # Reset modem. Select profile 0
            ignore "0\r" or "0K\r\n" timeout 2 # Ignore modem response.
            send "ATEOT\r"
                                               # Initialize modem: Echo OFF,
            expect "0\r" or "OK\r\n" timeout 2 # Enable responses (Numeric),
            send "ATOOVOXOT\r"
                                               # Limit response codes.
            expect "0\r" timeout 2
                                               # Confirm commands successful.
            send "ATS0=2\r"
                                               # Set AutoAnswer ON
            expect "0\r" timeout 2
                                               # Confirm command successful.
           done
waitcall: ignore "2\r" timeout 1
                                               # Ignore first ring.
         expect "2\r" timeout 10
                                               # Pick up second ring
                                               # or timeout.
                                               # Expect a connection response.
 expect "16\r" or "15\r" or "14\r" or "12\r" or "10\r" or "5\r" or "1\r"
 timeout 60
           done
           send "ATDT%N,,,,%R;\r"
                                               # %N = pager call center number
page:
                                               # Add enough commas to wait for
                                               # time to enter paging number.
                                               # %R = paging number
                                               # Confirm successful command.
            expect "0\r" timeout 60
            delay 2
                                               # Wait before hanging up.
            send "ATHOT\r"
                                               # Hang up.
            expect "0\r" timeout 2
                                               # Confirm successful command.
```

#### done

```
send "ATZ0Q0T\r"
                                               # Reset modem. Select profile 0
ripo:
           ignore "0\r" or "OK\r\n" timeout 2 # Ignore modem response.
           send "ATEOT\r"
                                               # Initialize modem: Echo OFF,
           expect "0\r" or "OK\r\n" timeout 2 # Enable responses (Numeric),
           send "ATQOVOXOT\r"
                                               # Limit response codes.
           expect "0\r" timeout 2
                                              # Confirm commands successful.
           send "ATS0=0\r"
                                              # Set AutoAnswer OFF
           expect "0\r" timeout 2
                                              # Confirm command successful.
           done
                                               # RI Power On enabled.
                                               # Handle unexpected modem
error:
                                               # responses.
           expect "8\r" or "7\r" or "6\r" or "4\r" or "3\r"
           delay 2
           done
```

#### Sample File modem f.cfg

```
# COMPONENT NAME: (ESPSETUP) ENTRY SERVICE PROCESSOR SETUP F
# FUNCTIONS: Modem configuration file for many recent Hayes* compatible modems.
# This example uses the AT&F reset command to choose the factory defaults.
# This set up is preferred for modems with extended (&) commands. For early
 vintage modems, setup Z or Z0 is recommended. If your modem responds to
# the extended (&) commands and to factory default choices (&Fn), setup file
# F0 or F1 is recommended.
# * Trademark of Hayes Microcomputer Products, Inc.
# (C) COPYRIGHT International Business Machines Corp. 1996
# All Rights Reserved
# Licensed Materials - Property of IBM
# US Government Users Restricted Rights - Use, duplication or
# disclosure restricted by GSA ADP Schedule Contract with IBM Corp.
# If the modem has configuration switches, they should be set to the
# factory default settings.
ICDelay 1
DefaultTO 10
CallDelav 120
# AT Attention Code
                                   Inserts delay in dialing commands
# &F Reset to default profile Q0 Turn on responses
                      Q1
  EO Turn echo off
                                    Turn off responses
 VO Use numeric responses SO=O Automatic answer inhibit
# +++ Escape to command mode S0=2 Answer on second ring
 HO Hang-up
                               X0=0 Limit modem response codes
                               T = Tone mode. When used as T\r, it is a
#
#
                                    no op to maintain program synchronization
#
                                    when modem may/will echo the commands.
# &C1 Detect CD
                               &D2 Respond to DTR (often the default)
# %N Call-Out phone number
                               %P Paging phone number
# %S Modem speed (available to users)
# Following are common responses from a wide range of modems:
# 16, 15, 12, 10, 5 and 1 are connection responses. Add others as required.
# 7=busy; 6=no dial tone; 4=error; 3=no carrier; 2=ring; 0=0K
# PROGRAMMING NOTE: No blanks between double quote marks (").
condout:
           send "AT&FQOT\r"
                                               # Reset to factory defaults.
            ignore "0\r" or "0K\r\n" timeout 2 # Ignore modem response.
            send "ATEOT\r"
                                               # Initialize modem: Echo OFF,
           expect "0\r" or "0K\r\n" timeout 2 # Enable responses (Numeric),
           send "ATQ0V0X0T\r"
                                               # Limit response codes.
           expect "0\r" timeout 2
                                              # Confirm commands successful.
           send "ATS0=0\r"
                                               # Set AutoAnswer OFF
```

```
expect "0\r" timeout 2
                                          # Confirm command successful.
            send "AT&C1&D2\r"
                                               # Detect carrier and DTR.
            expect "0\r" timeout 2
                                               # Confirm command successful.
            done
connect:
           send "ATDT%N\r"
                                               # Tone dialing command.
                                                # %N from Call Home setup.
                                                # Expect a connection response.
 expect "16\r" or "15\r" or "14\r" or "12\r" or "10\r" or "5\r" or "1\r" busy "7\r"
 timeout 60
           done
           send "A/"
                                                # Repeat the previous command.
retry:
                                                # Expect a connection response.
 expect "16\r" or "15\r" or "14\r" or "12\r" or "10\r" or "5\r" or "1\r" busy "7\r"
 timeout 60
           done
disconnect:
            delay 2
                                                # Separate from previous data.
           send "+++"
                                               # Assure command mode.
            delay 2
                                               # Allow mode switching delay.
           send "ATHOT\r"
                                                # Set modem switch-hook down
                                                # (i.e., hang up).
            ignore "0\r" or "0K\r" timeout 2
                                               # Ignore modem response.
            send "ATE001\r"
                                                # Initialize modem: Echo OFF,
                                                # Disable responses.
            ignore "0\r" timeout 1
            done
condin:
           send "AT&FQOT\r"
                                                # Reset to factory defaults.
            ignore "0\r" or "0K\r\n" timeout 2 # Ignore modem response.
            send "ATEOT\r"
                                                # Initialize modem: Echo OFF,
            expect "0\r" or "OK\r\n" timeout 2 # Enable responses (Numeric),
           send "ATQOVOXOT\r"
                                               # Limit response codes.
           expect "0\r" timeout 2
                                               # Confirm commands successful.
                                               # Set AutoAnswer ON
           send "ATS0=2\r"
           expect "0\r" timeout 2
                                               # Confirm command successful.
            send "AT&C1&D2\r"
                                               # Detect carrier and DTR.
            expect "0\r" timeout 2
                                               # Confirm command successful.
           done
waitcall: ignore "2\r" timeout 1
                                               # Ignore first ring.
          expect "2\r" timeout 10
                                               # Pick up second ring
                                               # or timeout.
                                                # Expect a connection response.
 expect "16\r" or "15\r" or "14\r" or "12\r" or "10\r" or "5\r" or "1\r"
 timeout 60
           done
           send "ATDT%N,...,%R;\r"
                                               # %N = pager call center number
page:
                                                # Add enough commas to wait for
                                                # time to enter paging number.
```

```
# %R = paging number
                                                # Confirm successful command.
            expect "0\r" timeout 60
            delay 2
                                                # Wait before hanging up.
            send "ATHOT\r"
                                                 # Hang up.
            expect "0\r" timeout 2
                                                # Confirm successful command.
            done
            send "AT&FQOT\r"
ripo:
                                                # Reset to factory defaults.
            ignore "0\r" or "0K\r\n" timeout 2 # Ignore modem response.
            send "ATEOT\r"
                                                # Initialize modem: Echo OFF,
            expect "0\r" or "OK\r\n" timeout 2 # Enable responses (Numeric),
            send "ATQOVOXOT\r"
                                                # Limit response codes.
            expect "0\r" timeout 2
                                                # Confirm commands successful.
            send "ATS0=0\r"
                                                # Set AutoAnswer OFF
            expect "0\r" timeout 2
                                                # Confirm command successful.
            send "AT&C1&D2\r"
                                                # Detect carrier and DTR.
            expect "0\r" timeout 2
                                                # Confirm command successful.
            done
                                                # RI Power On enabled.
error:
                                                # Handle unexpected modem
                                                # responses.
            expect "8\r" or "7\r" or "6\r" or "4\r" or "3\r"
            delay 2
            done
```

## Sample File modem\_f0.cfg

```
# COMPONENT NAME: (ESPSETUP) ENTRY SERVICE PROCESSOR SETUP FO
# FUNCTIONS: Modem configuration file for many recent Hayes* compatible modems.
# This example uses the AT&FO reset command to choose the factory defaults.
# This set up is preferred for modems with extended (&) commands. For early
# vintage modems, setup Z or Z0 is recommended. If your modem responds to
# the extended (&) commands and to factory default choices (&Fn), but doesn't
# work properly with this setup file, setup F1 is recommended.
# * Trademark of Hayes Microcomputer Products, Inc.
# (C) COPYRIGHT International Business Machines Corp. 1996
# All Rights Reserved
# Licensed Materials - Property of IBM
# US Government Users Restricted Rights - Use, duplication or
# disclosure restricted by GSA ADP Schedule Contract with IBM Corp.
# If the modem has configuration switches, they should be set to the
# factory default settings.
ICDelay 1
DefaultTO 10
CallDelav 120
# AT Attention Code
                                    Inserts delay in dialing commands
# &FO Reset. Restore profile 0 00 Turn on responses
 EO Turn echo off
                             Q1
                                    Turn off responses
 VO Use numeric responses
                               S0=0 Automatic answer inhibit
# +++ Escape to command mode S0=2 Answer on second ring
# HO Hang-up
                               X0=0 Limit modem response codes
                               T = Tone mode. When used as T\r, it is a
#
#
                                    no op to maintain program synchronization
#
                                    when modem may/will echo the commands.
                               &D2 Respond to DTR (often the default)
# &C1 Detect CD
# &R1 Ignore RTS (CTS)
 %N Call-Out phone number
                               %P Paging phone number
# %S Modem speed (available to users)
# Following are common responses from a wide range of modems:
# 16, 15, 12, 10, 5 and 1 are connection responses. Add others as required.
# 7=busy; 6=no dial tone; 4=error; 3=no carrier; 2=ring; 0=0K
# PROGRAMMING NOTE: No blanks between double quote marks (").
condout:
           send "AT&F0Q0T\r"
                                               # Reset modem. Select profile 0
           ignore "0\r" or "0K\r\n" timeout 2 # Ignore modem response.
           send "ATEOT\r"
                                               # Initialize modem: Echo OFF,
           expect "0\r" or "0K\r\n" timeout 2 # Enable responses (Numeric),
           send "ATOOVOXOT\r"
                                               # Limit response codes.
           expect "0\r" timeout 2
                                               # Confirm commands successful.
```

```
# Set AutoAnswer OFF
            send "ATS0=0\r"
            expect "0\r" timeout 2
                                             # Confirm command successful.
            send "AT&C1&D2&R1\r"
                                             # Detect carrier and DTR.
                                              # Ignore RTS.
            expect "0\r" timeout 2
                                               # Confirm command successful.
           send "ATDT%N\r"
                                               # Tone dialing command.
connect:
                                               # %N from Call Home setup.
                                               # Expect a connection response.
 expect "16\r" or "15\r" or "14\r" or "12\r" or "10\r" or "5\r" or "1\r" busy "7\r"
 timeout 60
           done
retry:
          send "A/"
                                               # Repeat the previous command.
                                               # Expect a connection response.
 expect "16\r" or "15\r" or "14\r" or "12\r" or "10\r" or "5\r" or "1\r" busy "7\r"
 timeout 60
           done
disconnect:
                                               # Separate from previous data.
           delay 2
           send "+++"
                                               # Assure command mode.
            delay 2
                                               # Allow mode switching delay.
            send "ATHOT\r"
                                               # Set modem switch-hook down
                                               # (i.e., hang up).
            ignore "0\r" or "0K\r" timeout 2
                                               # Ignore modem response.
                                               # Initialize modem: Echo OFF,
            send "ATE001\r"
                                               # Disable responses.
            ignore "0\r" timeout 1
            done
condin:
           send "AT&F0Q0T\r"
                                               # Reset modem. Select profile 0
            ignore "0\r" or "0K\r\n" timeout 2 # Ignore modem response.
            send "ATEOT\r"
                                               # Initialize modem: Echo OFF,
            expect "0\r" or "0K\r\n" timeout 2 # Enable responses (Numeric),
            send "ATOOVOXOT\r"
                                               # Limit response codes.
            expect "0\r" timeout 2
                                               # Confirm commands successful.
            send "ATS0=2\r"
                                               # Set AutoAnswer ON
            expect "0\r" timeout 2
                                               # Confirm command successful.
            send "AT&C1&D2&R1\r"
                                               # Detect carrier and DTR,
                                              # Ignore RTS.
            expect "0\r" timeout 2
                                               # Confirm command successful.
           done
waitcall: ignore "2\r" timeout 1
                                               # Ignore first ring.
         expect "2\r" timeout 10
                                               # Pick up second ring
                                               # or timeout.
                                               # Expect a connection response.
 expect "16\r" or "15\r" or "14\r" or "12\r" or "10\r" or "5\r" or "1\r"
 timeout 60
           done
```

```
send "ATDT%N,,,,%R;\r"
page:
                                                # %N = pager call center number
                                                # Add enough commas to wait for
                                                # time to enter paging number.
                                                # %R = paging number
                                                # Confirm successful command.
           expect "0\r" timeout 60
            delay 2
                                                # Wait before hanging up.
            send "ATHOT\r"
                                                 # Hang up.
                                                # Confirm successful command.
           expect "0\r" timeout 2
            done
ripo:
           send "AT&F0Q0T\r"
                                                # Reset modem. Select profile 0
           ignore "0\r" or "0K\r\n" timeout 2 # Ignore modem response.
           send "ATEOT\r"
                                                # Initialize modem: Echo OFF,
           expect "0\r" or "OK\r\n" timeout 2 # Enable responses (Numeric),
           send "ATQOVOXOT\r"
                                                # Limit response codes.
           expect "0\r" timeout 2
                                                # Confirm commands successful.
                                                # Set AutoAnswer OFF
           send "ATS0=0\r"
           expect "0\r" timeout 2
                                                # Confirm command successful.
           send "AT&C1&D2&R1\r"
                                                # Detect carrier and DTR,
                                                # Ignore RTS.
           expect "0\r" timeout 2
                                                # Confirm command successful.
                                                # RI Power On enabled.
           done
error:
                                                # Handle unexpected modem
                                                # responses.
           expect "8\r" or "7\r" or "6\r" or "4\r" or "3\r"
           delav 2
            done
```

## Sample File modem f1.cfg

```
# COMPONENT NAME: (ESPSETUP) ENTRY SERVICE PROCESSOR SETUP F1
# FUNCTIONS: Modem configuration file for many recent Hayes* compatible modems.
# This example uses the AT&F1 reset command to choose the factory defaults.
# This set up is for modems with extended (&) commands and which do not work
 properly with setup F0. For early vintage modems, setup Z or Z0 is
# recommended.
# * Trademark of Hayes Microcomputer Products, Inc.
# (C) COPYRIGHT International Business Machines Corp. 1996
# All Rights Reserved
# Licensed Materials - Property of IBM
# US Government Users Restricted Rights - Use, duplication or
# disclosure restricted by GSA ADP Schedule Contract with IBM Corp.
# If the modem has configuration switches, they should be set to the
# factory default settings.
ICDelay 1
DefaultTO 10
CallDelay 120
# AT Attention Code
                                    Inserts delay in dialing commands
# &F1 Reset. Restore profile 1 Q0
                                   Turn on responses
# E0 Turn echo off 01
                                   Turn off responses
# VO Use numeric responses SO=O Automatic answer inhibit
# +++ Escape to command mode S0=2 Answer on second ring
  HO Hang-up
                               X0=0 Limit modem response codes
                               T = Tone mode. When used as T\r, it is a
#
                                    no op to maintain program synchronization
                                    when modem may/will echo the commands.
# &C1 Detect CD
                               &D2 Respond to DTR (often the default)
# &R1 Ignore RTS (CTS)
 %N Call-Out phone number
                               %P
                                    Paging phone number
  %S Modem speed (available to users)
# Following are common responses from a wide range of modems:
# 16, 15, 12, 10, 5 and 1 are connection responses. Add others as required.
# 7=busy; 6=no dial tone; 4=error; 3=no carrier; 2=ring; 0=0K
# PROGRAMMING NOTE: No blanks between double quote marks (").
condout:
           send "AT&F100T\r"
                                               # Reset modem. Select profile 1
            ignore "0\r" or "0K\r\n" timeout 2 # Ignore modem response.
            send "ATEOT\r"
                                               # Initialize modem: Echo OFF,
           expect "0\r" or "0K\r\n" timeout 2 # Enable responses (Numeric),
           send "ATOOVOXOT\r"
                                               # Limit response codes.
           expect "0\r" timeout 2
                                              # Confirm commands successful.
           send "ATS0=0\r"
                                             # Set AutoAnswer OFF
```

```
expect "0\r" timeout 2
                                             # Confirm command successful.
           send "AT&C1&D2&R1\r"
                                               # Detect carrier and DTR.
                                               # Ignore RTS.
           expect "0\r" timeout 2
                                               # Confirm command successful.
           done
           send "ATDT%N\r"
                                               # Tone dialing command.
connect:
                                               # %N from Call Home setup.
                                               # Expect a connection response.
expect "16\r" or "15\r" or "14\r" or "12\r" or "10\r" or "5\r" or "1\r" busy "7\r"
timeout 60
           done
           send "A/"
retry:
                                                # Repeat the previous command.
                                               # Expect a connection response.
expect "16\r" or "15\r" or "14\r" or "12\r" or "10\r" or "5\r" or "1\r" busy "7\r"
timeout 60
           done
disconnect:
           delay 2
                                               # Separate from previous data.
           send "+++"
                                               # Assure command mode.
           delay 2
                                               # Allow mode switching delay.
           send "ATHOT\r"
                                               # Set modem switch-hook down
                                               # (i.e., hang up).
           ignore "0\r" or "0K\r" timeout 2
                                               # Ignore modem response.
           send "ATE001\r"
                                               # Initialize modem: Echo OFF.
                                               # Disable responses.
           ignore "0\r" timeout 1
           done
condin:
           send "AT&F1QOT\r"
                                               # Reset modem. Select profile 1
           ignore "0\r" or "0K\r\n" timeout 2 # Ignore modem response.
           send "ATEOT\r"
                                               # Initialize modem: Echo OFF,
           expect "0\r" or "0\r" timeout 2 # Enable responses (Numeric),
           send "ATOOVOXOT\r"
                                               # Limit response codes.
                                               # Confirm commands successful.
           expect "0\r" timeout 2
           send "ATS0=2\r"
                                               # Set AutoAnswer ON
           expect "0\r" timeout 2
                                               # Confirm command successful.
           send "AT&C1&D2&R1\r"
                                               # Detect carrier and DTR,
                                               # Ignore RTS.
           expect "0\r" timeout 2
                                               # Confirm command successful.
           done
waitcall: ignore "2\r" timeout 1
                                               # Ignore first ring.
         expect "2\r" timeout 10
                                               # Pick up second ring
                                               # or timeout.
                                               # Expect a connection response.
expect "16\r" or "15\r" or "14\r" or "12\r" or "10\r" or "5\r" or "1\r"
timeout 60
           done
           send "ATDT%N,,,,%R;\r"
                                               # %N = pager call center number
page:
```

```
# Add enough commas to wait for
                                                # time to enter paging number.
                                                # %R = paging number
                                                # Confirm successful command.
            expect "0\r" timeout 60
            delay 2
                                                # Wait before hanging up.
            send "ATHOT\r"
                                                # Hang up.
            expect "0\r" timeout 2
                                                # Confirm successful command.
            done
            send "AT&F1QOT\r"
ripo:
                                                # Reset modem. Select profile 1
            ignore "0\r" or "0K\r\n" timeout 2 # Ignore modem response.
            send "ATEOT\r"
                                                # Initialize modem: Echo OFF,
            expect "0\r" or "0K\r\n" timeout 2 # Enable responses (Numeric),
            send "ATQOVOXOT\r"
                                              # Limit response codes.
            expect "0\r" timeout 2
                                                # Confirm commands successful.
            send "ATS0=0\r"
                                                # Set AutoAnswer OFF
            expect "0\r" timeout 2
                                                # Confirm command successful.
            send "AT&C1&D2&R1\r"
                                                # Detect carrier and DTR,
                                                # Ignore RTS.
            expect "0\r" timeout 2
                                                # Confirm command successful.
            done
                                                # RI Power On enabled.
                                                # Handle unexpected modem
error:
                                                # responses.
            expect "8\r" or "7\r" or "6\r" or "4\r" or "3\r"
            delay 2
            done
```

## **Appendix F. Interpreting Firmware Error Codes**

The error code is an 8-character (4-byte) hexadecimal code produced by firmware to identify the potential failing function or FRU in a system. The code consists of 5 source code characters and 3 reason code characters. Individual characters within the error code have specific field definitions, as defined in the following tables.

Table 6. Service Reference Code Field Layout

| Source Code   |    |    |        | Reason Code |        |    |    |
|---------------|----|----|--------|-------------|--------|----|----|
| Byte 0 Byte 1 |    |    | Byte 2 |             | Byte 3 |    |    |
| S1            | S2 | S3 | S4     | S5          | R1     | R2 | R3 |

Table 7. Service Reference Code Field Descriptions

| Field   | Description                                                     |                                                                                                    |  |  |
|---------|-----------------------------------------------------------------|----------------------------------------------------------------------------------------------------|--|--|
|         | Maintena                                                        | ance Package Source that produced the error code.                                                          |  |  |
|         | 0                                                               | Reserved                                                                                                   |  |  |
|         | 1                                                               | Reserved                                                                                                   |  |  |
|         | 2                                                               | POST, firmware                                                                                             |  |  |
| S1      | 3                                                               | BIST                                                                                                    |  |  |
| 31      | 4                                                               | Service processor, base system controller, etc.                                                            |  |  |
|         | 5                                                               | Reserved                                                                                                   |  |  |
|         | 8                                                               | Product-specific service guide, MAPs                                                                       |  |  |
|         | 9                                                               | Reserved                                                                                                   |  |  |
|         | A-F                                                             | Reserved                                                                                                   |  |  |
| S2      | Base class                                                      |                                                                                                    |  |  |
| S3-S4   | Sub-class                                                       |                                                                                                    |  |  |
| S5      | Unique version of the device/FRU type for a particular product. |                                                                                                    |  |  |
| R1      | Device/FRU unique failure reason codes.                         |                                                                                                    |  |  |
|         | 1-7                                                             | Use in combination with R2, R3 for diagnostic test failure when maximum isolation was obtained.            |  |  |
|         | 8-9                                                             | Use in combination with R2, R3 for diagnostic test failure when maximum isolation was <i>not</i> obtained. |  |  |
|         | Α                                                               | Log analysis of POST error log                                                                             |  |  |
|         | В                                                               | Log analysis of machine check or checkstop error log                                                       |  |  |
|         | С                                                               | Reserved                                                                                                   |  |  |
|         | D                                                               | Diagnostic detected missing resource                                                                       |  |  |
|         | E-F Reserved                                                    |                                                                                                    |  |  |
| R2 - R3 | Device/FRU unique failure reason codes.                         |                                                                                                    |  |  |

Table 8. Current PCI 2.1 Class Code Definition

| PCI Base<br>Class (lower<br>nibble) S2 | PCI Sub-Class<br>S3 -S4                                          | Description                                                      |  |  |
|----------------------------------------|------------------------------------------------------------------|------------------------------------------------------------------|--|--|
|                                        | Devices that were built before the class code field was defined. |                                                                  |  |  |
| 0                                      | 00                                                               | All currently implemented devices except VGA-compatible devices. |  |  |
|                                        | 01                                                               | VA-compatible devices                                            |  |  |
|                                        | Mass storage co                                                  | ntroller                                                         |  |  |
|                                        | 00                                                               | SCSI bus controller                                              |  |  |
|                                        | 01                                                               | IDE controller                                                   |  |  |
| 1                                      | 02                                                               | Floppy disk controller                                           |  |  |
|                                        | 03                                                               | Intelligent Peripheral Interface (IPI) bus controller            |  |  |
|                                        | 04                                                               | Redundant Array of Independent Disk (RAID) controller            |  |  |
|                                        | 80                                                               | Other mass storage controller                                    |  |  |
|                                        | Network controller                                               |                                                                  |  |  |
|                                        | 00                                                               | Ethernet controller                                              |  |  |
| 2                                      | 01                                                               | Token Ring controller                                            |  |  |
| 2                                      | 02                                                               | FDDI controller                                                  |  |  |
|                                        | 03                                                               | ATM controller                                                   |  |  |
|                                        | 80                                                               | Other network controller                                         |  |  |
|                                        | Display controller                                               |                                                                  |  |  |
| 3                                      | 00                                                               | VGA-Compatible controller                                        |  |  |
| 3                                      | 01                                                               | Extended Graphics Array (XGA) controller                         |  |  |
|                                        | 80                                                               | Other display controller                                         |  |  |
|                                        | Multimedia devid                                                 | ee e                                                             |  |  |
| 4                                      | 00                                                               | Video device                                                     |  |  |
| 4                                      | 01                                                               | Audio device                                                     |  |  |
|                                        | 80                                                               | Other multimedia device                                          |  |  |
|                                        | Memory controlle                                                 | er                                                               |  |  |
| 5                                      | 00                                                               | RAM                                                              |  |  |
| 5                                      | 01                                                               | Flash                                                            |  |  |
|                                        | 80                                                               | Other memory controller                                          |  |  |

Table 8. Current PCI 2.1 Class Code Definition (continued)

|   | Bridge devices   |                                  |  |  |
|---|------------------|----------------------------------|--|--|
|   | 00               | Host bridge                      |  |  |
|   | 01               | ISA bridge                       |  |  |
|   | 02               | EISA bridge                      |  |  |
|   | 03               | MCA bridge                       |  |  |
| 6 | 04               | PCI-to-PCI bridge                |  |  |
|   | 05               | PCMCIA bridge                    |  |  |
|   | 06               | NuBus bridge                     |  |  |
|   | 07               | Cardbus bridge                   |  |  |
|   | 80               | Other bridge device              |  |  |
|   | Simple commun    | ication controllers              |  |  |
| 7 | 00               | Serial controllers               |  |  |
|   | 01               | Parallel port                    |  |  |
|   | 80               | Other communication controllers  |  |  |
|   | Generic system   | peripherals                      |  |  |
|   | 00               | PIC                              |  |  |
| 8 | 01               | DMA controller                   |  |  |
|   | 02               | System timer                     |  |  |
|   | 03               | Real-Time Clock (RTC) controller |  |  |
|   | 80               | Other system peripherals         |  |  |
|   | Input devices    |                                  |  |  |
|   | 00               | Keyboard controller              |  |  |
| 9 | 01               | Digitizer (pen)                  |  |  |
|   | 02               | Mouse controller                 |  |  |
|   | 80               | Other input controllers          |  |  |
|   | Docking stations |                                  |  |  |
| Α | 00               | Generic docking station          |  |  |
|   | 80               | Other type of docking station    |  |  |
|   | Processors       |                                  |  |  |
|   | 00               | Reserved                         |  |  |
|   | 01               | Reserved                         |  |  |
| В | 02               | Reserved                         |  |  |
|   | 10               | Reserved                         |  |  |
|   | 20               | Power PC                         |  |  |
|   | 40               | Co-processor                     |  |  |

Table 8. Current PCI 2.1 Class Code Definition (continued)

|   | Serial bus controllers |                                   |  |  |
|---|------------------------|-----------------------------------|--|--|
|   | 00                     | FireWire (IEEE 1394)              |  |  |
| 0 | 01                     | ACCESS.bus                        |  |  |
|   | 02                     | Serial Storage Architecture (SSA) |  |  |
|   | 03                     | Universal Serial Bus (USB)        |  |  |
|   | 04                     | Fiber channel                     |  |  |

Table 9. S2-S3-S4 Definition for devices/FRUs not defined in the PCI specification

| Base Class S2 | Sub-Class S3 -<br>S4 | Description                 |  |  |
|---------------|----------------------|-----------------------------|--|--|
| 0             | 10                   | AC Power                    |  |  |
|               | 11                   | DC Power                    |  |  |
|               | 20                   | Temperature-Related Problem |  |  |
|               | 21                   | Fans                        |  |  |
|               | 30-3x                | Cables                      |  |  |
|               | 40-4x                | Terminators                 |  |  |
|               | 50                   | Operator panels             |  |  |
|               | 60-6x                | Reserved                    |  |  |
|               | 70-7x                | Reserved                    |  |  |
|               | 90-9x                | Reserved                    |  |  |
|               | A0                   | ROS Heartbeat               |  |  |
|               | В0                   | O/S Heartbeat               |  |  |
|               | D0                   | Unknown device              |  |  |
|               | E0                   | Security                    |  |  |
| 1             | A0                   | SCSI Drivers (generic)      |  |  |
|               | В0                   | IDE Drives                  |  |  |
|               | C0                   | RAID Drives                 |  |  |
|               | D0                   | SSA Drives                  |  |  |
|               | E0                   | Tapes SCSI                  |  |  |
|               | E1                   | Tapes IDE                   |  |  |
|               | ED                   | SCSI changer                |  |  |
|               | EE                   | Other SCSI device           |  |  |
|               | EF                   | Diskette drive              |  |  |
|               | F0                   | CD-ROM SCSI                 |  |  |
|               | F1                   | CD-ROM IDE                  |  |  |
|               | F2                   | Read/Write optical SCSI     |  |  |
|               | F3                   | Read/Write optical IDE      |  |  |
|               | F4 - FF              | TBD media devices           |  |  |

Table 9. S2-S3-S4 Definition for devices/FRUs not defined in the PCI specification (continued)

| Base Class S2 | Sub-Class S3 -<br>S4 | Description                                                                         |  |
|---------------|----------------------|-------------------------------------------------------------------------------------|--|
| 5             | A0                   | L2 Cache Controller including integrated SRAM                                       |  |
|               | A1                   | L2 Cache SRAM                                                                       |  |
|               | A8                   | NVRAM                                                                               |  |
|               | A9                   | CMOS                                                                                |  |
|               | AA                   | Quartz/EEPROM                                                                       |  |
|               | B0 - Bx              | Memory cards                                                                        |  |
|               | Суу                  | Memory DIMMs (Where C is S2, S3, or S4 and yy identifies the memory size and type). |  |
| 7             | A0                   | I <sup>2</sup> C bus                                                                |  |
| 8             | A0                   | Power Management Functions                                                          |  |
| 9             | A0 - Ax              | Keyboards                                                                           |  |
|               | B0 - Bx              | Mouse(s)                                                                            |  |
|               | C0 - Cx              | Dials                                                                               |  |
|               | D0                   | Tablet                                                                              |  |
|               | D1 - Dx              | TBD input devices                                                                   |  |
| В             | A0                   | Service processor                                                                   |  |

## Index

| A                                   | E                                                     |
|-------------------------------------|-------------------------------------------------------|
| about this book xvii                | Electronic Service Agent feature 24                   |
| account number 172                  | entry MAP 21                                          |
| adapters                            | EPROM                                                 |
| Removal and Replacement 246         | updates 157, 181                                      |
| AIX location codes 10, 13           | error code to FRU index 94                            |
| В                                   | error codes                                           |
| battery                             | firmware 94, 321<br>POST 94                           |
| disposal, recycling 289             |                                                       |
| battery removal and replacement 252 | F                                                     |
| boot list 148                       | firmware updates 293                                  |
| boot problems 90                    | front fan                                             |
| boot problems 90                    | removing and replacing 270                            |
| bus SRN to FRU Table 143            | FRU isolation 23                                      |
| C                                   | G                                                     |
| cables                              | general access password, changing 155                 |
| power 19                            | general user menus 152                                |
| call-in                             | graphical system management services 187              |
| testing 296                         | ш                                                     |
| call-in security 176                | Н                                                     |
| call out 180                        | heartbeat 179                                         |
| call-out 172                        | I                                                     |
| policy 172                          | I/O board                                             |
| testing 296                         | component locations 4                                 |
| check points 164                    | removing and replacing 258                            |
| checkpoints 22, 71<br>firmware 75   | index, error code to FRU 94                           |
| service processor 71                | ISO 9000 xvii                                         |
| checkpoints, description 22         | isolation, FRU 23                                     |
| configuration                       | <b>V</b>                                              |
| config 190                          | K                                                     |
| multiboot 191                       | keyboards 282, 284                                    |
| console mirroring                   | L                                                     |
| enable/disable 155                  | <del>_</del>                                          |
| quick disconnect 181                | language selection 167 laser compliance statement xii |
| system configuration 181            | laser safety information xii                          |
| covers                              | loading the system diagnostics 147                    |
| removing and replacing 226          | location codes 9, 13                                  |
| customer administration center 170  | AIX 10                                                |
| D                                   | format 9                                              |
| diagnostics, online 147             | physical 9                                            |
| diagnostics, standalone 147         | locations                                             |
| diagnostics overview 21             | memory 7                                              |
| disk drive cage                     | system unit 1                                         |
| removing and replacing 271          | locations, components                                 |
| disk drives                         | I/O board 4                                           |
| configuration 251                   | operator panel 8                                      |
| deconfiguration 251                 | system board 7                                        |
| removing and replacing 248          |                                                       |

| M                                              | 0                                        |
|------------------------------------------------|------------------------------------------|
| maintenance analysis procedures 21             | online diagnostics 147                   |
| maintenance analysis procedures (MAPs) 27      | online publications xvii                 |
| memory problem resolution MAP 39               | operational phases, SP                   |
| minimum configuration Map 50                   | standby 183                              |
| power MAP 45                                   | operator panel                           |
| problem determination MAP 34                   | component locations 8                    |
| quick entry MAP 27                             | removing and replacing 265               |
| media drives                                   | optical disk                             |
| removing and replacing 274                     | laser compliance statement xii           |
| memory bits 142                                | overview, diagnostics 21                 |
| memory card                                    | _                                        |
| removing and replacing 234                     | Р                                        |
| memory card locations 7                        | pager 170                                |
| memory module                                  | parts                                    |
| removing and replacing 239                     | keyboard 282, 284                        |
| memory problem resolution MAP 39               | parts information 277                    |
| menus                                          | password 195                             |
| general user 152                               | passwords                                |
| privileged user 153                            | changing General-Access password 155     |
| service processor 151                          | changing privileged-access password 155  |
| service processor call-in/call-out setup 167   | overview 155                             |
| service processor call-out policy setup 171    | physical location codes 9, 13            |
| service processor customer account setup 172   | POST error codes 94                      |
| service processor easiemer account setup 172   | POST errors                              |
| service processor menus                        | read 152                                 |
| SMS 149                                        | power cables 19                          |
| service processor reboot policy setup 160      | power MAP 21, 45                         |
| service processor report pointy setup 168      | power-on methods 175                     |
| service processor serial port sneoop setup 158 | power supply                             |
| service processor serial port speed setup 169  | removing and replacing 262               |
| service processor setup 154                    | preface xvii                             |
| service processor system information 164       | primary console 305                      |
| service processor system mornation 104         | privileged-access password 197           |
| service processor system power control 169     | privileged-access password, changing 155 |
| support menus                                  | privileged user menus 153                |
| service processor service aids 149             | problem determination MAP 21, 34         |
| messages, SP checkpoints 71                    | processor and memory card cover          |
| minimum configuration Map 50                   | removing and replacing 232               |
| minimum configuration MAP 21                   | processor card                           |
| modem                                          | removing and replacing 242               |
| configuration file selection 299               | product disposal 289                     |
| configurations 299                             | progress indicators 152, 164             |
| transfer 303                                   | publications, online xvii                |
| modem_f.cfg, sample file 312                   | '_                                       |
| modem_f0.cfg, sample file 315                  | Q                                        |
| modem_f1.cfg, sample file 318                  | quick entry MAP 21, 27                   |
| modem_z.cfg, sample file 306                   |                                          |
| modem_z0.cfg, sample file 309                  | R                                        |
| multiboot 191                                  | read system, POST errors 152, 165        |
| munuboot 131                                   | rear fan                                 |
| N                                              | removing and replacing 269               |
| notices                                        | reboot recovery 160, 176                 |
| laser compliance statement xii                 | recycling 289                            |
|                                                |                                          |

| unfavoran information                  |                                                  |
|----------------------------------------|--------------------------------------------------|
| reference information                  | service mode                                     |
| information, reference 1               | service processor procedures 185                 |
| related publications xvii              | service processor 151                            |
| remote latency 171                     | backup settings 295                              |
| remote mode 197                        | checklist 295                                    |
| remote timeout 171                     | operational phases 183                           |
| removal and replacement procedures 223 | setup 295                                        |
| removing procedures                    | setup checklist 295                              |
| adapters 246                           | test 295                                         |
| battery 252                            | service processor call-in security 176           |
| CEC fan 269                            | service processor checkpoints 71                 |
| covers 226                             | service processor feature 24                     |
| disk drive cage 271                    | service processor menu inactivity 151            |
| disk drives 249                        | service processor menus                          |
| I/O board 258                          | accessing locally 151                            |
| I/O fan 270                            | accessing remotely 151                           |
| media drives 274                       | call-in/call-out 167                             |
| memory cards 234                       | call-out policy 171                              |
| memory modules 239                     | customer account 172                             |
| operator panel 265                     | general user 152                                 |
| power supply 262                       | language selection 167                           |
| processor and memory cover 232         | menu inactivity 151                              |
| processor card 242                     | privileged user 153                              |
| system board 256                       | reboot policy 160                                |
| Replacement card                       | restart policy 160                               |
| processor card 244                     | serial port selection 168                        |
| replacing procedures                   | Serial Port Snoop Setup Menu 158                 |
| adapters 247                           | serial port speed setup 169                      |
| CEC fan. 269                           | setup menu 154                                   |
| covers 231                             |                                                  |
|                                        | supported menu options 150                       |
| disk drive cage 273<br>disk drives 250 | system information 164                           |
|                                        | system power control 159                         |
| I/O board 261                          | telephone number 169                             |
| I/O fan. 270                           | service processor procedures in service mode 185 |
| media drives 274                       | service provider 169                             |
| memory cards 236                       | SP checkpoints 71                                |
| memory modules 241                     | specifications, system unit 17                   |
| operator panel 266                     | standalone diagnostics 147                       |
| power supply 264                       | start talk mode 155                              |
| processor and memory cover 233         | static-sensitive devices, handling 224           |
| system board 257                       | STBY 183                                         |
| reset service processor 157            | stopping the system unit 224                     |
| restart recovery 160, 176              | surveillance                                     |
| RETAIN 172                             | failure 179                                      |
| retries 171                            | operating system 179                             |
| ring indicator power-on 159            | set parameters 157                               |
| c                                      | system firmware 179                              |
| S                                      | system administrator 170                         |
| safety xi                              | system board                                     |
| laser compliance statement xii         | component locations 7                            |
| saving service processor settings 295  | removing and replacing 256                       |
| security, call-in 176                  | system cables 9                                  |
| service center 169                     | system firmware updates 293                      |
| service inspection guide 20            | system information menu 164                      |
|                                        | system management services 187                   |

```
system management services (continued)
   display configuration 210
   graphical 187
   password 195
   power-on password 195
   privileged-access password 197
   select language 221
   text-based system management services 209
   utilities 193, 214
system phone number 170
system POST errors
   read 152
system power-on methods 175
system unit
   stopping 224
system unit locations 1
Т
testing the setup
   call-in 296
   call-out 296
text-based system management services 209
trademarks xviii
transfer of a modem session 303
U
unattended start mode, enable/disable 159
using Electronic Service Agent 24
using service processor 24
using the service processor
   service processor menus
      SMS 149
   support menus
     service processor service aids 149
utilities 193
V
voice phone number 170
```

## Readers' Comments — We'd Like to Hear from You

RS/6000 44P Series Model 270 Service Guide

Phone No.

| Publication No. SA38-0572-02                                                                                       |                    |                  |         |                     |                      |  |
|----------------------------------------------------------------------------------------------------|--------------------|------------------|---------|---------------------|----------------------|--|
| Overall, how satisfied are you with the information in this book?                                                  |                    |                  |         |                     |                      |  |
|                                                                                                    | Very Satisfied     | Satisfied        | Neutral | Dissatisfied        | Very<br>Dissatisfied |  |
| Overall satisfaction                                                                                               |                    |                  |         |                     |                      |  |
| How satisfied are you th                                                                                           | at the information | in this book is: |         |                     |                      |  |
|                                                                                                    | Very Satisfied     | Satisfied        | Neutral | Dissatisfied        | Very<br>Dissatisfied |  |
| Accurate Complete Easy to find Easy to understand Well organized Applicable to your tasks Please tell us how we ca | an improve this bo |                  |         |                     |                      |  |
| Thank you for your respor                                                                                          | nses. May we conta | ct you?          | es 🗌 No |                     |                      |  |
| When you send comments way it believes appropriate                                                                 |                    |                  |         | distribute your con | nments in any        |  |
| Name                                                                                                    |                    | Ac               | ldress  |                     |                      |  |
| Company or Organization                                                                                            |                    |                  |         |                     |                      |  |

# Readers' Comments — We'd Like to Hear from You SA38-0572-02

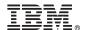

Cut or Fold Along Line

Fold and Tape

Please do not staple

Fold and Tape

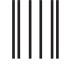

NO POSTAGE NECESSARY IF MAILED IN THE UNITED STATES

# **BUSINESS REPLY MAIL**

FIRST-CLASS MAIL PERMIT NO. 40 ARMONK, NEW YORK

POSTAGE WILL BE PAID BY ADDRESSEE

Information Development Department H6DS-905-6C006 11400 Burnet Road Austin, TX 78758-3493

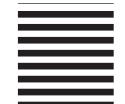

Haallahlaaldalalaallaladdalaallallal

Fold and Tape

Please do not staple

Fold and Tape

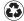

Printed in the United States of America on recycled paper containing 10% recovered post-consumer fiber.

September 2001

SA38-0572-02

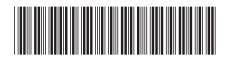